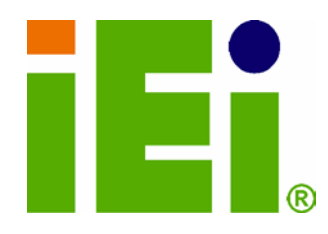

IEI Technology Corp.

# MODEL: IMB-Q770

micro ATX Motherboard Supports 22nm LGA1155 Intel® Core™ i7/i5/i3 CPU with Intel® Q77, DDR3, Three Independent Dis plays via Dual HDMI/DVI-I, Dual Intel® PCIe GbE, USB 3.0, SATA 6Gb/s , Ten Serial Ports , HD Audio and RoHS

## Us er Manual

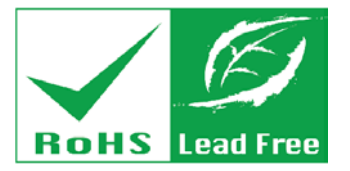

Rev. 1.00 – 30 Augus t, 2012

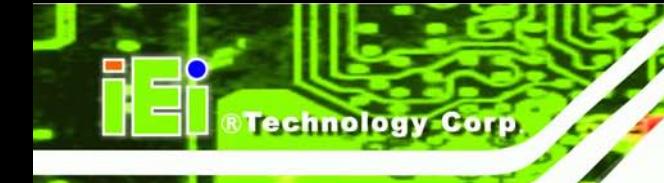

# Revis ion

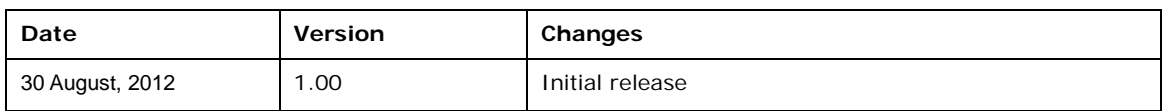

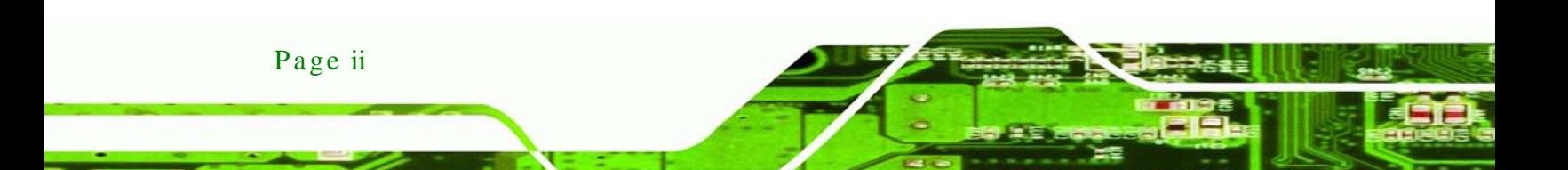

# Copyright

Technology

Corp.

## COPYRIGHT NOTICE

The information in this document is subject to change without prior notice in order to improve reliability, design and function and does not represent a commitment on the part of the manufacturer.

In no event will the manufacturer be liable for direct, indirect, special, incidental, or consequential damages arising out of the use or inability to use the product or documentation, even if advised of the possibility of such damages.

This document contains proprietary information protected by copyright. All rights are reserved. No part of this manual may be reproduced by any mechanical, electronic, or other means in any form without prior written permission of the manufacturer.

### TRADEMARKS

All registered trademarks and product names mentioned herein are used for identification purposes only and may be trademarks and/or registered trademarks of their respective owners.

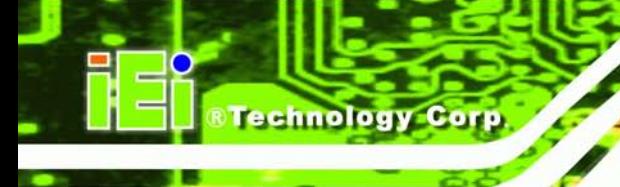

# Table of Contents

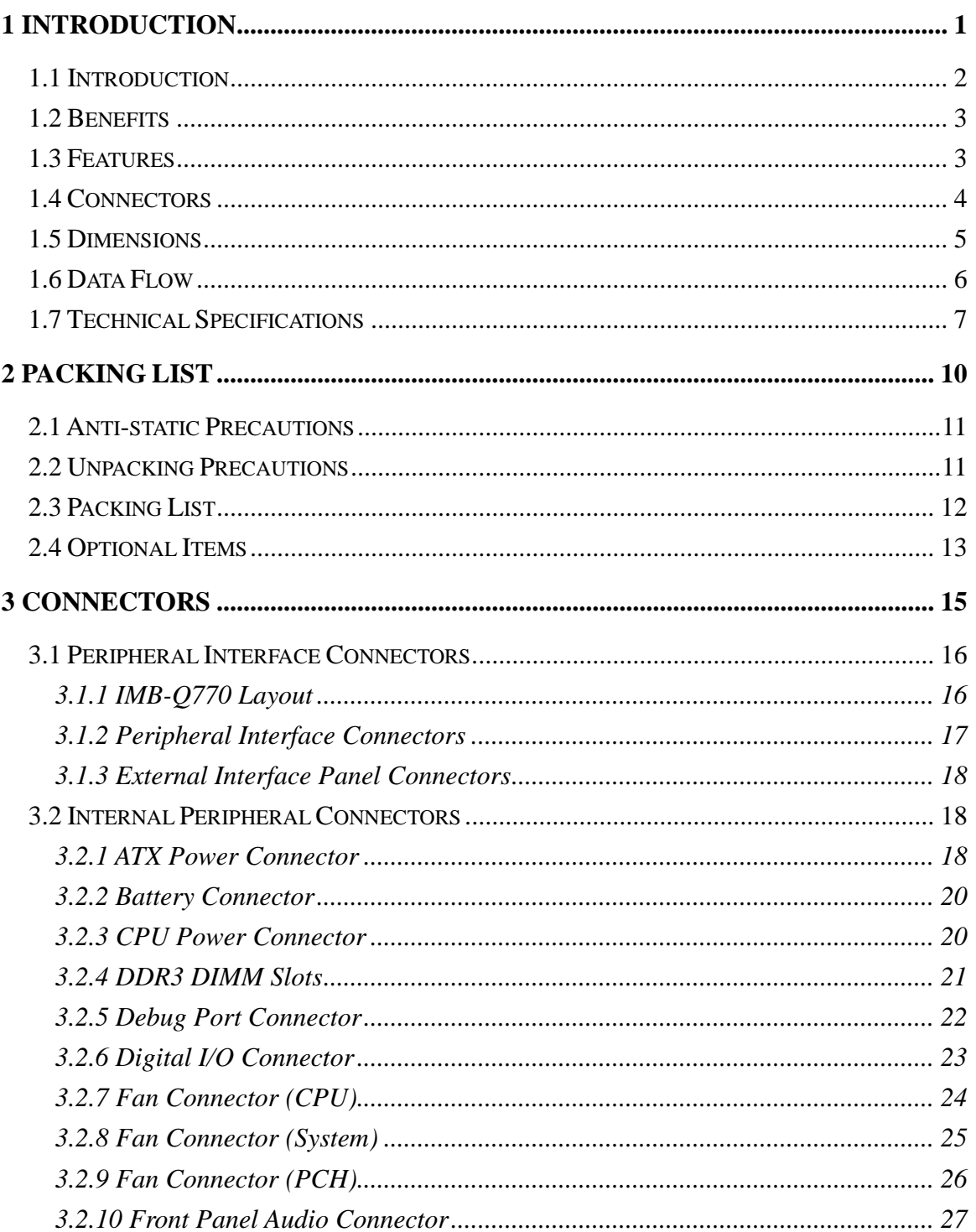

Page iv

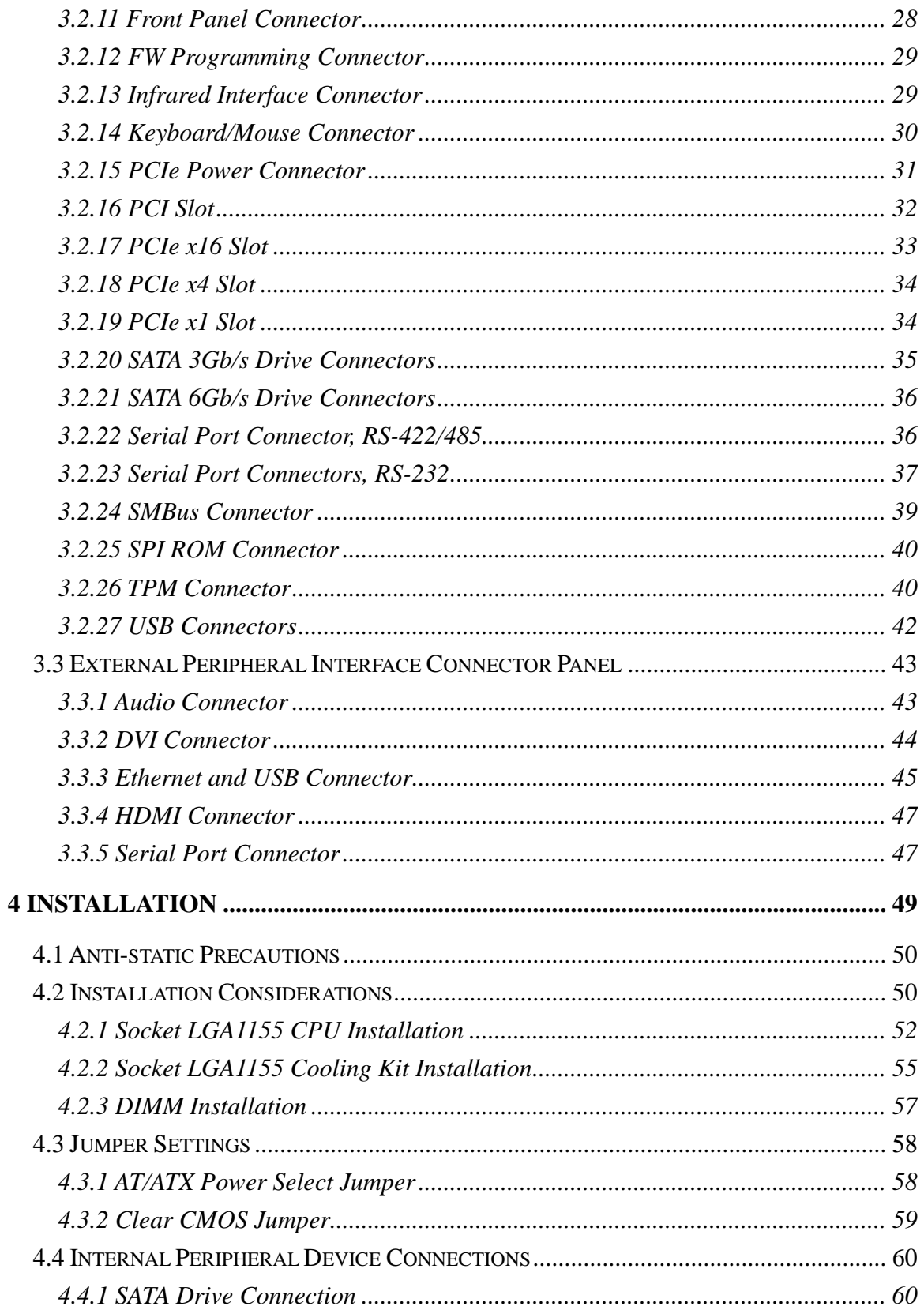

®Technology Corp.

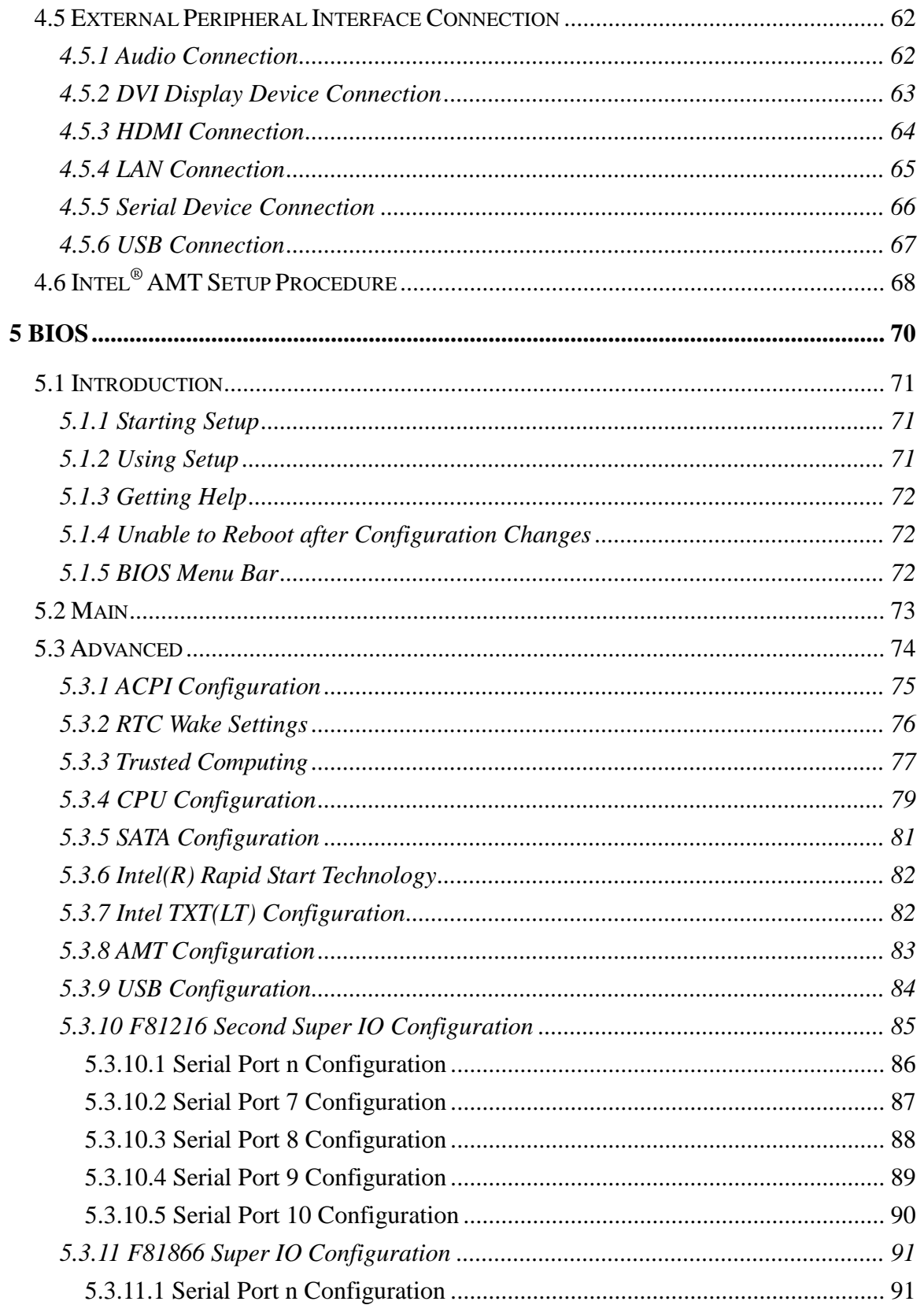

Technology Corp

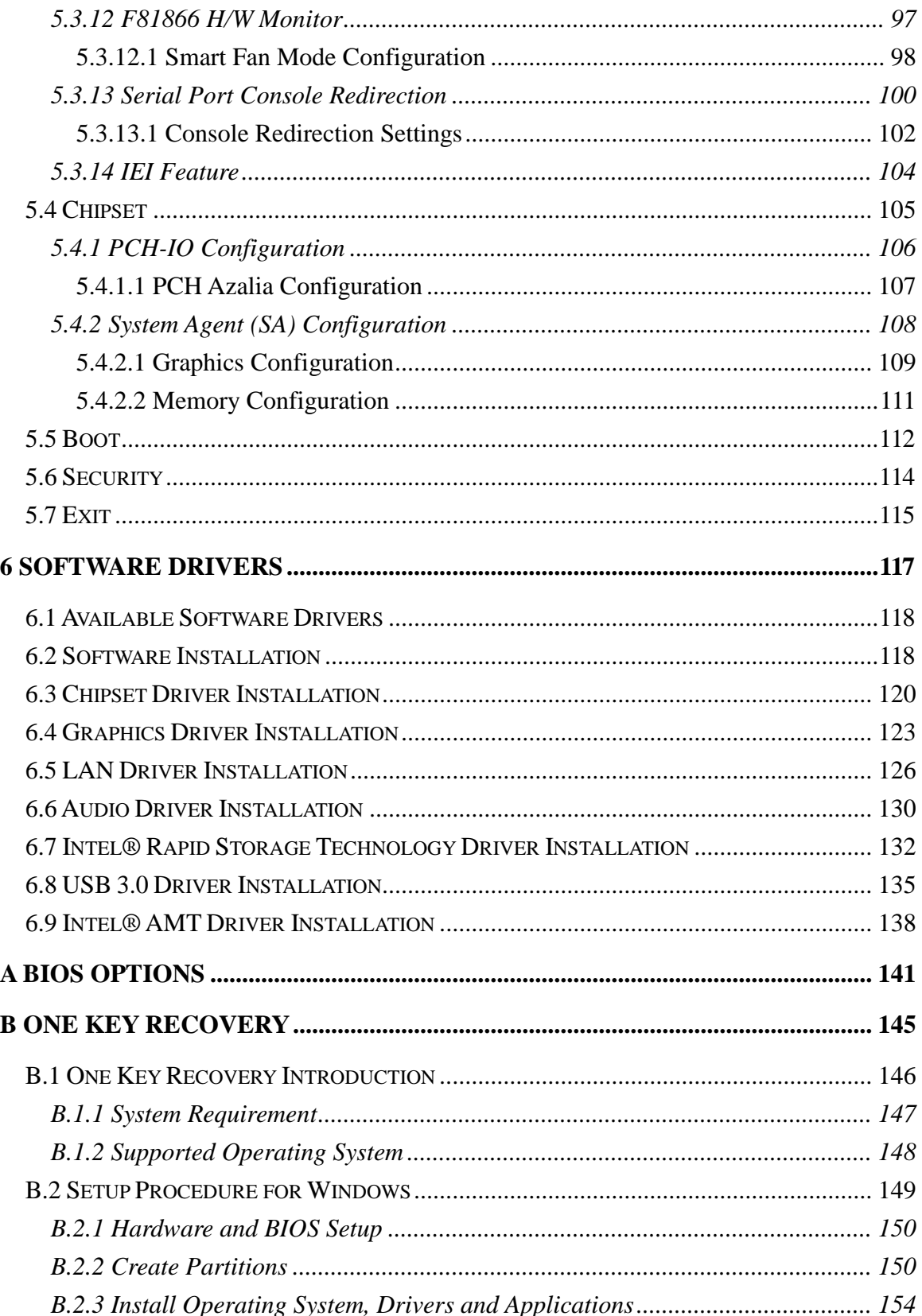

Page vii

®Technology Corp.

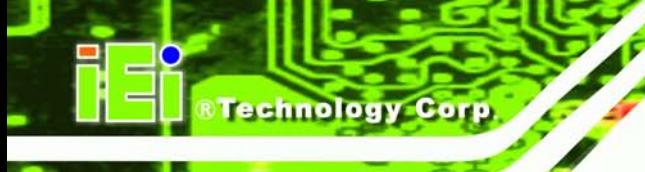

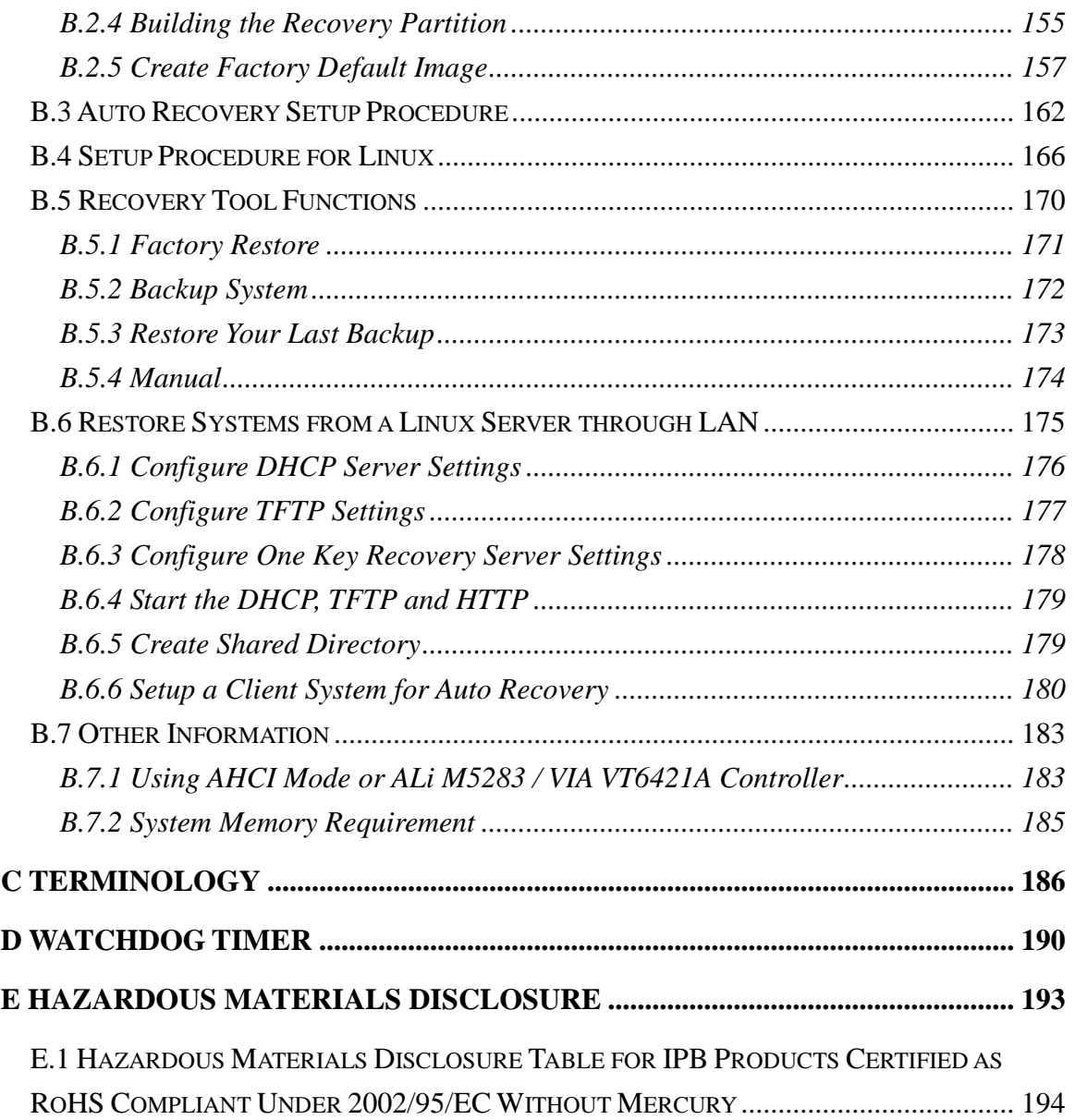

# List of Figures

®Technology Corp.

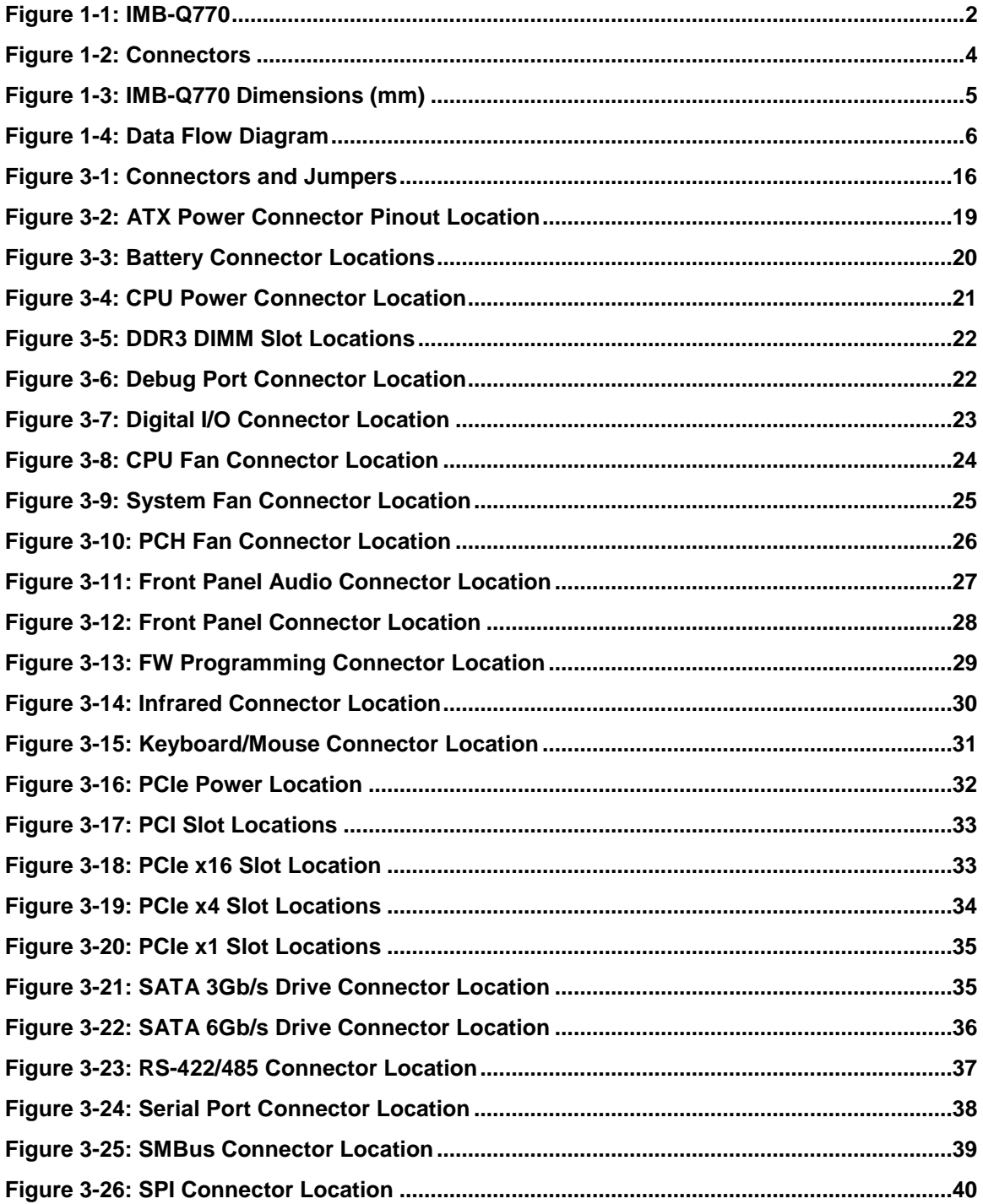

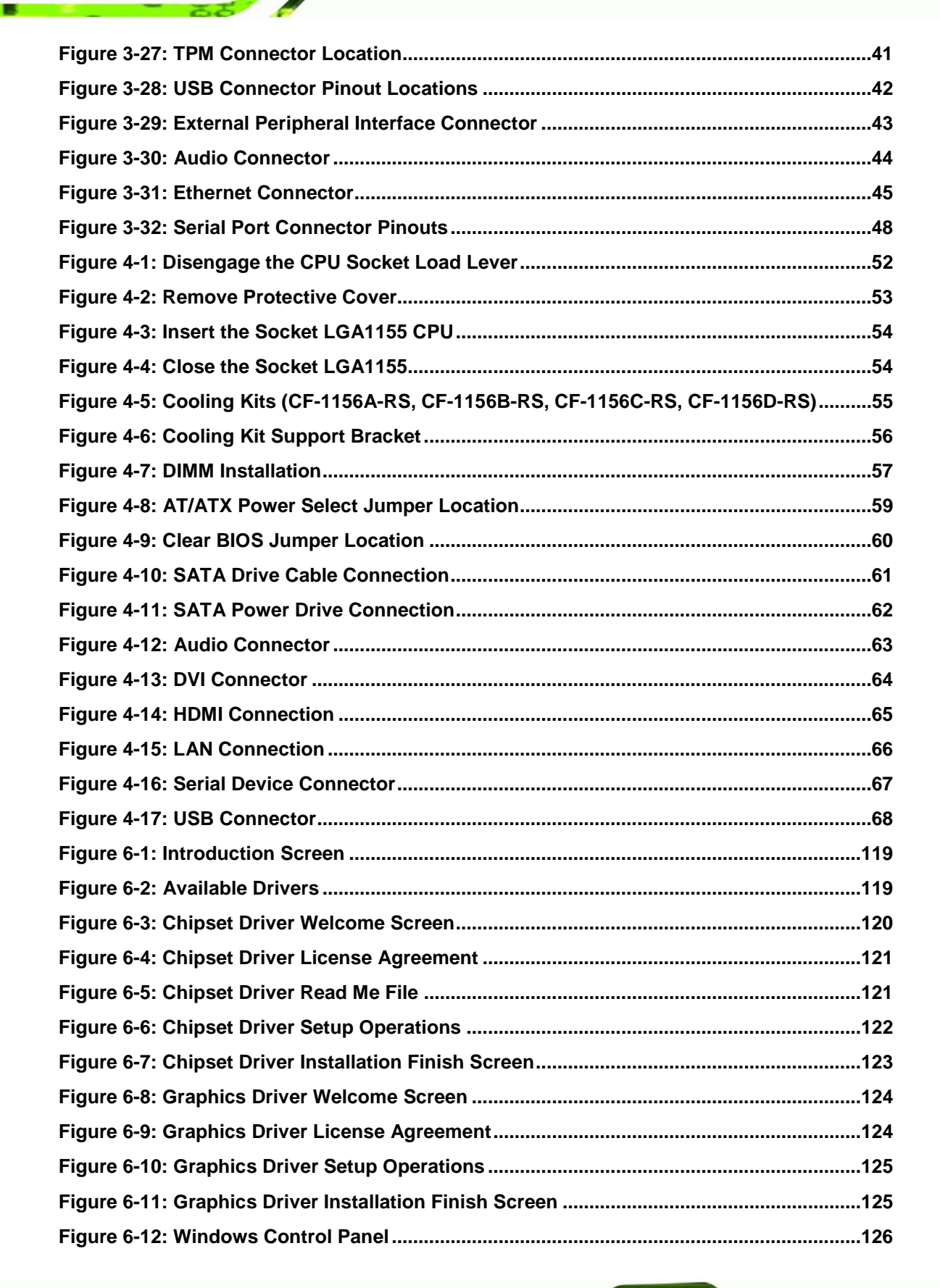

**Fechnology Corp** 

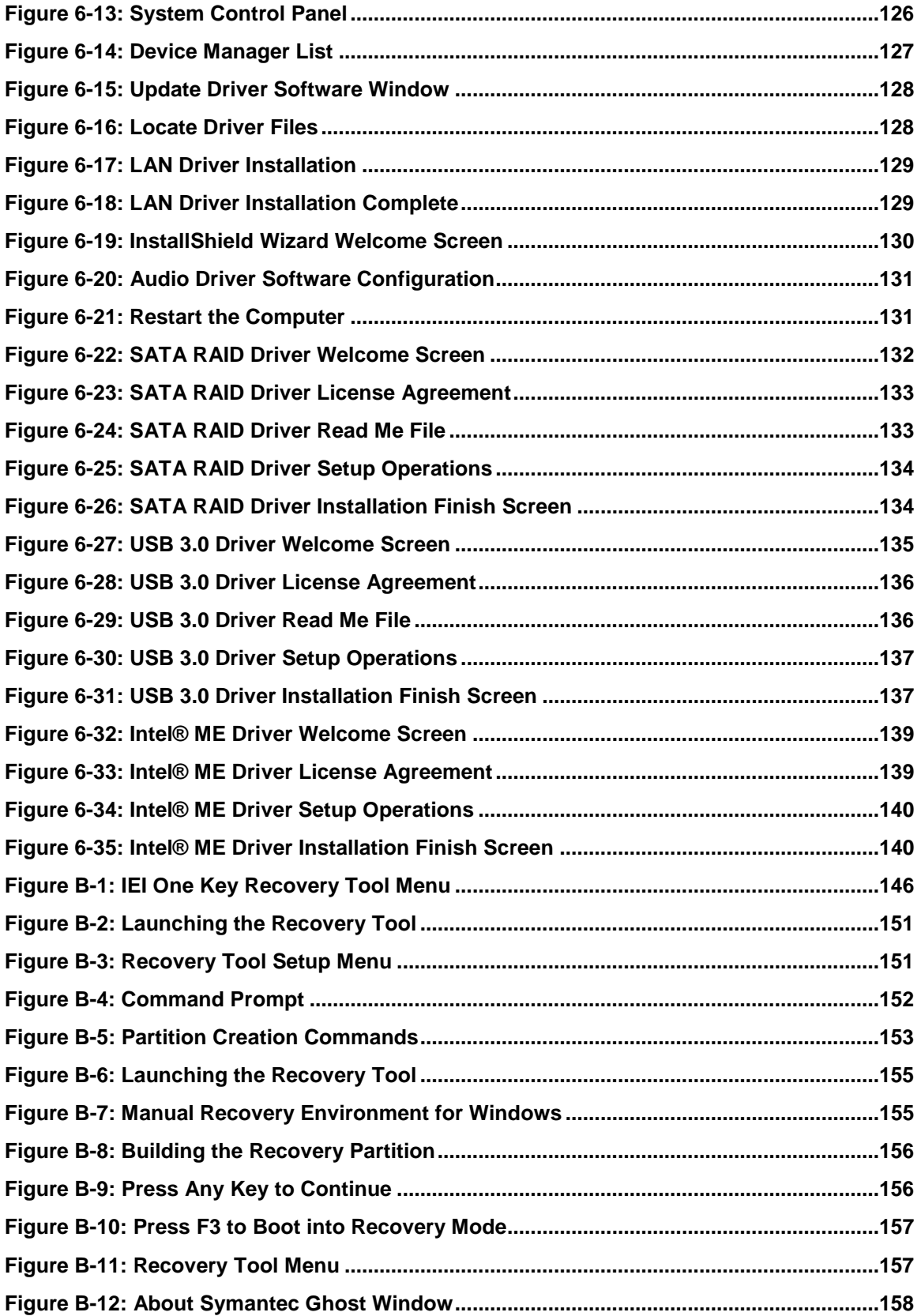

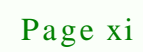

®Technology Corp.

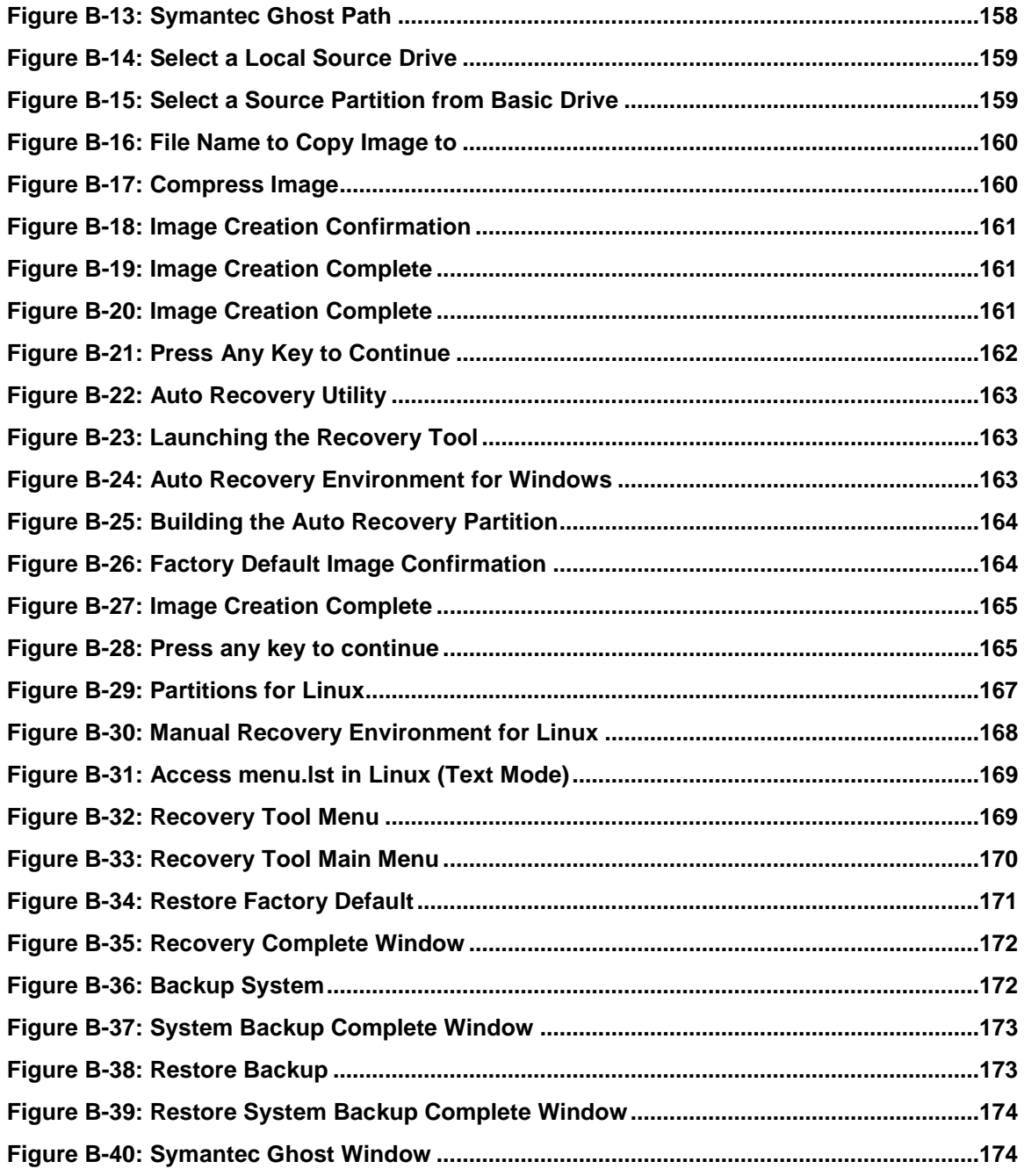

Technology Corp

# List of Tables

®Technology Corp.

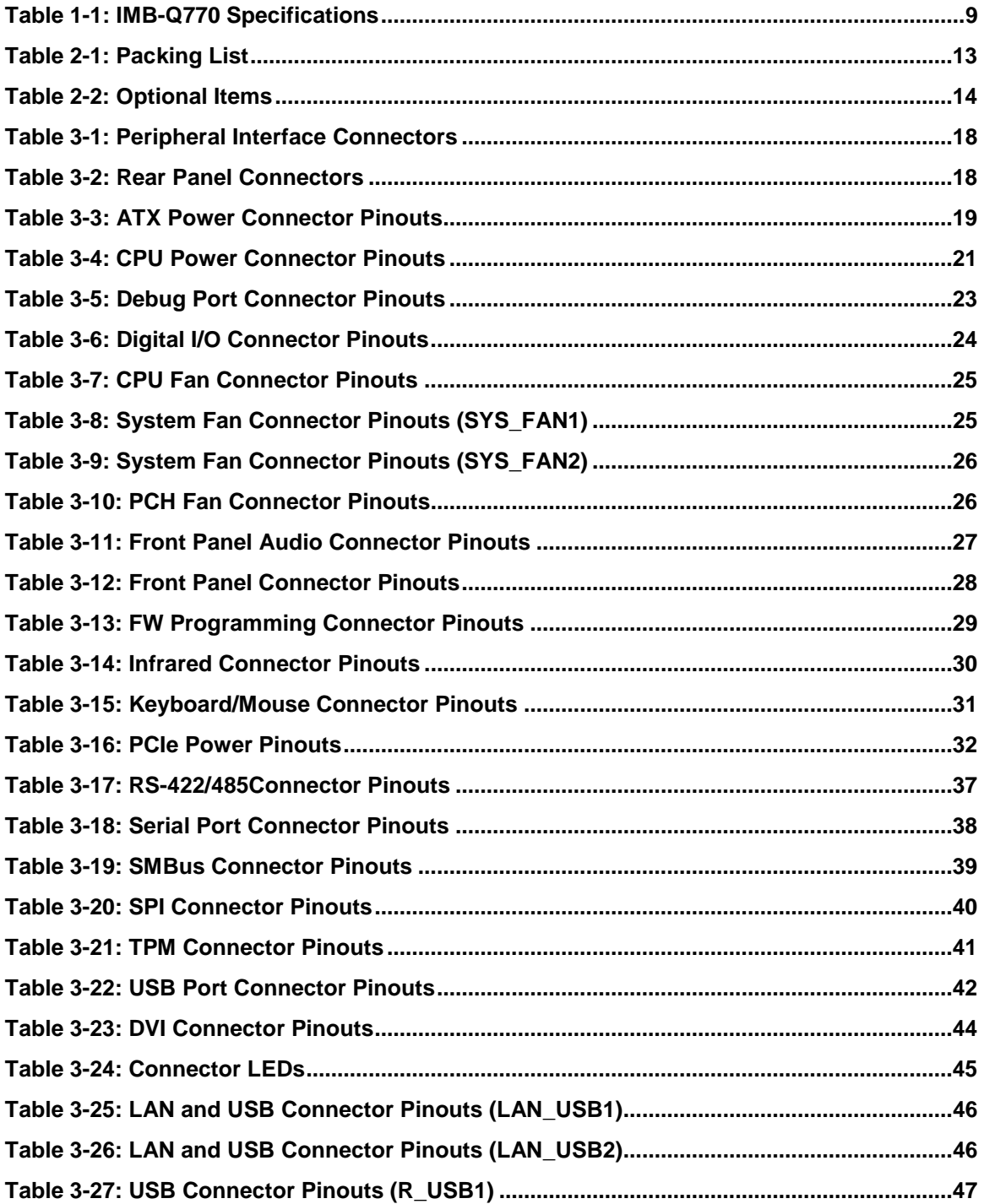

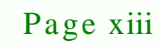

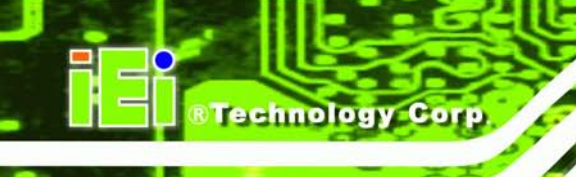

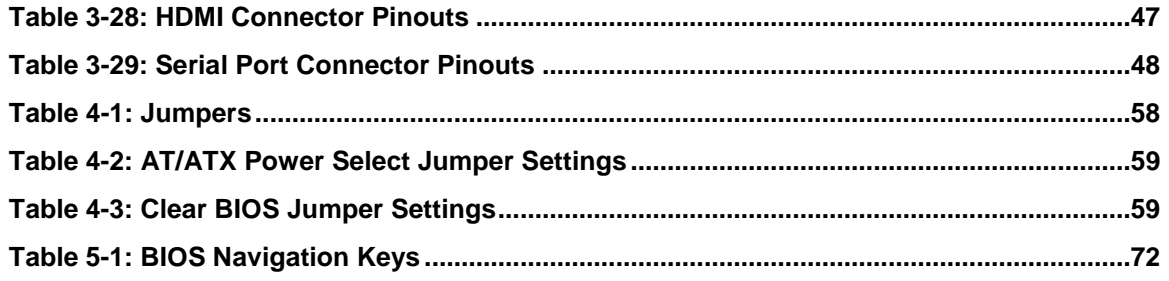

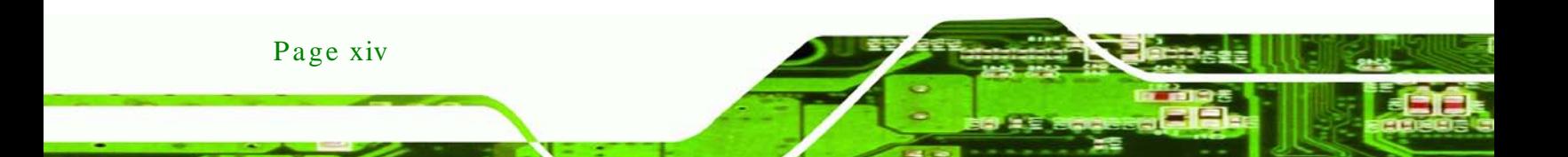

# **BIOS** Menus

®Technology Corp.

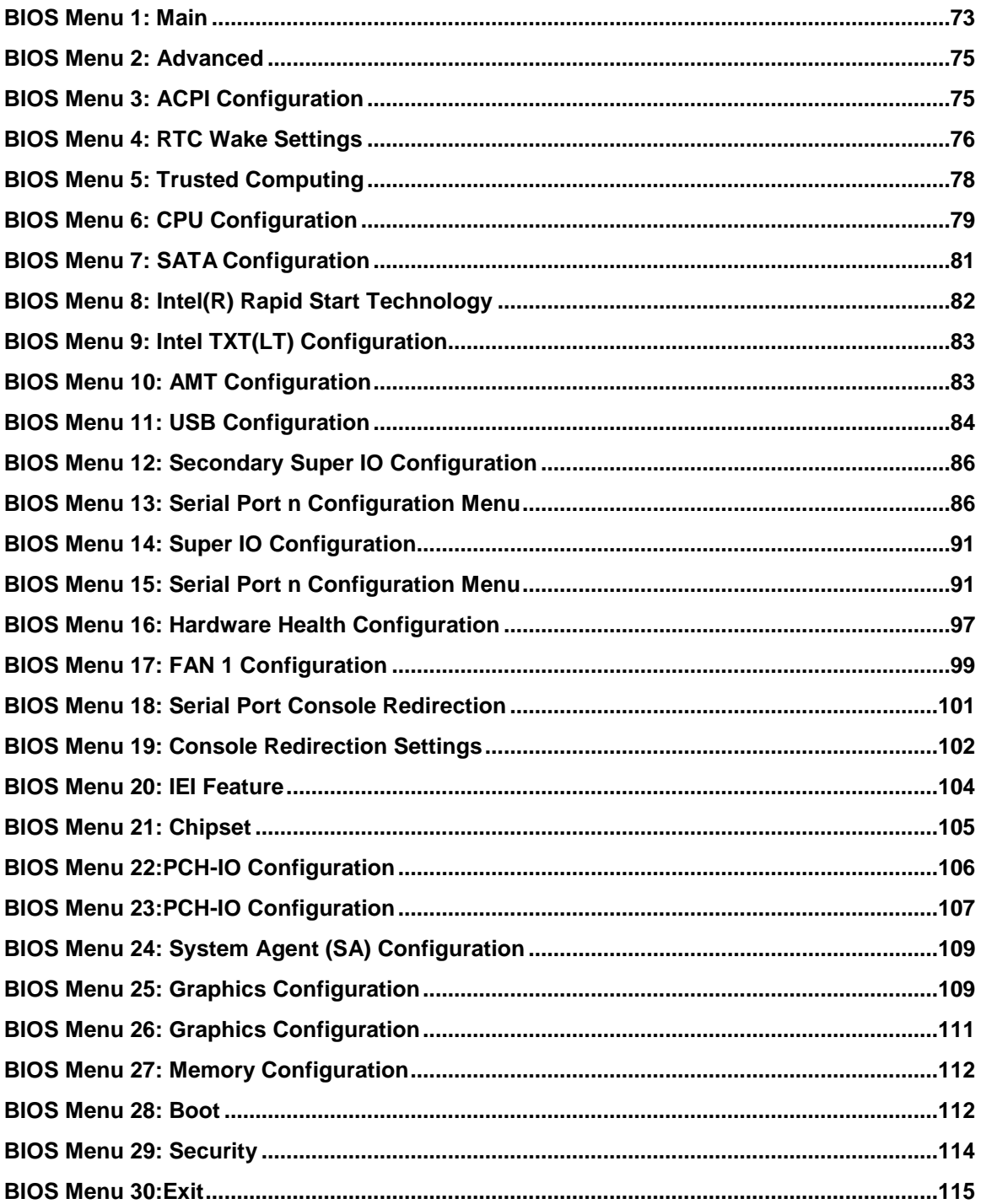

Page xv

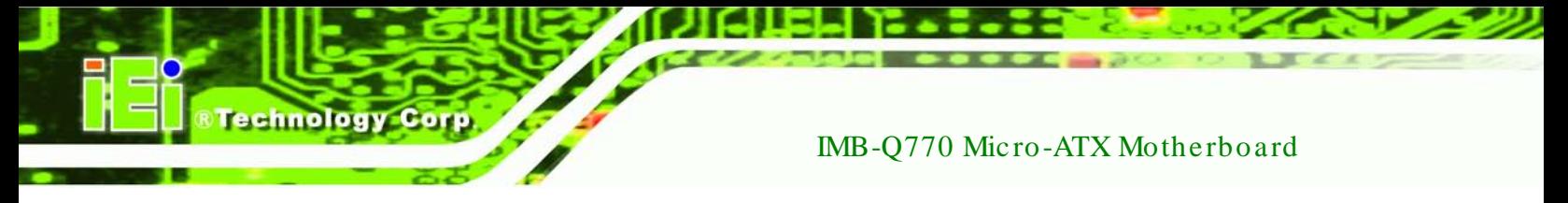

**BIOS Menu [31: IEI Feature.........................................................................................................166](#page-181-1)**

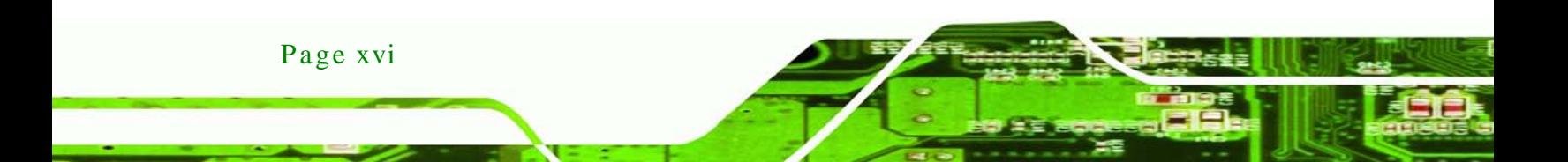

<span id="page-16-0"></span>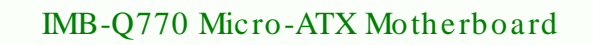

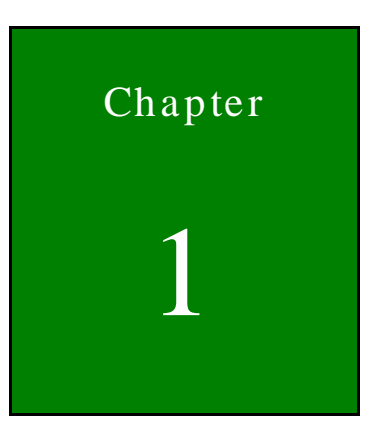

®Technology Corp.

# Introduction

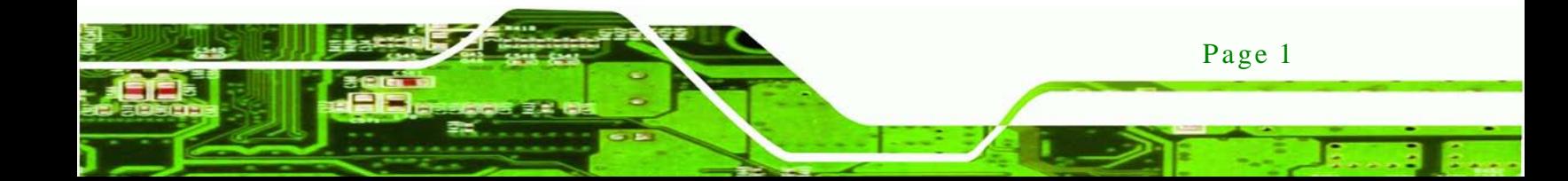

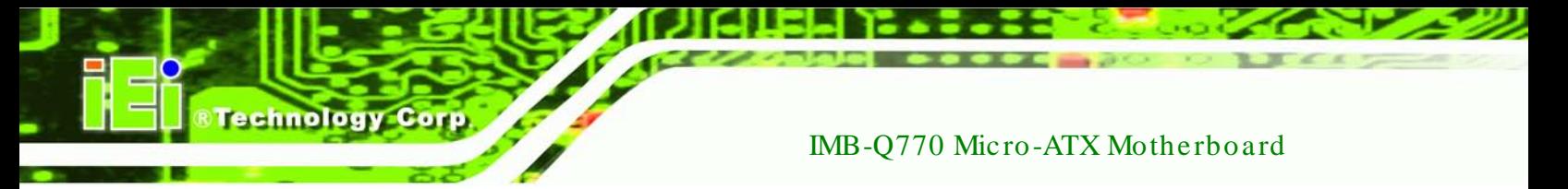

## <span id="page-17-0"></span>1.1 Introduction

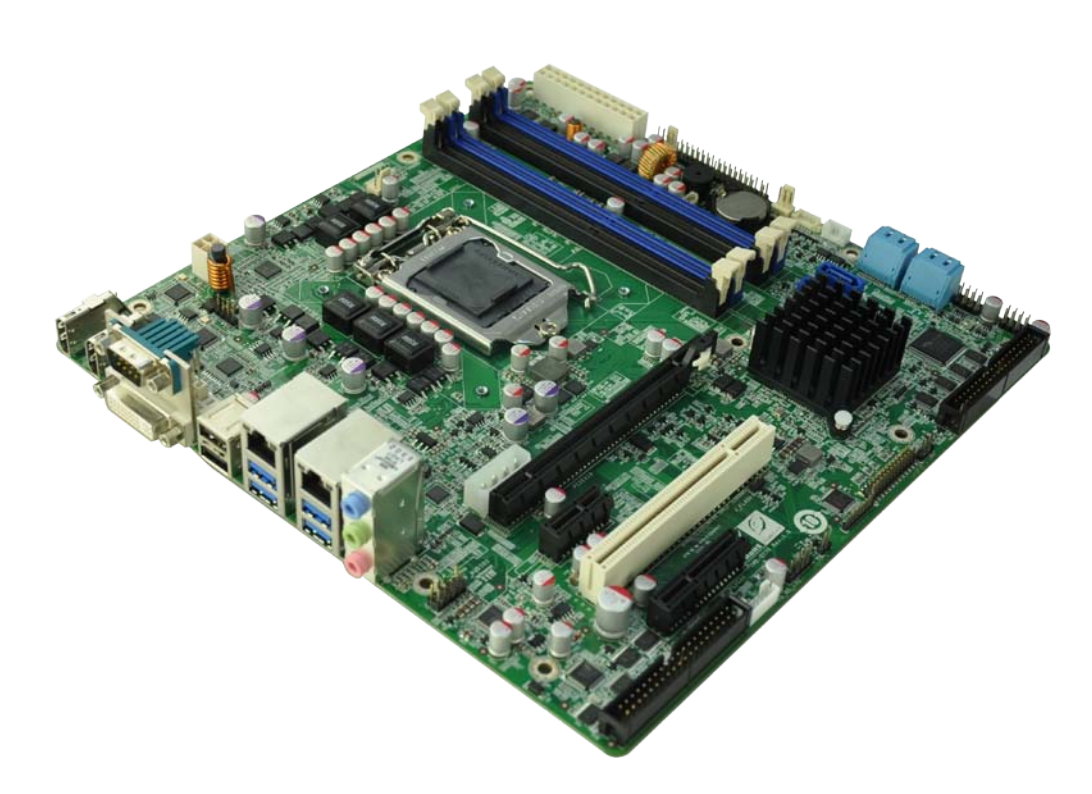

### <span id="page-17-1"></span>**Figure 1-1: IMB-Q770**

The IMB-Q770 is an ATX motherboard. It accepts a socket LGA1155 Intel® Core™ i7/i5/i3 quad/dual core processor and supports four 240-pin 1600/1333MHz dual-channel DDR3 SDRAM unbuffered DIMMs (system max. 32GB).

The integrated Intel® Q77 system Chipset supports two GbE LAN: one through the Intel® 82579 PHY with Intel® AMT 8.0 support and the other through the Intel® 82583V PCIe controller.

The IMB-Q770 includes two HDMI connectors and one DVI-I connector. Expansion and I/O include one PCI slot, one PCIe x16 slot, one PCIe x4 slot, one PCIe x1 slot, four USB 3.0 ports on the rear panel, two USB 2.0 on the rear panel, four USB 2.0 by pin header, four SATA 3Gb/s connectors, two SATA 6Gb/s connectors. Serial device connectivity is provided by eight internal RS-232 connectors, one external RS-232 connector and one internal RS-232/422/485 connector.

Page 2

## <span id="page-18-0"></span>1.2 Benefits

Some of the IMB-Q770 motherboard benefits include:

- Powerful graphics with multiple monitors
- Staying connected with both wired LAN connections
- Speedy running of multiple programs and applications

## <span id="page-18-1"></span>1.3 Features

Some of the IMB-Q770 motherboard features are listed below:

- LGA1155 Intel® Core™ i7/i5/i3 processor supported
- Dual-channel DDR3 1600/1333MHz supports up to 32GB
- Intel® PCIe GbE with Intel® AMT 8.0 supported
- Supports three displays with two displays in combination of HDMI, DVI and VGA

**Technology** 

Corp.

- Supports PCI-Express generation 3.0 at 8GT/s I/O bandwidth
- USB 3.0 and SATA 6Gb/s supported
- Supports much scalable serial ports
- IEI One Key Recovery solution allows you to create rapid OS backup and recovery

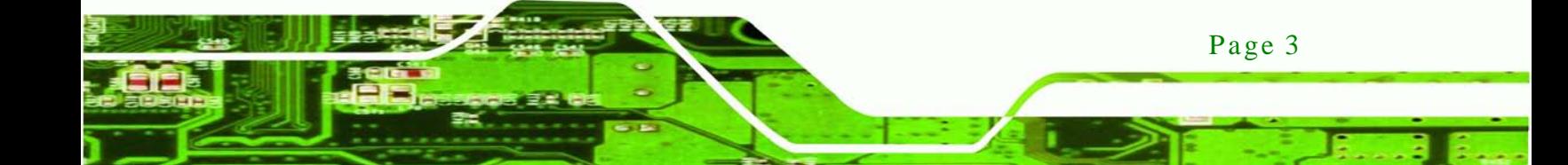

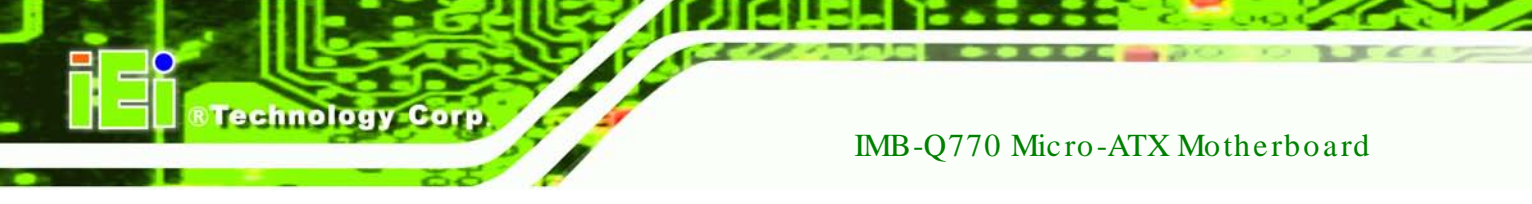

## <span id="page-19-0"></span>1.4 Connectors

The connectors on the IMB-Q770 are shown in the figure below.

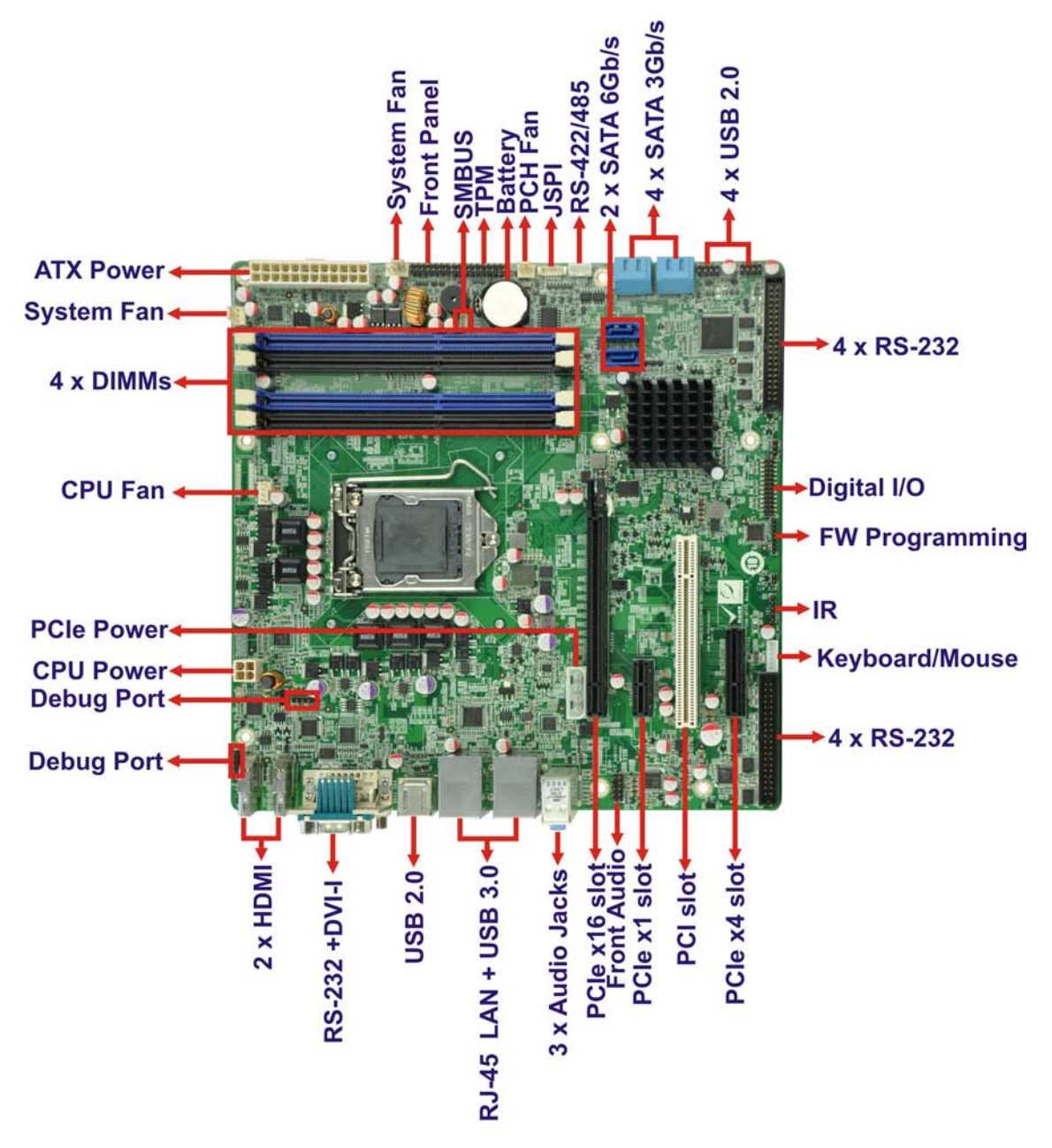

<span id="page-19-1"></span>**Figure 1-2: Connectors**

## <span id="page-20-0"></span>1.5 Dimens ions

The main dimensions of the IMB-Q770 are shown in the diagram below.

®Technology Corp.

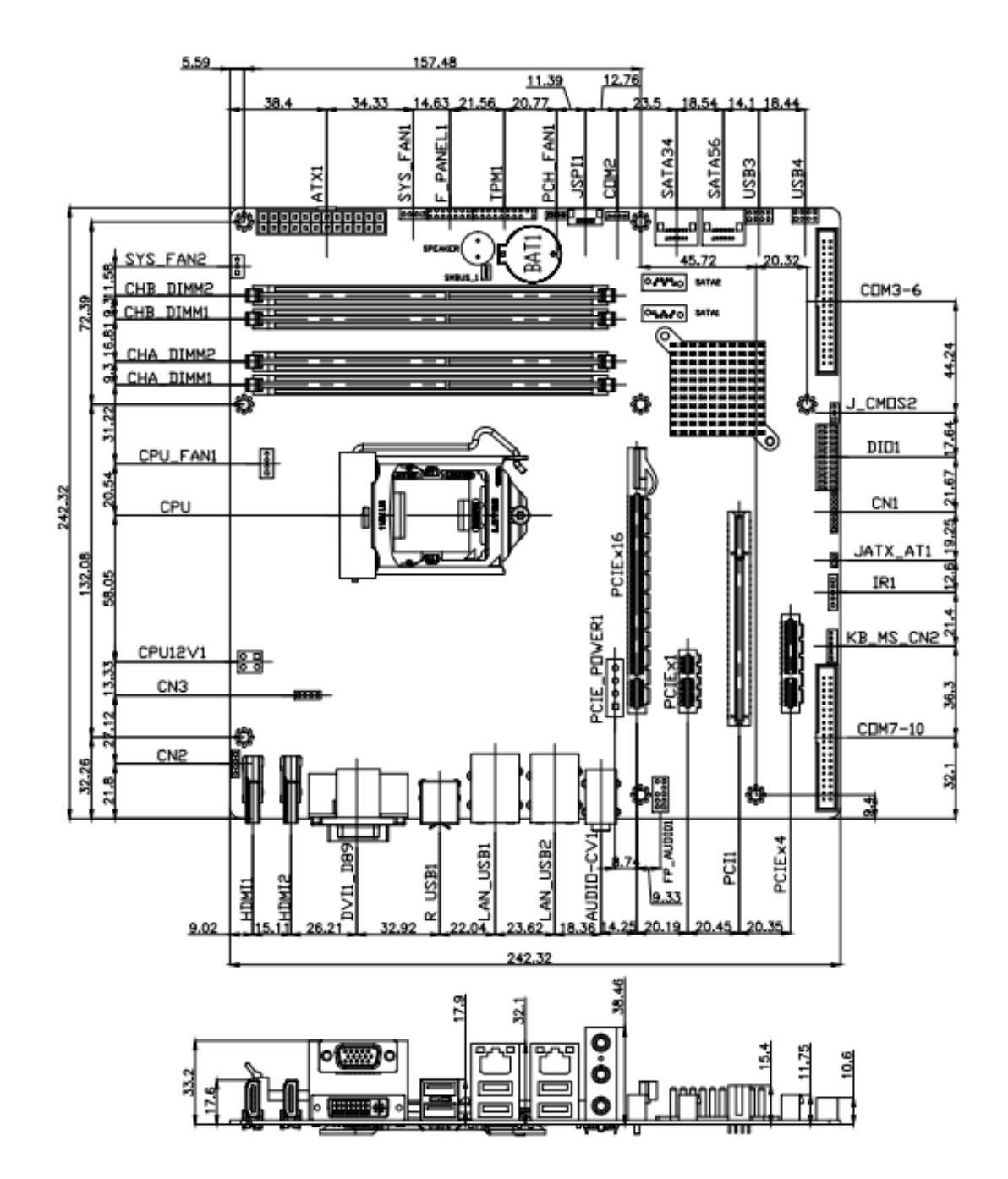

<span id="page-20-1"></span>**Figure 1-3: IMB-Q770 Dimensions (mm)**

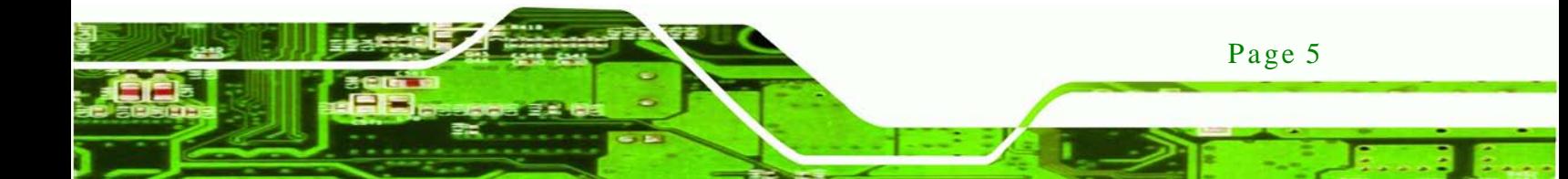

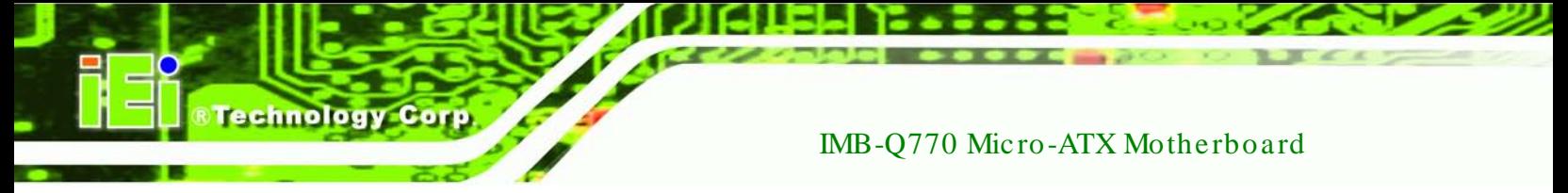

## <span id="page-21-0"></span>1.6 Data Flow

**[Figure](#page-21-1) 1-4** shows the data flow between the system chipset, the CPU and other components installed on the motherboard.

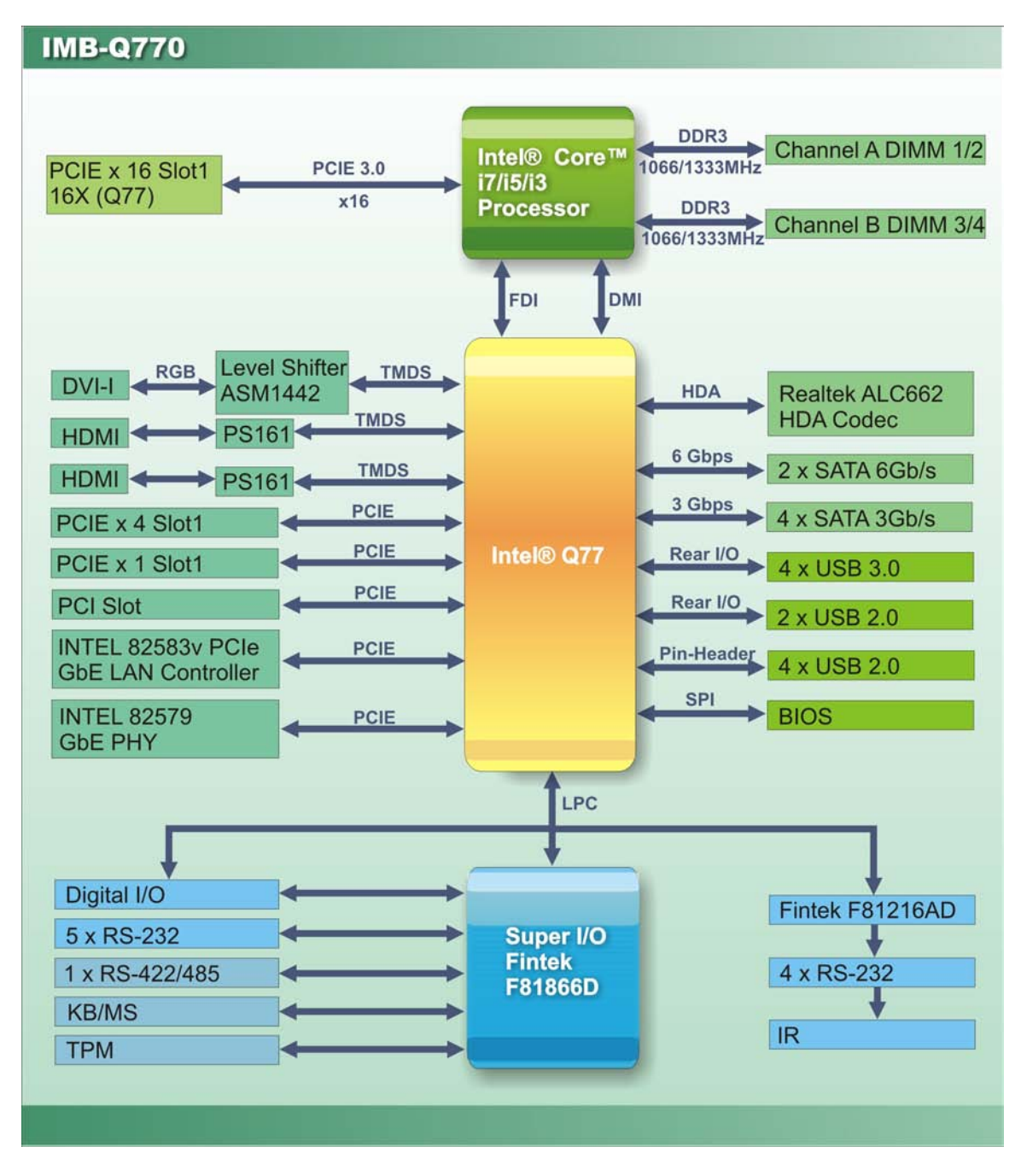

<span id="page-21-1"></span>**Figure 1-4: Data Flow Diagram**

Page 6

## <span id="page-22-0"></span>1.7 Technical Specifications

IMB-Q770 technical specifications are listed below.

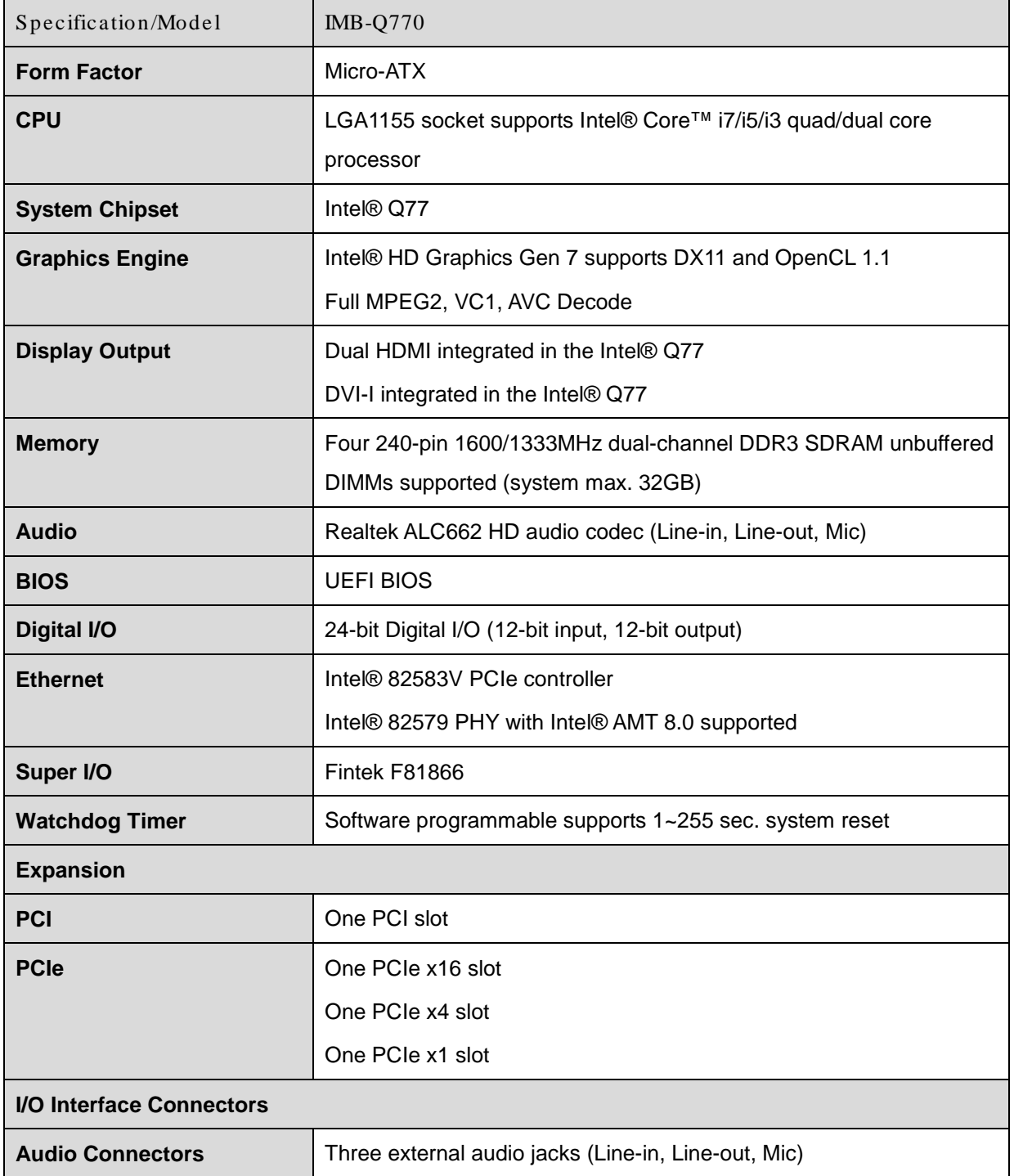

**&Technology Corp.** 

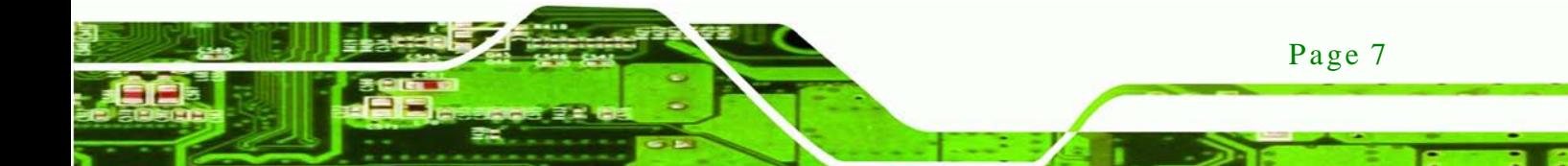

## Technology Corp

## IMB-Q770 Micro-ATX Motherboard

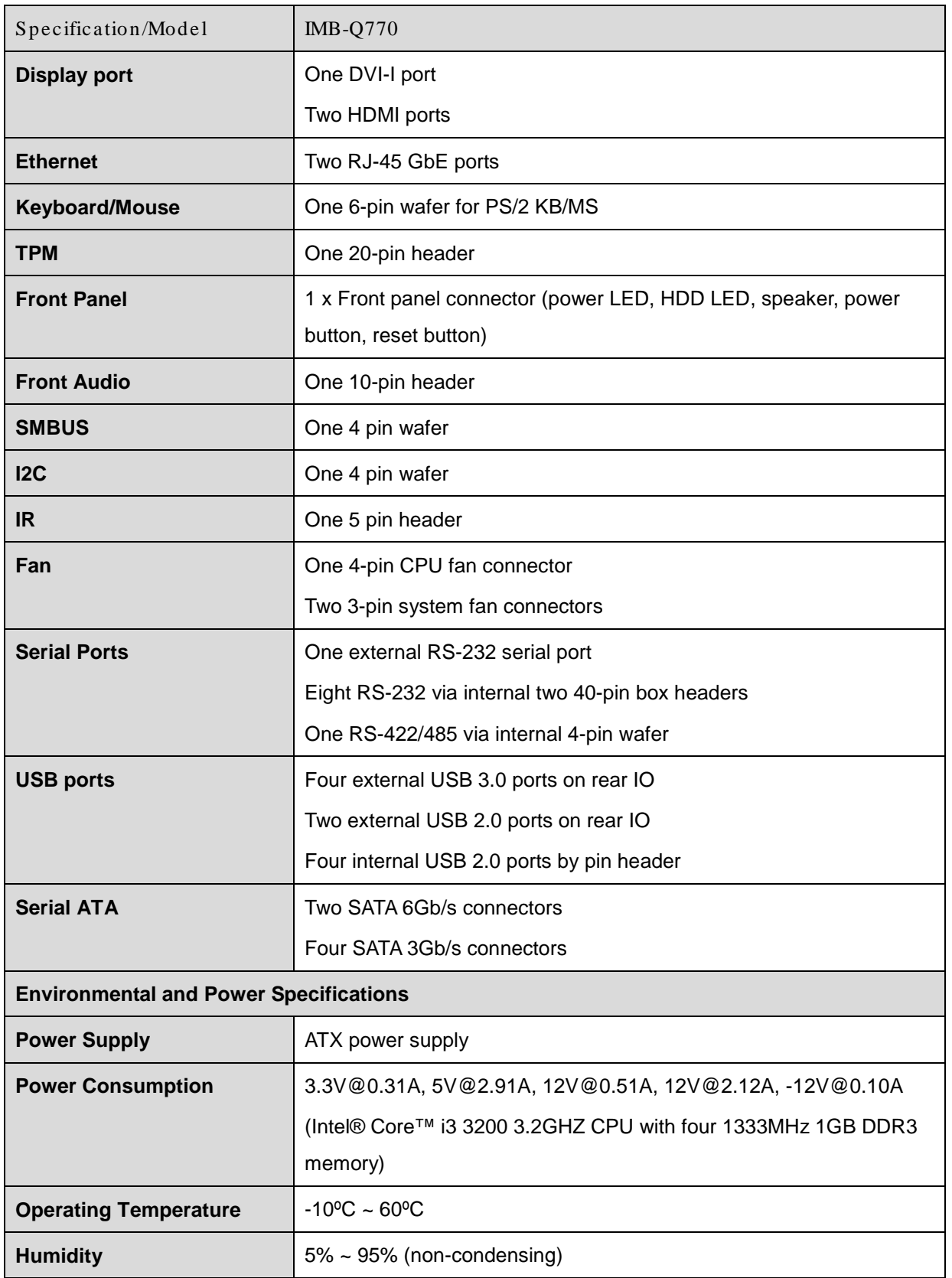

Page 8

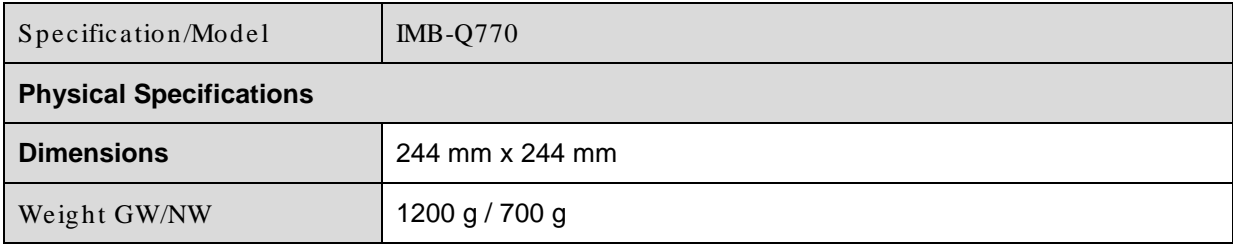

RTechnology Corp.

<span id="page-24-0"></span>**Table 1-1: IMB-Q770 Specifications**

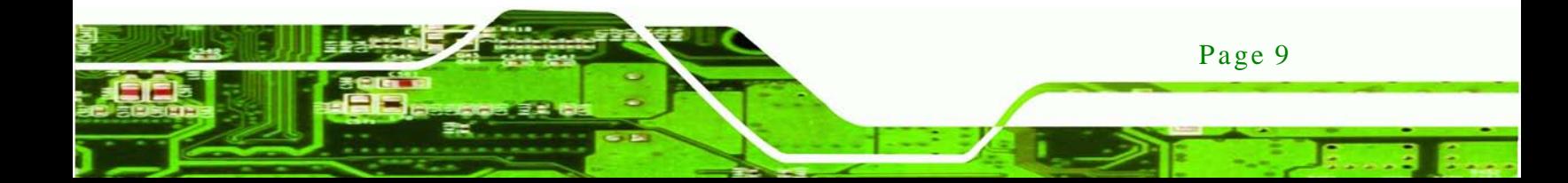

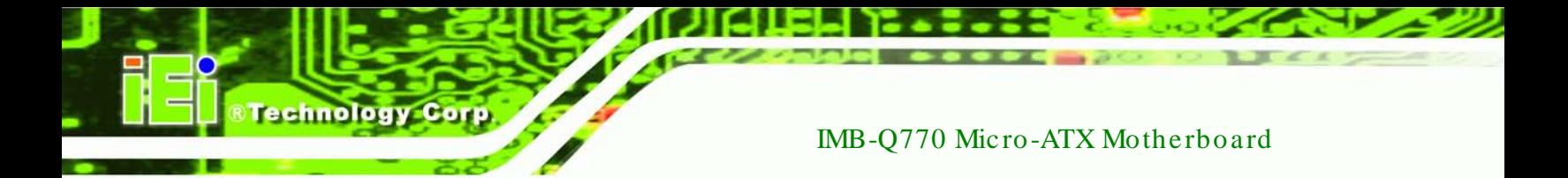

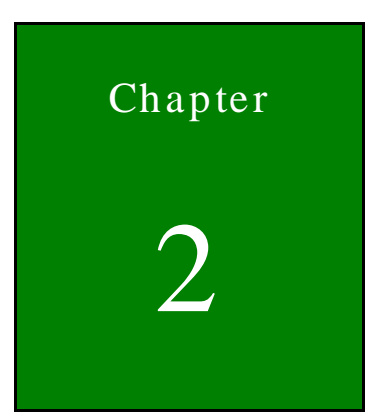

# <span id="page-25-0"></span>Packing List

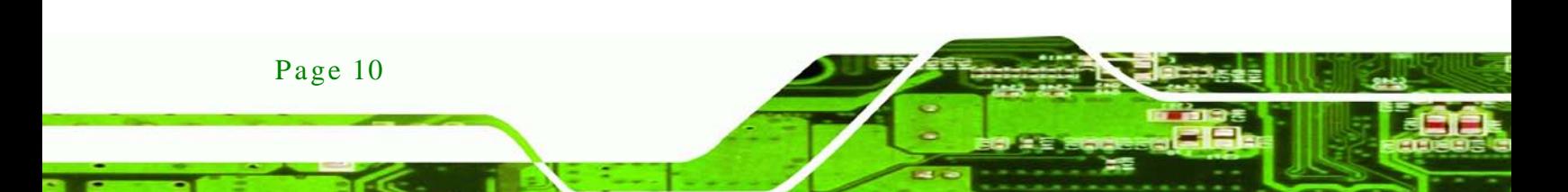

## <span id="page-26-0"></span>2.1 Anti-s tatic Precautions

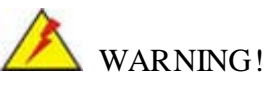

Static electricity can destroy certain electronics. Make sure to follow the ESD precautions to prevent damage to the product, and injury to the user.

**Technology** 

Corp.

Make sure to adhere to the following guidelines:

- *Wear an anti-static wristband*: Wearing an anti-static wristband can prevent electrostatic discharge.
- *Self-grounding*: Touch a grounded conductor every few minutes to discharge any excess static buildup.
- *Use an anti-static pad*: When configuring any circuit board, place it on an anti-static mat.
- **Only handle the edges of the PCB**: Don't touch the surface of the motherboard. Hold the motherboard by the edges when handling.

## <span id="page-26-1"></span>2.2 Unpacking Precautions

When the IMB-Q770 is unpacked, please do the following:

- Follow the antistatic guidelines above.
- Make sure the packing box is facing upwards when opening.
- Make sure all the packing list items are present.

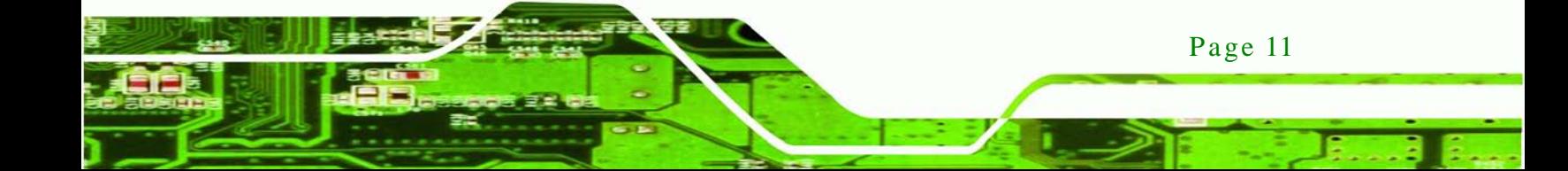

## <span id="page-27-0"></span>2.3 Packing Lis t

echnology

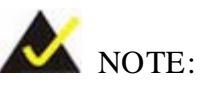

If any of the components listed in the checklist below are missing, do not proceed with the installation. Contact the IEI reseller or vendor the IMB-Q770 was purchased from or contact an IEI sales representative directly by sending an email to [sales@iei.com.tw.](mailto:sales@iei.com.tw)

The IMB-Q770 is shipped with the following components:

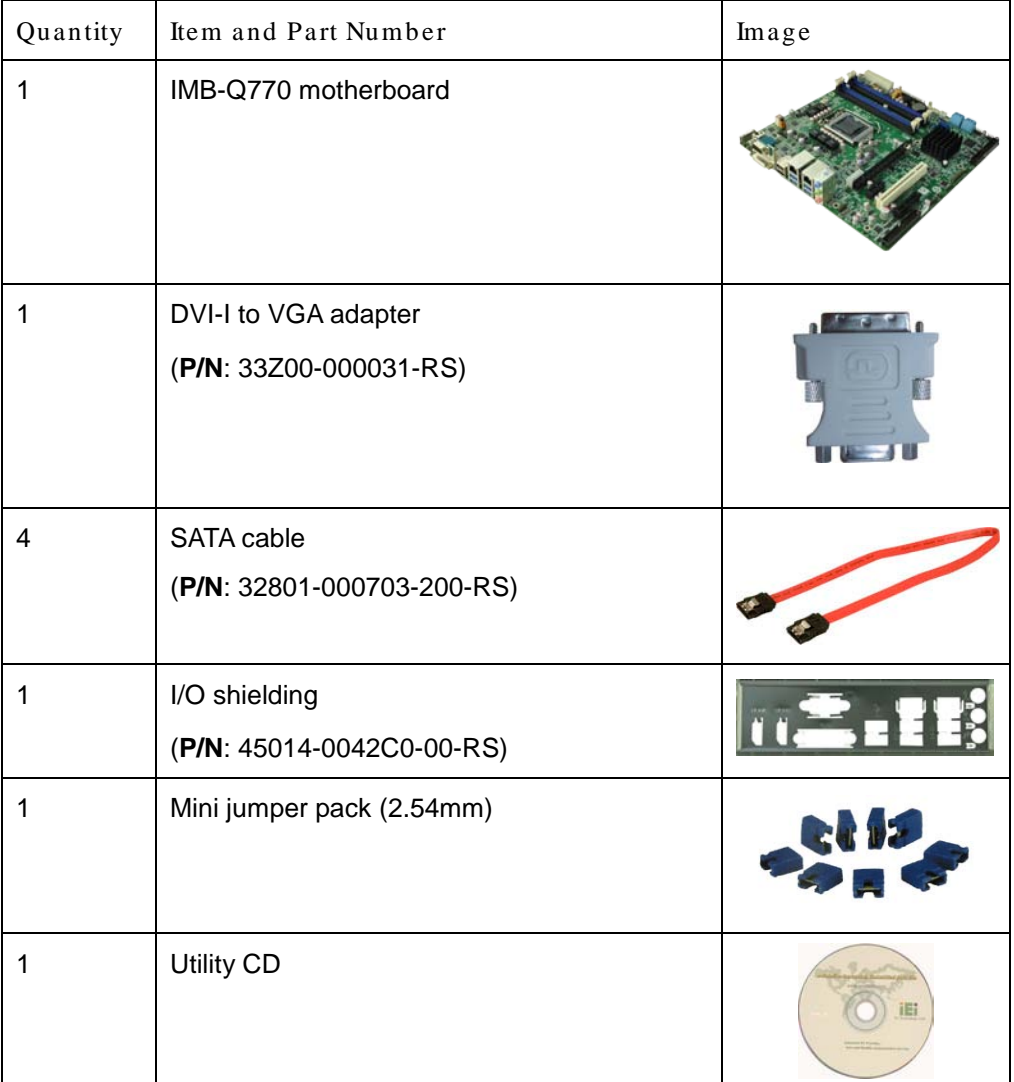

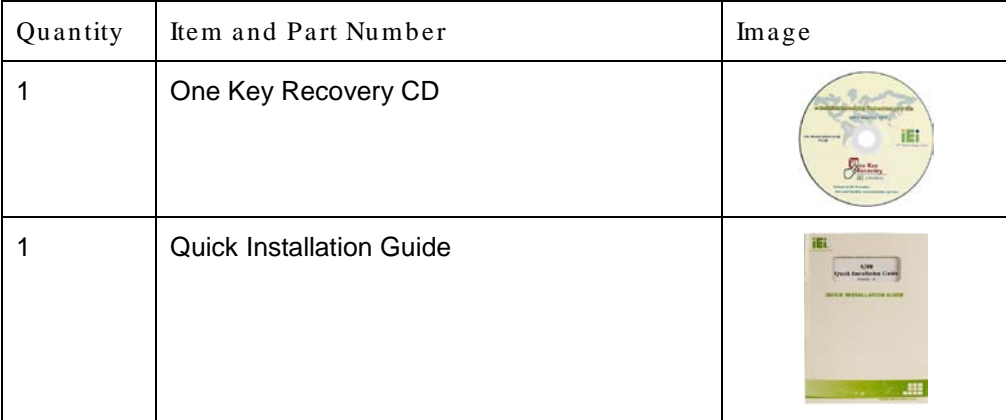

**Technology Corp.** 

## <span id="page-28-1"></span>**Table 2-1: Packing List**

## <span id="page-28-0"></span>2.4 Optional Items

The following are optional components which may be separately purchased:

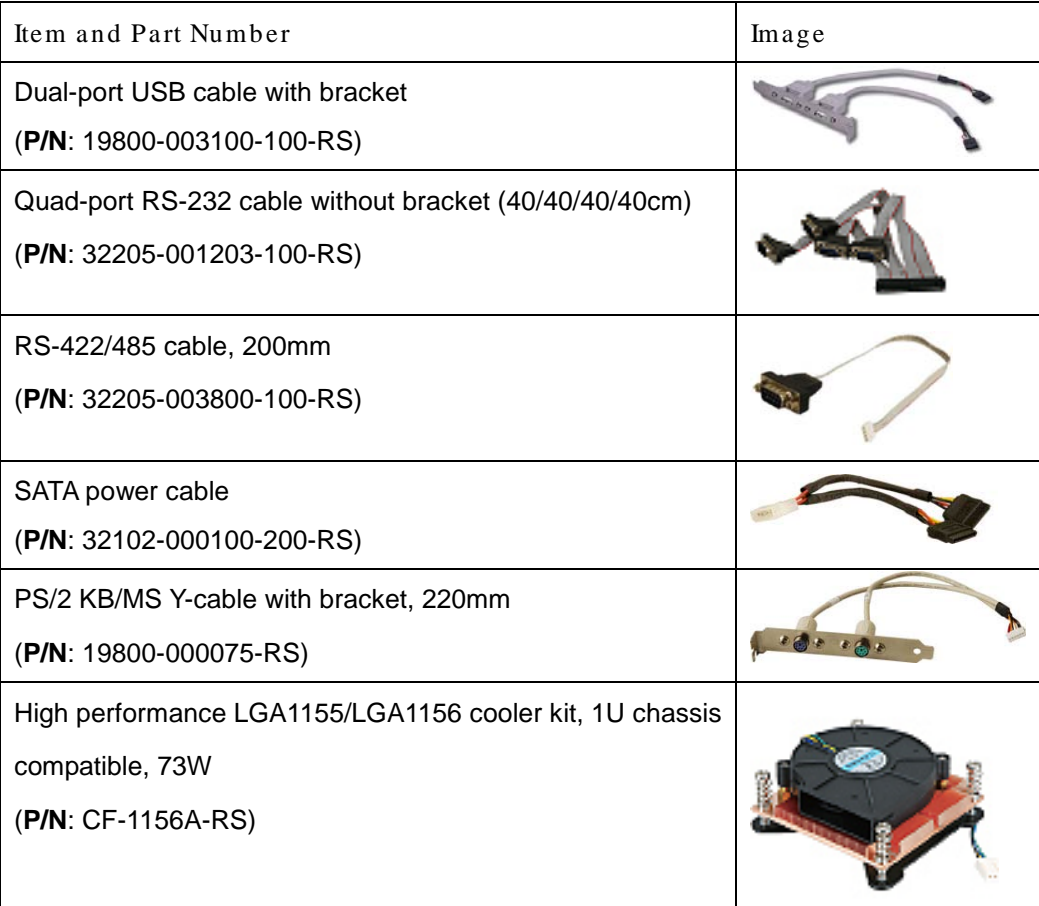

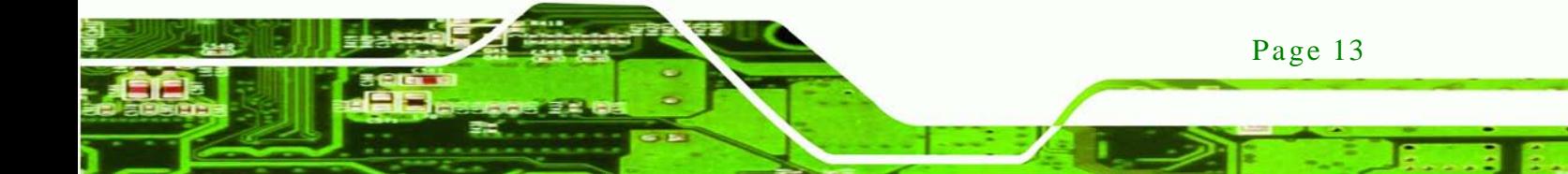

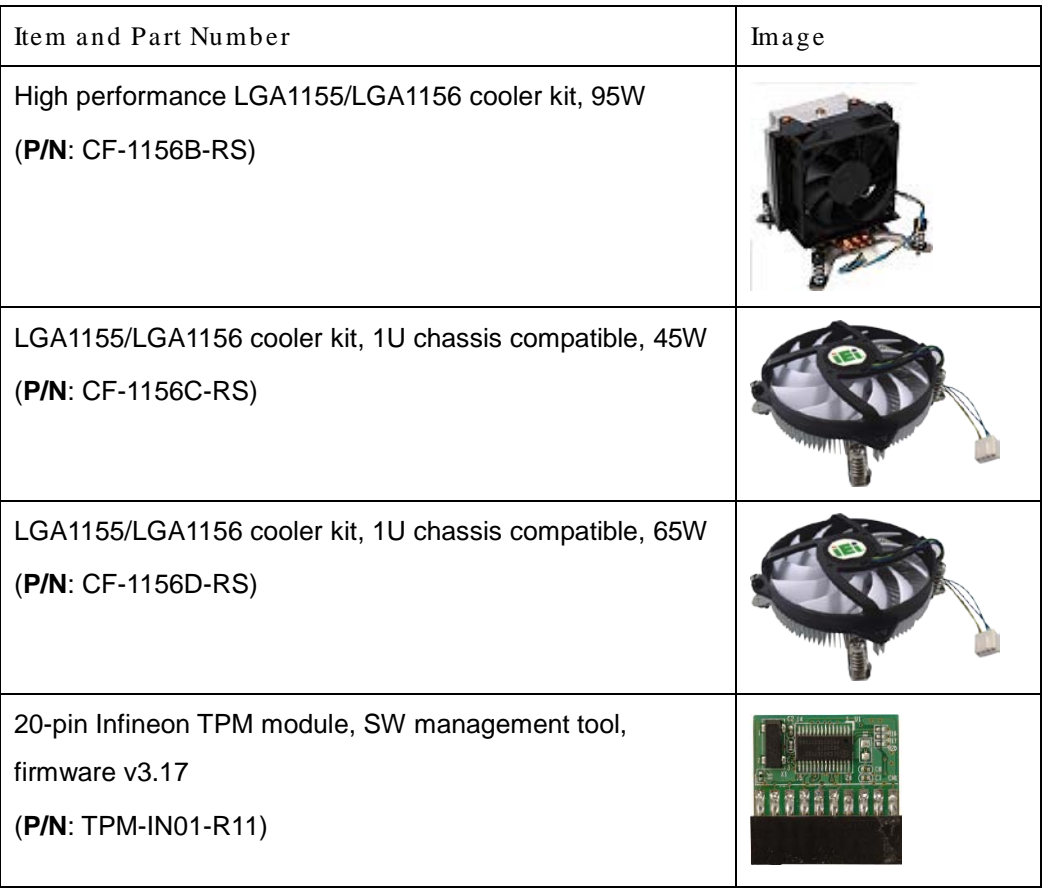

<span id="page-29-0"></span>**Table 2-2: Optional Items**

Technology Corp

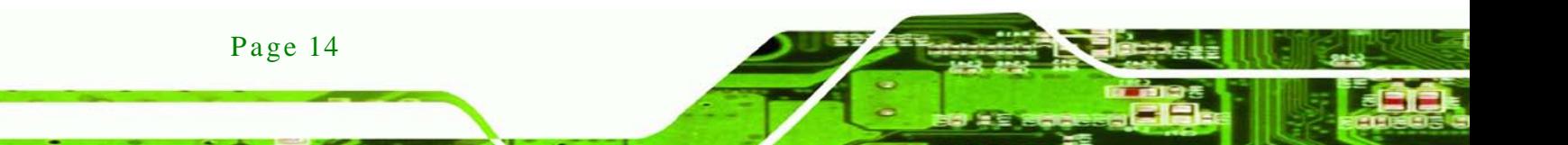

<span id="page-30-0"></span>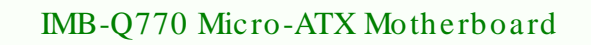

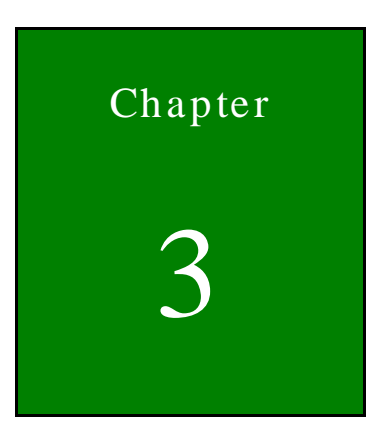

®Technology Corp.

# Connectors

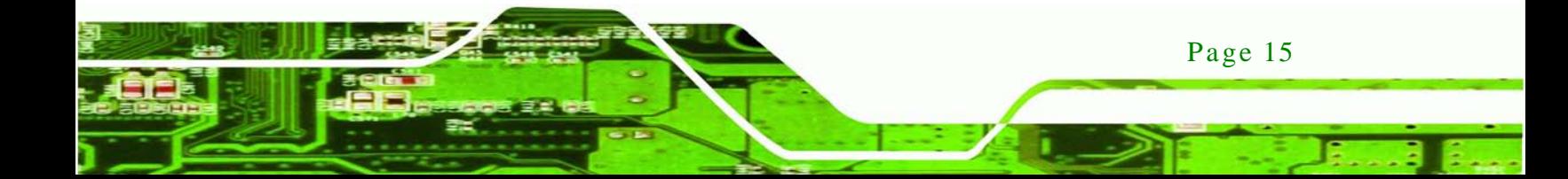

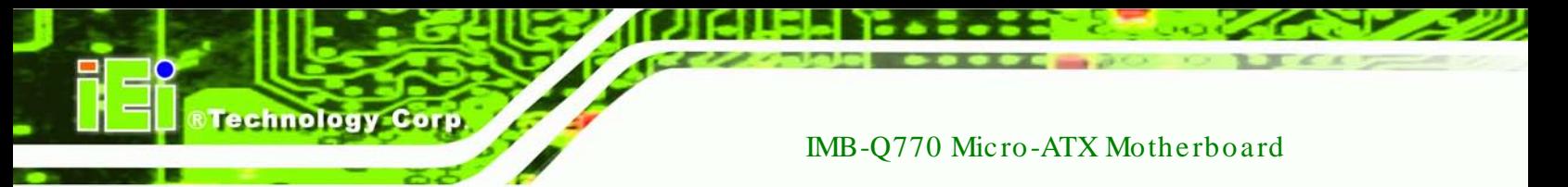

## <span id="page-31-0"></span>3.1 Peripheral Interface Connectors

This chapter details all the jumpers and connectors.

## <span id="page-31-1"></span>3.1.1 IMB-Q770 Layout

The figures below show all the connectors and jumpers.

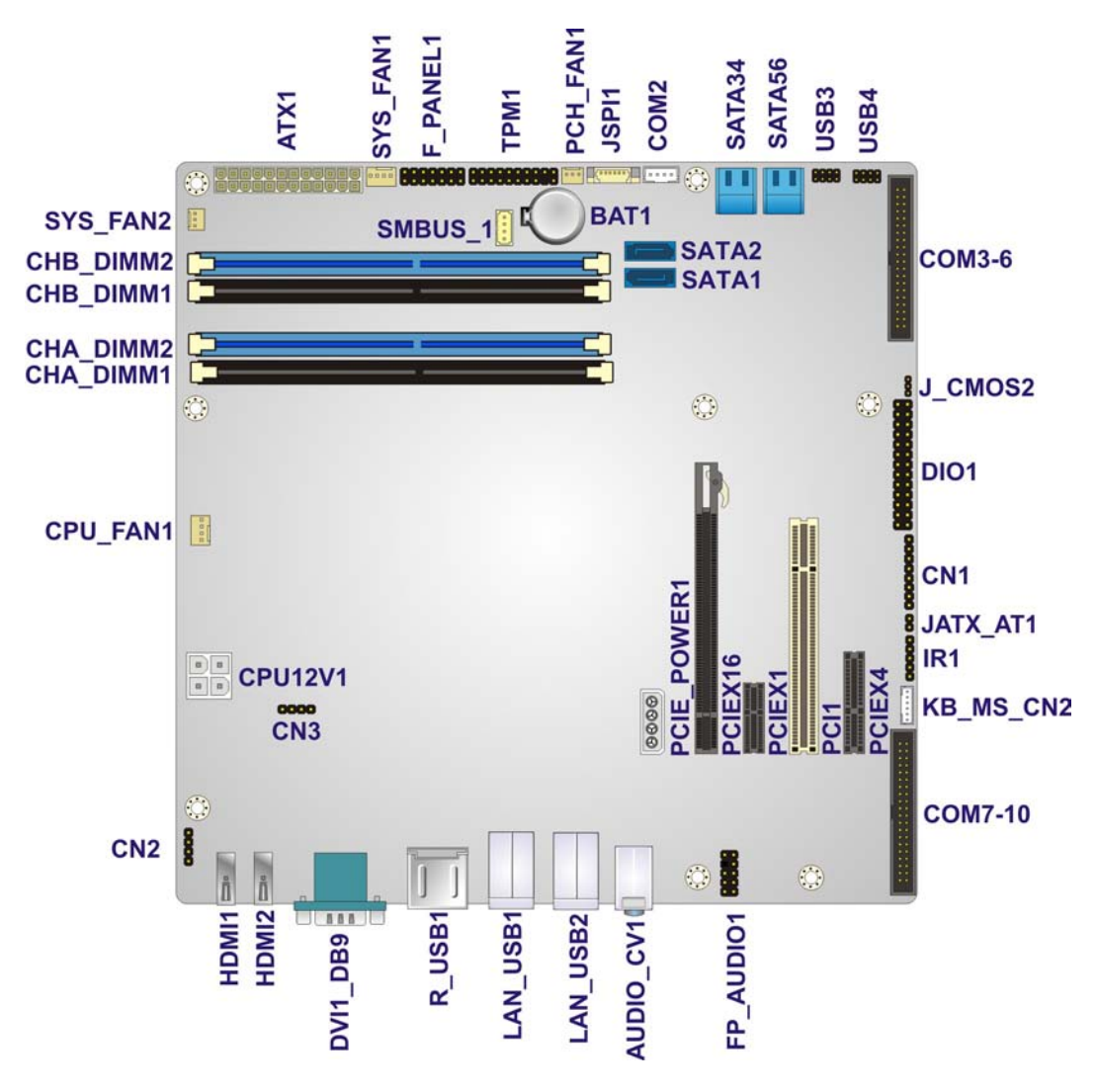

<span id="page-31-2"></span>**Figure 3-1: Connectors and Jumpers**

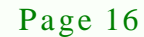

## <span id="page-32-0"></span>3.1.2 Peripheral Interface Connectors

The table below lists all the connectors on the board.

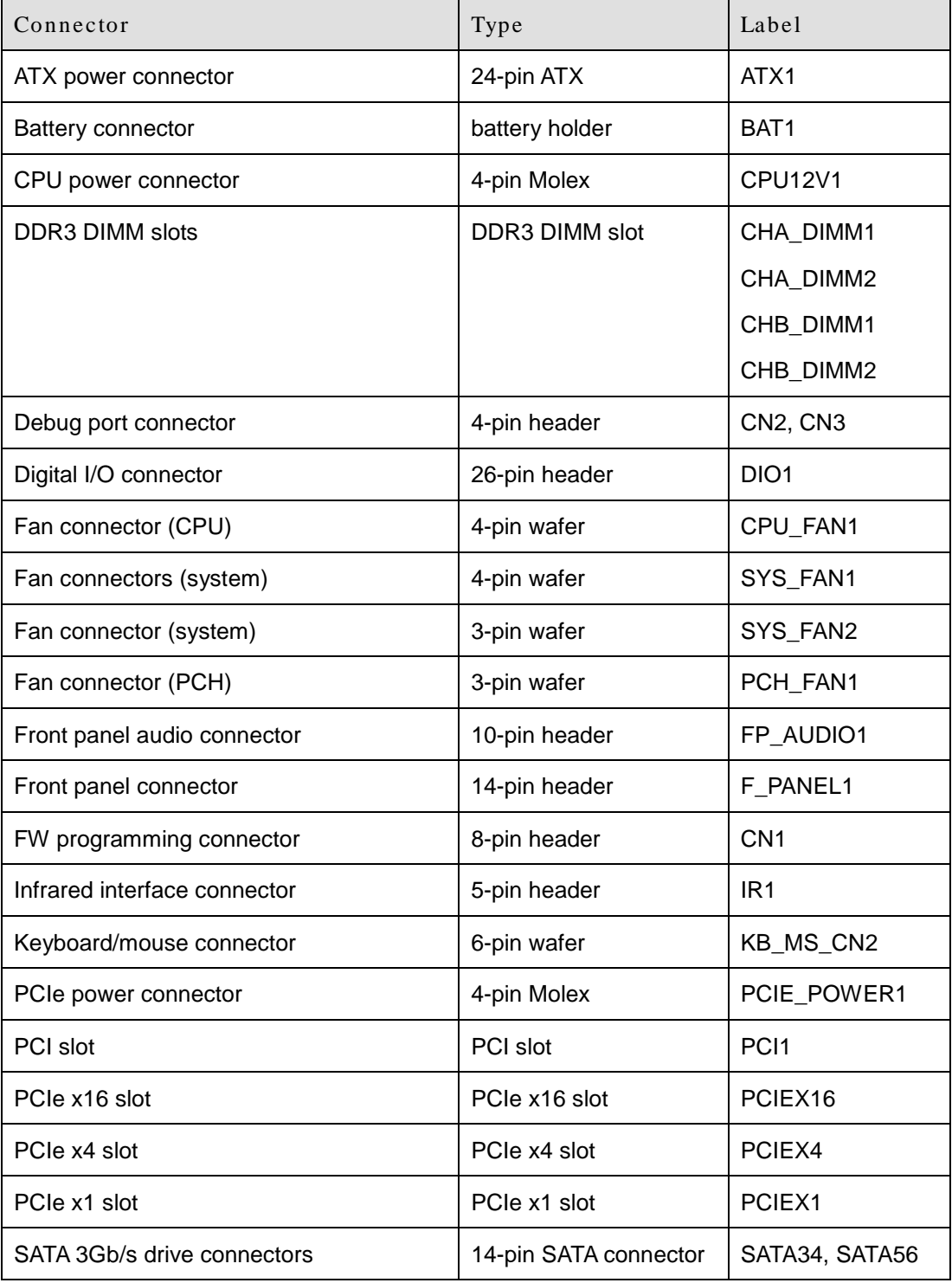

Page 17

*<u>RTechnology</u>* **Corp.** 

| Connector                         | Type                 | Label            |
|-----------------------------------|----------------------|------------------|
| SATA 6Gb/s drive connectors       | 7-pin SATA connector | SATA1, SATA2     |
| Serial port connector, RS-422/485 | 4-pin wafer          | COM <sub>2</sub> |
| Serial port connectors, RS-232    | 40-pin box header    | COM3-6, COM7-10  |
| SMBus connector                   | 4-pin wafer          | SMBUS 1          |
| <b>SPI ROM connector</b>          | 6-pin header         | JSPI1            |
| <b>TPM</b> connector              | 20-pin header        | TPM1             |
| USB connectors                    | 8-pin header         | USB3, USB4       |

<span id="page-33-3"></span>**Table 3-1: Peripheral Interface Connectors**

## <span id="page-33-0"></span>3.1.3 External Interface Panel Connectors

The table below lists the connectors on the external I/O panel.

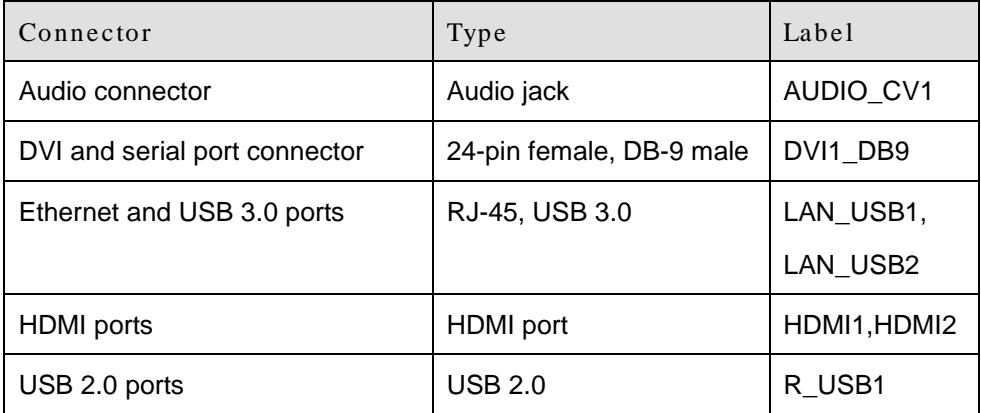

<span id="page-33-4"></span>**Table 3-2: Rear Panel Connectors**

## <span id="page-33-1"></span>3.2 Internal Peripheral Connectors

The section describes all of the connectors on the IMB-Q770.

## <span id="page-33-2"></span>3.2.1 ATX Power Connector

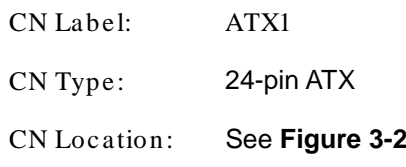

Page 18

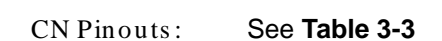

The ATX power connector connects to an ATX power supply.

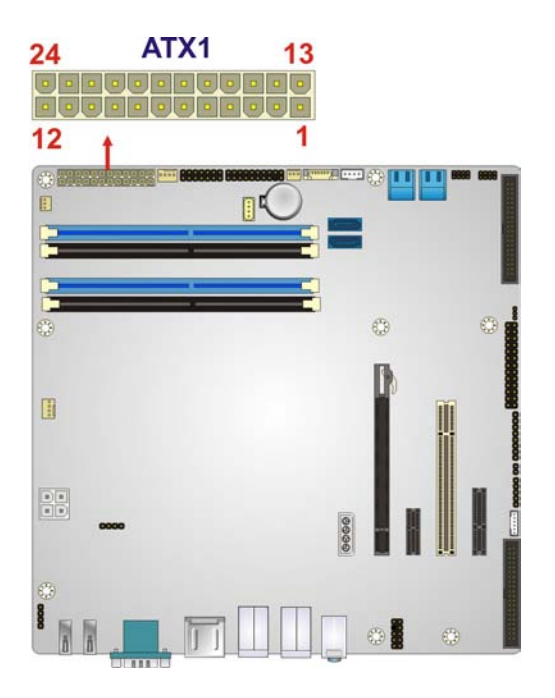

**Figure 3-2: ATX Power Connector Pinout Location**

<span id="page-34-0"></span>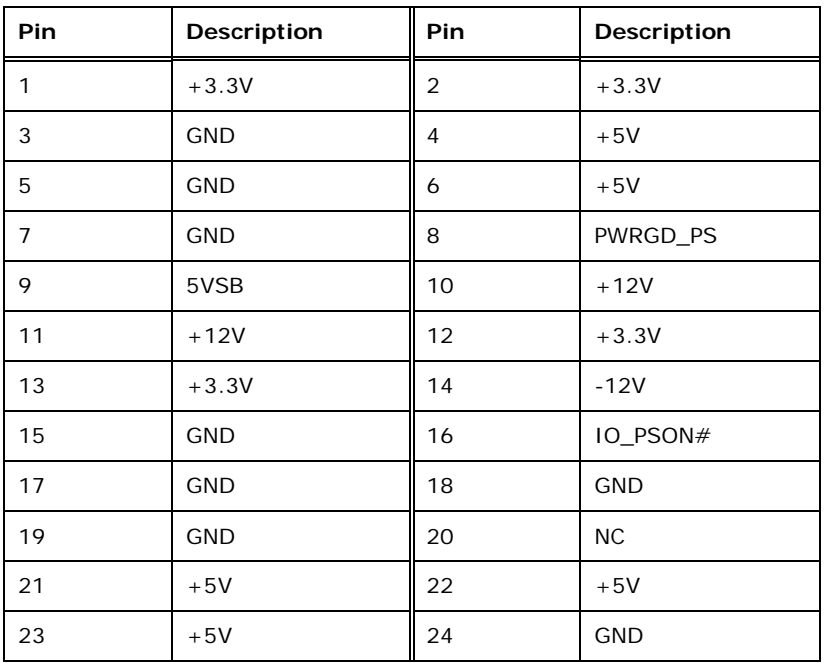

Page 19

*<u><b>®Technology Corp.</u>*</u>

<span id="page-34-1"></span>**Table 3-3: ATX Power Connector Pinouts**

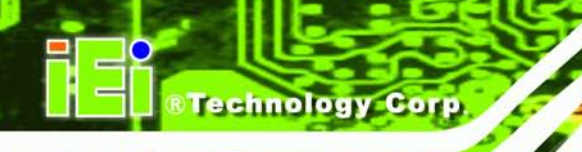

## <span id="page-35-0"></span>3.2.2 Battery Connector

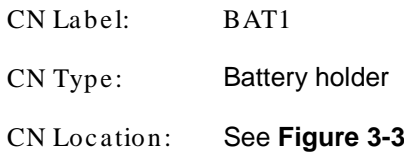

This is connected to the system battery. The battery provides power to the system clock to retain the time when power is turned off.

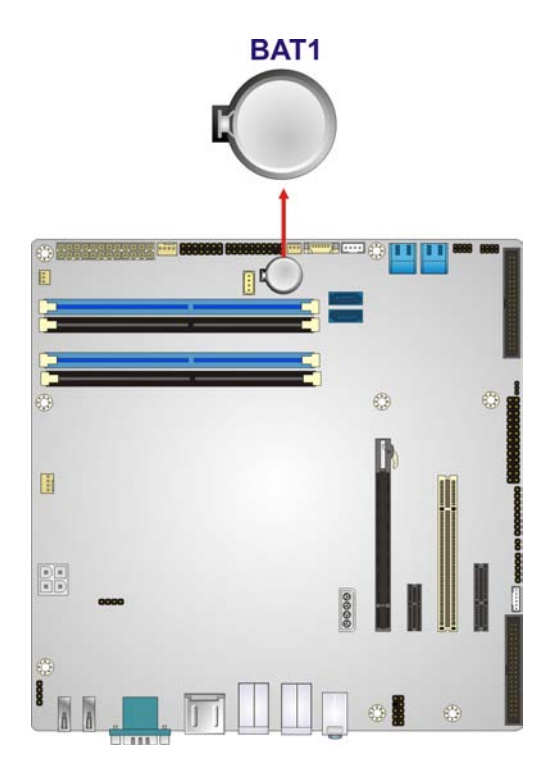

<span id="page-35-2"></span>**Figure 3-3: Battery Connector Locations**

## <span id="page-35-1"></span>3.2.3 CPU Power Connector

Page 20

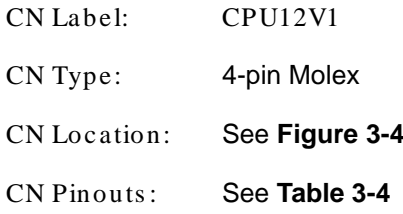

The CPU power input connector provides power to the CPU.
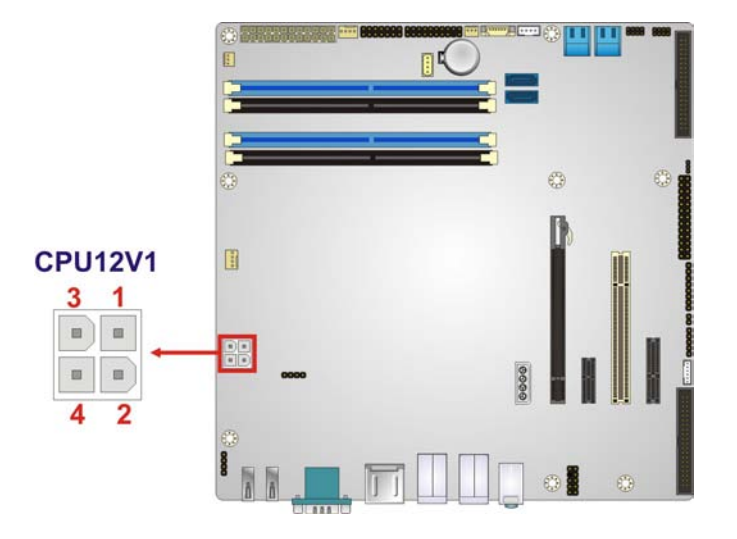

*<u><b>®Technology Corp.</u>* 

#### **Figure 3-4: CPU Power Connector Location**

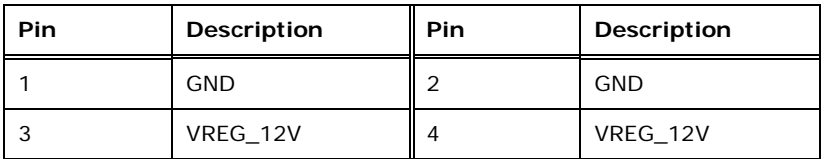

#### **Table 3-4: CPU Power Connector Pinouts**

#### 3.2.4 DDR3 DIMM Slots

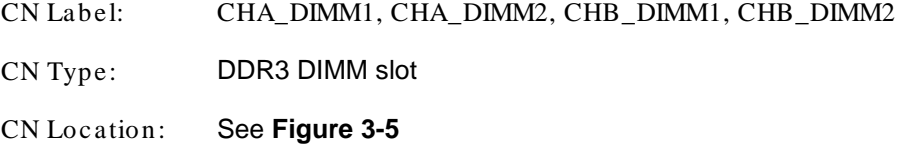

The DIMM slots are for DDR3 DIMM memory modules.

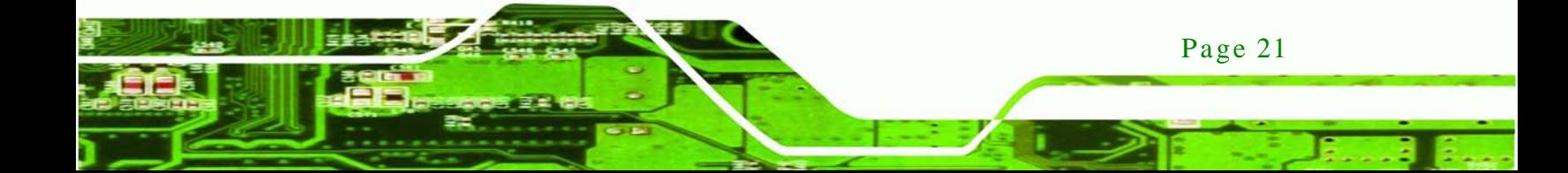

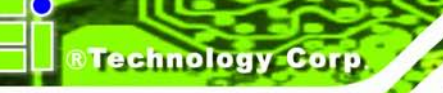

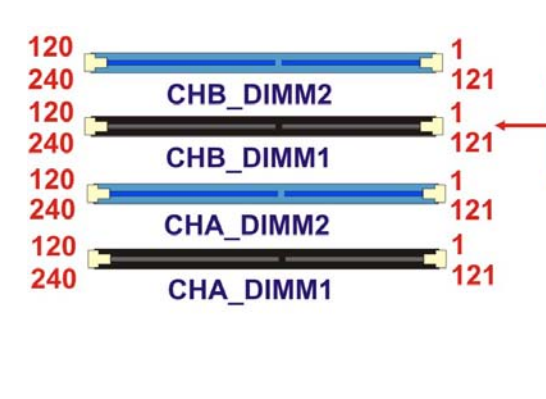

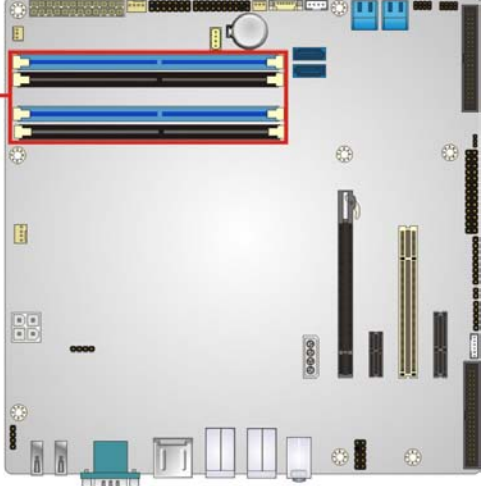

#### <span id="page-37-0"></span>**Figure 3-5: DDR3 DIMM Slot Locations**

3.2.5 Debug Port Connector

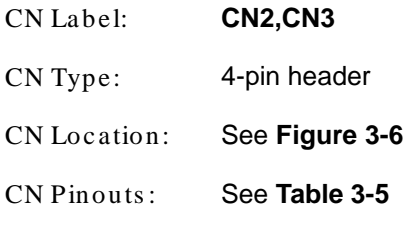

The debug port connector is for system debug.

<span id="page-37-1"></span>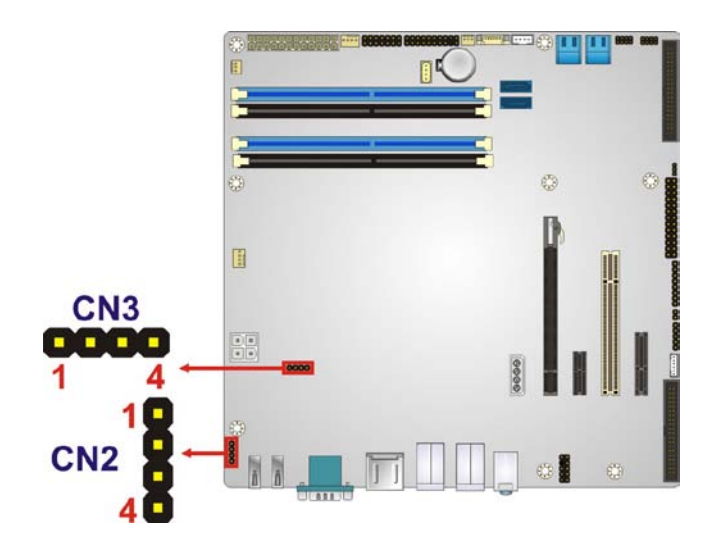

**Figure 3-6: Debug Port Connector Location**

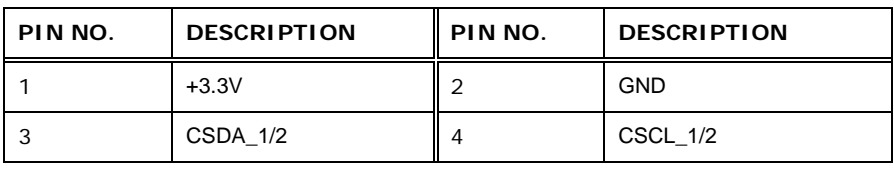

RTechnology Corp.

<span id="page-38-0"></span>**Table 3-5: Debug Port Connector Pinouts**

## 3.2.6 Digital I/O Connector

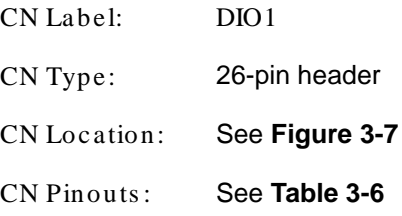

The digital I/O connector provides programmable input and output for external devices. The digital I/O provides 12-bit output and 12-bit input.

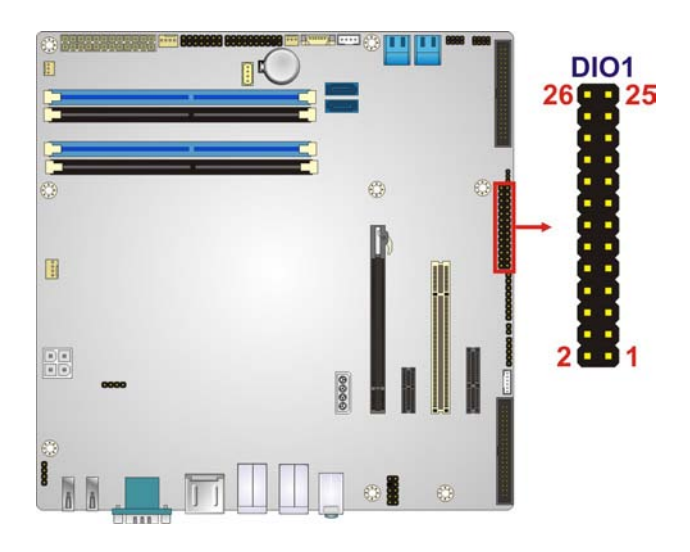

<span id="page-38-1"></span>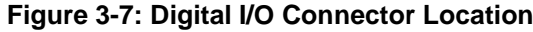

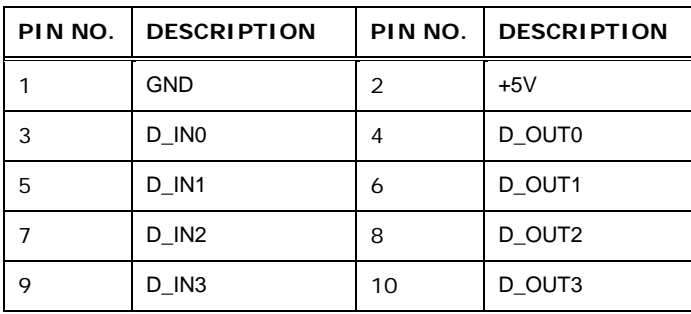

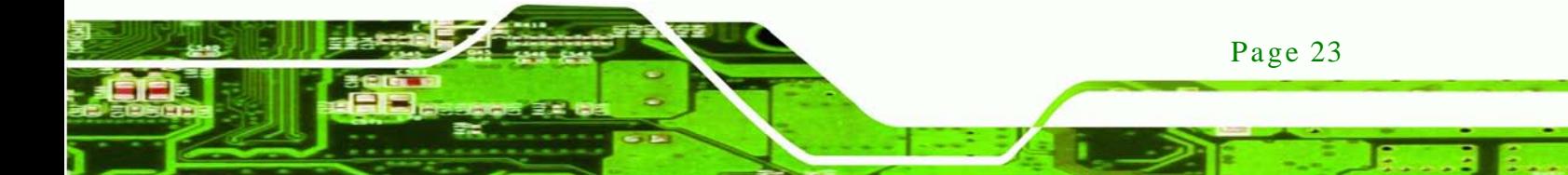

## **Fechnology Corp**

## IMB-Q770 Micro-ATX Motherboard

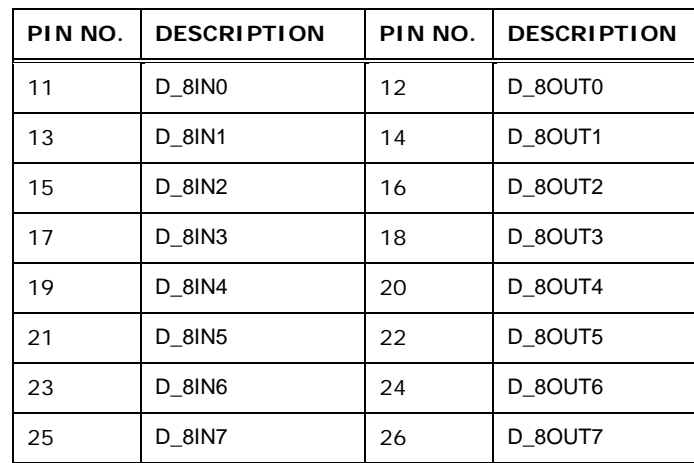

## <span id="page-39-0"></span>**Table 3-6: Digital I/O Connector Pinouts**

## 3.2.7 Fan Connector (CPU)

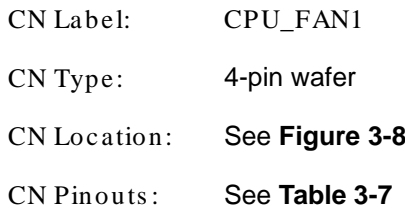

The fan connector attaches to a CPU cooling fan.

<span id="page-39-1"></span>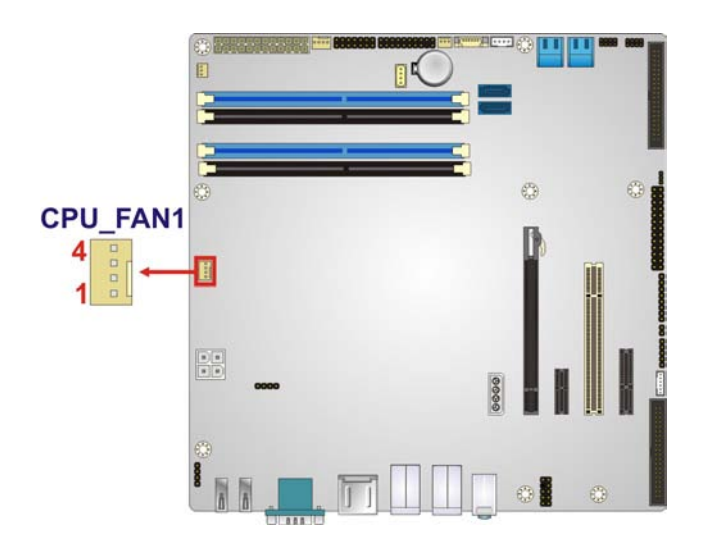

**Figure 3-8: CPU Fan Connector Location**

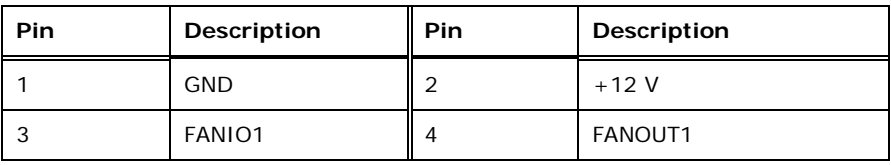

*<u><b>®Technology Corp.</u>* 

#### <span id="page-40-0"></span>**Table 3-7: CPU Fan Connector Pinouts**

#### 3.2.8 Fan Connector (Sys tem)

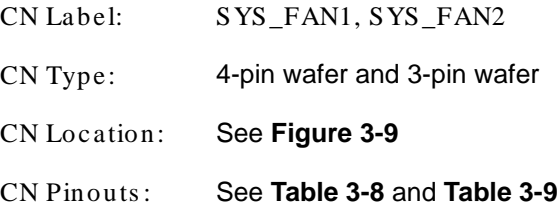

The fan connector attaches to a cooling fan.

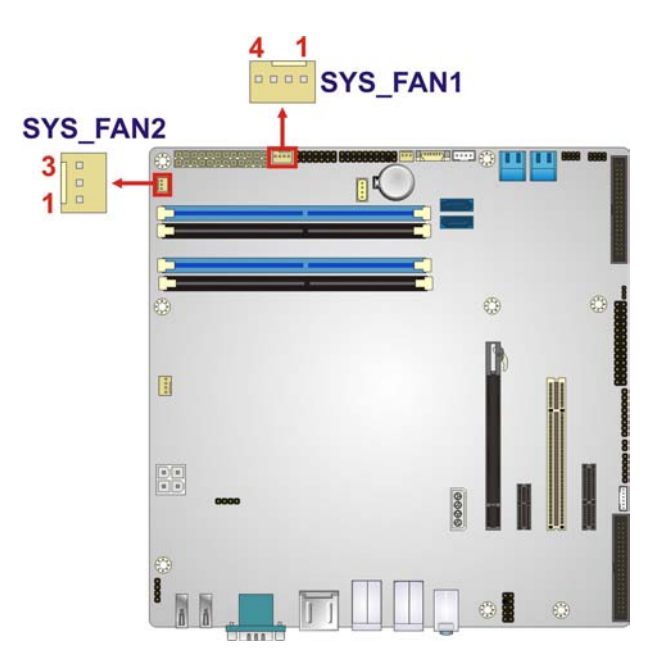

<span id="page-40-1"></span>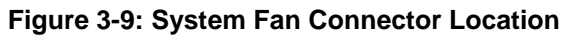

| Pin      | Description | Pin        | Description    |
|----------|-------------|------------|----------------|
|          | GND         | $\sqrt{2}$ | $+12V$         |
| о<br>- 1 | FANIO3      | 4          | <b>FANOUT3</b> |

**Table 3-8: System Fan Connector Pinouts (SYS\_FAN1)**

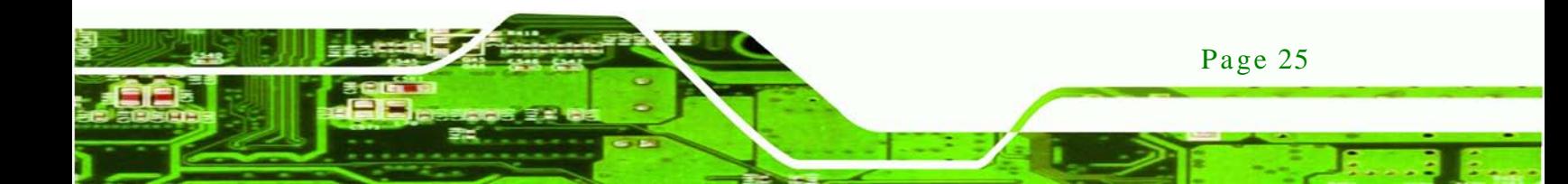

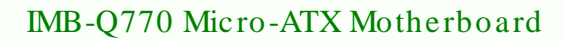

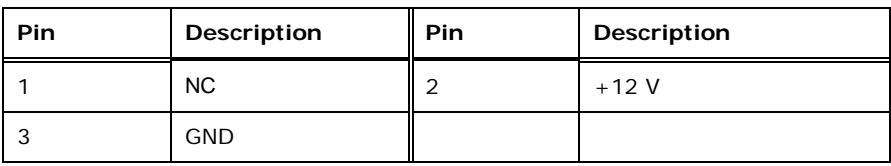

<span id="page-41-0"></span>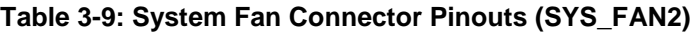

#### 3.2.9 Fan Connector (PCH)

echnology Corr

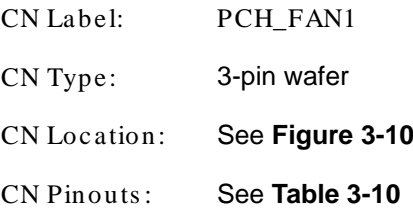

The fan connector attaches to a PCH cooling fan.

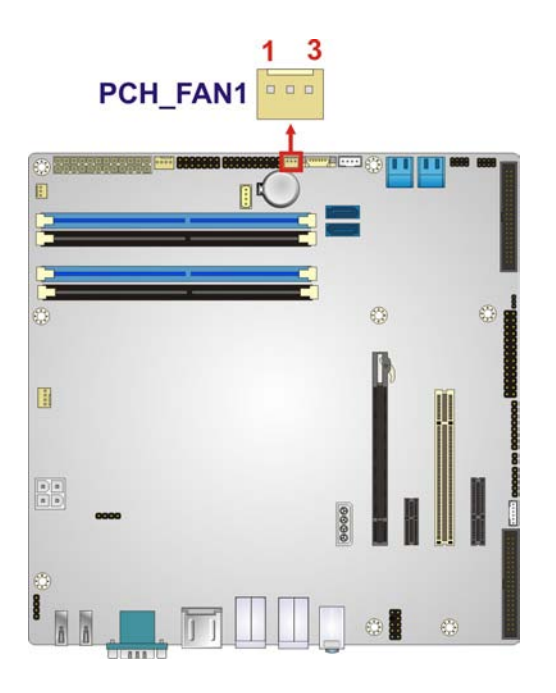

#### <span id="page-41-1"></span>**Figure 3-10: PCH Fan Connector Location**

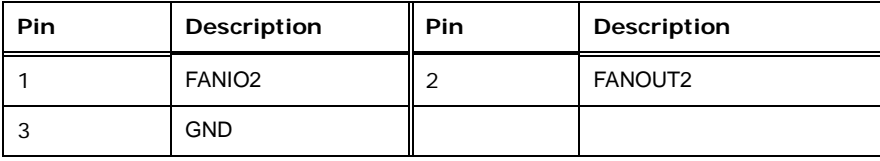

<span id="page-41-2"></span>**Table 3-10: PCH Fan Connector Pinouts**

## 3.2.10 Front Panel Audio Connector

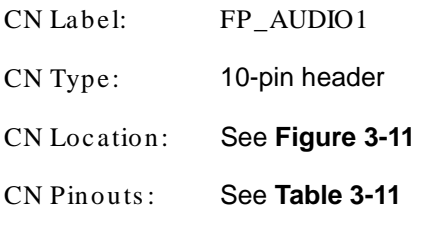

This connector connects to speakers, a microphone and an audio input.

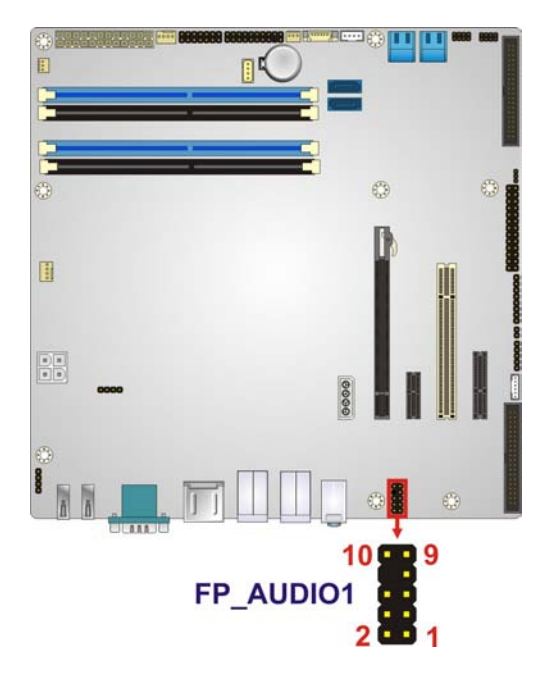

#### <span id="page-42-0"></span>**Figure 3-11: Front Panel Audio Connector Location**

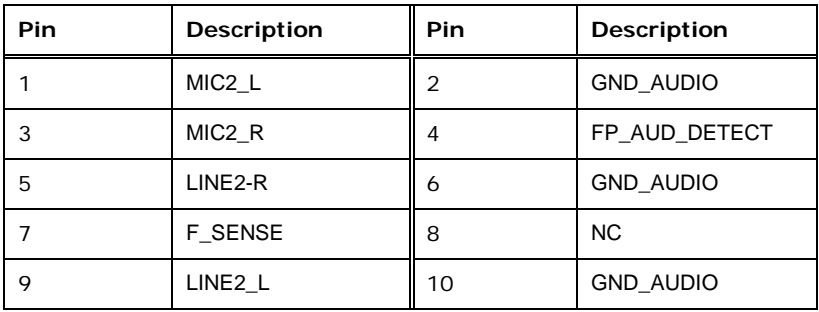

#### <span id="page-42-1"></span>**Table 3-11: Front Panel Audio Connector Pinouts**

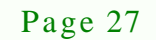

*<u><b>®Technology</u>* 

Corp.

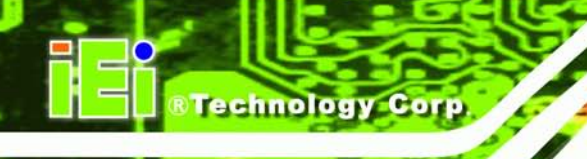

## 3.2.11 Front Panel Connector

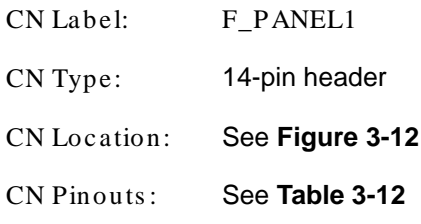

The front panel connector connects to the indicator LEDs and buttons on the computer's front panel.

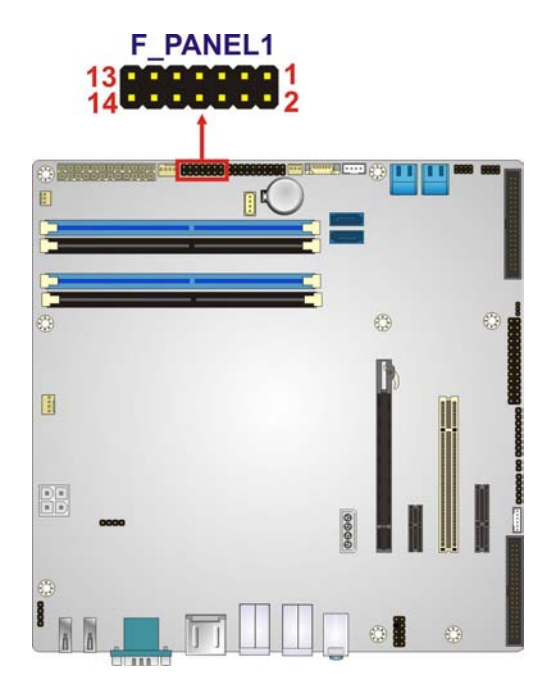

#### <span id="page-43-0"></span>**Figure 3-12: Front Panel Connector Location**

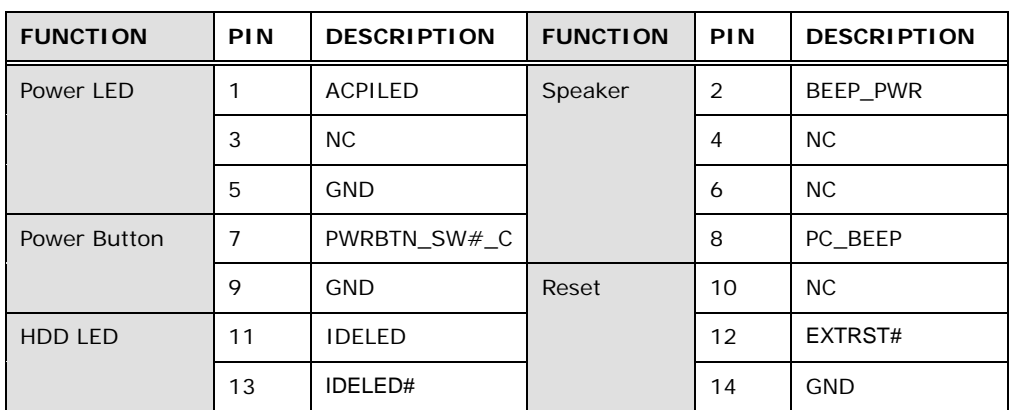

<span id="page-43-1"></span>**Table 3-12: Front Panel Connector Pinouts**

## 3.2.12 FW Programming Connector

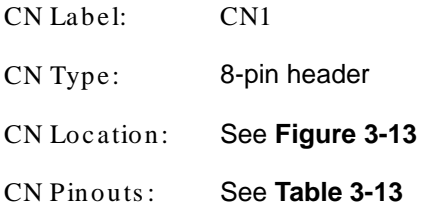

The FW Programming connector is used for programming the firmware.

*<u><b>ATechnology</u>* 

Corp.

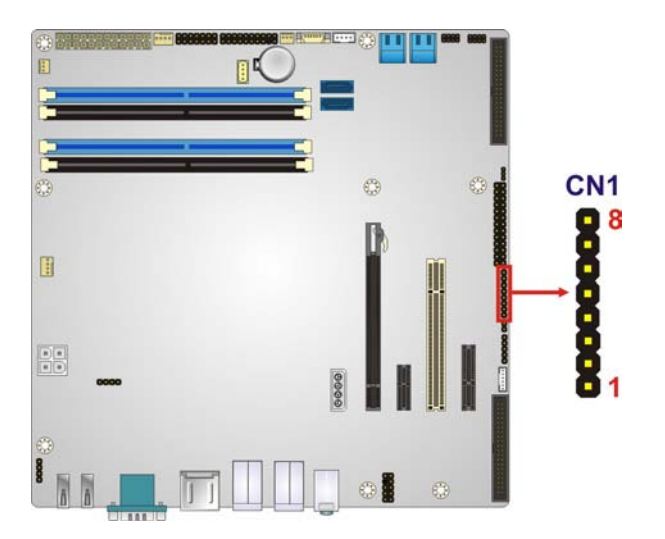

**Figure 3-13: FW Programming Connector Location**

<span id="page-44-0"></span>

| Pin | <b>Description</b> | Pin | <b>Description</b> |
|-----|--------------------|-----|--------------------|
|     | $+3.3V$            | 2   | <b>TDO</b>         |
| 3   | TDI                | 4   | <b>NC</b>          |
| 5   | NC.                | 6   | <b>TMS</b>         |
|     | <b>GND</b>         | 8   | <b>TCK</b>         |

<span id="page-44-1"></span>**Table 3-13: FW Programming Connector Pinouts**

#### 3.2.13 Infrared Interface Connector

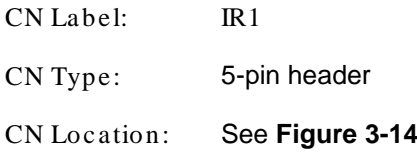

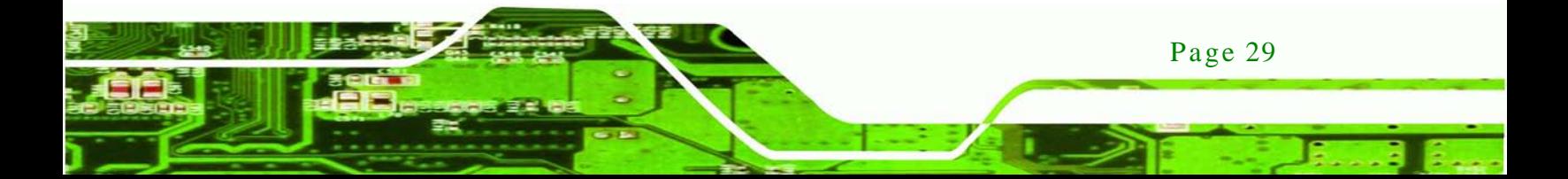

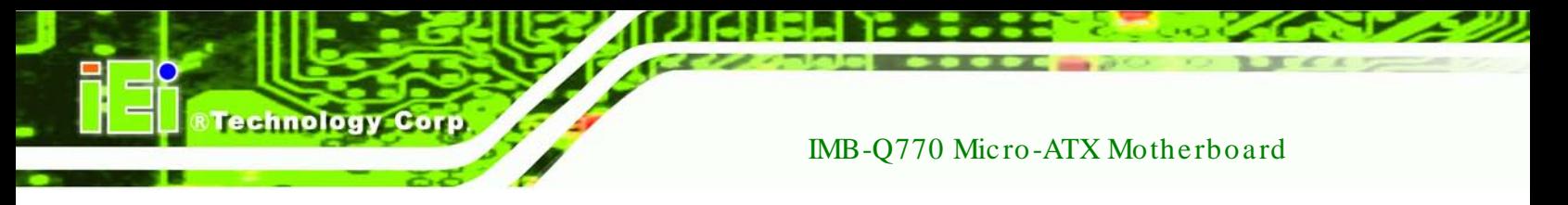

CN Pinouts : See **[Table](#page-45-1) 3-14**

The infrared connector attaches to an infrared receiver for use with remote controls.

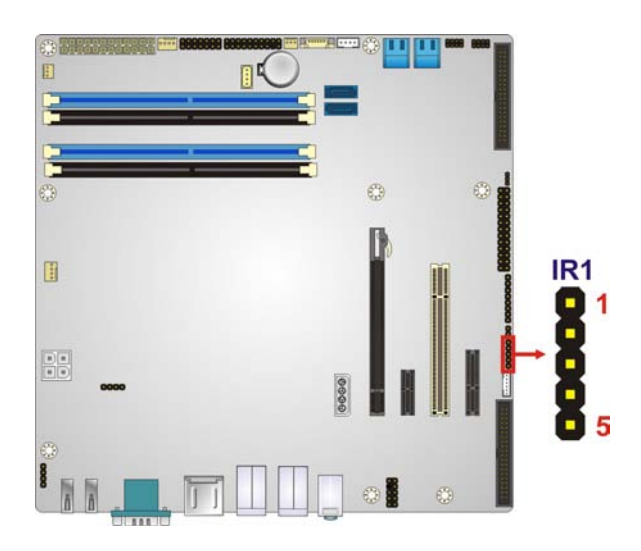

#### <span id="page-45-0"></span>**Figure 3-14: Infrared Connector Location**

| Pin | Description |  |
|-----|-------------|--|
|     | $+5V$       |  |
| 2   | NC          |  |
| 3   | IR_RX       |  |
|     | <b>GND</b>  |  |
| 5   | IR_TX       |  |

<span id="page-45-1"></span>**Table 3-14: Infrared Connector Pinouts**

#### 3.2.14 Ke yboard/Mous e Connector

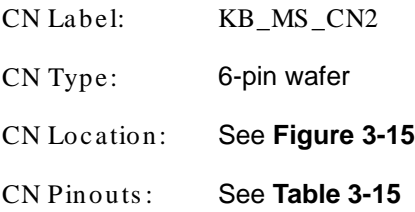

The keyboard/mouse connector connects to a PS/2 Y-cable that can be connected to a PS/2 keyboard and mouse.

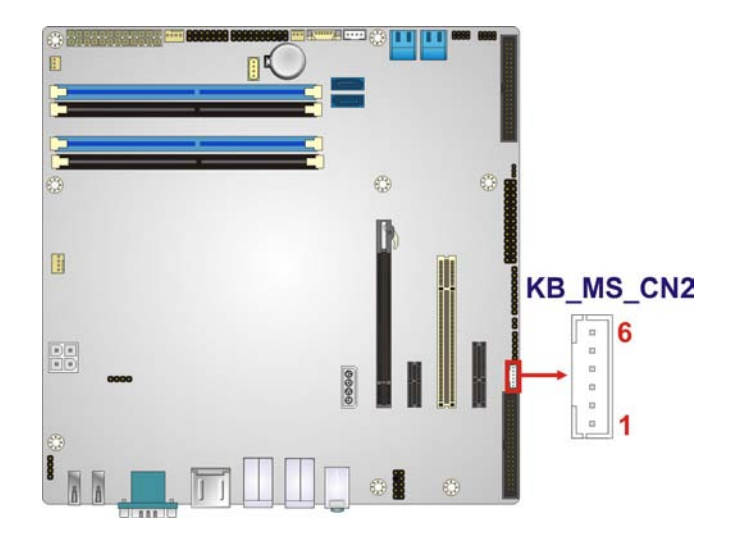

*<u><b>®Technology Corp.</u>* 

#### <span id="page-46-0"></span>**Figure 3-15: Keyboard/Mouse Connector Location**

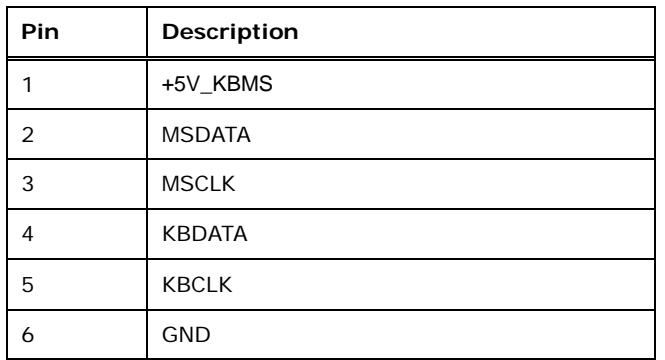

#### <span id="page-46-1"></span>**Table 3-15: Keyboard/Mouse Connector Pinouts**

#### 3.2.15 PCIe Power Connector

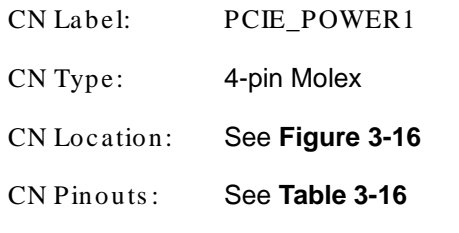

PCIe power connector provides extra power to the PCIe x16 card.

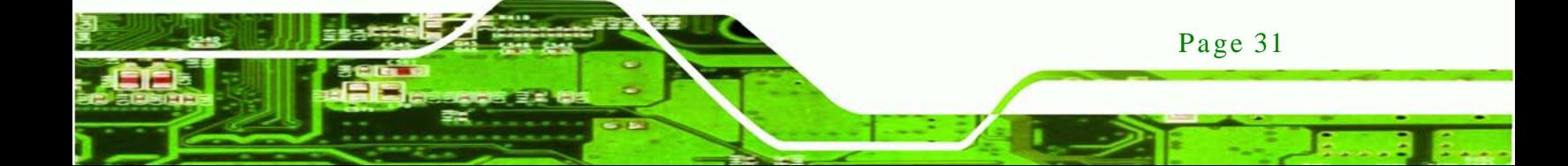

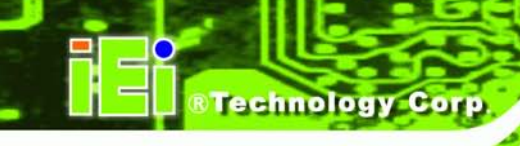

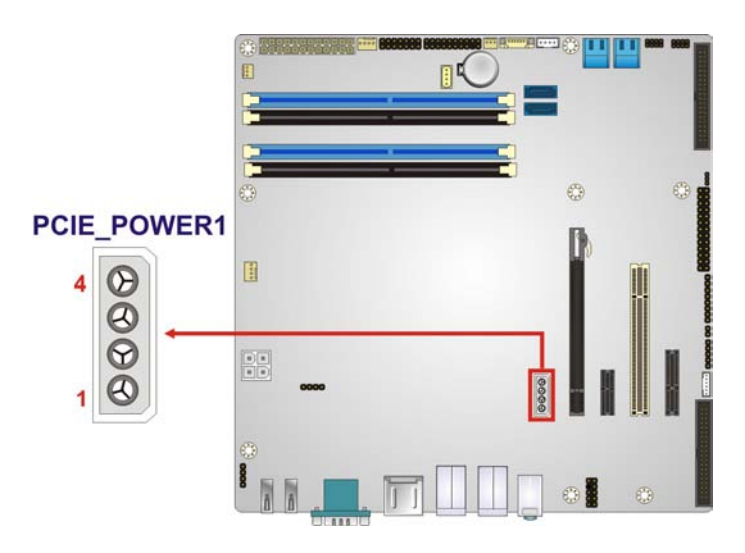

#### <span id="page-47-0"></span>**Figure 3-16: PCIe Power Location**

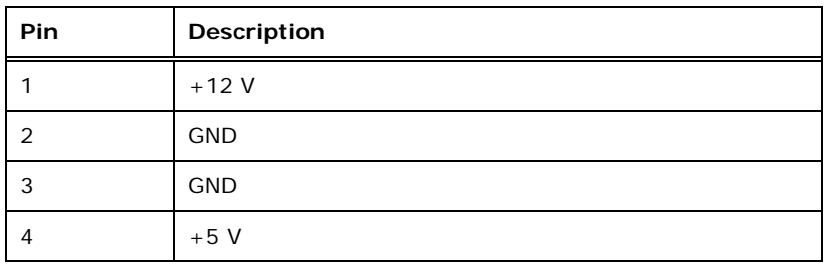

#### <span id="page-47-1"></span>**Table 3-16: PCIe Power Pinouts**

#### 3.2.16 PCI Slot

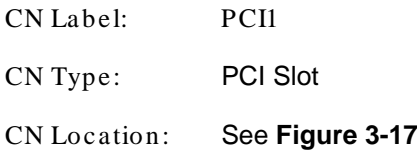

The PCI slot enables a PCI expansion module to be connected to the board.

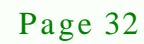

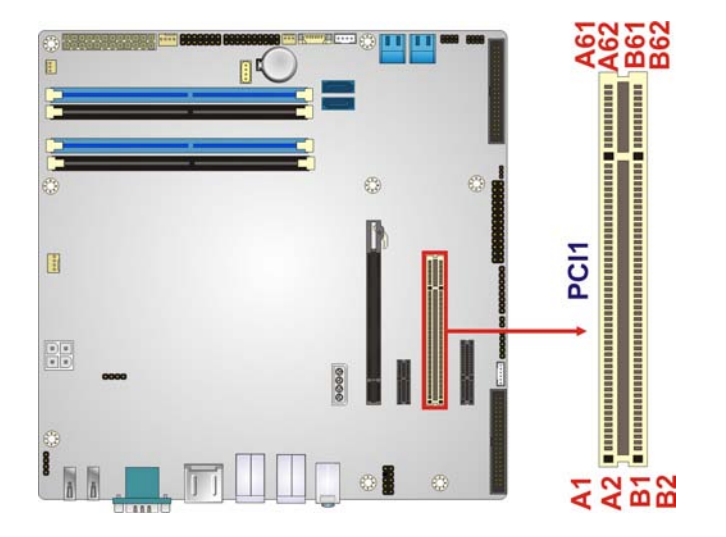

®Technology Corp.

<span id="page-48-0"></span>**Figure 3-17: PCI Slot Locations**

## 3.2.17 PCIe x16 Slot

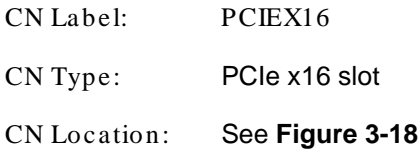

The PCIe x16 slot is for PCIe x16 expansion cards.

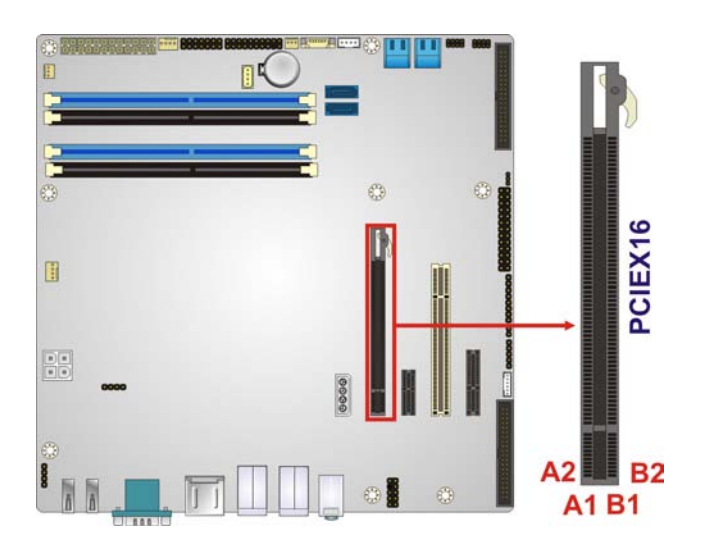

**Figure 3-18: PCIe x16 Slot Location**

<span id="page-48-1"></span>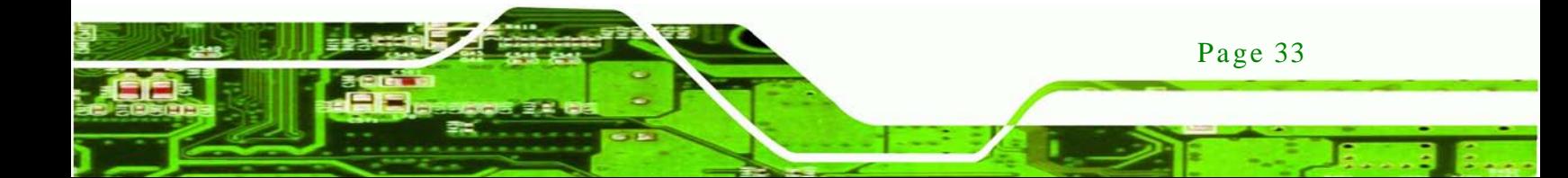

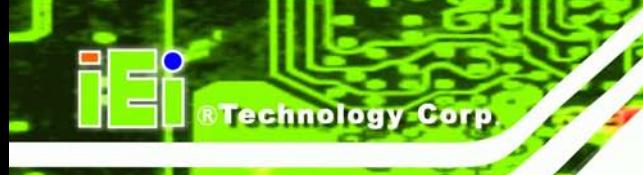

## 3.2.18 PCIe x4 Slot

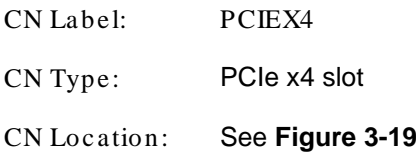

The PCIe x4 slot is for PCIe x4 expansion cards.

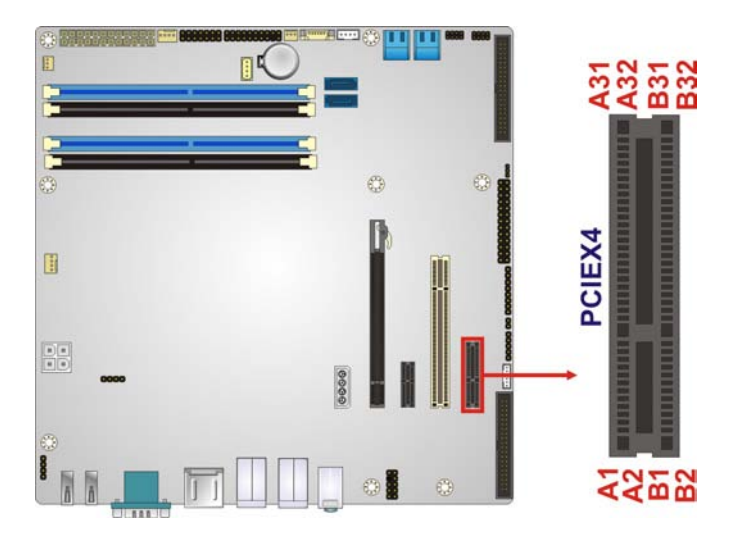

#### <span id="page-49-0"></span>**Figure 3-19: PCIe x4 Slot Locations**

## 3.2.19 PCIe x1 Slot

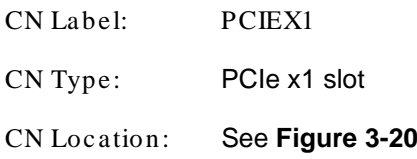

The PCIe x1 slot is for PCIe x1 expansion cards.

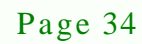

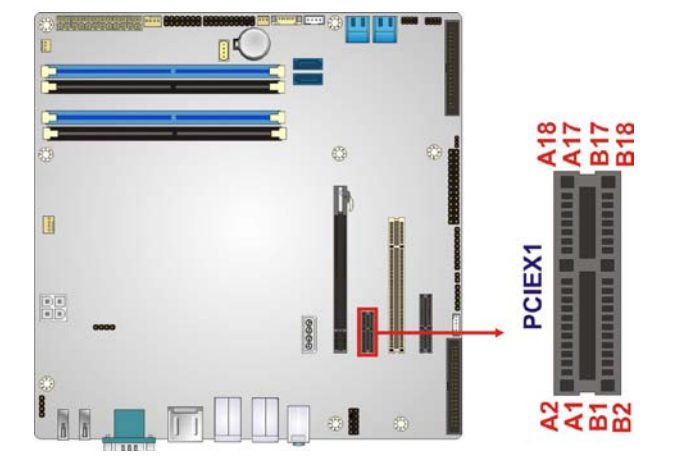

**Figure 3-20: PCIe x1 Slot Locations**

## <span id="page-50-0"></span>3.2.20 SATA 3Gb/s Drive Connectors

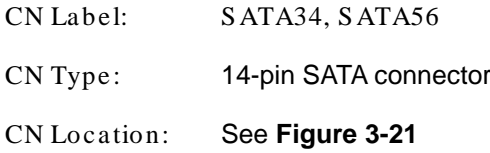

The SATA drive connectors can be connected to SATA drives and support up to 3Gb/s data transfer rate.

*<u><b>RTechnology</u>* 

Corp.

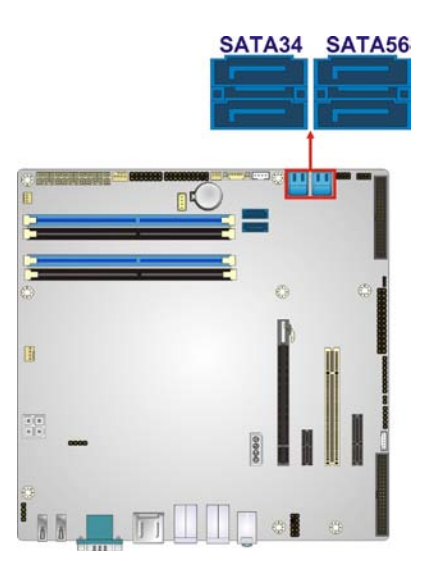

**Figure 3-21: SATA 3Gb/s Drive Connector Location**

<span id="page-50-1"></span>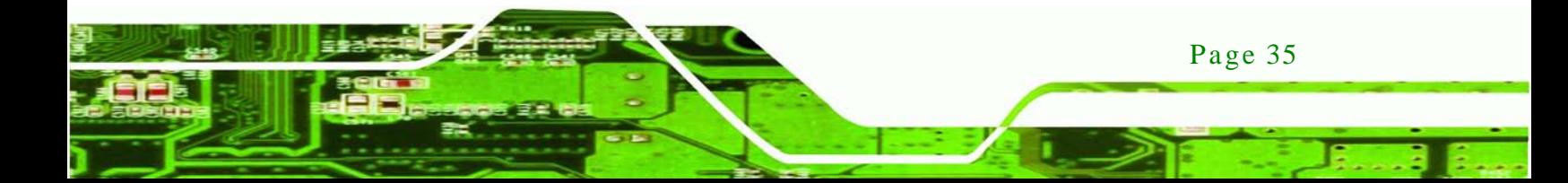

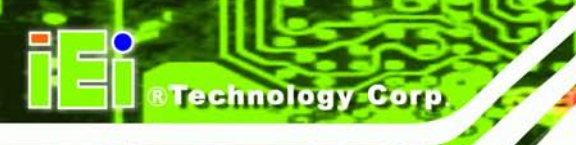

## 3.2.21 SATA 6Gb/s Drive Connectors

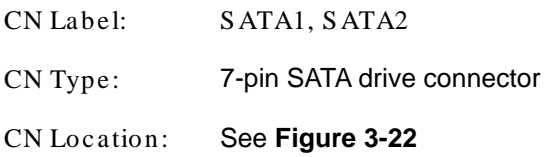

The SATA drive connectors can be connected to SATA drives and support up to 6Gb/s data transfer rate.

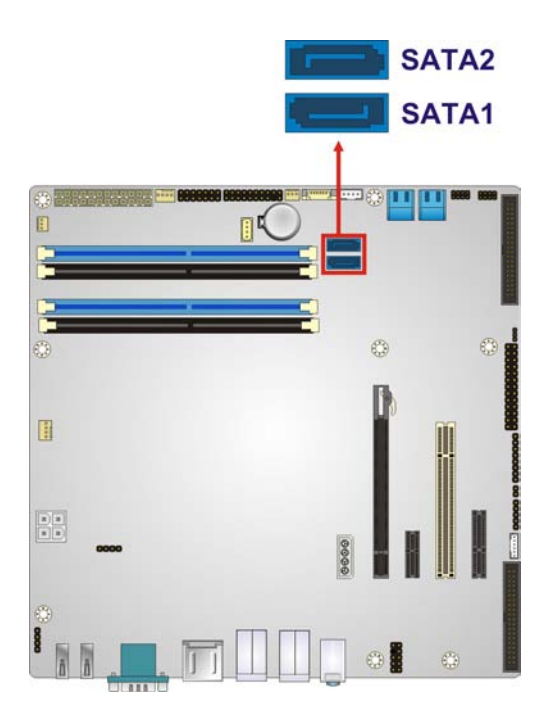

#### <span id="page-51-0"></span>**Figure 3-22: SATA 6Gb/s Drive Connector Location**

#### 3.2.22 Serial Port Connector, RS-422/485

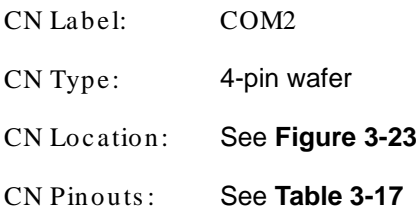

Page 36

This connector provides RS-422 or RS-485 communications.

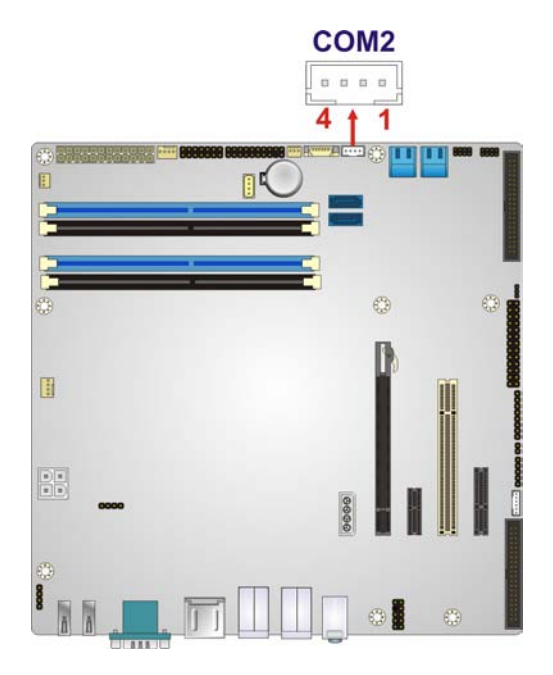

#### <span id="page-52-0"></span>**Figure 3-23: RS-422/485 Connector Location**

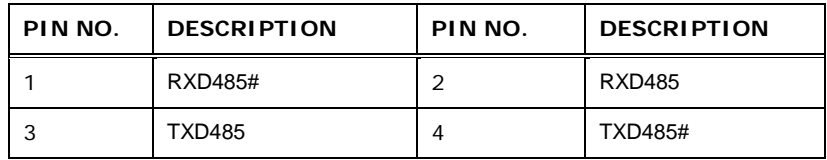

*<u><b>®Technology Corp.</u>* 

#### <span id="page-52-1"></span>**Table 3-17: RS-422/485Connector Pinouts**

#### 3.2.23 Serial Port Connectors , RS-232

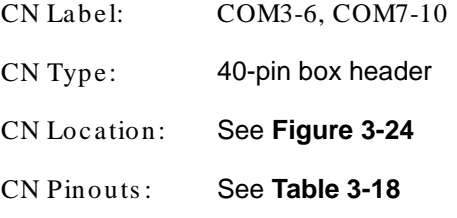

Each of these connectors provides RS-232 connections.

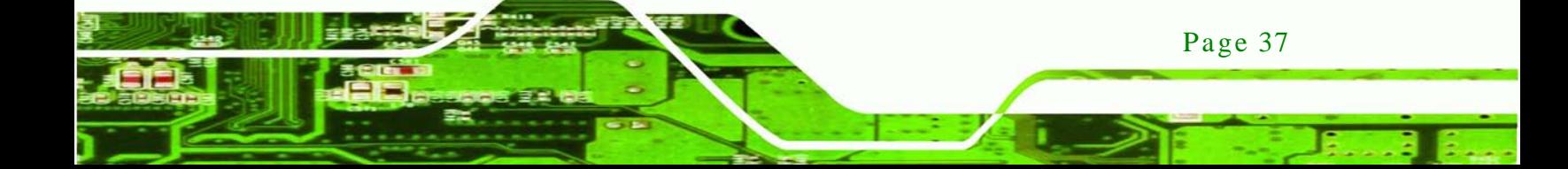

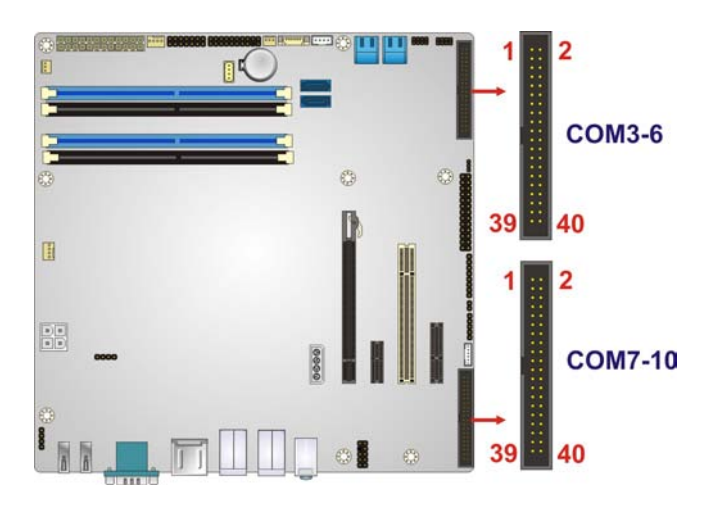

echnology Corp

#### <span id="page-53-0"></span>**Figure 3-24: Serial Port Connector Location**

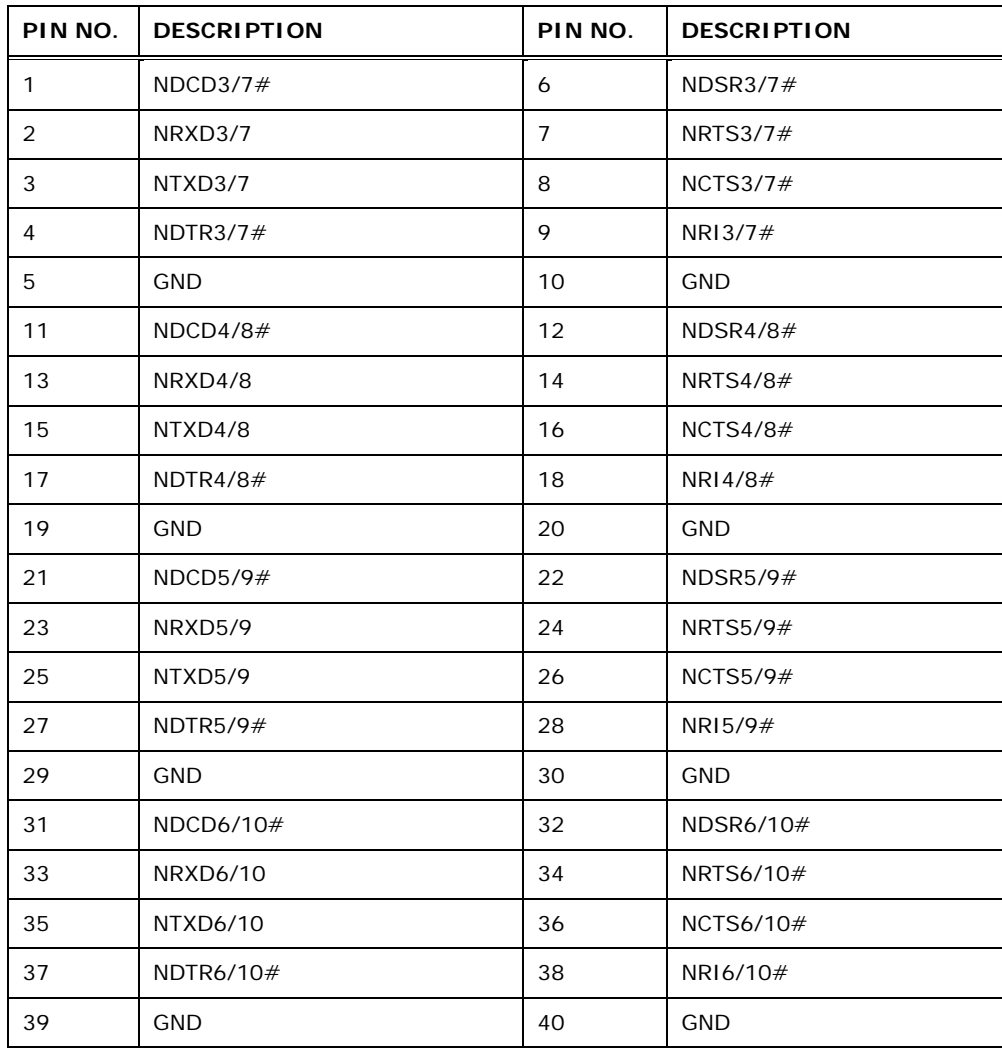

<span id="page-53-1"></span>**Table 3-18: Serial Port Connector Pinouts**

#### 3.2.24 SMBus Connector

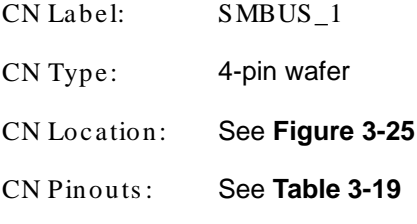

The SMBus (System Management Bus) connector provides low-speed system management communications.

*<u><b>®Technology Corp.</u>* 

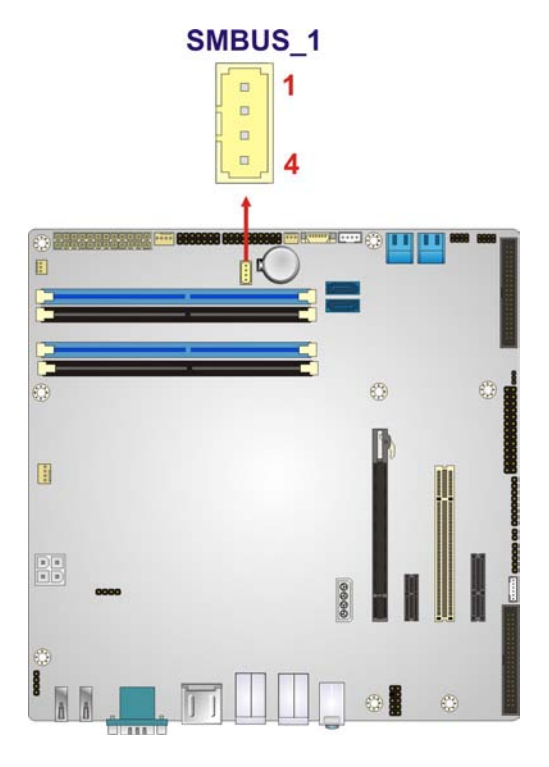

<span id="page-54-0"></span>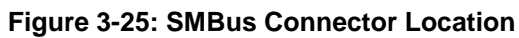

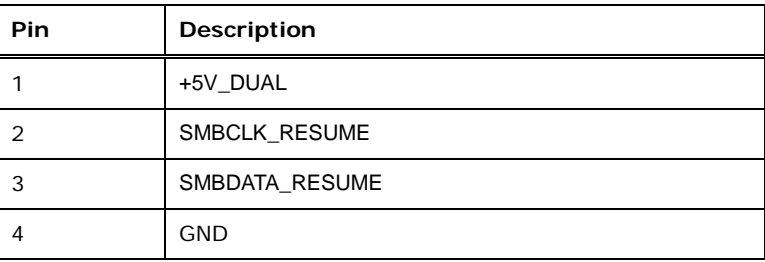

<span id="page-54-1"></span>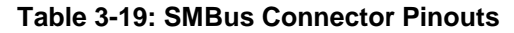

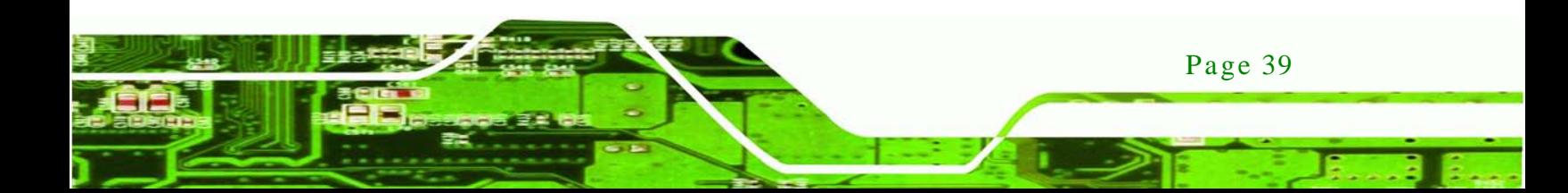

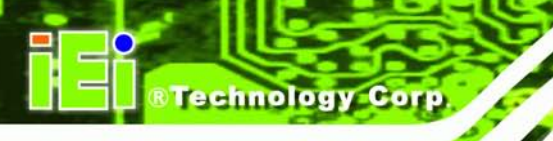

## 3.2.25 SPI ROM Connector

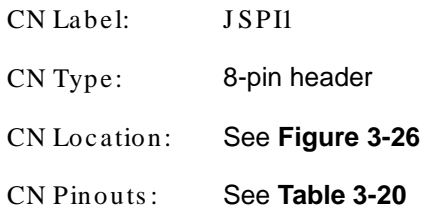

The SPI connector is used to flash the BIOS.

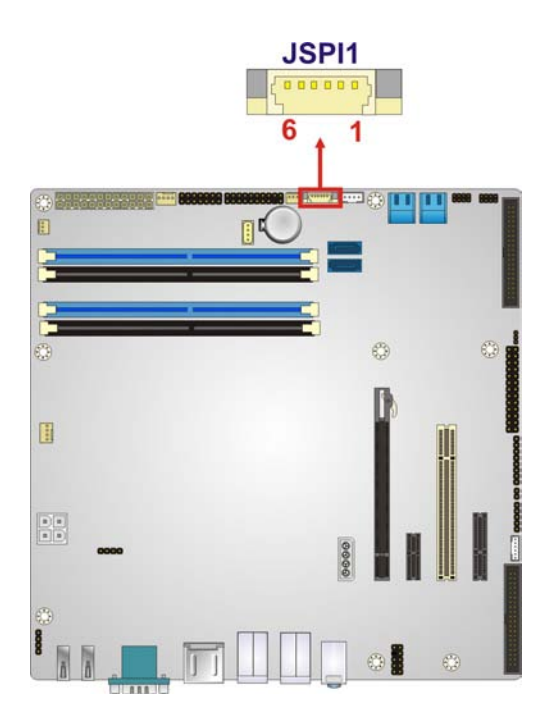

#### <span id="page-55-0"></span>**Figure 3-26: SPI Connector Location**

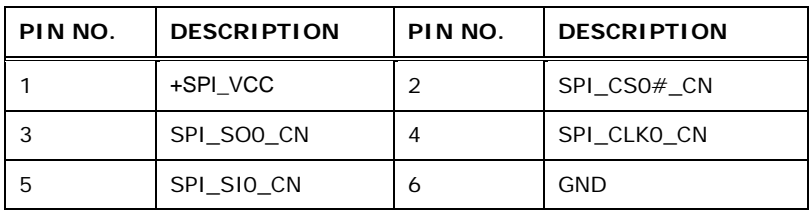

#### <span id="page-55-1"></span>**Table 3-20: SPI Connector Pinouts**

## 3.2.26 TPM Connector

CN Label: TPM1

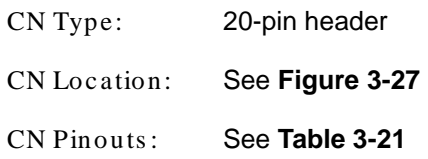

The TPM connector connects to a TPM module.

**&Technology Corp.** 

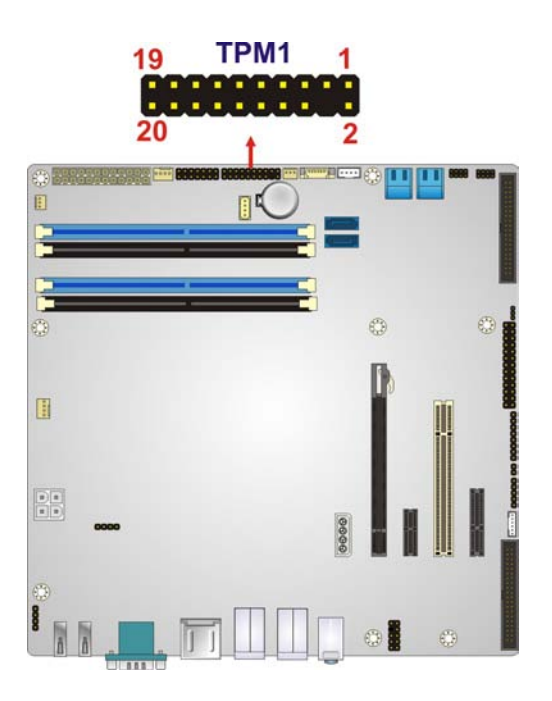

**Figure 3-27: TPM Connector Location**

<span id="page-56-0"></span>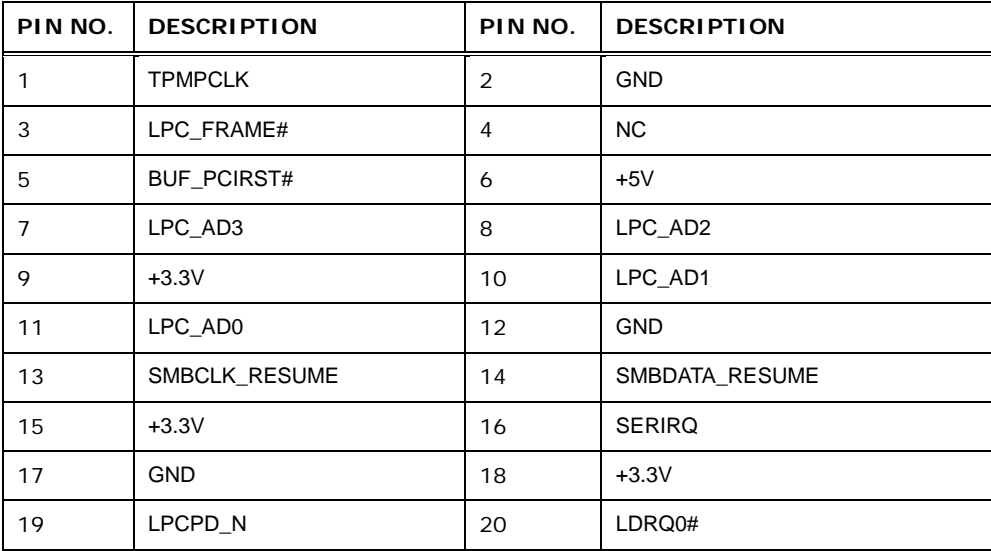

<span id="page-56-1"></span>**Table 3-21: TPM Connector Pinouts**

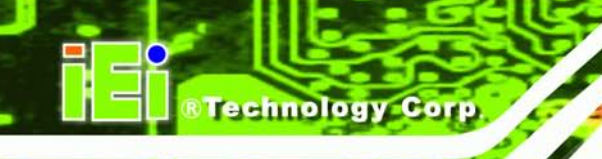

## 3.2.27 USB Connectors

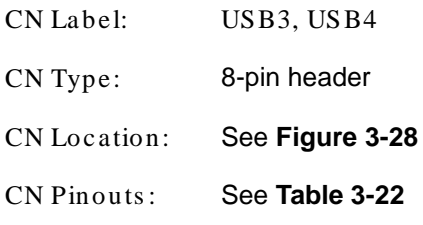

The USB connectors connect to USB devices. Each pin header provides two USB ports.

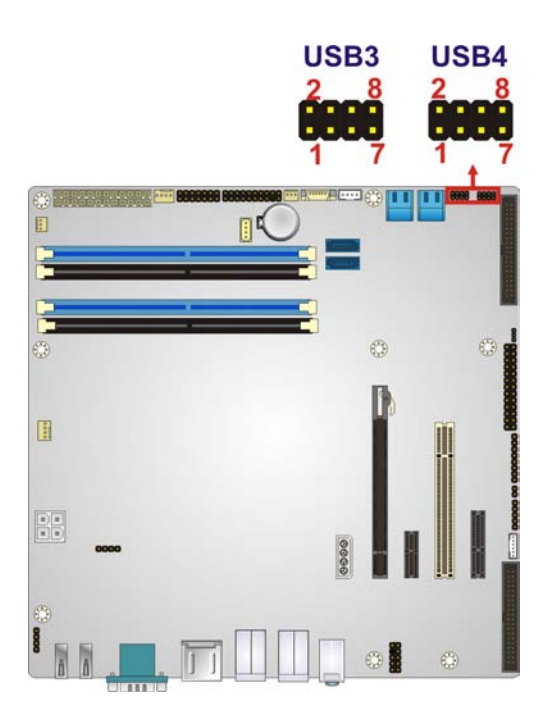

#### <span id="page-57-0"></span>**Figure 3-28: USB Connector Pinout Locations**

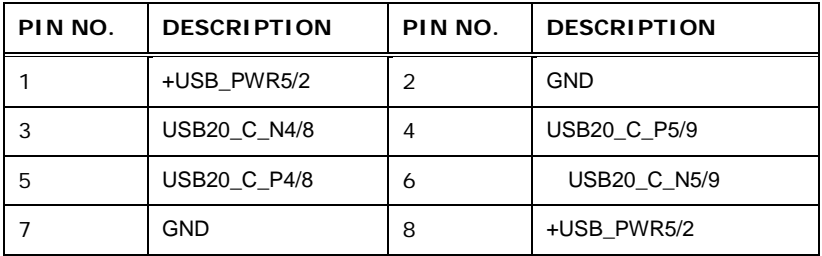

<span id="page-57-1"></span>**Table 3-22: USB Port Connector Pinouts**

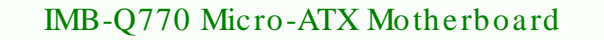

## 3.3 External Peripheral Interface Connector Panel

The figure below shows the external peripheral interface connector (EPIC) panel. The EPIC panel consists of the following:

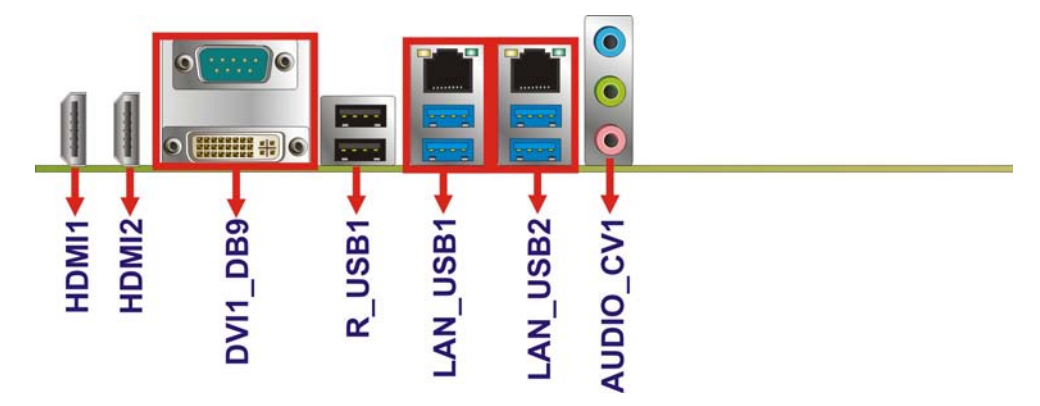

<span id="page-58-0"></span>**Figure 3-29: External Peripheral Interface Connector**

3.3.1 Audio Connector

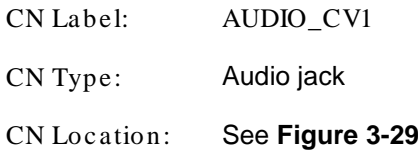

The audio jacks connect to external audio devices.

 **Line In port (Light Blue):** Connects a CD-ROM, DVD player, or other audio devices.

Page 43

Technology

Corp.

- **Line Out port (Lime):** Connects to a headphone or a speaker. With multi-channel configurations, this port can also connect to front speakers.
- **Microphone (Pink):** Connects a microphone.

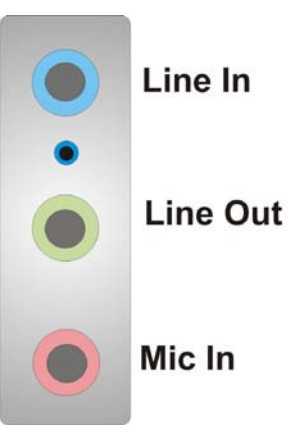

chnology

#### **Figure 3-30: Audio Connector**

#### 3.3.2 DVI Connector

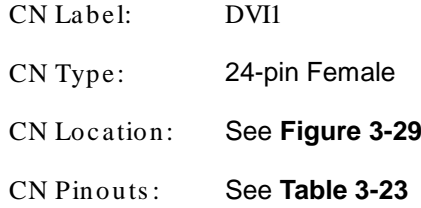

The DVI (Digital Visual Interface) port connects to a monitor that supports DVI video input.

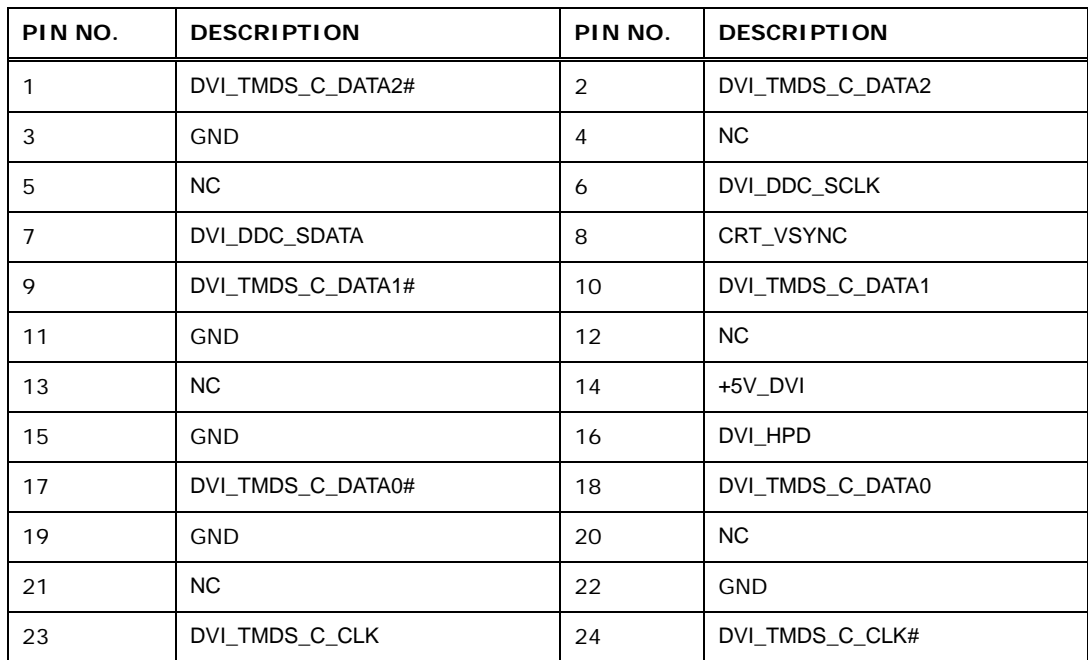

<span id="page-59-0"></span>**Table 3-23: DVI Connector Pinouts**

## 3.3.3 Ethernet and USB Connector

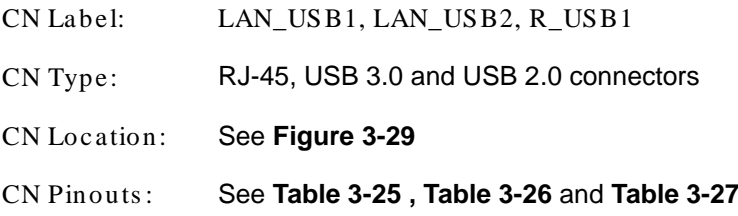

The LAN connector connects to a local network.

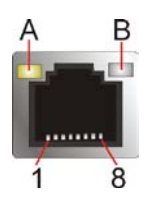

#### **Figure 3-31: Ethernet Connector**

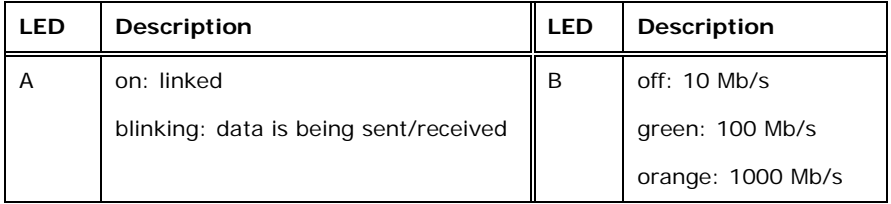

#### **Table 3-24: Connector LEDs**

The USB connector can be connected to a USB device.

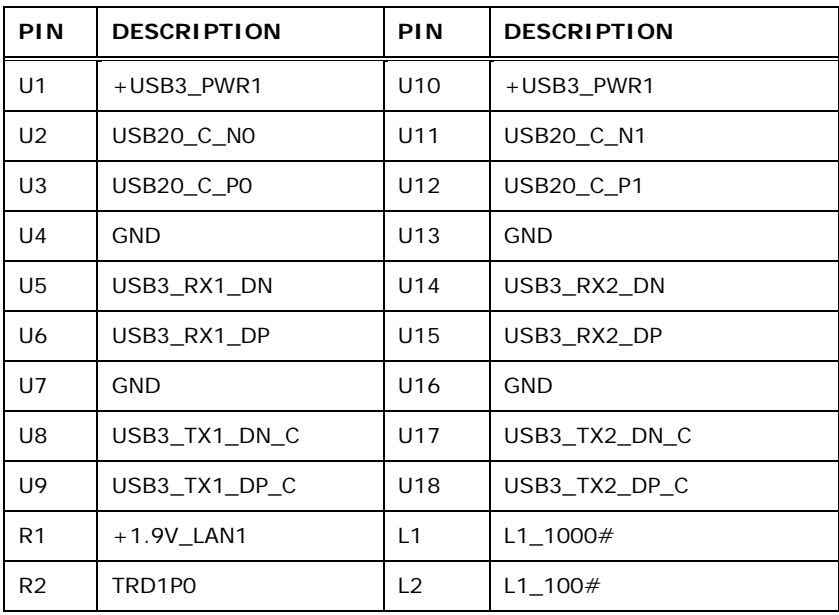

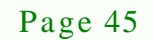

Corp.

**Technology** 

# echnology Co

## IMB-Q770 Micro-ATX Motherboard

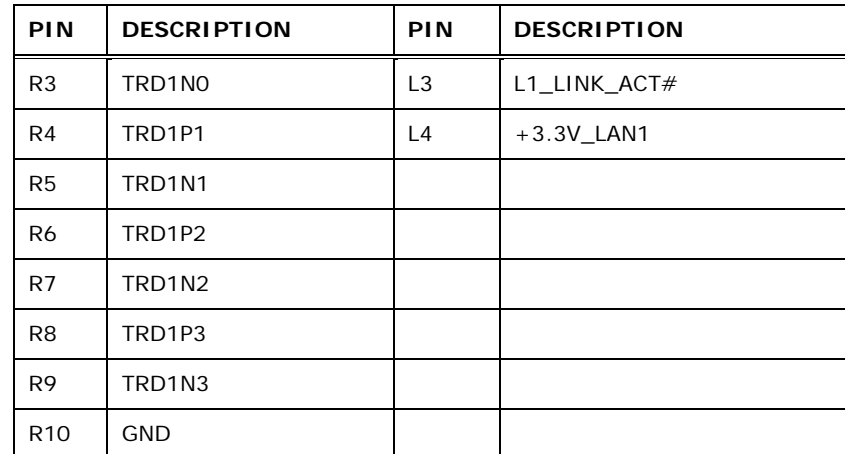

## <span id="page-61-0"></span>**Table 3-25: LAN and USB Connector Pinouts (LAN\_USB1)**

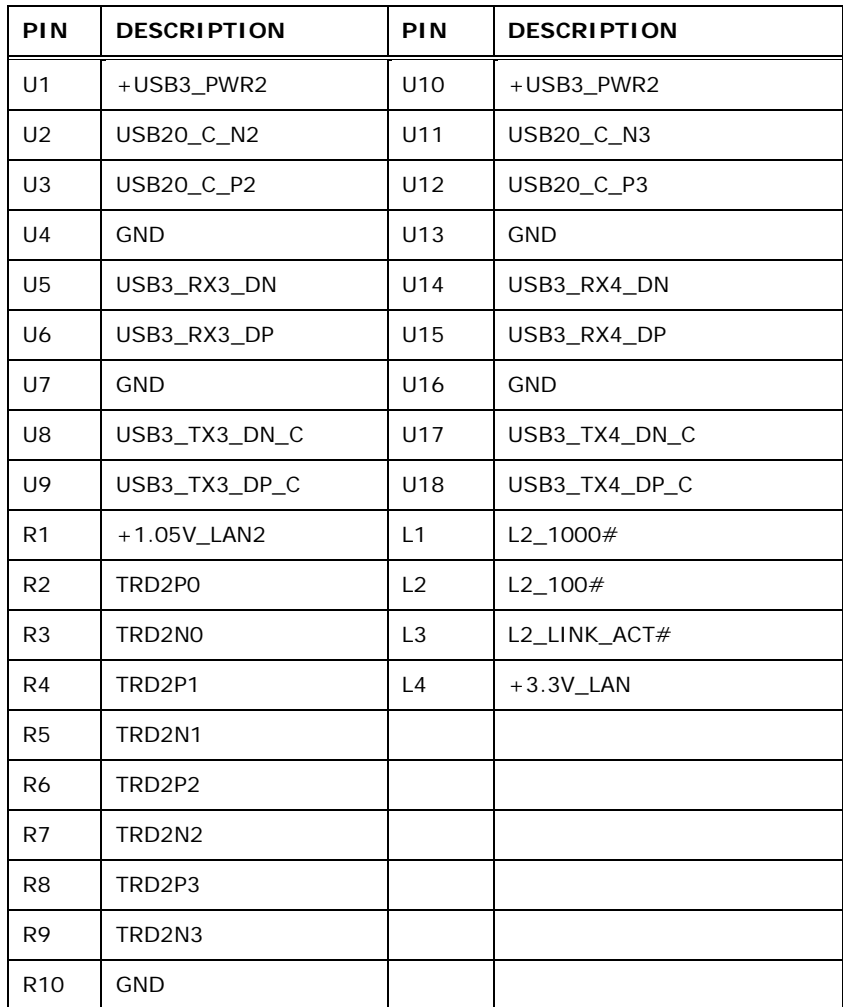

<span id="page-61-1"></span>**Table 3-26: LAN and USB Connector Pinouts (LAN\_USB2)**

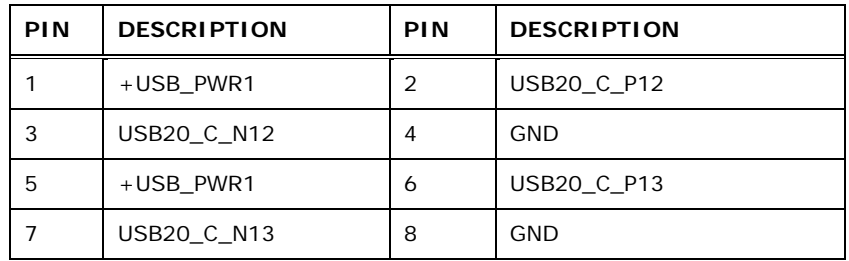

**Technology** 

Corp.

<span id="page-62-0"></span>**Table 3-27: USB Connector Pinouts (R\_USB1)**

#### 3.3.4 HDMI Connector

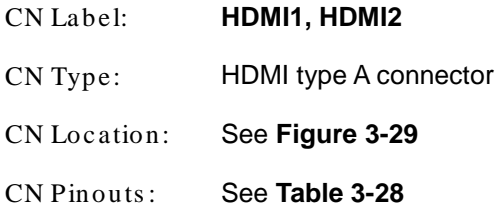

The HDMI (High-Definition Multimedia Interface) connector connects to digital audio or video sources.

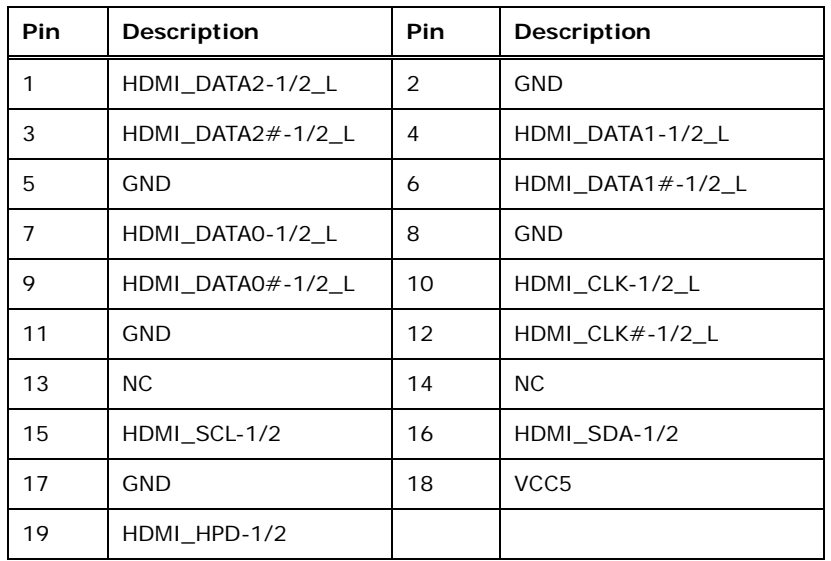

#### <span id="page-62-1"></span>**Table 3-28: HDMI Connector Pinouts**

#### 3.3.5 Serial Port Connector

CN Label: DB9

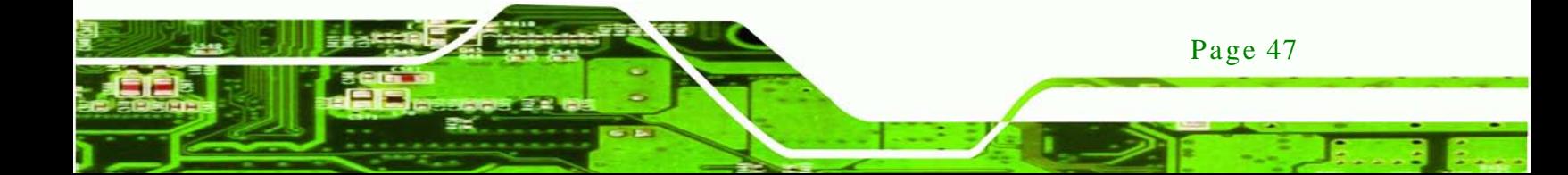

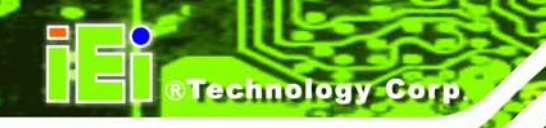

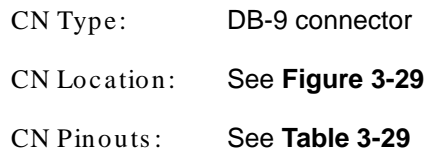

The serial port connects to a RS-232 serial communications device.

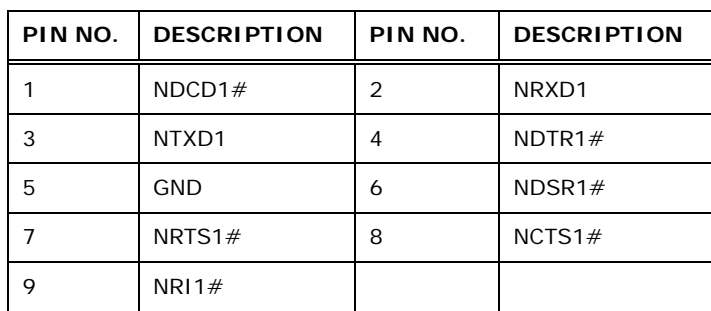

<span id="page-63-0"></span>**Table 3-29: Serial Port Connector Pinouts**

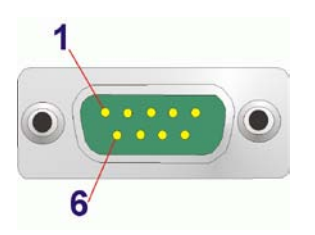

**Figure 3-32: Serial Port Connector Pinouts**

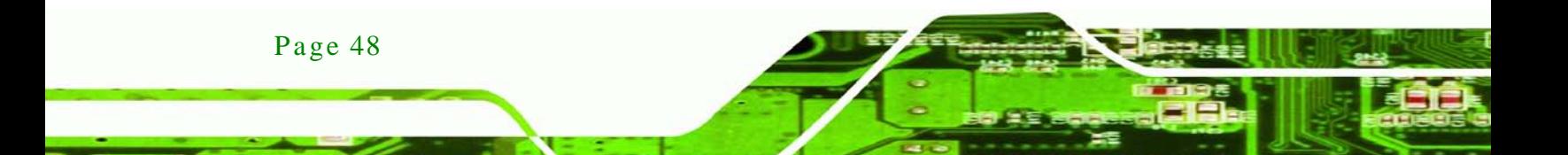

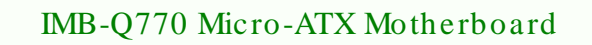

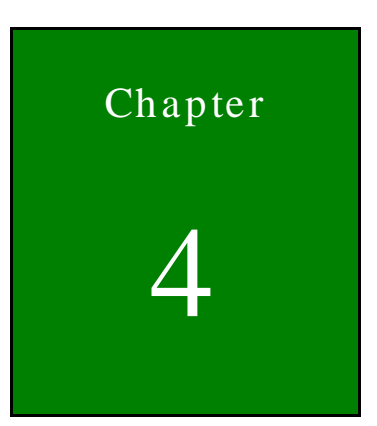

®Technology Corp.

# Installation

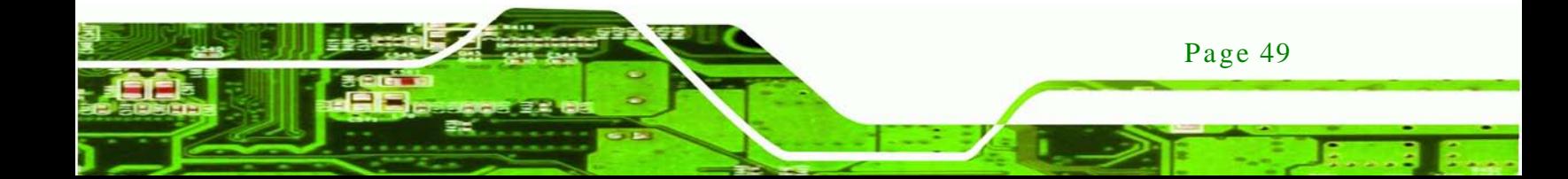

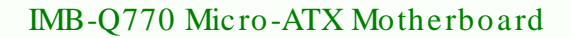

4.1 Anti-s tatic Precautions

echnology C

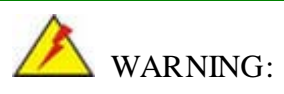

Failure to take ESD precautions during the installation of the IMB-Q770 may result in permanent damage to the IMB-Q770 and severe injury to the user.

Electrostatic discharge (ESD) can cause serious damage to electronic components, including the IMB-Q770. Dry climates are especially susceptible to ESD. It is therefore critical that whenever the IMB-Q770 or any other electrical component is handled, the following anti-static precautions are strictly adhered to.

- *Wear an anti-static wristband*: Wearing a simple anti-static wristband can help to prevent ESD from damaging the board.
- *Self-grounding*:- Before handling the board touch any grounded conducting material. During the time the board is handled, frequently touch any conducting materials that are connected to the ground.
- *Use an anti-static pad*: When configuring the IMB-Q770, place it on an antic-static pad. This reduces the possibility of ESD damaging the IMB-Q770.
- **Only handle the edges of the PCB:**-: When handling the PCB, hold the PCB by the edges.

## 4.2 Ins tallation Cons iderations

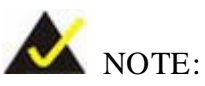

The following installation notices and installation considerations should be read and understood before installation. All installation notices must be strictly adhered to. Failing to adhere to these precautions may lead to severe damage and injury to the person performing the installation.

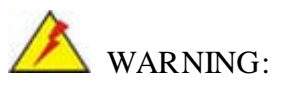

The installation instructions described in this manual should be carefully followed in order to prevent damage to the components and injury to the user.

Before and during the installation please **DO** the following:

- Read the user manual:
	- o The user manual provides a complete description of the IMB-Q770 installation instructions and configuration options.
- Wear an electrostatic discharge cuff (ESD):
	- o Electronic components are easily damaged by ESD. Wearing an ESD cuff removes ESD from the body and helps prevent ESD damage.
- Place the IMB-Q770 on an antistatic pad:
	- o When installing or configuring the motherboard, place it on an antistatic pad. This helps to prevent potential ESD damage.
- Turn all power to the IMB-Q770 off:
	- o When working with the IMB-Q770, make sure that it is disconnected from all power supplies and that no electricity is being fed into the system.

Before and during the installation of the IMB-Q770 **DO NOT:**

- Remove any of the stickers on the PCB board. These stickers are required for warranty validation.
- Use the product before verifying all the cables and power connectors are properly connected.
- Allow screws to come in contact with the PCB circuit, connector pins, or its components.

Page 51

**Technology** 

Corp.

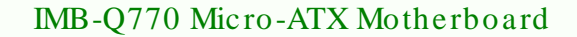

#### 4.2.1 Socket LGA1155 CPU Ins tallation

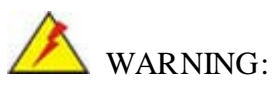

chnology

CPUs are expensive and sensitive components. When installing the CPU please be careful not to damage it in anyway. Make sure the CPU is installed properly and ensure the correct cooling kit is properly installed.

DO NOT touch the pins at the bottom of the CPU. When handling the CPU, only hold it on the sides.

To install the CPU, follow the steps below.

Step 1: **Disengage the load lever** by pressing the lever down and slightly outward to clear the retention tab. Fully open the lever. See **[Figure](#page-67-0) 4-1**.

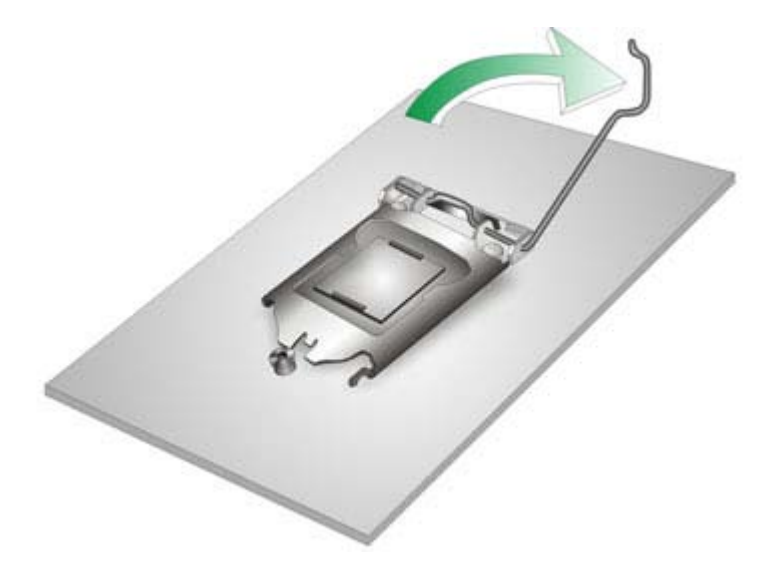

<span id="page-67-0"></span>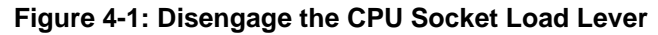

Step 2: **Open the socket and remove the protective cover.** The black protective cover can be removed by pulling up on the tab labeled "Remove". See **[Figure](#page-68-0) 4-2**.

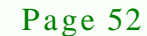

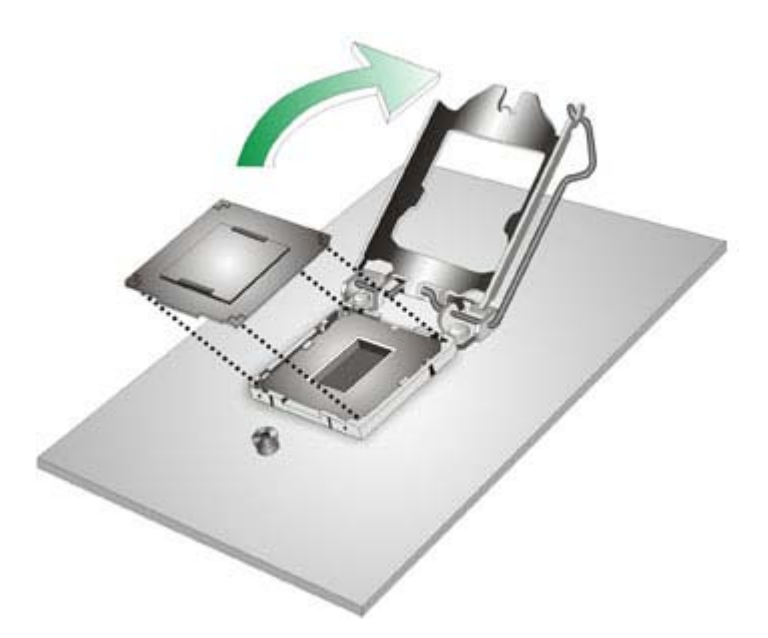

#### <span id="page-68-0"></span>**Figure 4-2: Remove Protective Cover**

Step 3: **Inspect the CPU socket.** Make sure there are no bent pins and make sure the socket contacts are free of foreign material. If any debris is found, remove it with compressed air.

**Technology** 

Corp.

- Step 4: **Orientate the CPU properly.** The contact array should be facing the CPU socket.
- Step 5: **Correctly position the CPU.** Match the Pin 1 mark with the cut edge on the CPU socket.
- Step 6: **Align the CPU pins.** Locate pin 1 and the two orientation notches on the CPU. Carefully match the two orientation notches on the CPU with the socket alignment keys.
- Step 7: **Insert the CPU.** Gently insert the CPU into the socket. If the CPU pins are properly aligned, the CPU should slide into the CPU socket smoothly. See **[Figure](#page-69-0) 4-3**.

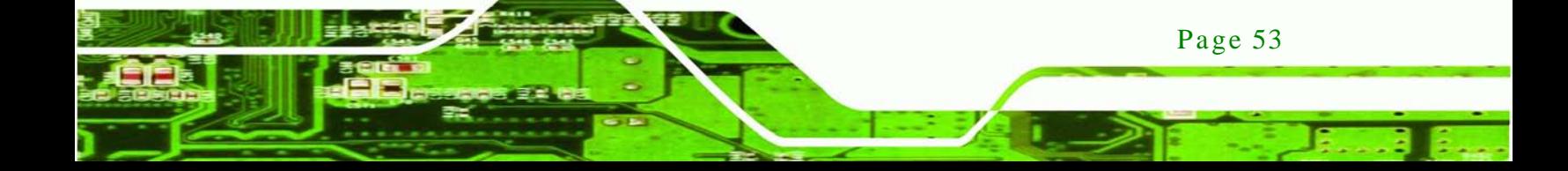

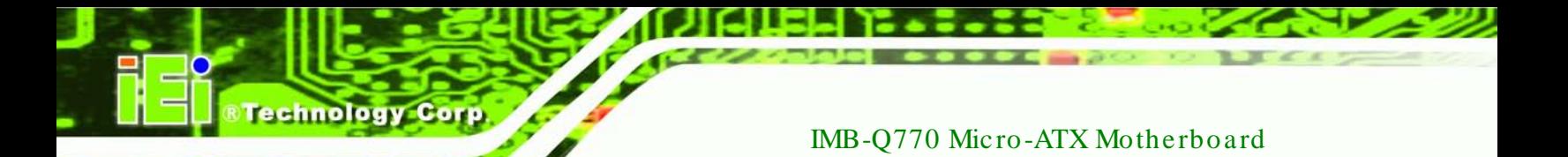

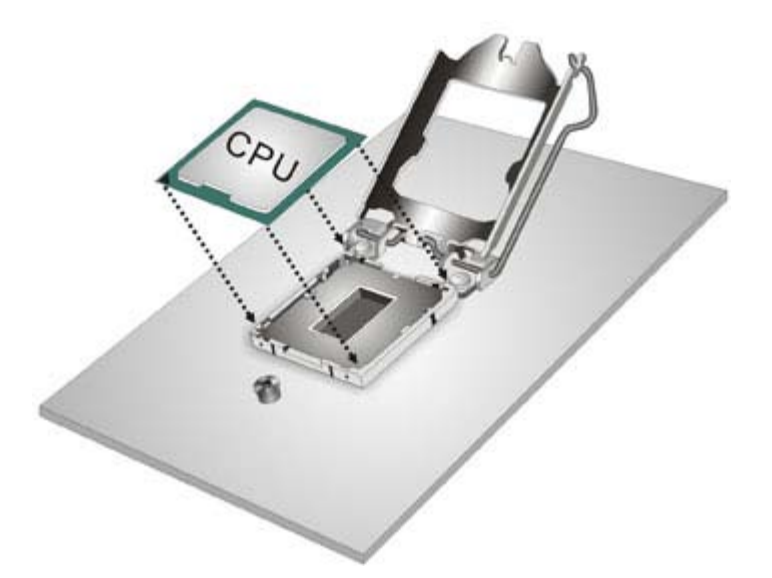

#### <span id="page-69-0"></span>**Figure 4-3: Insert the Socket LGA1155 CPU**

Step 8: **Close the CPU socket.** Close the load plate and pull the load lever back a little to have the load plate be able to secure to the knob. Engage the load lever by pushing it back to its original position (**[Figure](#page-69-1) 4-4**). There will be some resistance, but will not require extreme pressure.

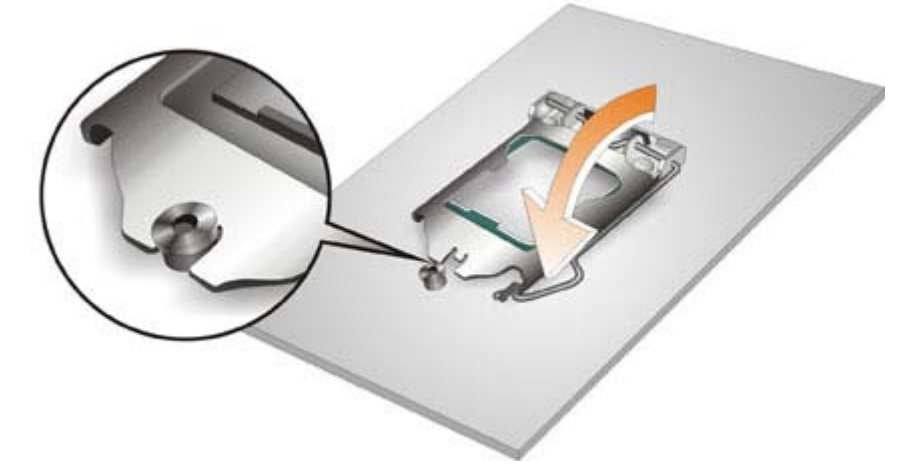

<span id="page-69-1"></span>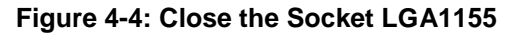

Step 9: **Connect the 12 V power to the board.** Connect the 12 V power from the power supply to the board.

#### 4.2.2 Socket LGA1155 Cooling Kit Ins tallation

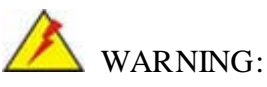

DO NOT attempt to install a push-pin cooling fan.

The pre-installed support bracket prevents the board from bending and is ONLY compatible with captive screw type cooling fans.

**Technology** 

Corp.

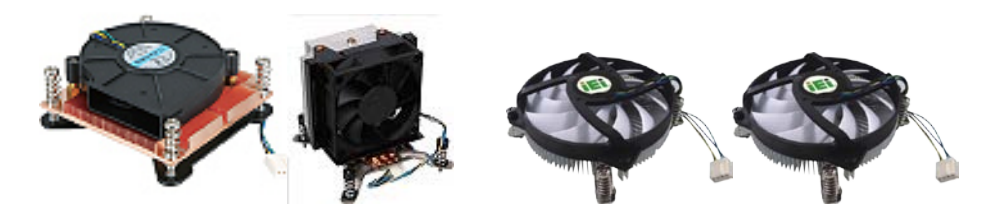

**Figure 4-5: Cooling Kits (CF-1156A-RS, CF-1156B-RS, CF-1156C-RS, CF-1156D-RS)**

The cooling kit can be bought from IEI. The cooling kit has a heatsink and fan.

WARNING:

Do not wipe off (accidentally or otherwise) the pre-sprayed layer of thermal paste on the bottom of the heat sink. The thermal paste between the CPU and the heat sink is important for optimum heat dissipation.

To install the cooling kit, follow the instructions below.

Step 1: A cooling kit bracket is pre-installed on the rear of the motherboard. See **[Figure](#page-71-0)  [4-6.](#page-71-0)**

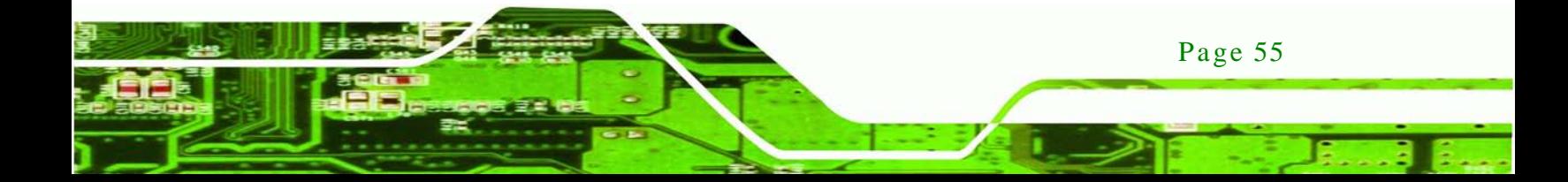

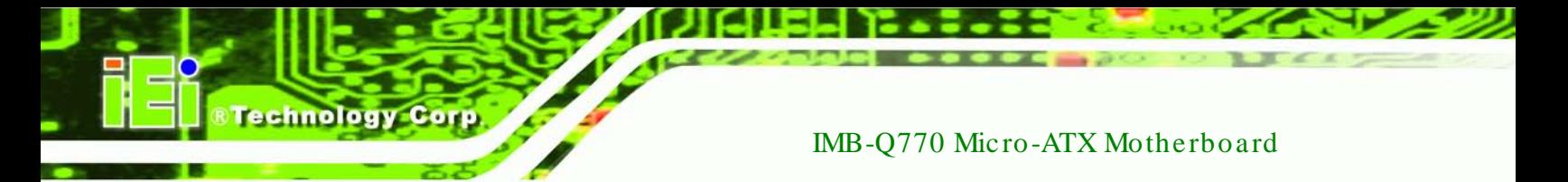

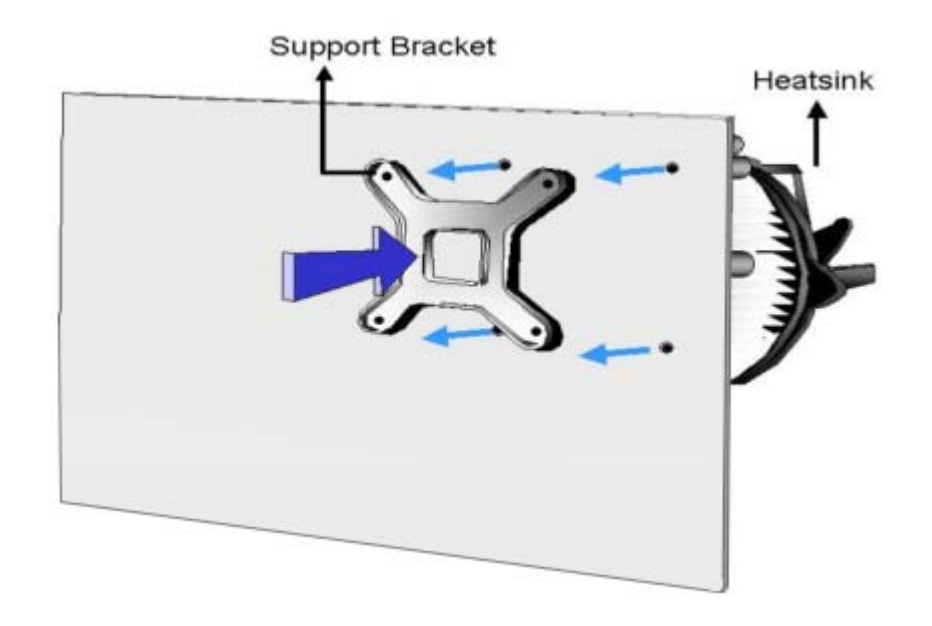

#### <span id="page-71-0"></span>**Figure 4-6: Cooling Kit Support Bracket**

- Step 2: **Place the cooling kit onto the socket LGA1155 CPU**. Make sure the CPU cable can be properly routed when the cooling kit is installed.
- Step 3: **Mount the cooling kit**. Gently place the cooling kit on top of the CPU. Make sure the four threaded screws on the corners of the cooling kit properly pass through the holes of the cooling kit bracket.
- Step 4: **Secure the cooling kit** by fastening the four retention screws of the cooling kit.
- Step 5: **Connect the fan cable**. Connect the cooling kit fan cable to the fan connector on the IMB-Q770. Carefully route the cable and avoid heat generating chips and fan blades.

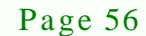
### 4.2.3 DIMM Ins tallation

To install a DIMM, please follow the steps below and refer to **[Figure](#page-72-0) 4-7**.

Technology

Corp.

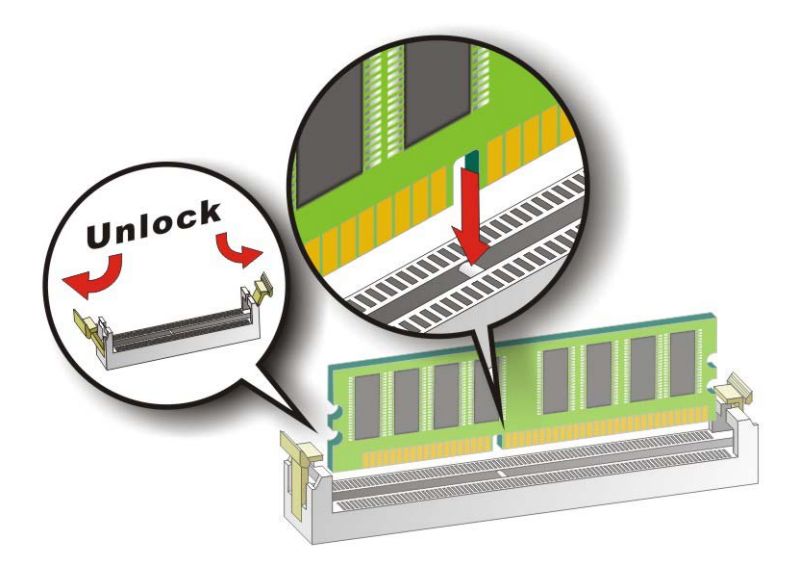

#### <span id="page-72-0"></span>**Figure 4-7: DIMM Installation**

- Step 1: **Open the DIMM socket handles**. Open the two handles outwards as far as they can. See **[Figure](#page-72-0) 4-7**.
- Step 2: **Align the DIMM with the socket**. Align the DIMM so the notch on the memory lines up with the notch on the memory socket. See **[Figure](#page-72-0) 4-7**.
- Step 3: **Insert the DIMM**. Once aligned, press down until the DIMM is properly seated. Clip the two handles into place. See **[Figure](#page-72-0) 4-7**.
- Step 4: **Removing a DIMM**. To remove a DIMM, push both handles outward. The memory module is ejected by a mechanism in the socket.

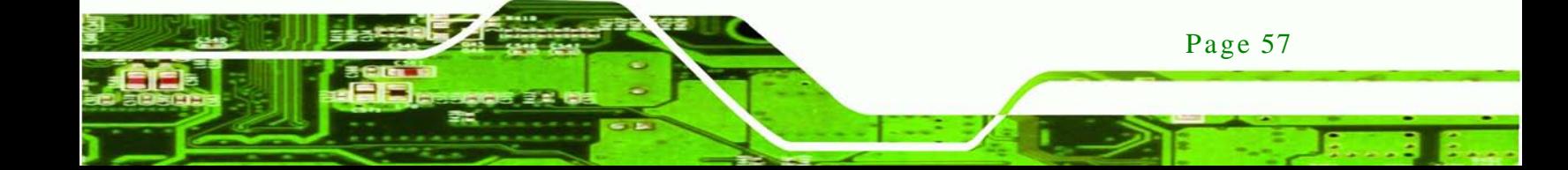

# 4.3 J umper Settings

echnology Corp

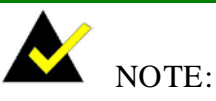

A jumper is a metal bridge used to close an electrical circuit. It consists of two or three metal pins and a small metal clip (often protected by a plastic cover) that slides over the pins to connect them. To CLOSE/SHORT a jumper means connecting the pins of the jumper with

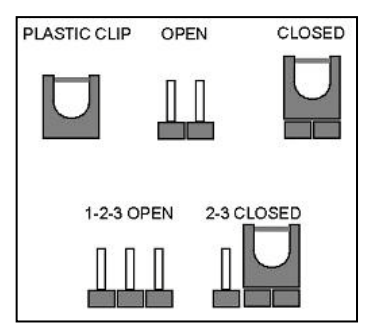

the plastic clip and to OPEN a jumper means removing the plastic clip from a jumper.

The hardware jumpers must be set before installation. Jumpers are shown in **[Table](#page-73-0) 4-1**.

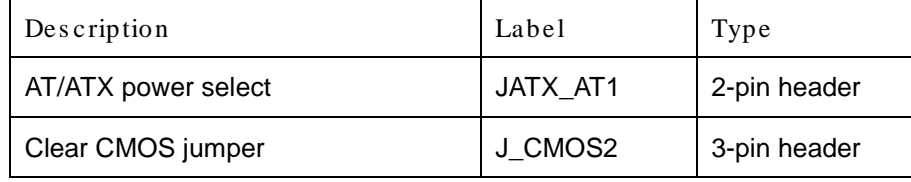

<span id="page-73-0"></span>**Table 4-1: Jumpers**

### 4.3.1 AT/ATX Power Select Jumper

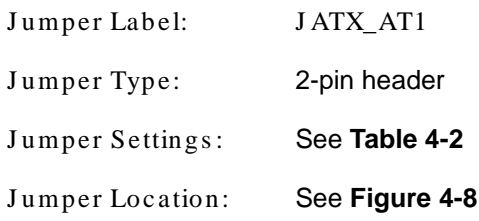

The AT/ATX power select jumper specifies the systems power mode as AT or ATX.

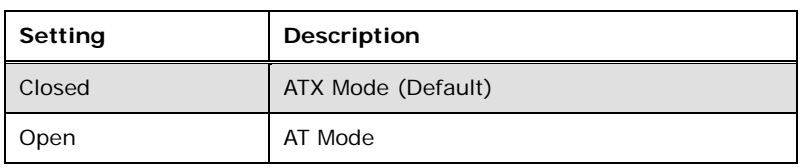

**Setting Description**

**RTechnology Corp.** 

<span id="page-74-0"></span>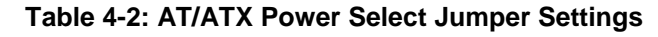

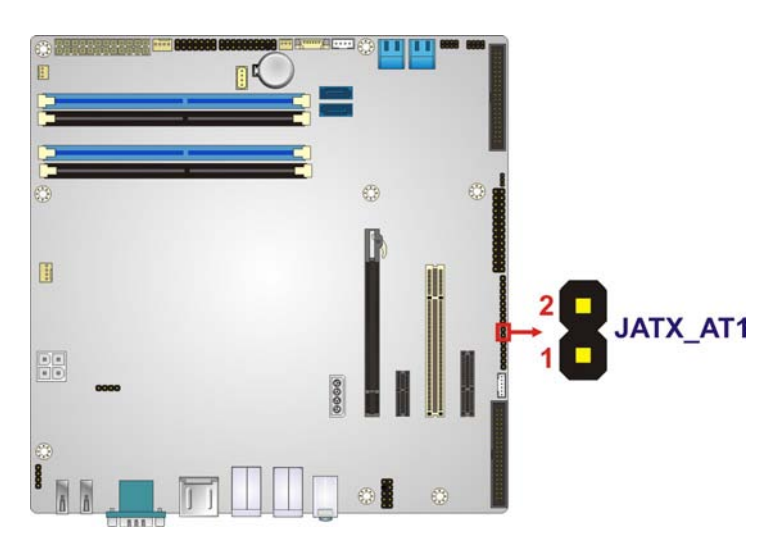

**Figure 4-8: AT/ATX Power Select Jumper Location**

# <span id="page-74-1"></span>4.3.2 Clear CMOS J umper

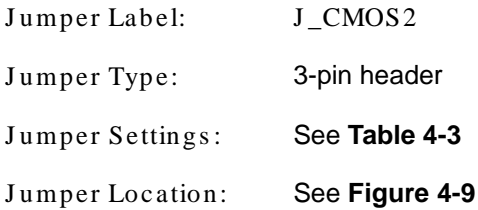

To reset the BIOS, move the jumper to the "Clear BIOS" position for 3 seconds or more, and then move back to the default position.

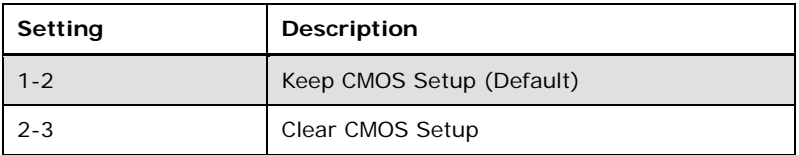

#### <span id="page-74-2"></span>**Table 4-3: Clear BIOS Jumper Settings**

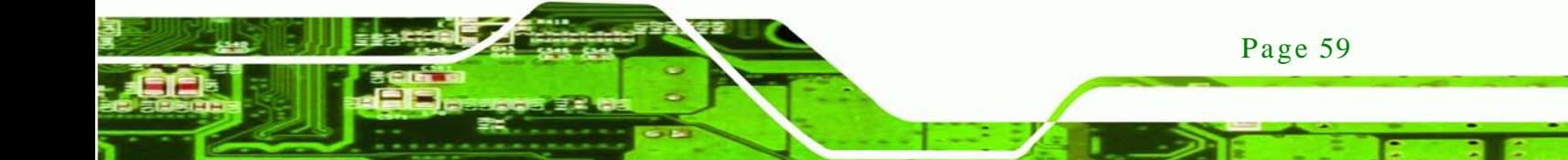

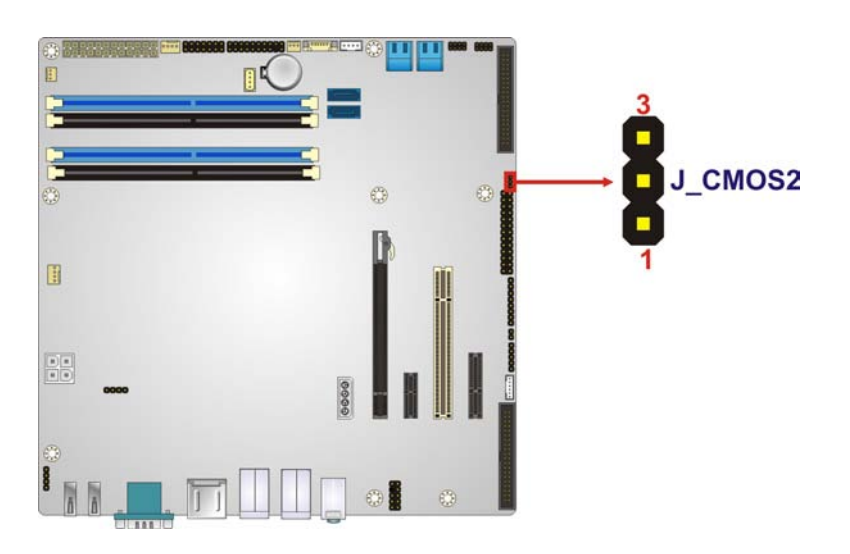

**Figure 4-9: Clear BIOS Jumper Location**

# <span id="page-75-0"></span>4.4 Internal Peripheral Device Connections

This section outlines the installation of peripheral devices to the onboard connectors.

#### 4.4.1 SATA Drive Connection

inology

The IMB-Q770 is shipped with four SATA drive cables. To connect the SATA drives to the connectors, please follow the steps below.

- Step 1: **Locate the connectors**. The locations of the SATA drive connectors are shown in **Chapter 3**.
- Step 2: **Insert the cable connector**. Press the clip on the connector at the end of the SATA cable and insert the cable connector into the on-board SATA drive connector. See **[Figure](#page-76-0) 4-10**.

Page 60

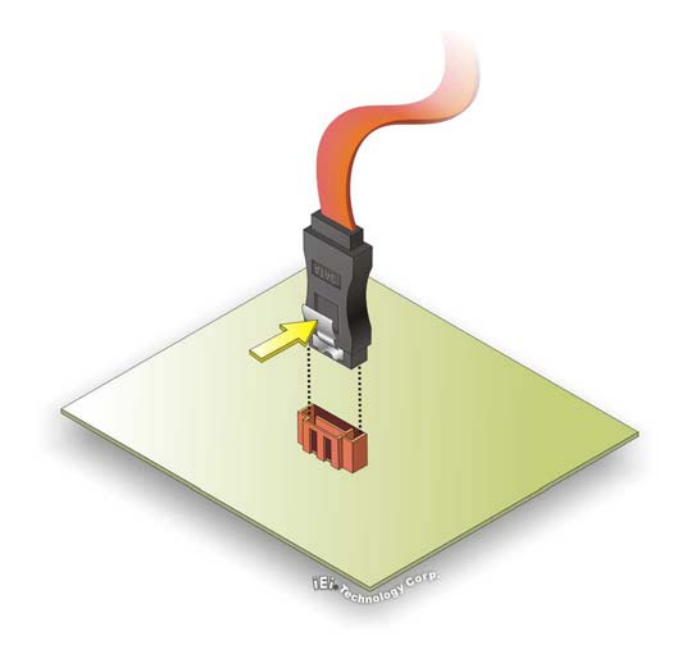

## <span id="page-76-0"></span>**Figure 4-10: SATA Drive Cable Connection**

Step 3: **Connect the cable to the SATA disk**. Connect the connector on the other end of the cable to the connector at the back of the SATA drive. See **[Figure](#page-77-0) 4-11**.

**Technology Corp.** 

Step 4: **Connect the SATA power cable (optional)**. Connect the SATA power connector to the back of the SATA drive. See **[Figure](#page-77-0) 4-11**.

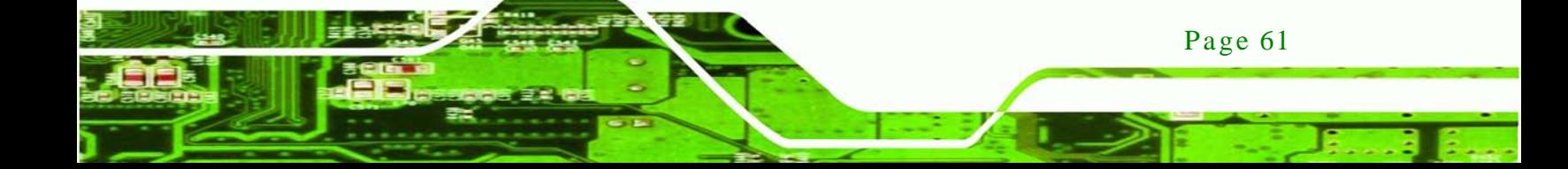

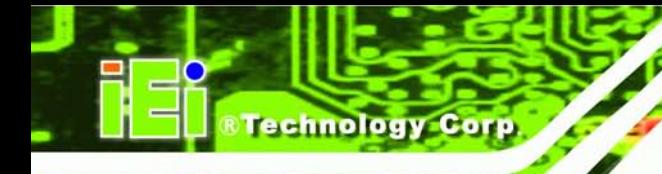

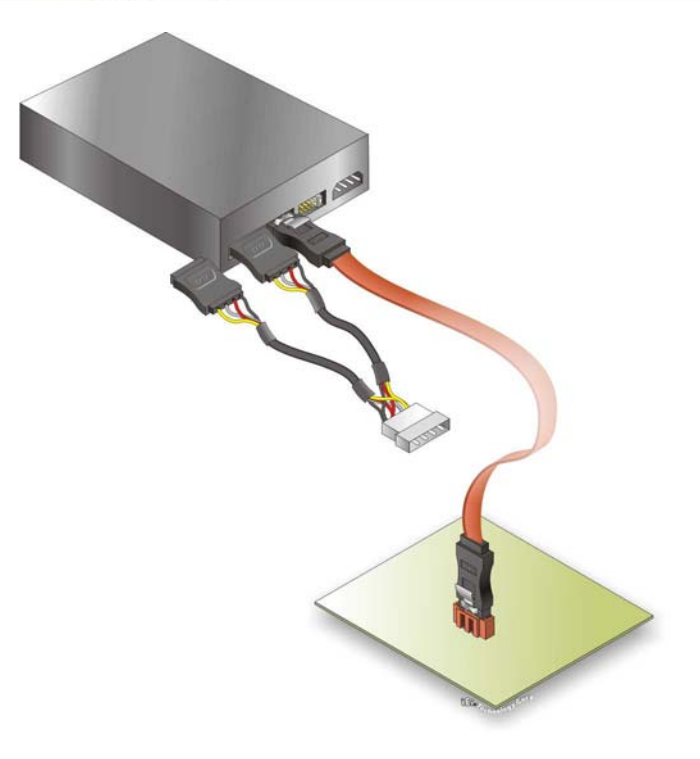

#### <span id="page-77-0"></span>**Figure 4-11: SATA Power Drive Connection**

The SATA power cable can be bought from IEI. See [Optional Items](#page-28-0) in Section 2.4.

# 4.5 External Peripheral Interface Connection

This section describes connecting devices to the external connectors on the IMB-Q770.

### 4.5.1 Audio Connection

Page 62

The audio jacks on the external audio connector enable the IMB-Q770 to be connected to a stereo sound setup. Each jack supports both input and output. When connecting a device, the High Definition Audio utility will automatically detect input or output. The light blue (top) audio jack does not support input from a microphone. To install the audio devices, follow the steps below.

Step 1: **Identify the audio plugs**. The plugs on your home theater system or speakers may not match the colors on the rear panel.

Step 2: **Plug the audio plugs into the audio jacks**. Plug the audio plugs into the audio jacks. If the plugs on your speakers are different, an adapter will need to be used to plug them into the audio jacks.

**Technology** 

**Corp** 

**Line In port (Light Blue):** Connects a CD-ROM, DVD player, or other audio devices.

**Line Out port (Lime):** Connects to a headphone or a speaker.

**Microphone (Pink):** Connects a microphone.

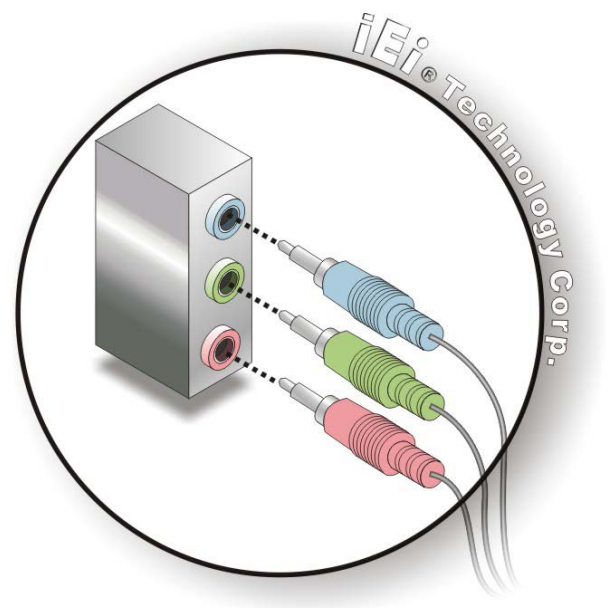

**Figure 4-12: Audio Connector**

Step 3: **Check audio clarity**. Check that the sound is coming through the right speakers by adjusting the balance front to rear and left to right.

#### 4.5.2 DVI Dis play De vice Connection

The IMB-Q770 has a single female DVI-D connector on the external peripheral interface panel. The DVI-D connector is connected to a digital display device. To connect a digital display device to the IMB-Q770, please follow the instructions below.

Step 1: **Locate the DVI-D connector**. The location of the DVI-D connector is shown in another chapter.

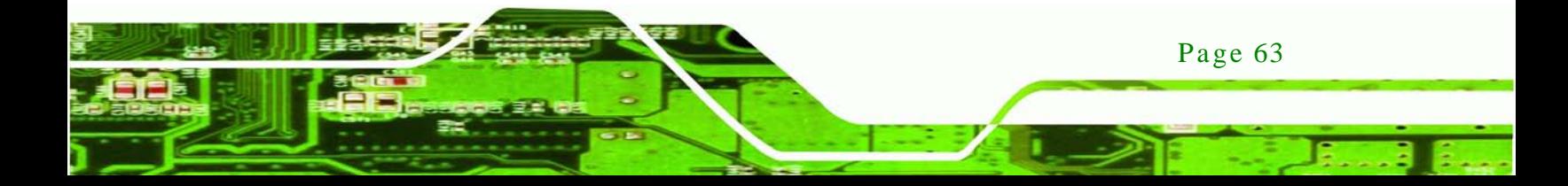

- Step 2: **Align the DVI-D connector**. Align the male DVI-D connector on the digital display device cable with the female DVI-D connector on the external peripheral interface.
- Step 3: **Insert the DVI-D connector**. Once the connectors are properly aligned with the male connector, insert the male connector from the digital display device into the female connector on the IMB-Q770. See [Figure](#page-79-0) 4-13.

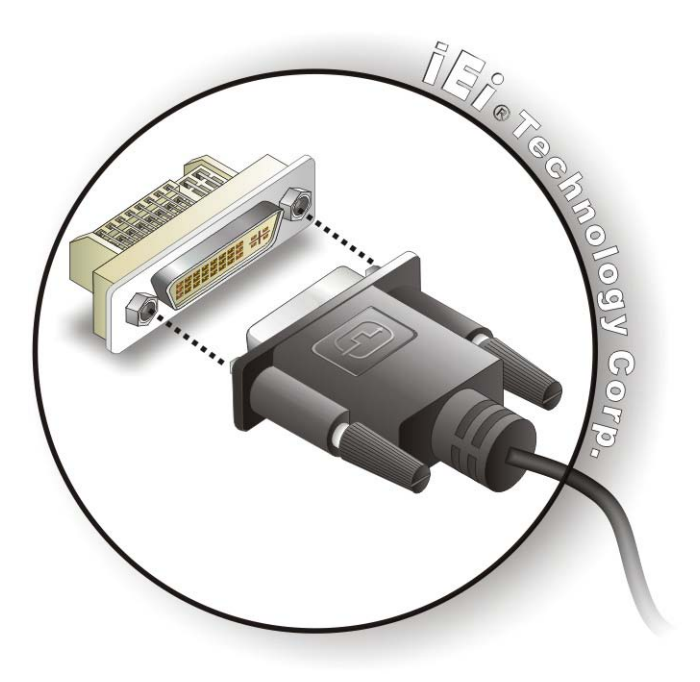

**Figure 4-13: DVI Connector**

<span id="page-79-0"></span>**Secure the connector.** Secure the DVI-D connector from the digital display device to the external interface by tightening the two retention screws on either side of the connector.

#### 4.5.3 HDMI Connection

echnology

The HDMI connector transmits a digital signal to compatible HDMI display devices such as a TV or computer screen. To connect the HDMI cable to the IMB-Q770, follow the steps below.

Step 1: **Locate the HDMI connector**. The location is shown in a previous section.

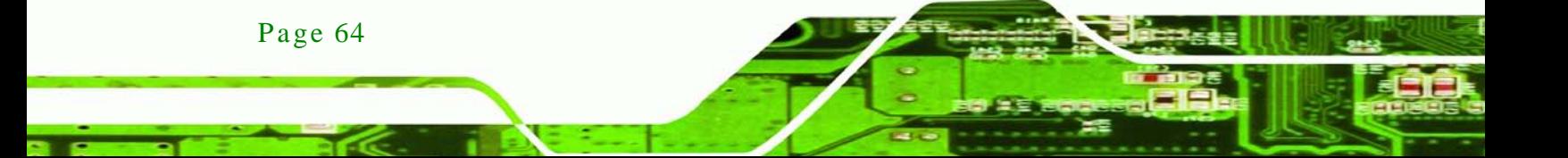

Step 2: **Align the connector.** Align the HDMI connector with the HDMI port. Make sure the orientation of the connector is correct

echnolog

Corn

Step 3: **Insert the HDMI connector.** Gently insert the HDMI connector. The connector should engage with a gentle push. If the connector does not insert easily, check again that the connector is aligned correctly, and that the connector is being inserted with the right way up.

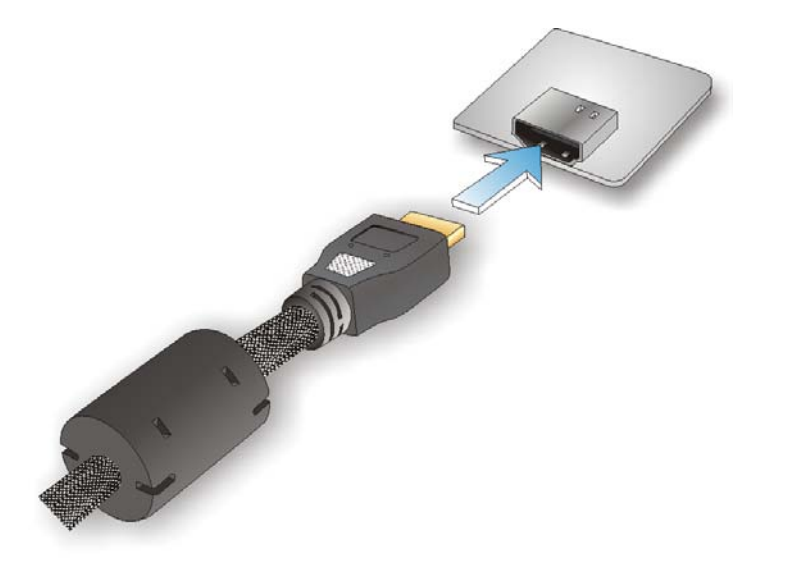

**Figure 4-14: HDMI Connection**

#### 4.5.4 LAN Connection

There are two external RJ-45 LAN connectors. The RJ-45 connectors enable connection to an external network. To connect a LAN cable with an RJ-45 connector, please follow the instructions below.

- Step 1: **Locate the RJ-45 connectors**. The locations of the USB connectors are shown in **Chapter 4**.
- Step 2: **Align the connectors.** Align the RJ-45 connector on the LAN cable with one of the RJ-45 connectors on the IMB-Q770. See **[Figure](#page-81-0) 4-15**.

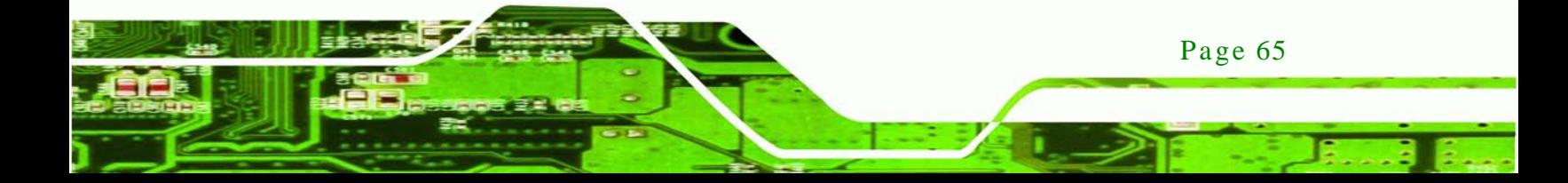

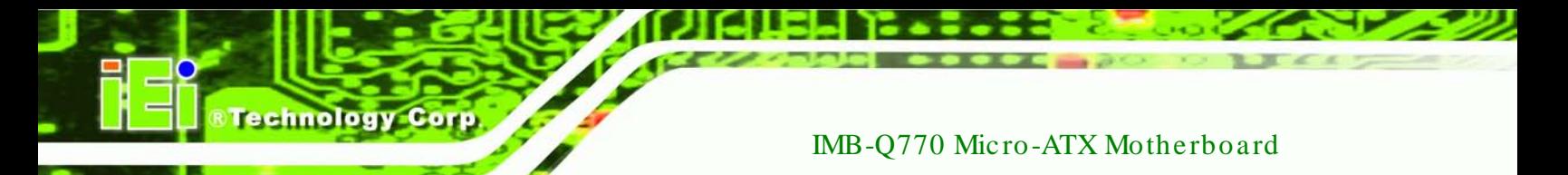

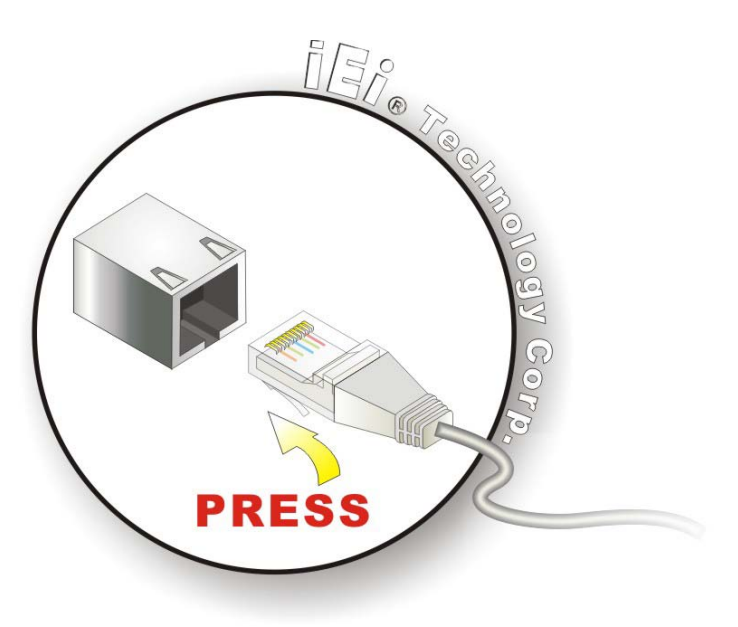

#### <span id="page-81-0"></span>**Figure 4-15: LAN Connection**

- Step 3: **Insert the LAN cable RJ-45 connector.** Once aligned, gently insert the LAN cable RJ-45 connector into the on-board RJ-45 connector.
- 4.5.5 Serial Device Connection

The IMB-Q770 has a single female DB-9 connector on the external peripheral interface panel for a serial device. Follow the steps below to connect a serial device to the IMB-Q770.

- Step 1: **Locate the DB-9 connector**. The location of the DB-9 connector is shown in **Chapter 3**.
- Step 2: **Insert the serial connector**. Insert the DB-9 connector of a serial device into the DB-9 connector on the external peripheral interface. See **[Figure](#page-82-0) 4-16**.

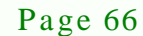

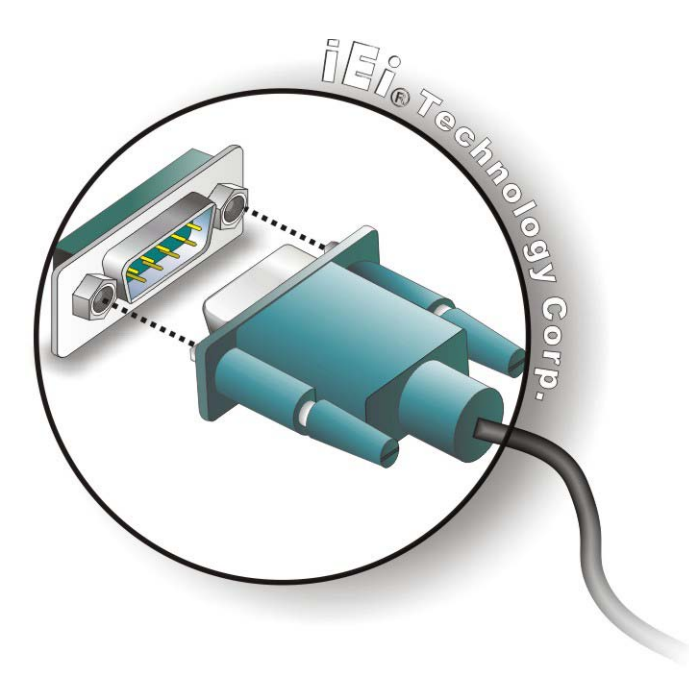

#### <span id="page-82-0"></span>**Figure 4-16: Serial Device Connector**

Step 3: **Secure the connector**. Secure the serial device connector to the external interface by tightening the two retention screws on either side of the connector.

*<u><b>Technology</u>* 

Corp.

#### 4.5.6 USB Connection

The external USB Series "A" receptacle connectors provide easier and quicker access to external USB devices. Follow the steps below to connect USB devices to the IMB-Q770.

- Step 1: **Locate the USB Series "A" receptacle connectors**. The location of the USB Series "A" receptacle connectors are shown in **Chapter 3**.
- Step 2: **Insert a USB Series "A" plug**. Insert the USB Series "A" plug of a device into the USB Series "A" receptacle on the external peripheral interface. See **[Figure](#page-83-0) 4-17**.

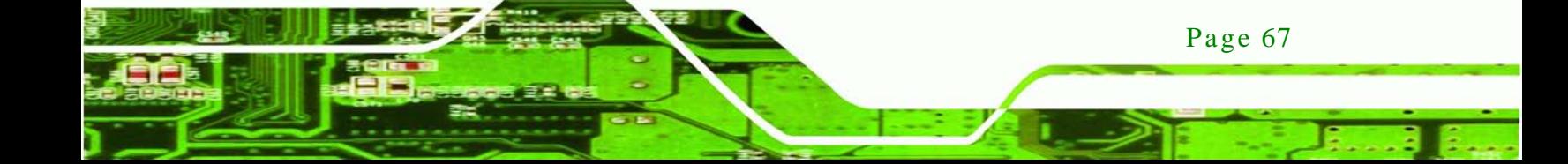

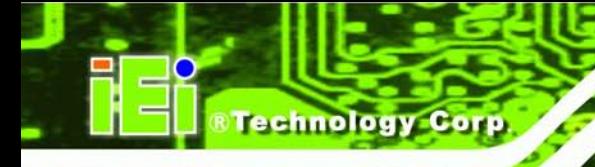

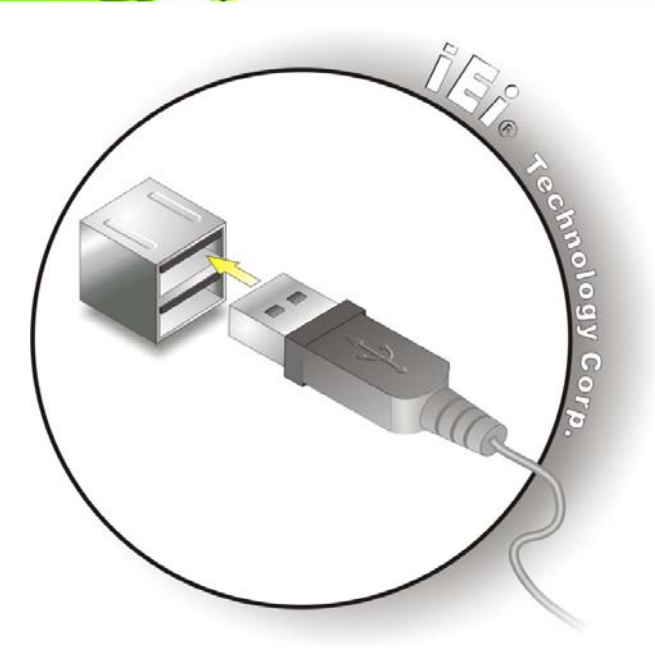

**Figure 4-17: USB Connector**

# <span id="page-83-0"></span>4.6 Intel® AMT Setup Procedure

The IMB-Q770 is featured with the Intel® Active Management Technology (AMT). To enable the Intel® AMT function, follow the steps below.

- Step 1: Make sure the memory socket is installed with one DDR3 DIMM.
- Step 2: Connect an Ethernet cable to the RJ-45 connector which supports AMT.
- Step 3: The AMI BIOS options regarding the Intel® ME or Intel® AMT must be enabled,
- Step 4: Properly install the Intel® Management Engine Components drivers from the iAMT Driver & Utility directory in the driver CD. See **Section [6.9](#page-153-0)**.
- Step 5: Configure the Intel® Management Engine BIOS extension (MEBx). To get into the Intel® MEBx settings, press <Ctrl+P> after a single beep during boot-up process. Enter the Intel® current ME password as it requires (the Intel® default password is **admin**).

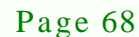

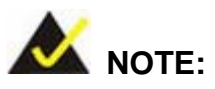

To change the password, enter a new password following the strong password rule (containing at least one upper case letter, one lower case letter, one digit and one special character, and be at least eight characters).

*<u>ETechnology</u> Corp.* 

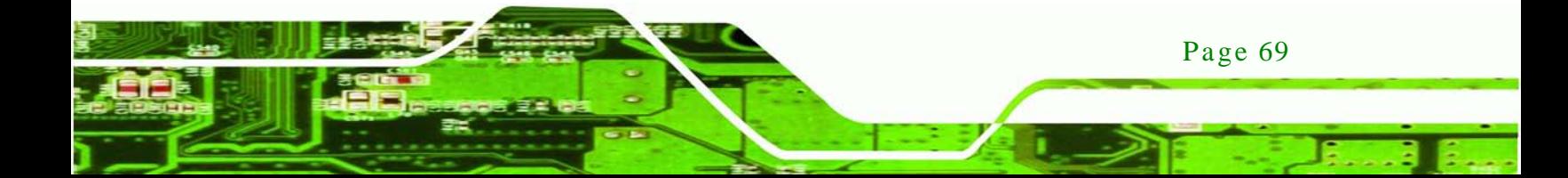

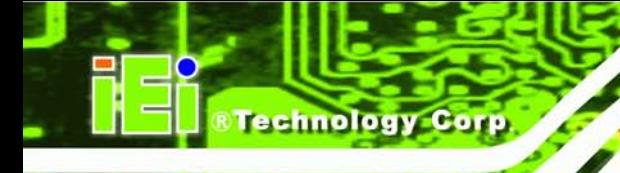

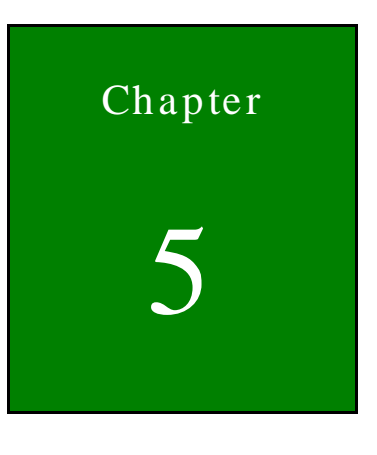

5 BIOS

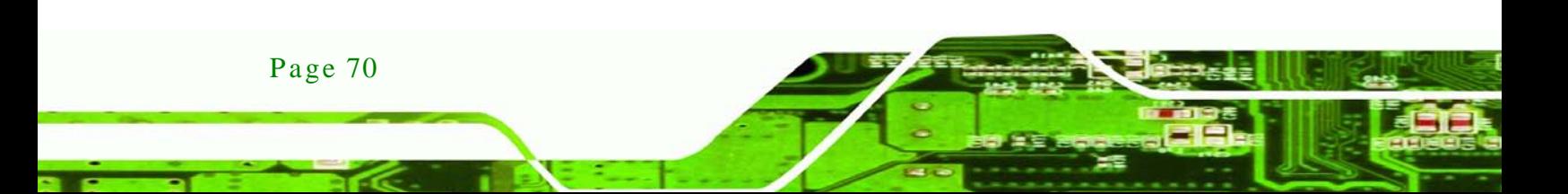

# 5.1 Introduction

The BIOS is programmed onto the BIOS chip. The BIOS setup program allows changes to certain system settings. This chapter outlines the options that can be changed.

### 5.1.1 Starting Setup

The UEFI BIOS is activated when the computer is turned on. The setup program can be activated in one of two ways.

- 1. Press the **DELETE** or **F2** key as soon as the system is turned on or
- 2. Press the **DELETE** or **F2** key when the "**Press Del to enter SETUP**" message appears on the screen.

If the message disappears before the **DELETE** or **F2** key is pressed, restart the computer and try again.

### 5.1.2 Us ing Setup

Use the arrow keys to highlight items, press **ENTER** to select, use the PageUp and PageDown keys to change entries, press **F1** for help and press **ESC** to quit. Navigation keys are shown in.

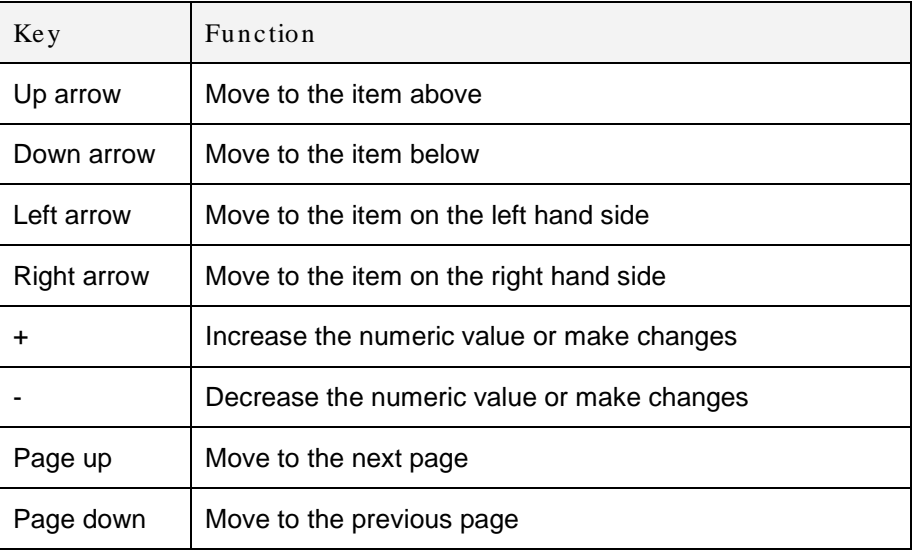

Page 71

Technology

Corp.

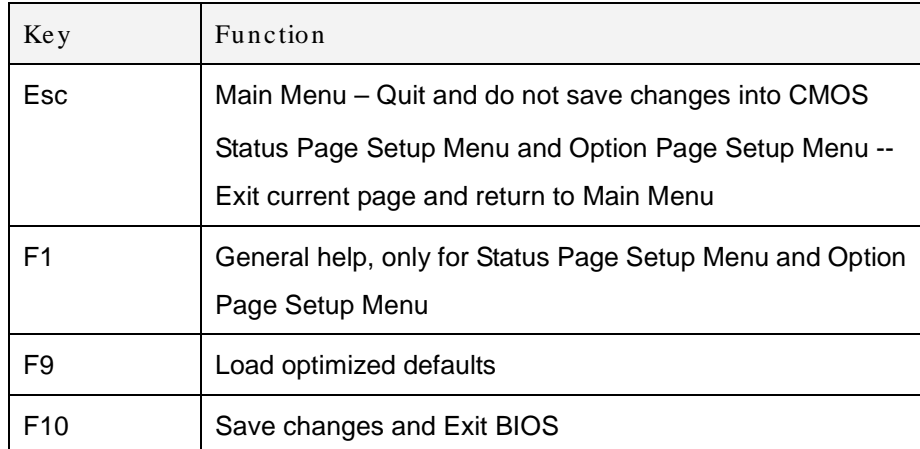

#### **Table 5-1: BIOS Navigation Keys**

#### 5.1.3 Getting Help

When **F1** is pressed a small help window describing the appropriate keys to use and the possible selections for the highlighted item appears. To exit the Help Window press **ESC** or the **F1** key again.

#### 5.1.4 Unable to Reboot after Configuration Changes

If the computer cannot boot after changes to the system configuration is made, CMOS defaults. Use the jumper described in Chapter **4**.

#### 5.1.5 BIOS Menu Bar

The **menu bar** on top of the BIOS screen has the following main items:

- Main Changes the basic system configuration.
- Advanced Changes the advanced system settings.
- Chipset Changes the chipset settings.
- Boot Changes the system boot configuration.
- Security Sets User and Supervisor Passwords.
- Save & Exit Selects exit options and loads default settings

The following sections completely describe the configuration options found in the menu items at the top of the BIOS screen and listed above.

# 5.2 Main

The **Main** BIOS menu (**BIOS [Menu](#page-88-0) 1**) appears when the **BIOS Setup** program is entered.

Technology Corp.

The **Main** menu gives an overview of the basic system information.

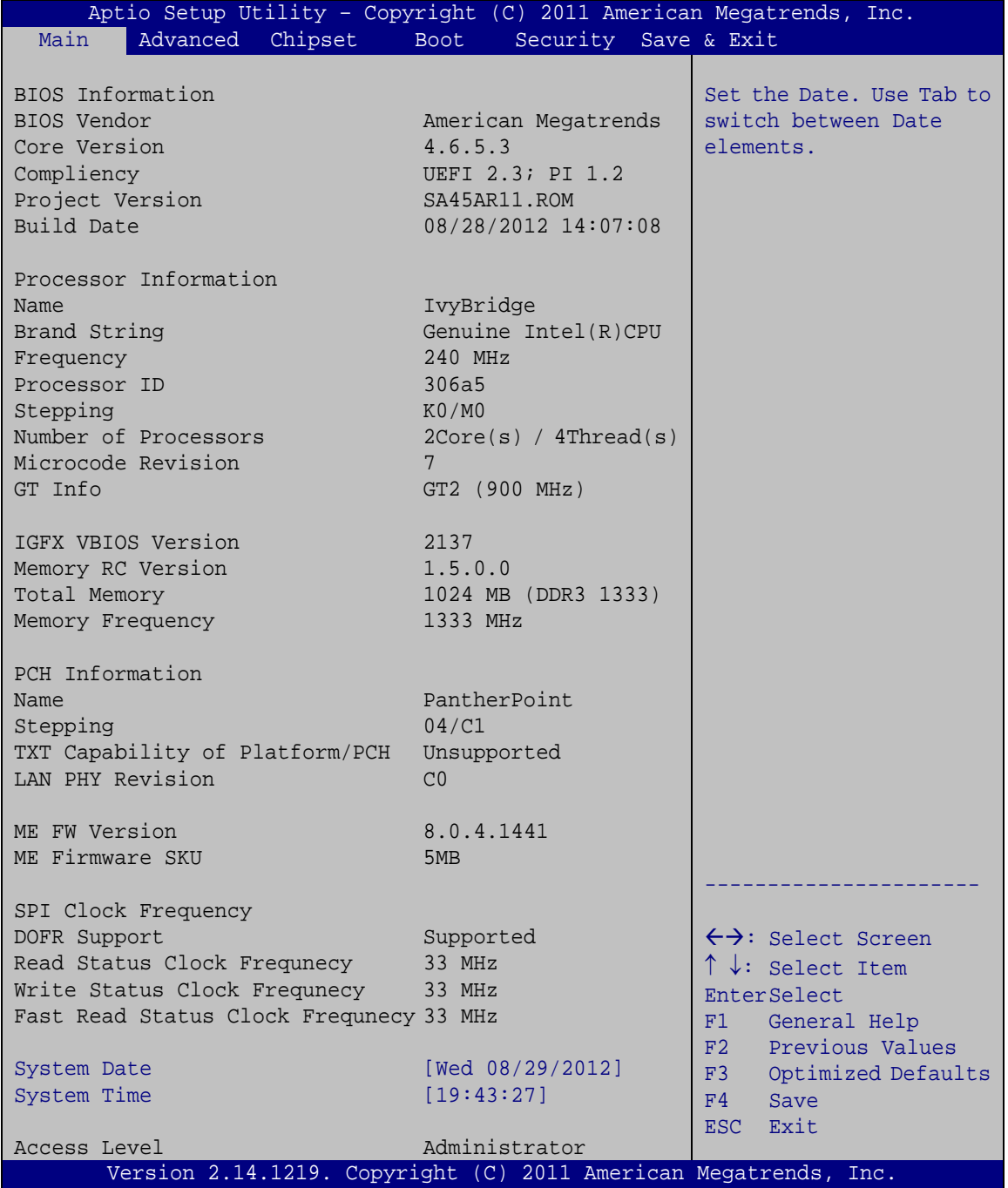

<span id="page-88-0"></span>**BIOS Menu 1: Main**

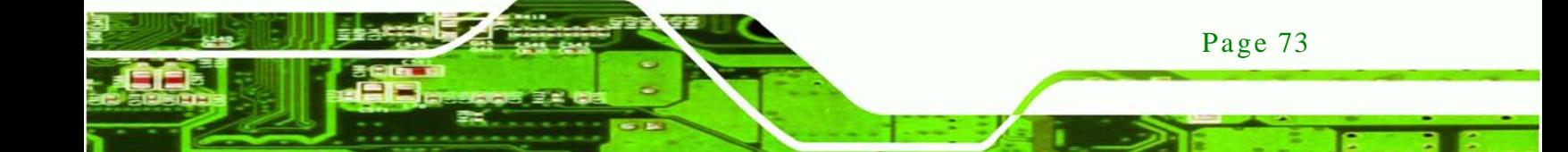

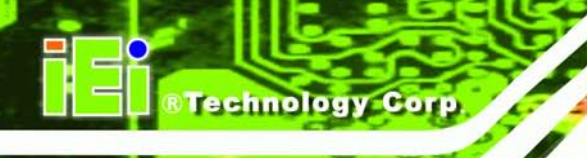

The Main menu lists the following system details:

- BIOS Information
- Processor Information
- Memory Information
- PCH Information
- SPI Clock Frequency

The Main menu has two user configurable fields:

 $\rightarrow$  System Date [xx/xx/xx]

Use the **System Date** option to set the system date. Manually enter the day, month and year.

 $\rightarrow$  System Time [xx:xx:xx]

Use the **System Time** option to set the system time. Manually enter the hours, minutes and seconds.

# 5.3 Advanced

Use the **Advanced** menu (**BIOS [Menu](#page-90-0) 2**) to configure the CPU and peripheral devices through the following sub-menus:

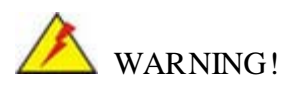

Setting the wrong values in the sections below may cause the system to malfunction. Make sure that the settings made are compatible with the hardware.

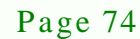

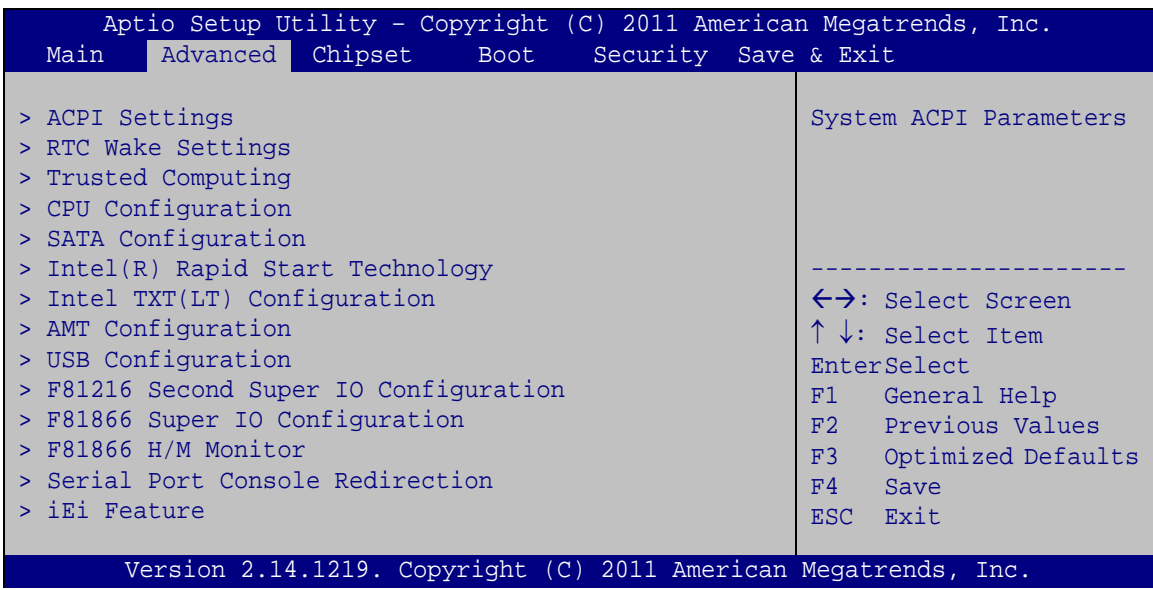

**Technology Corp.** 

<span id="page-90-0"></span>**BIOS Menu 2: Advanced**

5.3.1 ACPI Configuration

The **ACPI Configuration** menu (**BIOS [Menu](#page-90-1) 3**) configures the Advanced Configuration and Power Interface (ACPI) options.

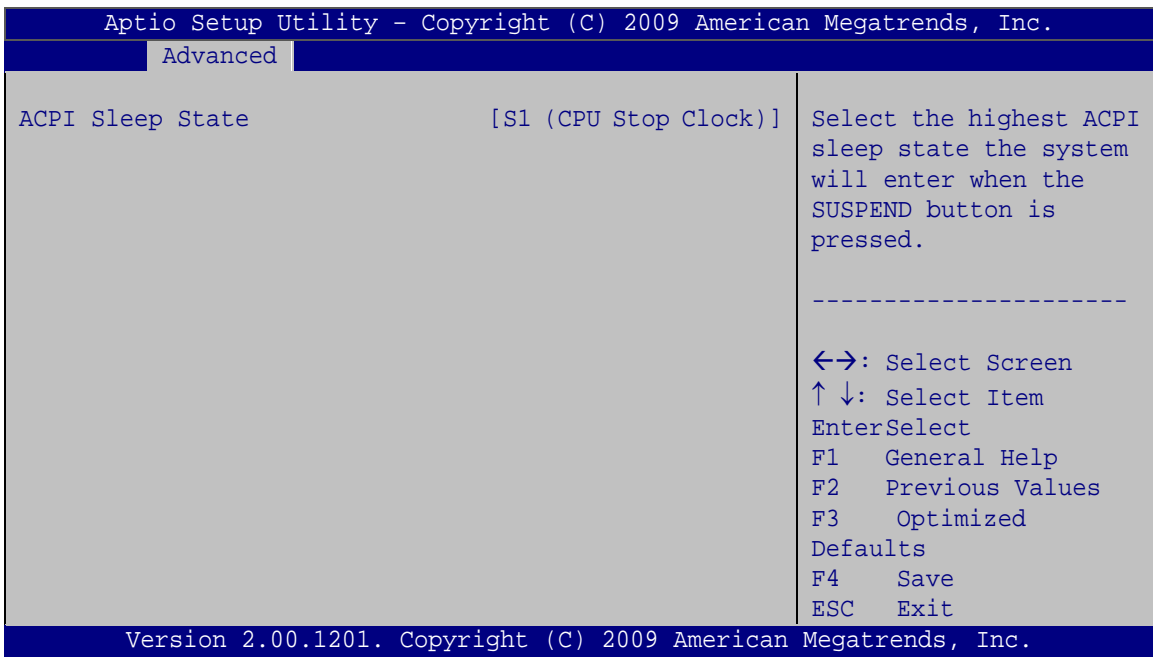

<span id="page-90-1"></span>**BIOS Menu 3: ACPI Configuration**

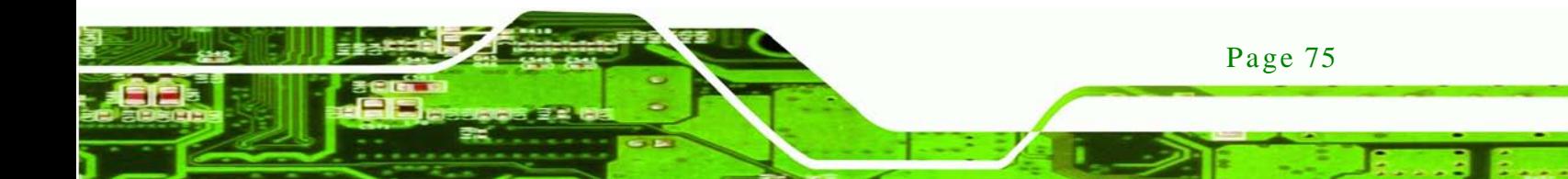

ACPI Sleep State [S1 (CPU Stop Clock)]

chnology

Use the **ACPI Sleep State** option to specify the sleep state the system enters when it is not being used.

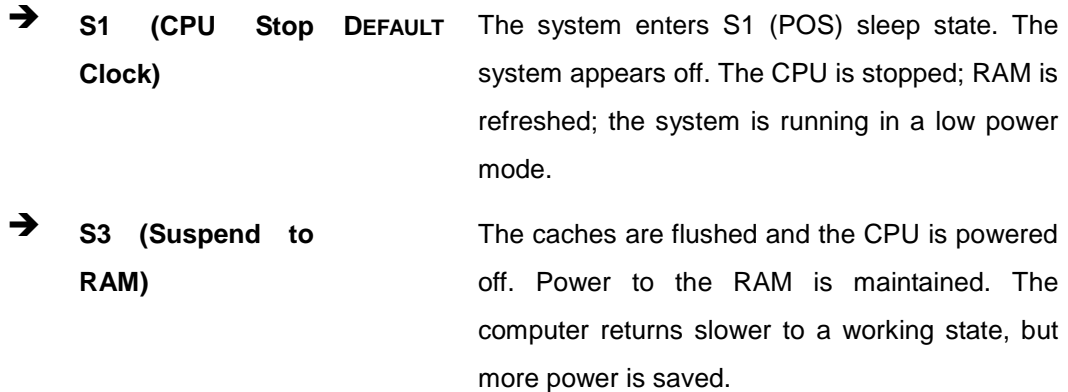

# 5.3.2 RTC Wake Settings

The **RTC Wake Settings** menu (**BIOS [Menu](#page-91-0) 4**) configures RTC wake event.

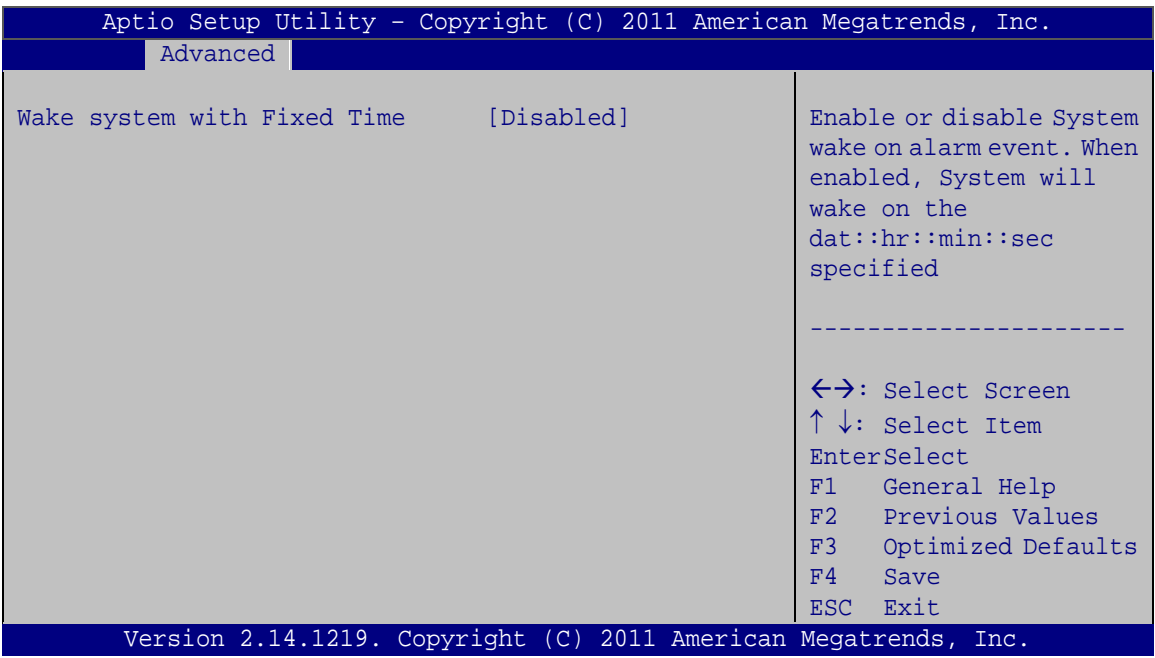

### <span id="page-91-0"></span>**BIOS Menu 4: RTC Wake Settings**

Page 76

 $\rightarrow$  Wake system with Fixed Time [Disabled]

Use the **Wake system with Fixed Time** option to enable or disable the system wake on alarm event.

<u>rechnology</u>

Corp.

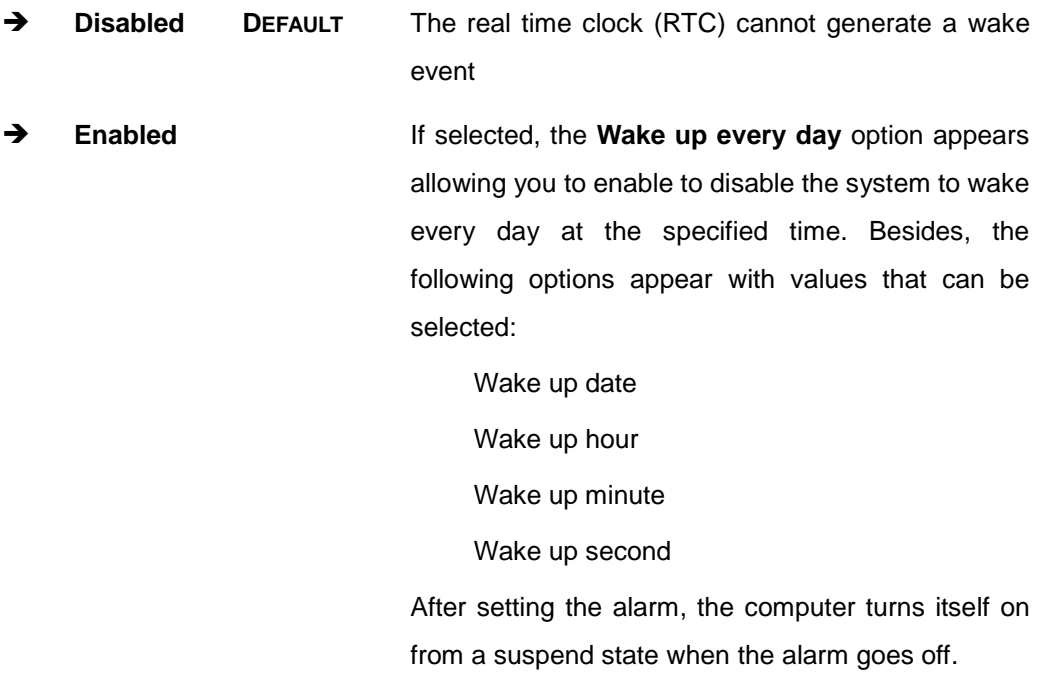

# 5.3.3 Trus ted Computing

Use the **Trusted Computing** menu (**BIOS [Menu](#page-93-0) 5**) to configure settings related to the Trusted Computing Group (TCG) Trusted Platform Module (TPM).

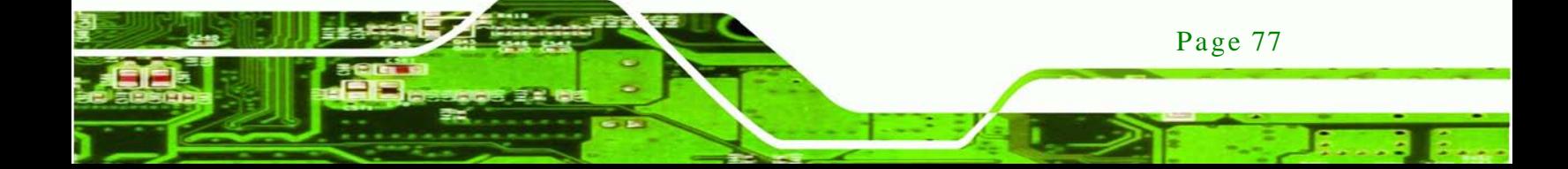

echnology

# IMB-Q770 Micro-ATX Motherboard

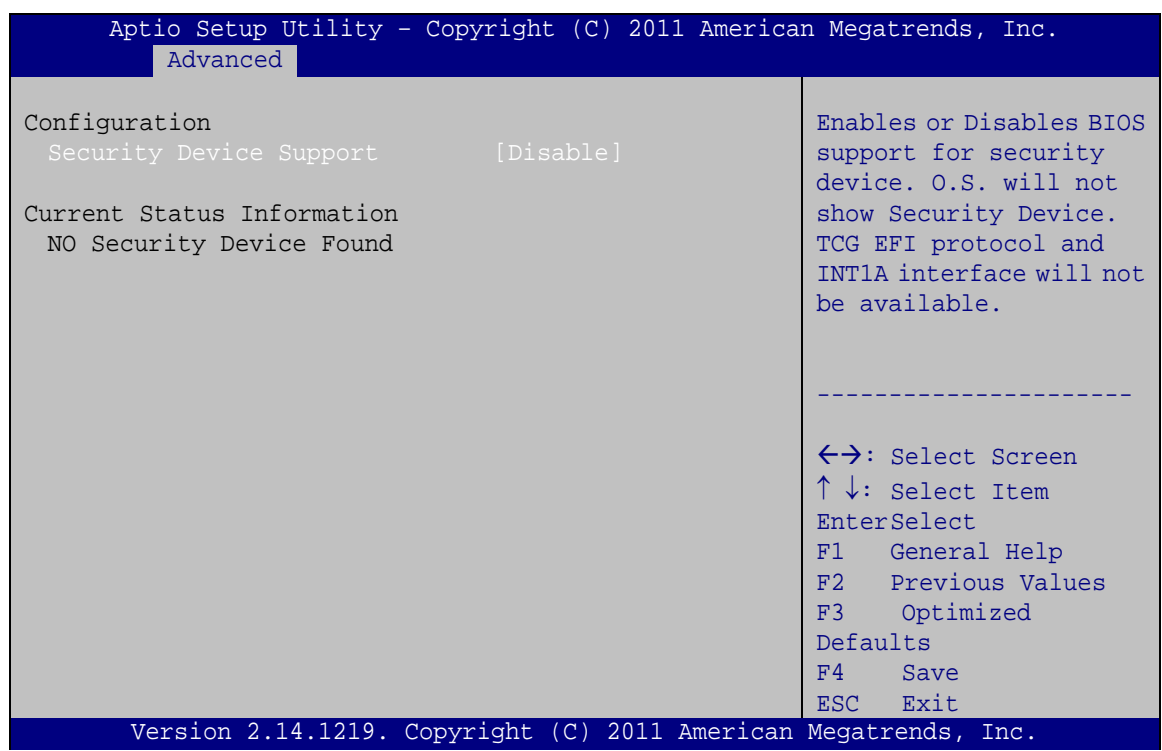

<span id="page-93-0"></span>**BIOS Menu 5: Trusted Computing**

 $\rightarrow$  Security Device Support [Disable]

Use the **Security Device Support** option to configure support for the TPM.

- **Disable DEFAULT** TPM support is disabled.
- **Enable** TPM support is enabled.

# 5.3.4 CPU Configuration

Use the **CPU Configuration** menu (**BIOS [Menu](#page-94-0) 6**) to view detailed CPU specifications and configure the CPU.

**Technology** 

Corp.

| Aptio Setup Utility - Copyright (C) 2011 American Megatrends, Inc.<br>Advanced                                                                                                    |                                                                                                    |                                                                                                    |
|----------------------------------------------------------------------------------------------------|----------------------------------------------------------------------------------------------------|----------------------------------------------------------------------------------------------------|
| CPU Configuration<br>Genuine Intel(R) CPU @ 2.40GHz                                                                                                    |                                                                                                    | Enabled for Windows XP<br>and Linux (OS optimized<br>for Hyper-Threading                                                                                                    |
| CPU Signature<br>Microcode Patch<br>Max CPU Speed<br>Min CPU Speed<br>CPU Speed<br>Processor Cores<br>Intel HT Technology<br>Intel VT-x Technology<br>Intel SMX Technology<br>$64 - bit$ | 306a5<br>7<br>2400 MHz<br>1600 MHz<br>2400 MHz<br>$\overline{2}$<br>Supported<br>Supported<br>Not Supported<br>Supported | Technology) and Disabled<br>for other OS (OS not<br>optimized for<br>Hyper-Threading<br>Technology). When<br>Disabled only one thread<br>per enabled core is<br>enabled.                                          |
| L1 Data Cache<br>L1 Code Cache<br>L2 Cache<br>L3 Cache<br>Hyper-threading<br>Intel Virtualization Technology [Disabled]                                                                  | $32$ KB $\times$ 4<br>32 KB x 4<br>256 KB x 4<br>3072 KB<br>[Enabled]                                                    | $\leftrightarrow$ : Select Screen<br>$\uparrow \downarrow$ : Select Item<br><b>EnterSelect</b><br>F1 General Help<br>F2 Previous Values<br>Optimized<br>F3<br>Defaults<br>F4<br>Save<br>Exit<br>ESC <sub>11</sub> |
| Version 2.14.1219. Copyright (C) 2011 American Megatrends, Inc.                                                                                                    |                                                                                                    |                                                                                                    |

<span id="page-94-0"></span>**BIOS Menu 6: CPU Configuration**

The CPU Configuration menu (**BIOS [Menu](#page-94-0) 6**) lists the following CPU details:

- Processor Type: Lists the brand name of the CPU being used
- CPU Signature: Lists the CPU signature value.
- **Microcode Patch: Lists the microcode patch being used.**
- Max CPU Speed: Lists the maximum CPU processing speed.
- Min CPU Speed: Lists the minimum CPU processing speed.
- CPU Speed: Lists the CPU processing speed
- Processor Core: Lists the number of the processor cores
- Intel HT Technology: Indicates if Intel HT Technology is supported by the CPU.

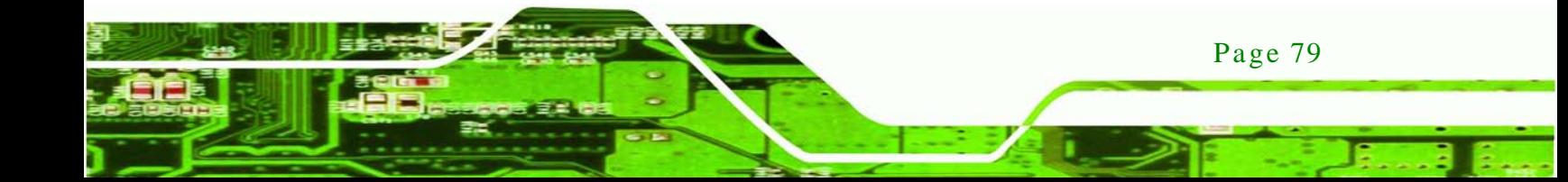

- Intel VT-x Technology: Indicates if Intel VT-x Technology is supported by the CPU.
- Intel SMX Technology: Indicates if Intel SMX Technology is supported by the CPU.
- 64-bit: Indicates if 64-bit is supported by the CPU.
- L1 Data Cache: Lists the amount of data storage space on the L1 cache.
- L1 Code Cache: Lists the amount of code storage space on the L1 cache.
- L2 Cache: Lists the amount of storage space on the L2 cache.
- L3 Cache: Lists the amount of storage space on the L3 cache.
- Hyper-Threading [En abled]

chnolog

Use the Hyper-Threading option to enable or disable the CPU hyper threading function.

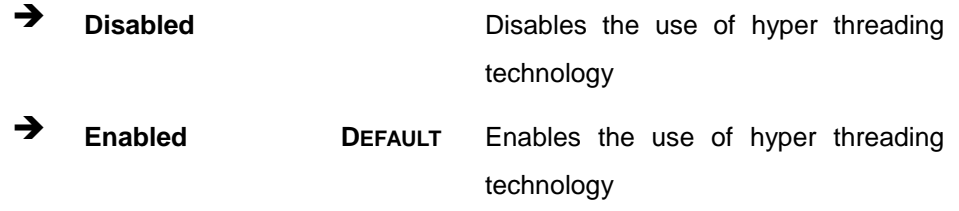

 $\rightarrow$  Intel Virtualization Technology [Disabled]

Use the **Intel Virtualization Technology** option to enable or disable virtualization on the system. When combined with third party software, Intel Virtualization technology allows several OSs to run on the same system at the same time.

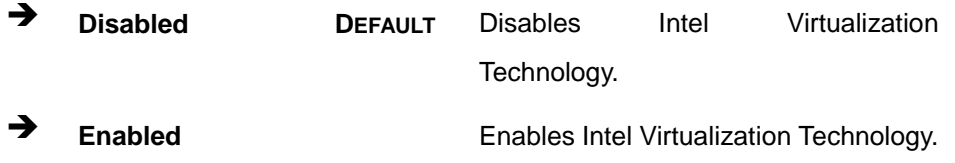

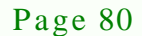

## 5.3.5 SATA Configuration

Use the **SATA Configuration** menu (**BIOS [Menu](#page-96-0) 7**) to change and/or set the configuration of the SATA devices installed in the system.

**Technology** 

Corp.

| Aptio Setup Utility - Copyright (C) 2011 American Megatrends, Inc.<br>Advanced                                             |                                                                 |                                                                                                    |
|----------------------------------------------------------------------------------------------------|-----------------------------------------------------------------|----------------------------------------------------------------------------------------------------|
| SATA Controller(s)<br>SATA Mode Selection                                                                                  | [Enabled]<br>[IDE]                                              | Enable or disable SATA<br>Device.                                                                                                    |
| Serial ATA Port 0<br>Serial ATA Port 1<br>Serial ATA Port 2<br>Serial ATA Port 3<br>Serial ATA Port 4<br>Serial ATA Port 5 | Empty<br>Empty<br>Empty<br>Empty<br>Empty<br>Empty              | $\leftrightarrow$ : Select Screen<br>$\uparrow \downarrow$ : Select Item<br><b>EnterSelect</b><br>General Help<br>F1<br>F2 Previous Values<br>F3 Optimized<br>Defaults<br>F4<br>Save<br>Exit<br>ESC. |
|                                                                                                    | Version 2.14.1219. Copyright (C) 2011 American Megatrends, Inc. |                                                                                                    |

<span id="page-96-0"></span>**BIOS Menu 7: SATA Configuration**

SATA Controller [Enabled]

Use the **SATA Controller** option to enable or disable the SATA device.

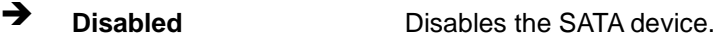

**Enabled DEFAULT** Enables the SATA device.

 $\rightarrow$  SATA Mode Selection [IDE]

Use the **SATA Mode Selection** option to configure SATA devices as normal IDE devices.

- **IDE DEFAULT** Configures SATA devices as normal IDE device.
- AHCI Configures SATA devices as AHCI device.
- **RAID** Configures SATA devices as RAID device.

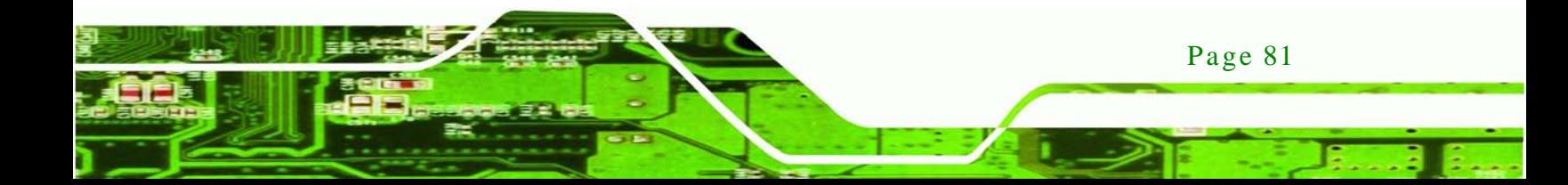

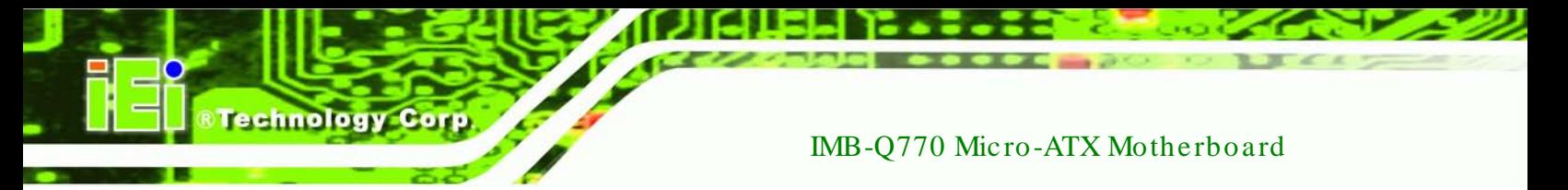

5.3.6 Intel(R) Rapid Start Technology

Use the **Intel(R) Rapid Start Technology** menu (**BIOS [Menu](#page-97-0) 8**) to configure Intel® Rapid Start Technology support.

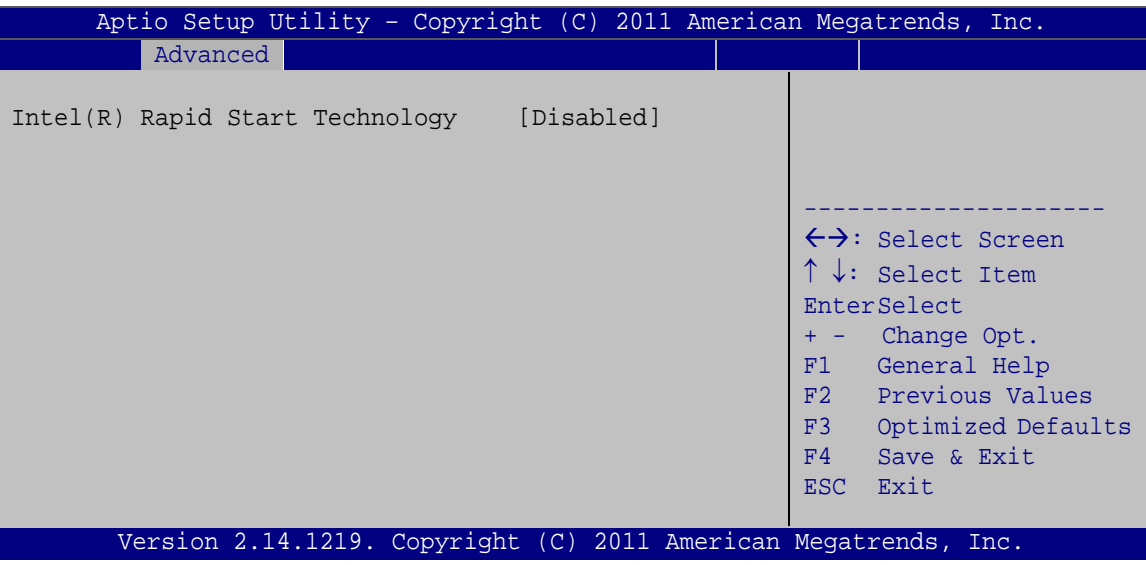

<span id="page-97-0"></span>**BIOS Menu 8: Intel(R) Rapid Start Technology**

 $\rightarrow$  Intel(R) Rapid Start Technology [Disabled]

Use **Intel(R) Rapid Start Technology** option to configure Intel® Rapid Start Technology function.

→ **Disabled DEFAULT** Intel® Rapid Start Technology is disabled

5.3.7 Intel TXT(LT) Configuration

Use the **Intel TXT(LT) Configuration** menu (**BIOS [Menu](#page-98-0) 9**) to configure Intel® Trusted Execution Technology support.

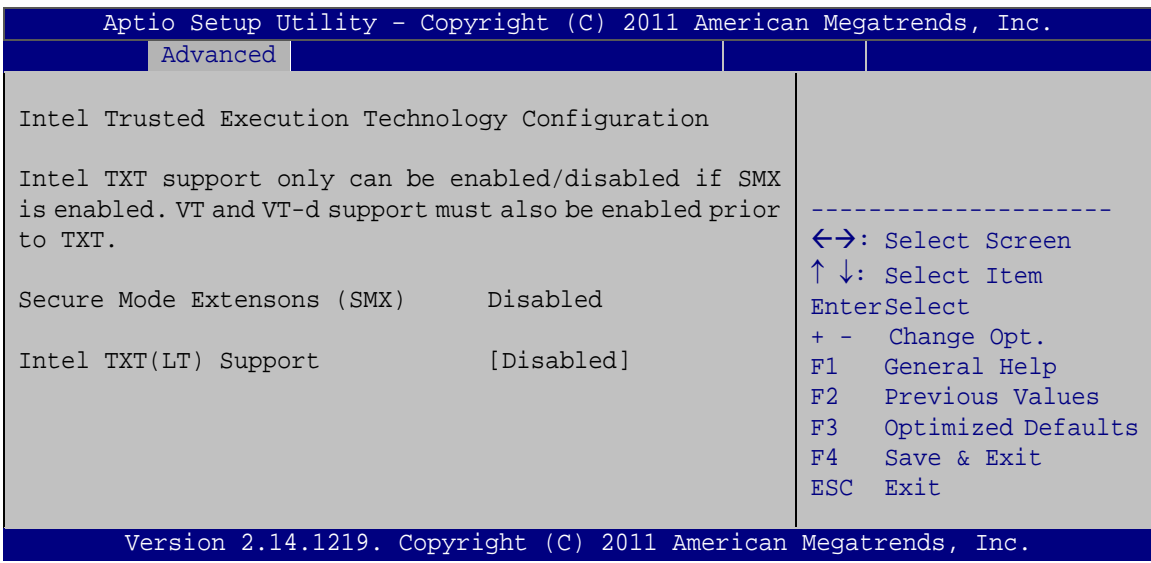

Technology Corp.

<span id="page-98-0"></span>**BIOS Menu 9: Intel TXT(LT) Configuration**

## 5.3.8 AMT Configuration

The **AMT Configuration** menu (**BIOS [Menu](#page-98-1) 10**) allows the advanced power management options to be configured.

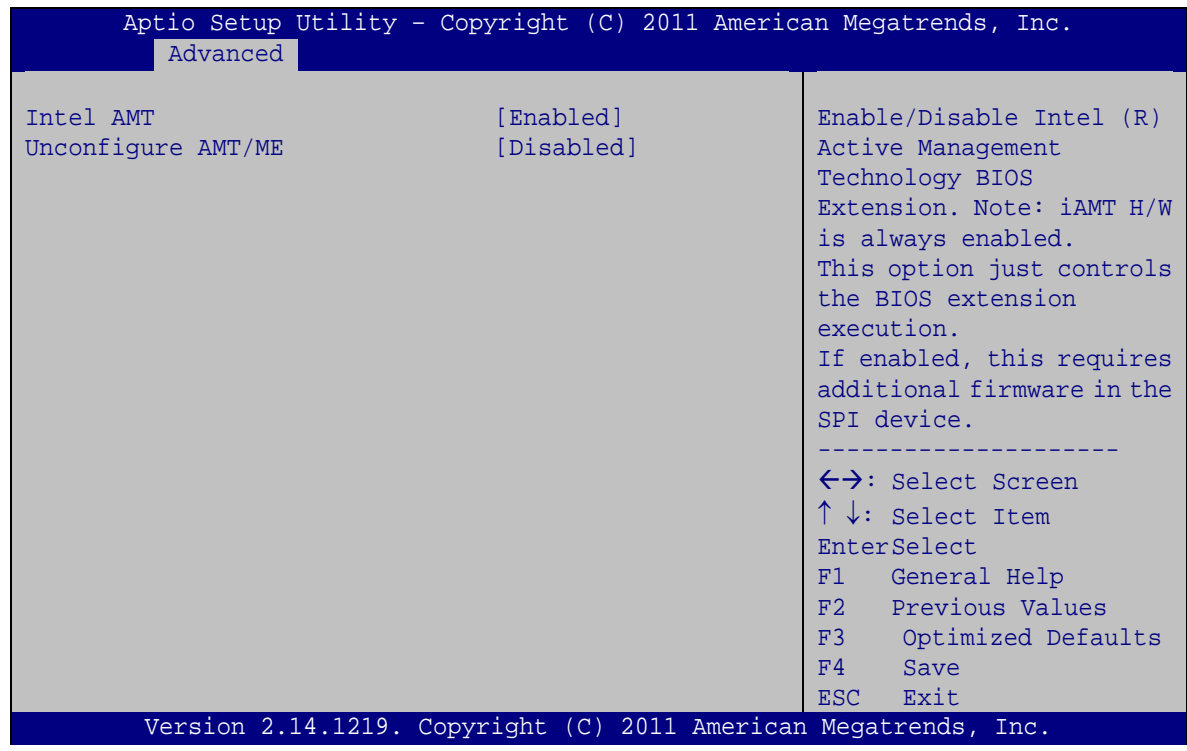

### <span id="page-98-1"></span>**BIOS Menu 10: AMT Configuration**

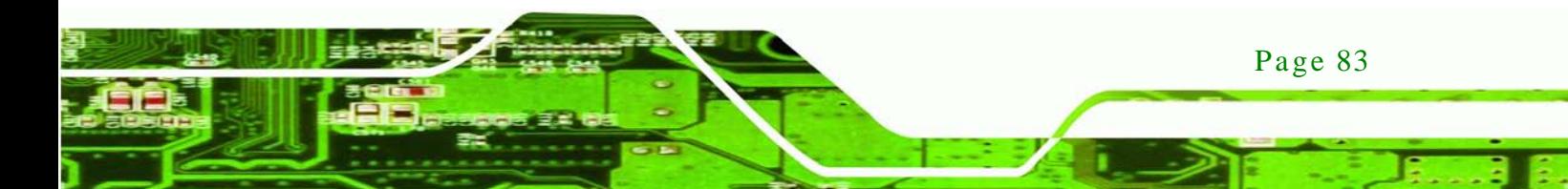

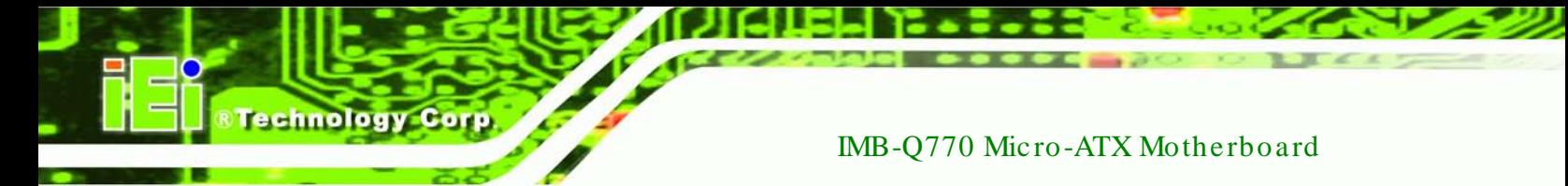

 $\rightarrow$  Intel AMT [Enabled]

Use **Intel AMT** option to enable or disable the Intel® AMT function.

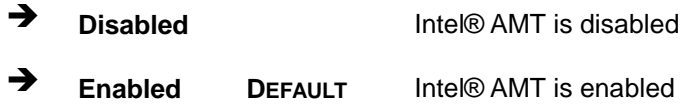

#### $\rightarrow$  Unconfigure AMT/ME [Disabled]

Use the **Unconfigure AMT/ME** option to perform AMT/ME unconfigure without password operation.

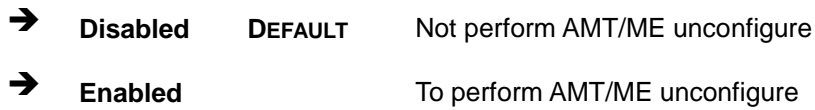

## 5.3.9 USB Configuration

Use the **USB Configuration** menu (**BIOS [Menu](#page-99-0) 11**) to read USB configuration information and configure the USB settings.

| Aptio Setup Utility - Copyright (C) 2011 American Megatrends, Inc.<br>Advanced |                                                                         |
|--------------------------------------------------------------------------------|-------------------------------------------------------------------------|
| USB Configuration                                                              | Enables Legacy USB<br>support. AUTO option                              |
| USB Devices:<br>1 Keyboard, 2 Hubs                                             | disables legacy support<br>if no USB devices are<br>connected. DISABLE  |
| [Enabled]<br>Legacy USB Support                                                | option will keep USB<br>devices available only<br>for EFI applications. |
|                                                                                | $\leftrightarrow$ : Select Screen                                       |
|                                                                                | $\uparrow \downarrow$ : Select Item                                     |
|                                                                                | <b>EnterSelect</b><br>F1 General Help<br>F2 Previous Values             |
|                                                                                | F3 Optimized<br>Defaults                                                |
|                                                                                | Save<br>F4<br>ESC Exit                                                  |
| Version 2.14.1219. Copyright (C) 2011 American Megatrends, Inc.                |                                                                         |

<span id="page-99-0"></span>**BIOS Menu 11: USB Configuration**

Page 84

#### $\rightarrow$  USB Devices

The **USB Devices Enabled** field lists the USB devices that are enabled on the system

**Technology** 

Corp.

 $\rightarrow$  Legacy USB Support [Enabled]

Use the **Legacy USB Support** BIOS option to enable USB mouse and USB keyboard support. Normally if this option is not enabled, any attached USB mouse or USB keyboard does not become available until a USB compatible operating system is fully booted with all USB drivers loaded. When this option is enabled, any attached USB mouse or USB keyboard can control the system even when there is no USB driver loaded onto the system.

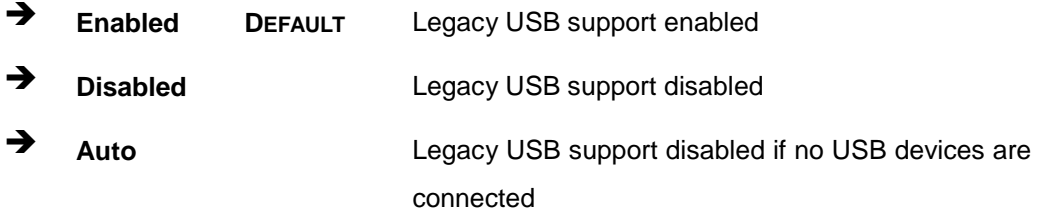

#### 5.3.10 F81216 Second Super IO Configuration

The **F81216 Second Super IO Configuration** (**BIOS [Menu](#page-101-0) 12**) displays IO chip type and the submenus for configuring the external SATA ports 7, 8, 9, and 10.

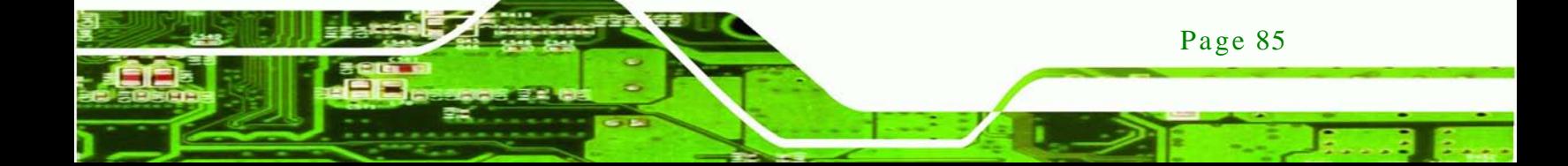

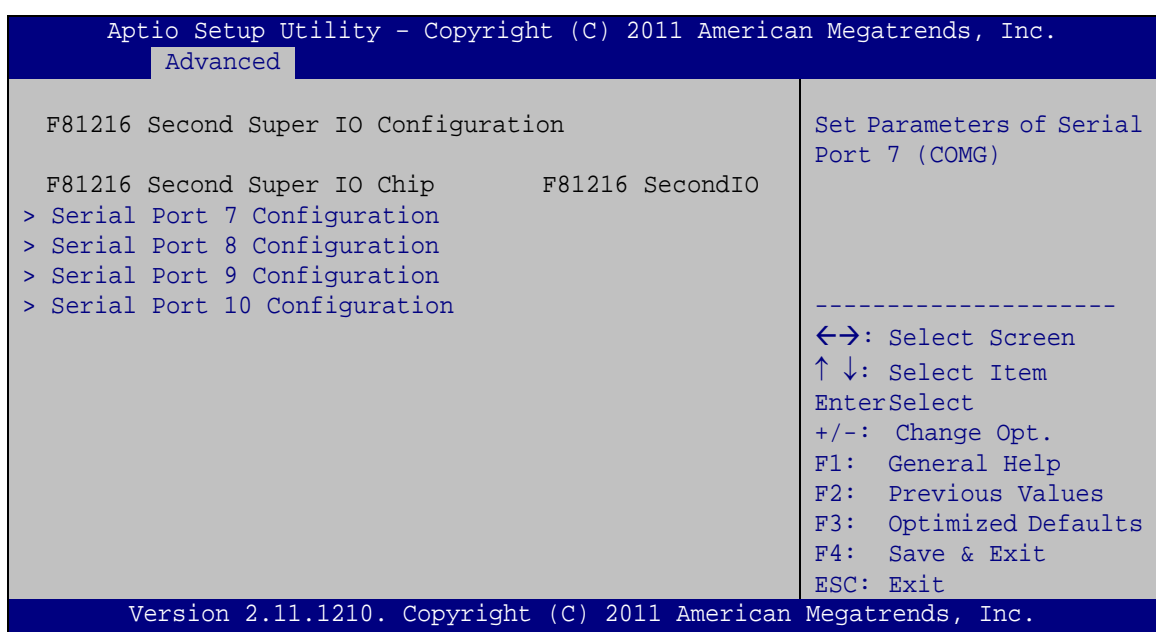

<span id="page-101-0"></span>**BIOS Menu 12: Secondary Super IO Configuration**

5.3.10.1 Serial Port n Configuration

olog

Use the **Serial Port n Configuration** menu (**BIOS [Menu](#page-101-1) 13**) to configure the serial port n.

| Aptio Setup Utility - Copyright (C) 2009 American Megatrends, Inc.<br>Advanced |                                                                 |                                                                                                    |
|--------------------------------------------------------------------------------|-----------------------------------------------------------------|----------------------------------------------------------------------------------------------------|
| Serial Port 7 Configuration<br>Serial Port                                     | [Enabled]                                                       | Enable or Disable Serial<br>Port (COM)                                                                                                    |
| Device Settings                                                                | $IO=2B0h; IRO=11$                                               |                                                                                                    |
| Change Settings<br>Device Mode                                                 | [Auto]<br>[Serial Port Functi]                                  | $\leftrightarrow$ : Select Screen<br>$\uparrow \downarrow$ : Select Item<br><b>EnterSelect</b><br>F1 General Help<br>F2 Previous Values<br>Optimized<br>F3<br>Defaults<br>F4<br>Save<br>Exit<br>ESC. |
|                                                                                | Version 2.00.1201. Copyright (C) 2009 American Megatrends, Inc. |                                                                                                    |

<span id="page-101-1"></span>**BIOS Menu 13: Serial Port n Configuration Menu**

# 5.3.10.2 Serial Port 7 Configuration

 $\rightarrow$  Serial Port [Enabled]

Use the **Serial Port** option to enable or disable the serial port.

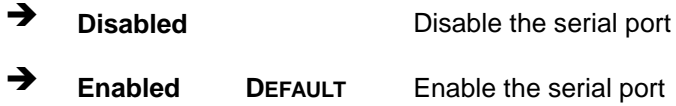

### Change Settings [Auto]

Use the **Change Settings** option to change the serial port IO port address and interrupt address.

Corp.

**Technology** 

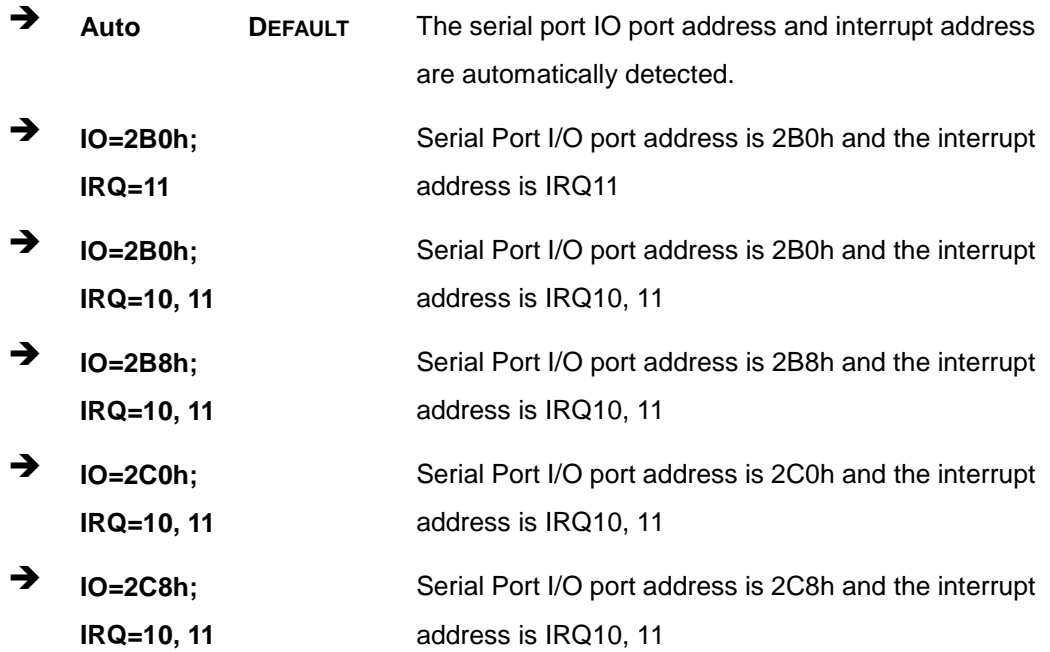

#### $\rightarrow$  Device Mode [Normal]

Use the Device Mode option to change the serial port mode.

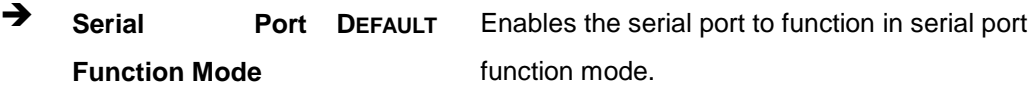

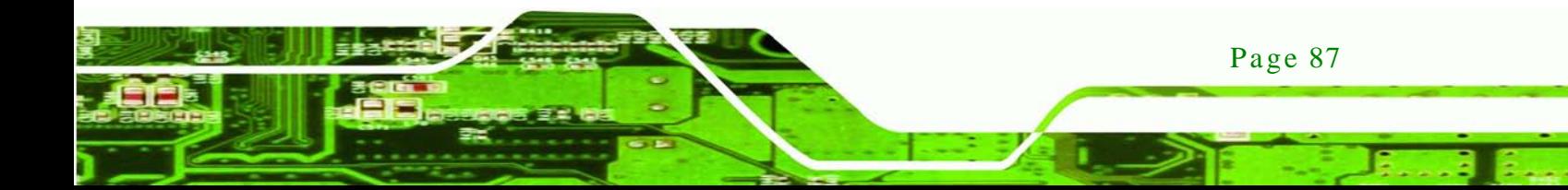

# **IR Mode, Pusle 1.6us, Full Duplex**

chnology

- **IR Mode, Pusle 1.6us, Half Duplex**
- **IR Mode, Pusle 3/16 Bit Time, Full Duplex**
- **IR Mode, Pusle 3/16 Bit Time, Half Duplex**

# IMB-Q770 Micro-ATX Motherboard

Enables the serial port to function in IR mode, pulse 1.6 us at full duplex.

Enables the serial port to function in IR mode, pulse 1.6 us at half duplex.

Enables the serial port to function in IR mode, pulse 3/16 bit time at full duplex.

Enables the serial port to function in IR mode, pulse 3/16 bit time at half duplex.

### 5.3.10.3 Serial Port 8 Configuration

#### $\rightarrow$  Serial Port [Enabled]

Use the **Serial Port** option to enable or disable the serial port.

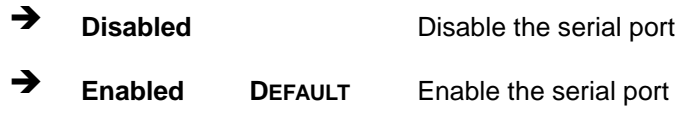

#### $\rightarrow$  Change Settings [Auto]

Use the **Change Settings** option to change the serial port IO port address and interrupt address.

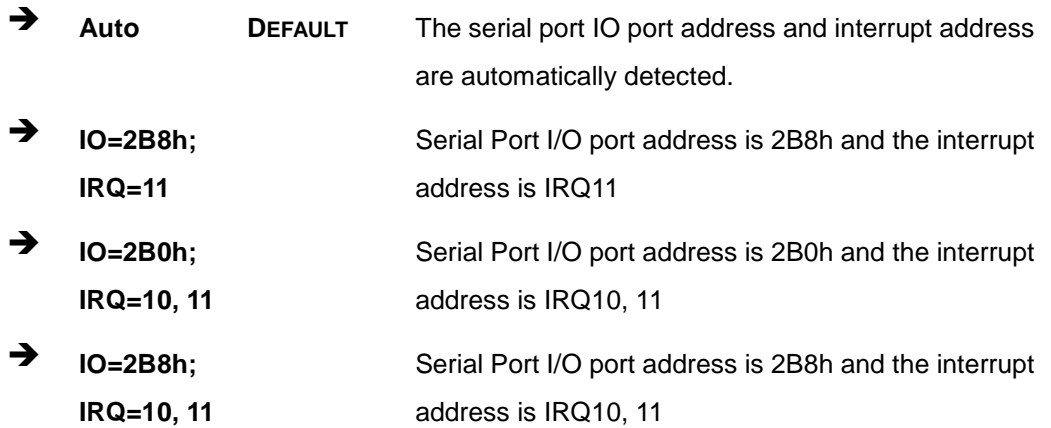

Page 88

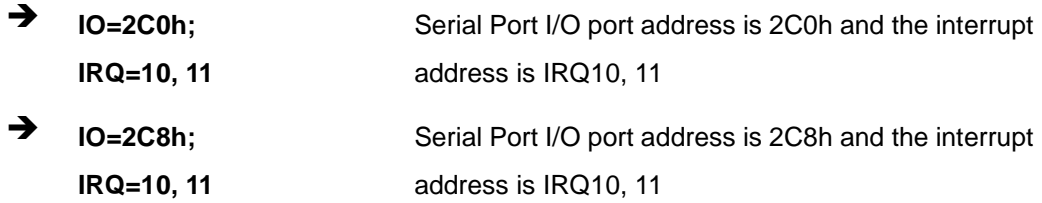

**Technology Corp.** 

# 5.3.10.4 Serial Port 9 Configuration

# $\rightarrow$  Serial Port [Enabled]

Use the **Serial Port** option to enable or disable the serial port.

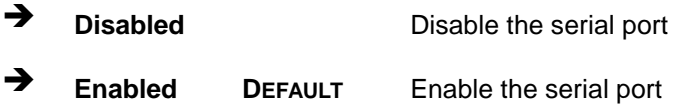

### $\rightarrow$  Change Settings [Auto]

Use the **Change Settings** option to change the serial port IO port address and interrupt address.

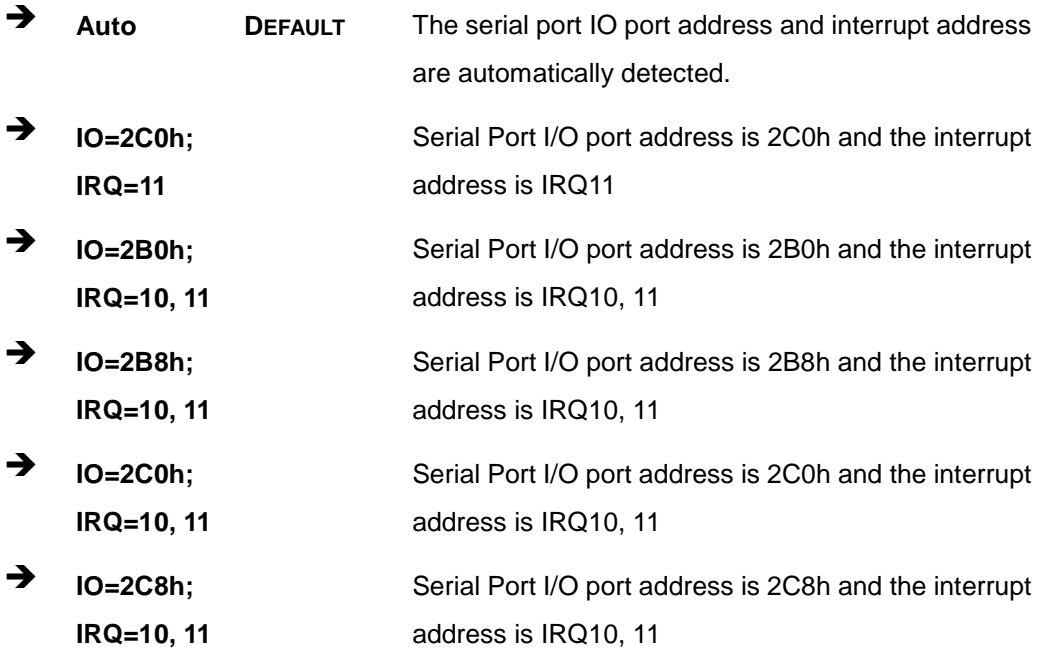

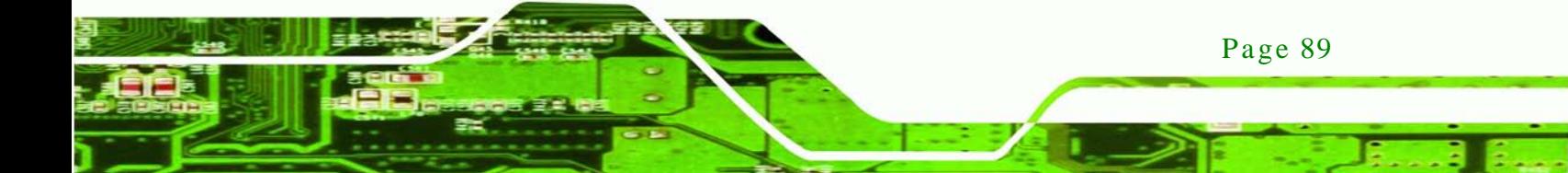

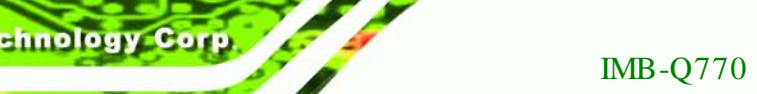

# 5.3.10.5 Serial Port 10 Configuration

 $\rightarrow$  Serial Port [Enabled]

Use the **Serial Port** option to enable or disable the serial port.

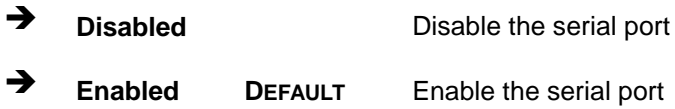

# Change Settings [Auto]

Use the **Change Settings** option to change the serial port IO port address and interrupt address.

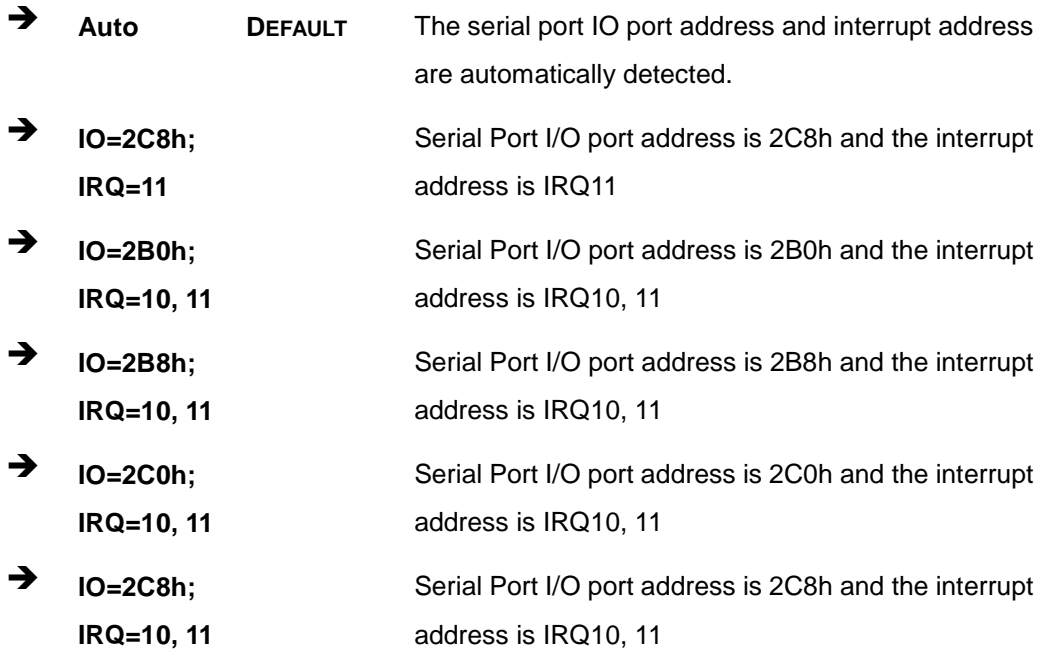

Page 90

# 5.3.11 F81866 Super IO Configuration

Use the **F81866 Super IO Configuration** menu (**BIOS [Menu](#page-106-0) 14**) to set or change the configurations for the serial ports.

Corp.

**Technology** 

| Aptio Setup Utility - Copyright (C) 2011 American Megatrends, Inc.<br>Advanced                                                                                                    |                                                                                                    |  |
|----------------------------------------------------------------------------------------------------|----------------------------------------------------------------------------------------------------|--|
| F81866 Super IO Configuration<br>F81866<br>F81866 Super IO Chip                                                                                                    | Set Parameters of Serial<br>Port 1 (COMA)                                                                                                    |  |
| > Serial Port 1 Configuration<br>> Serial Port 2 Configuration<br>> Serial Port 3 Configuration<br>> Serial Port 4 Configuration<br>> Serial Port 5 Configuration<br>> Serial Port 6 Configuration | $\leftrightarrow$ : Select Screen<br>$\uparrow \downarrow$ : Select Item<br><b>EnterSelect</b><br>F1 General Help<br>F2 Previous Values<br>F3 Optimized<br>Defaults<br>F4<br>Save<br>Exit<br><b>ESC</b> |  |
| Version 2.14.1219. Copyright (C) 2011 American Megatrends, Inc.                                                                                                    |                                                                                                    |  |

<span id="page-106-0"></span>**BIOS Menu 14: Super IO Configuration**

# 5.3.11.1 Serial Port n Configuration

Use the **Serial Port n Configuration** menu (**BIOS [Menu](#page-106-1) 15**) to configure the serial port n.

| Aptio Setup Utility - Copyright (C) 2011 American Megatrends, Inc.<br>Advanced |                  |                                                                                                |
|--------------------------------------------------------------------------------|------------------|------------------------------------------------------------------------------------------------|
| Serial Port 1 Configuration                                                    |                  | Enable or Disable Serial<br>Port (COM)                                                         |
| Serial Port                                                                    | [Enabled]        |                                                                                                |
| Device Settings                                                                | $IO=3F8h; IRO=4$ |                                                                                                |
|                                                                                |                  |                                                                                                |
| Change Settings                                                                | [Auto]           | $\leftrightarrow$ : Select Screen<br>$\uparrow \downarrow$ : Select Item<br><b>EnterSelect</b> |
|                                                                                |                  | F1 General Help                                                                                |
|                                                                                |                  | F2 Previous Values                                                                             |
|                                                                                |                  | F3 Optimized                                                                                   |
|                                                                                |                  | Defaults                                                                                       |
|                                                                                |                  | F4<br>Save                                                                                     |
|                                                                                |                  | ESC Exit                                                                                       |
| Version 2.14.1219. Copyright (C) 2011 American Megatrends, Inc.                |                  |                                                                                                |

<span id="page-106-1"></span>**BIOS Menu 15: Serial Port n Configuration Menu**

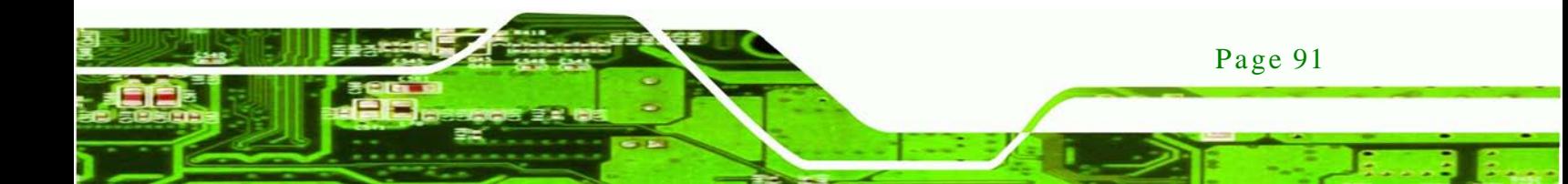

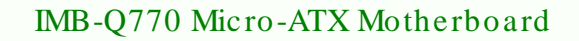

# 5.3.11.1.1 Serial Port 1 Configuration

 $\rightarrow$  Serial Port [Enabled]

hnolog

Use the **Serial Port** option to enable or disable the serial port.

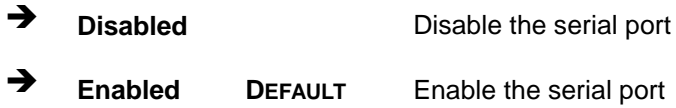

#### $\rightarrow$  Change Settings [Auto]

Use the **Change Settings** option to change the serial port IO port address and interrupt address.

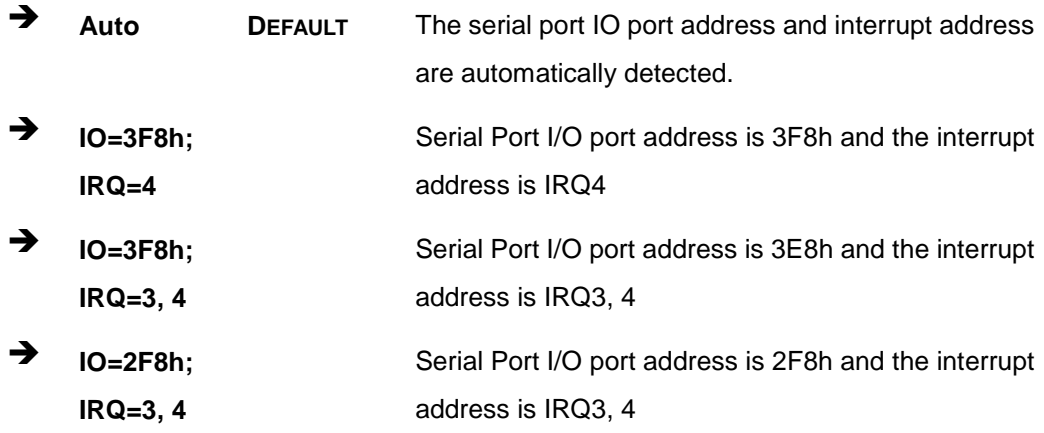

#### 5.3.11.1.2 Serial Port 2 Configuration

 $\rightarrow$  Serial Port [Enabled]

Use the **Serial Port** option to enable or disable the serial port.

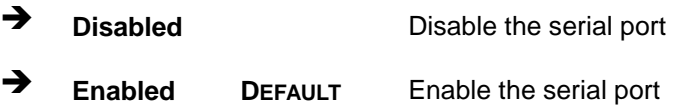

#### $\rightarrow$  Change Settings [Auto]

Use the **Change Settings** option to change the serial port IO port address and interrupt address.

Page 92
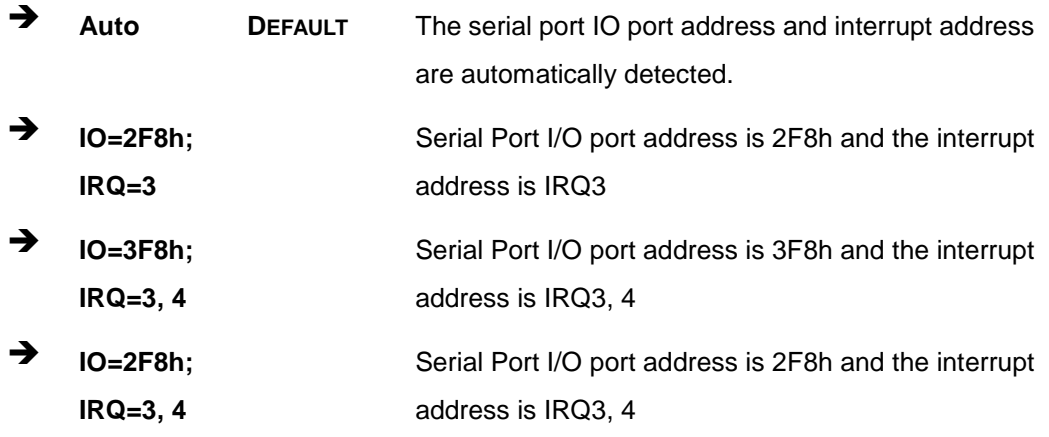

**Technology Corp.** 

## 5.3.11.1.3 Serial Port 3 Configuration

 $\rightarrow$  Serial Port [Enabled]

Use the **Serial Port** option to enable or disable the serial port.

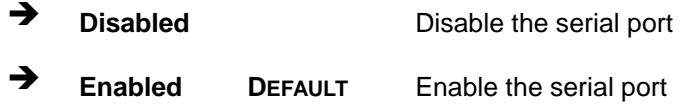

## $\rightarrow$  Change Settings [Auto]

Use the **Change Settings** option to change the serial port IO port address and interrupt address.

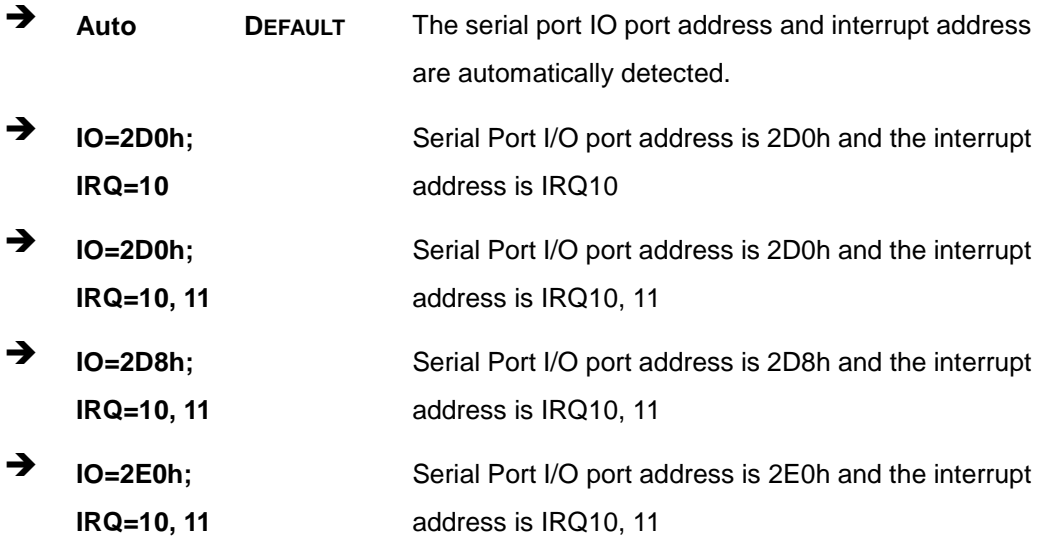

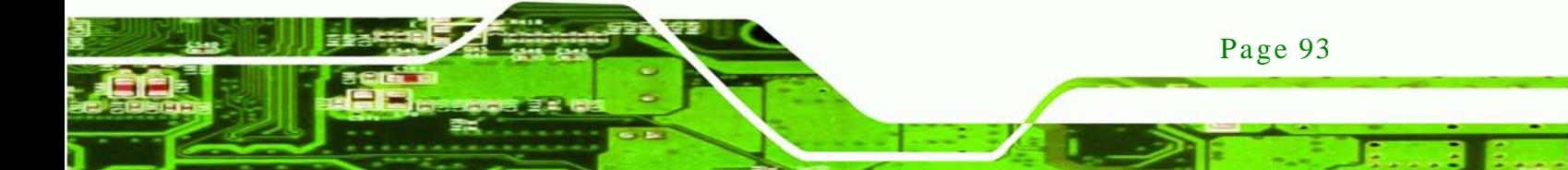

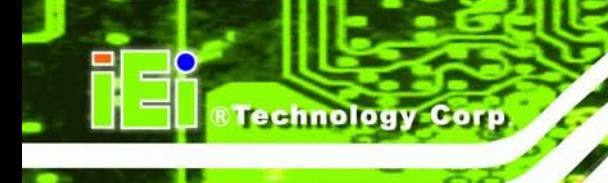

 $\rightarrow$  **IO=2E8h**; **IRQ=10, 11**

Serial Port I/O port address is 2E8h and the interrupt address is IRQ10, 11

## 5.3.11.1.4 Serial Port 4 Configuration

#### $\rightarrow$  Serial Port [Enabled]

Use the **Serial Port** option to enable or disable the serial port.

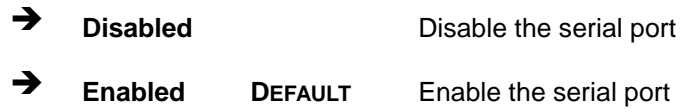

#### $\rightarrow$  Change Settings [Auto]

Use the **Change Settings** option to change the serial port IO port address and interrupt address.

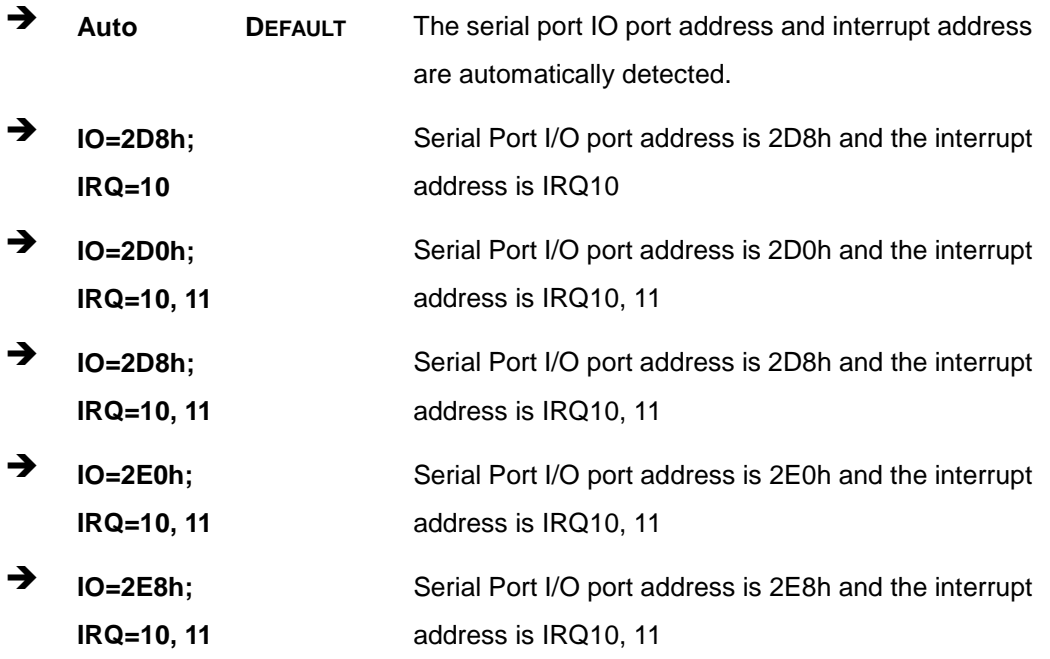

## 5.3.11.1.5 Serial Port 5 Configuration

 $\rightarrow$  Serial Port [Enabled]

Use the **Serial Port** option to enable or disable the serial port.

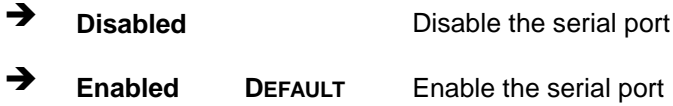

#### Change Settings [Auto]

Use the **Change Settings** option to change the serial port IO port address and interrupt address.

**Technology** 

Corp.

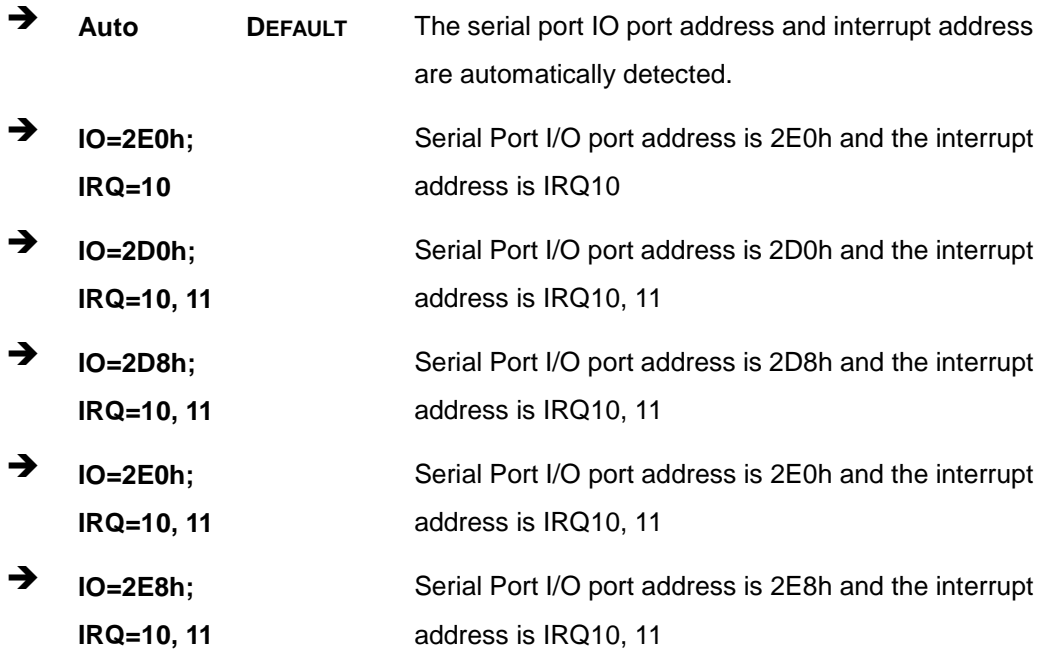

## 5.3.11.1.6 Serial Port 6 Configuration

 $\rightarrow$  Serial Port [Enabled]

Use the **Serial Port** option to enable or disable the serial port.

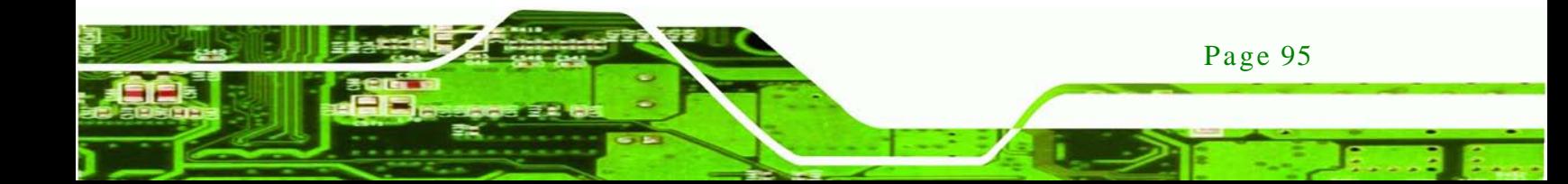

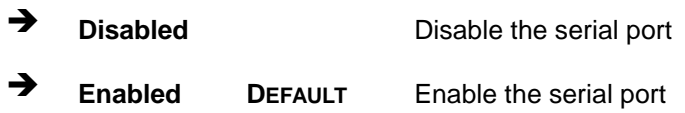

## $\rightarrow$  Change Settings [Auto]

echnology C

Use the **Change Settings** option to change the serial port IO port address and interrupt address.

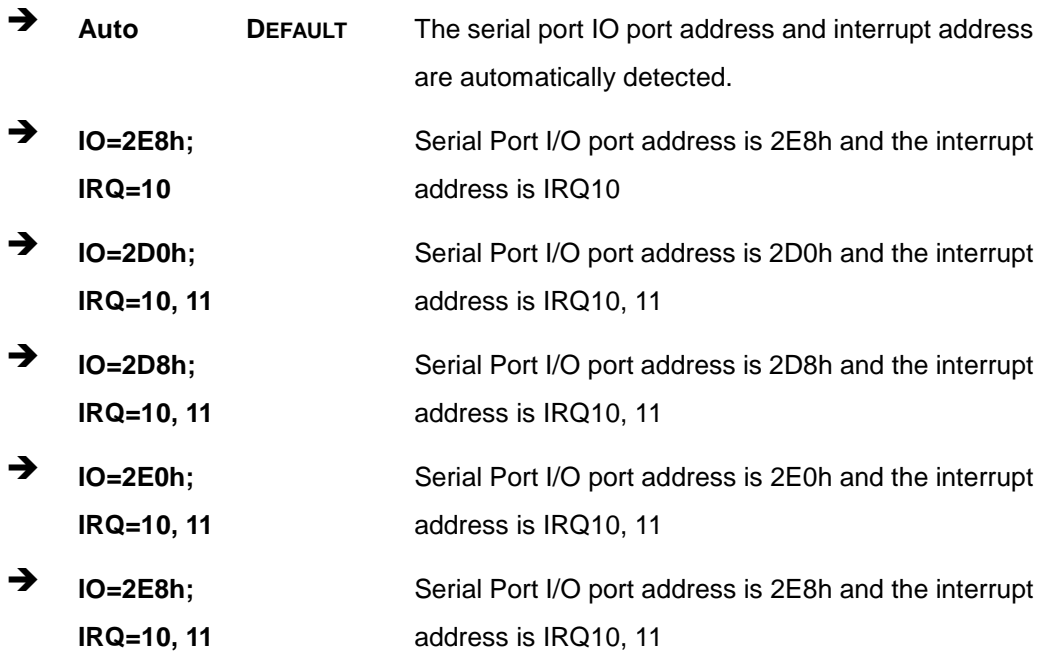

Page 96

#### 5.3.12 F81866 H/W Monitor

The **F8186 H/W Monitor** menu (**BIOS [Menu](#page-112-0) 16**) shows the operating temperature, fan speeds and system voltages.

**Technology Corp.** 

| Aptio Setup Utility - Copyright (C) 2011 American Megatrends, Inc.                                                                                                    |                                                                                                    |                                                                                                    |  |  |
|----------------------------------------------------------------------------------------------------|----------------------------------------------------------------------------------------------------|----------------------------------------------------------------------------------------------------|--|--|
| Advanced                                                                                                    |                                                                                                    |                                                                                                    |  |  |
| PC Health Status<br>Smart Fan Function [Enabled]<br>> Smart Fan Mode Configuration                                                                                                    |                                                                                                    | Enable or Disable Smart<br>Fan                                                                                                    |  |  |
| CPU temperature<br>SYS temperature<br>PCH temperature<br>CPU FAN1 Speed<br>SYS_FAN1 Speed<br>SYS FAN2 Speed<br>VCC <sub>3</sub> V<br>+CPU_VCCIO<br>$+5V$<br>$+12V$<br>$+1.5V$ DDR3<br>VSB5V<br>VSB3V<br><b>VBAT</b> | $: +42$ C<br>$: +31$ C<br>$: +42$ C<br>:2325 RPM<br>:N/A<br>:N/A<br>$: +3.408$ V<br>$: +1.024$ V<br>$: +8.997$ V<br>$: +11.704$ V<br>$: +1.320$ V<br>$: +5.040$ V<br>$: +3.376$ V<br>$: +3.184$ V | $\leftrightarrow$ : Select Screen<br>$\uparrow \downarrow$ : Select Item<br>EnterSelect<br>F1 General Help<br>F2 Previous Values<br>F3 Optimized<br>Defaults<br>F4<br>Save<br>ESC Exit |  |  |
| Version 2.14.1219. Copyright (C) 2011 American Megatrends, Inc.                                                                                                    |                                                                                                    |                                                                                                    |  |  |

<span id="page-112-0"></span>**BIOS Menu 16: Hardware Health Configuration**

 $\rightarrow$  PC Health Status

The following system parameters and values are shown. The system parameters that are monitored are:

- System Temperatures:
	- o CPU Temperature
	- o SYS Temperature
	- o CPH Temperature
- Fan Speeds:
	- o CPU\_FAN1 Speed
	- o SYS\_FAN1 Speed
	- o SYS\_FAN2 Speed
- Voltages:

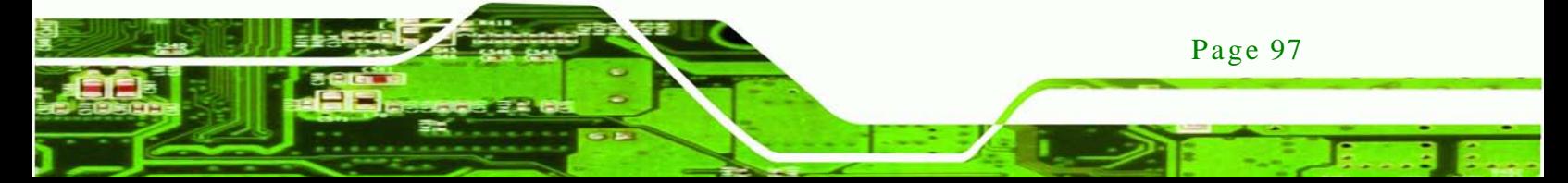

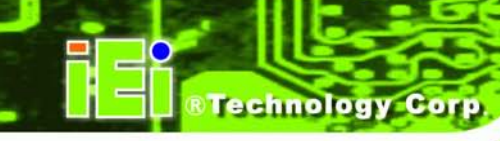

- o VCC3V
- o +CPU\_VCCIO
- o +5V
- o +12V
- o +1.5V\_DDR3
- o VSB5V
- o VSB3V
- o VBAT
- $\rightarrow$  Smart Fan Function [Enabled]

Use the **Smart Fan Function** option to enable or disable the smart fan function.

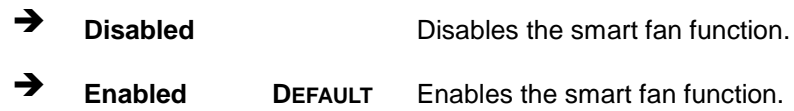

## 5.3.12.1 Smart Fan Mode Configuration

Use the **Smart Fan Mode Configuration** submenu (**BIOS [Menu](#page-114-0) 17**) to configure the smart fan temperature and speed settings.

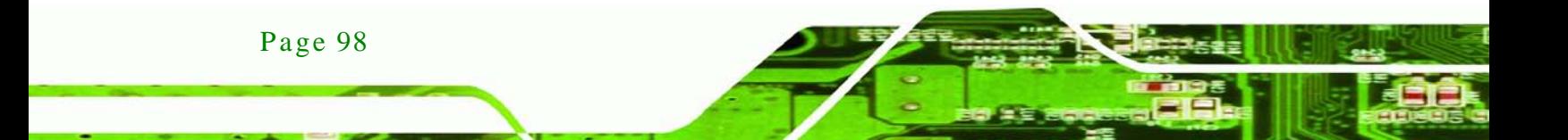

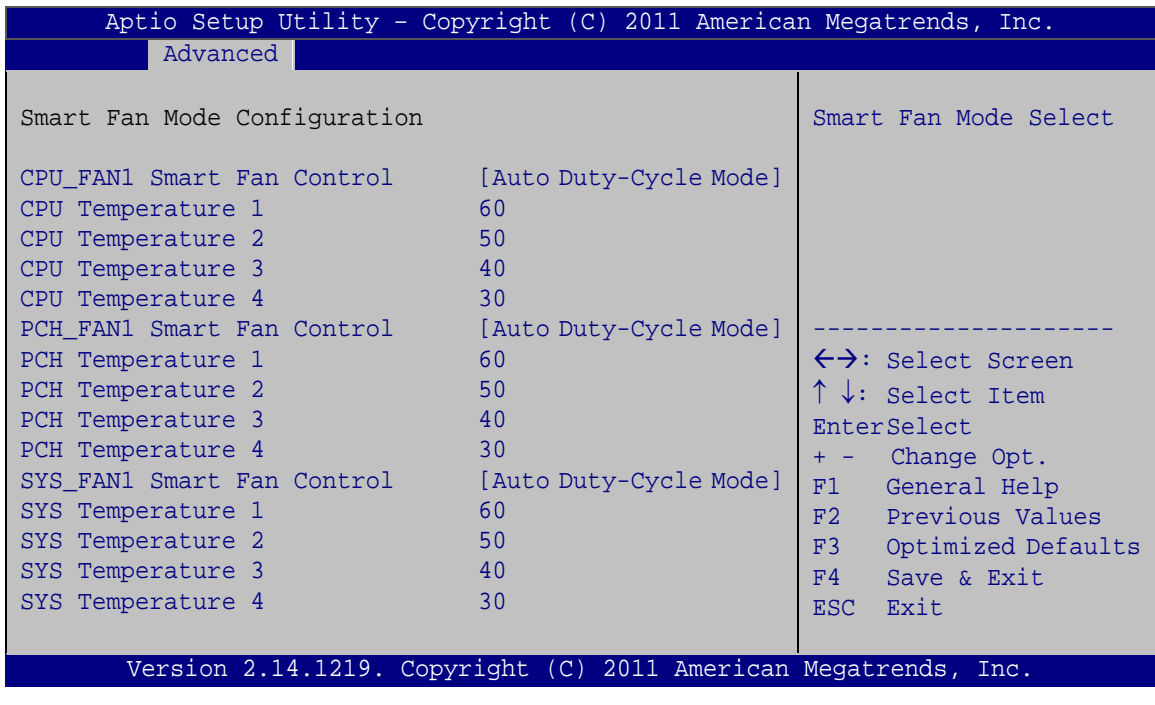

Corp.

**Technology** 

<span id="page-114-0"></span>**BIOS Menu 17: FAN 1 Configuration**

CPU\_FAN1 Smart Fan Control [Auto Duty-Cycle Mode]

Use the **CPU\_FAN1 Smart Fan Control** option to configure the CPU Smart Fan.

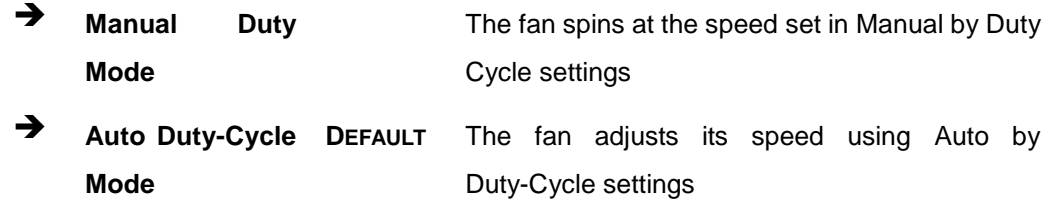

**→** CPU Temperature n

Use the + or – key to change the fan **CPU Temperature n** value. Enter a decimal number between 1 and 100.

PCH\_FAN1 Smart Fan Control [Auto Duty-Cycle Mode]

Use the **PCH\_FAN1 Smart Fan Control** option to configure the PCH Smart Fan.

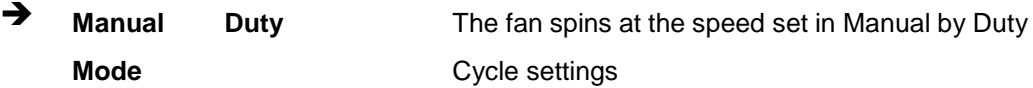

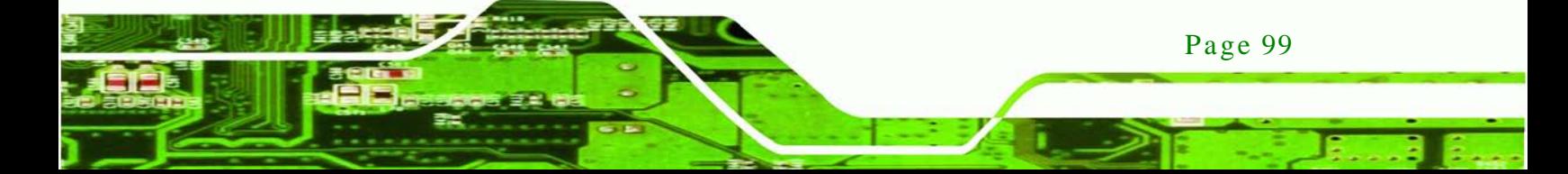

- Auto Duty-Cycle DEFAULT **Mode** The fan adjusts its speed using Auto by Duty-Cycle settings
- $\rightarrow$  PCH Temperature n

chnology

Use the + or – key to change the fan **PCH Temperature n** value. Enter a decimal number between 1 and 100.

SYS\_FAN1 Smart Fan Control [Auto Duty-Cycle Mode]

Use the **SYS\_FAN1 Smart Fan Control** option to configure the System Smart Fan.

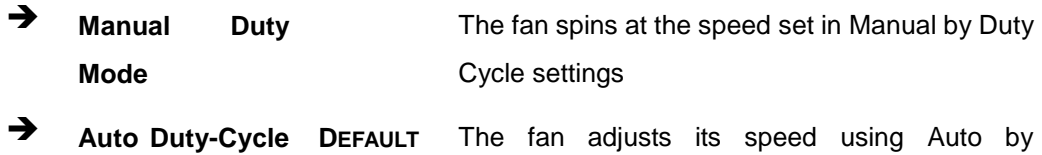

**Mode** Duty-Cycle settings

 $\rightarrow$  SYS Temperature n

Use the + or – key to change the fan **SYS Temperature n** value. Enter a decimal number between 1 and 100.

#### 5.3.13 Serial Port Cons ole Redirection

The **Serial Port Console Redirection** menu (**BIOS [Menu](#page-116-0) 18**) allows the console redirection options to be configured. Console redirection allows users to maintain a system remotely by re-directing keyboard input and text output through the serial port.

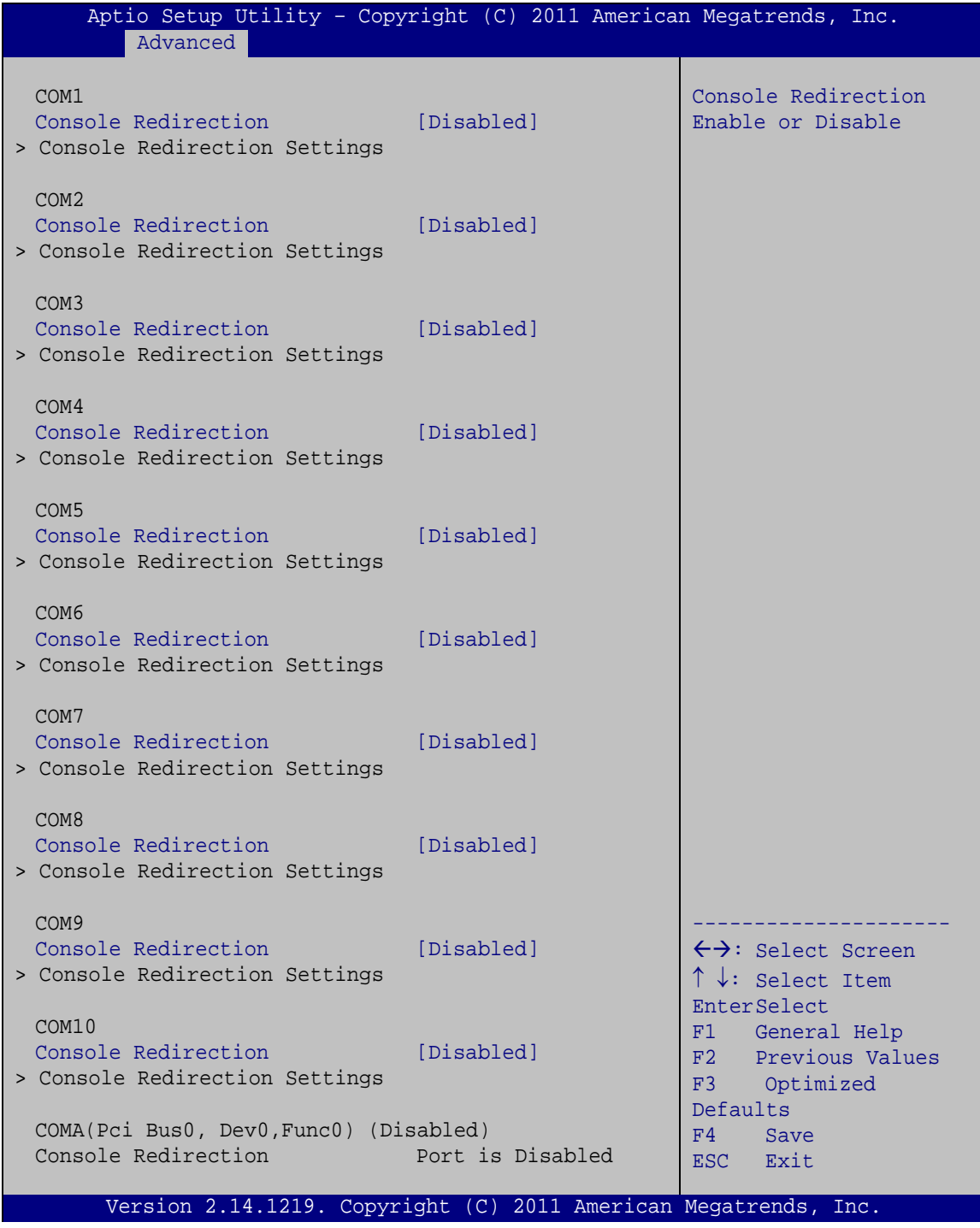

echnology

Corp.

<span id="page-116-0"></span>**BIOS Menu 18: Serial Port Console Redirection**

 $\rightarrow$  Console Redirection [Disabled]

Use **Console Redirection** option to enable or disable the console redirection function.

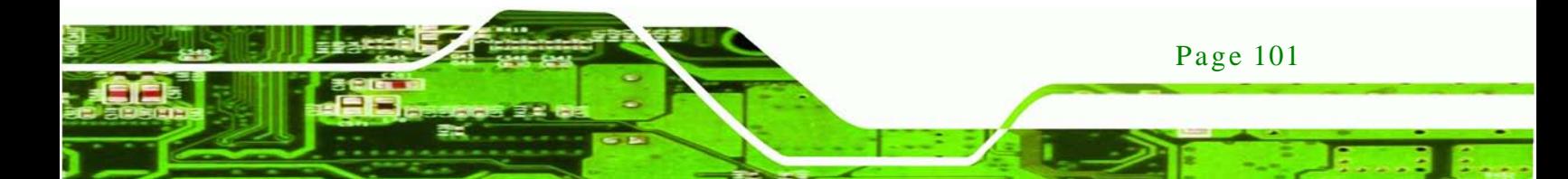

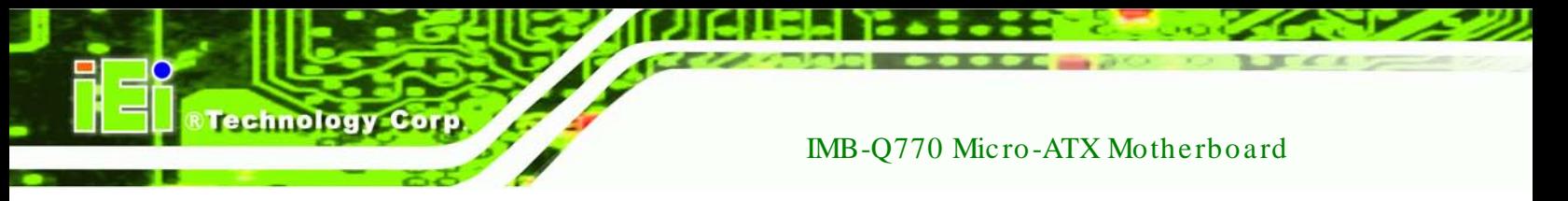

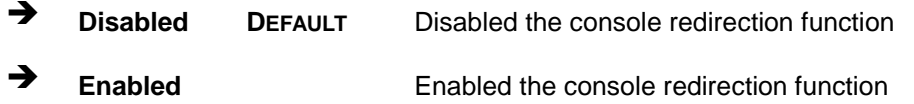

## 5.3.13.1 Cons ole Redirection Settings

The **Console Redirection Settings** menu (**BIOS [Menu](#page-117-0) 19**) allows the console redirection options to be configured. The option is active when Console Redirection option is enabled.

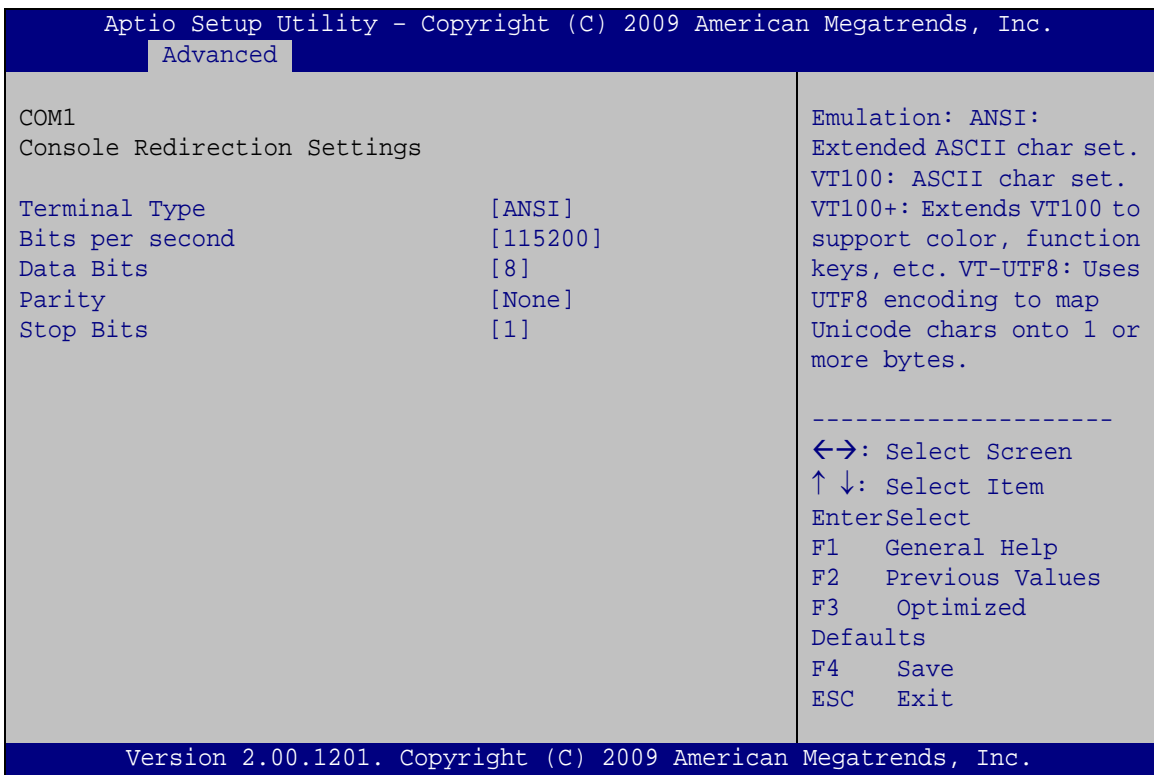

<span id="page-117-0"></span>**BIOS Menu 19: Console Redirection Settings**

 $\rightarrow$  Terminal Type [ANSI]

Page 102

Use the **Terminal Type** option to specify the remote terminal type.

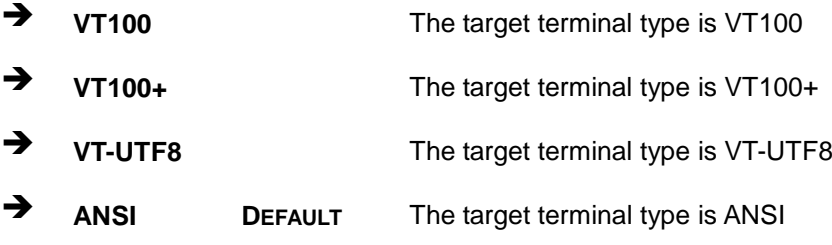

#### $\rightarrow$  Bits per second [115200]

Use the **Bits per second** option to specify the serial port transmission speed. The speed must match the other side. Long or noisy lines may require lower speeds.

Technology Corp.

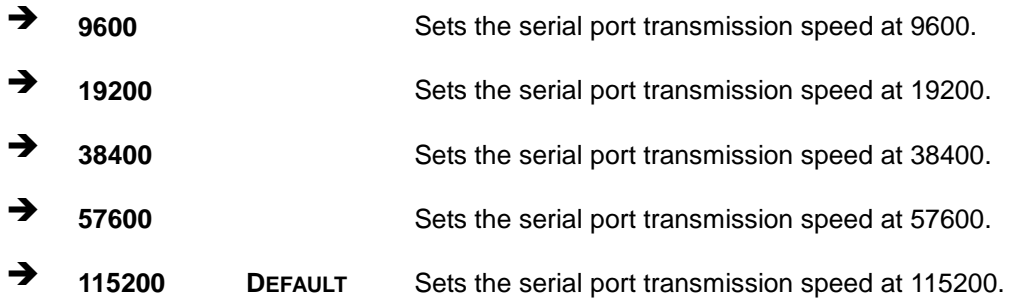

#### → Data Bits [8]

Use the **Data Bits** option to specify the number of data bits.

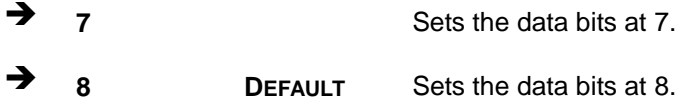

#### $\rightarrow$  Parity [None]

Use the **Parity** option to specify the parity bit that can be sent with the data bits for detecting the transmission errors.

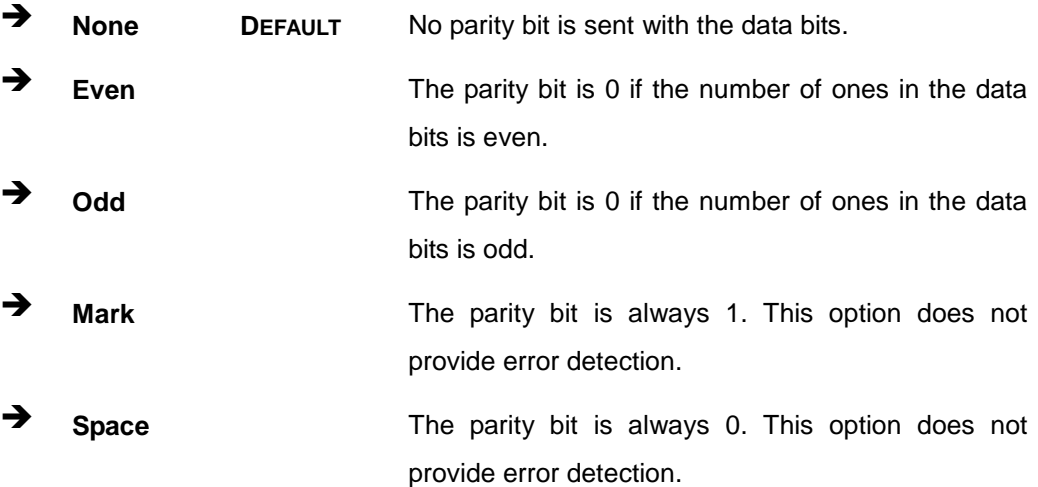

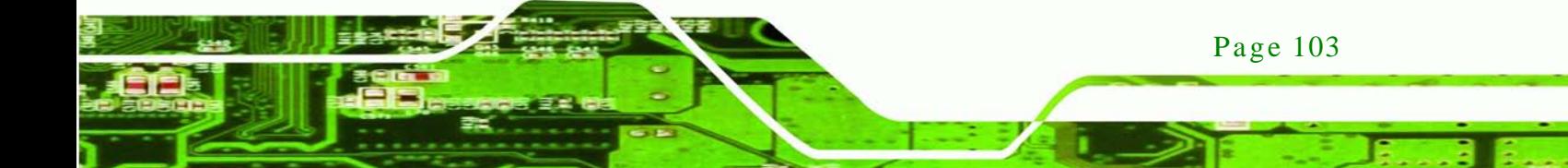

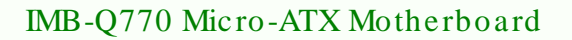

## $\rightarrow$  Stop Bits [1]

chnology

Use the **Stop Bits** option to specify the number of stop bits used to indicate the end of a serial data packet. Communication with slow devices may require more than 1 stop bit.

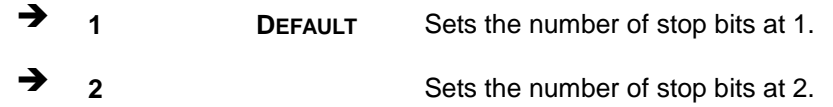

#### 5.3.14 IEI Feature

Use the **IEI Feature** menu (**BIOS [Menu](#page-119-0) 20**) to configure One Key Recovery function.

| Aptio Setup Utility - Copyright (C) 2011 American Megatrends, Inc.<br>Advanced |                                                                 |                                                                                                    |  |  |
|--------------------------------------------------------------------------------|-----------------------------------------------------------------|----------------------------------------------------------------------------------------------------|--|--|
| iEi Feature                                                                    |                                                                 | Auto Recovery Function<br>Reboot and recover                                                                                               |  |  |
| Auto Recovery Function                                                         | [Disabled]                                                      | system automatically<br>within 10 min, when OS<br>crashes. Please install<br>Auto Recovery API<br>service before enabling<br>this function |  |  |
|                                                                                |                                                                 |                                                                                                    |  |  |
|                                                                                |                                                                 | $\leftrightarrow$ : Select Screen<br>$\uparrow \downarrow$ : Select Item                                                                   |  |  |
|                                                                                |                                                                 | EnterSelect                                                                                                    |  |  |
|                                                                                |                                                                 | F1 General Help                                                                                                    |  |  |
|                                                                                |                                                                 | F2 Previous Values                                                                                                    |  |  |
|                                                                                |                                                                 | F3 Optimized<br>Defaults                                                                                                    |  |  |
|                                                                                |                                                                 | Save<br>F4                                                                                                    |  |  |
|                                                                                |                                                                 | ESC Exit                                                                                                    |  |  |
|                                                                                | Version 2.14.1219. Copyright (C) 2011 American Megatrends, Inc. |                                                                                                    |  |  |

<span id="page-119-0"></span>**BIOS Menu 20: IEI Feature**

Page 104

Auto Recovery Function [Disabled]

Use the **Auto Recovery Function** BIOS option to enable or disable the auto recovery function of the IEI One Key Recovery.

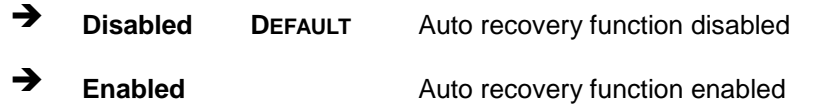

# 5.4 Chips et

Use the **Chipset** menu (**BIOS [Menu](#page-120-0) 21**) to access the PCH-IO and System Agent (SA) configuration menus.

**&Technology Corp.** 

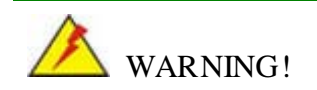

Setting the wrong values for the Chipset BIOS selections in the Chipset BIOS menu may cause the system to malfunction.

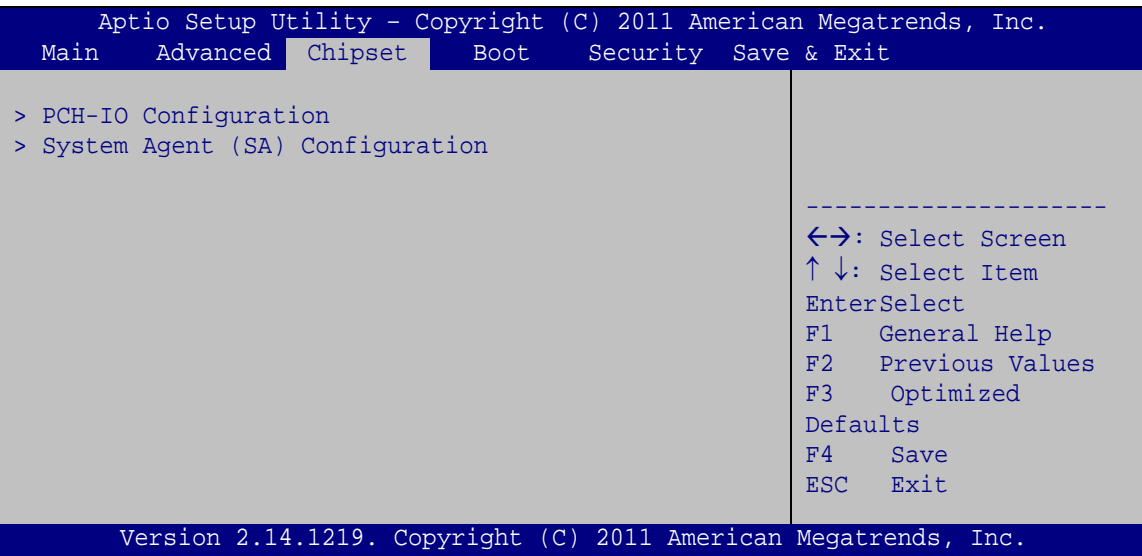

<span id="page-120-0"></span>**BIOS Menu 21: Chipset**

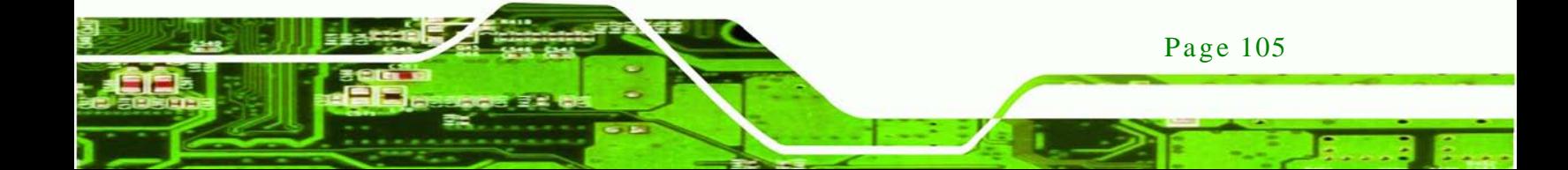

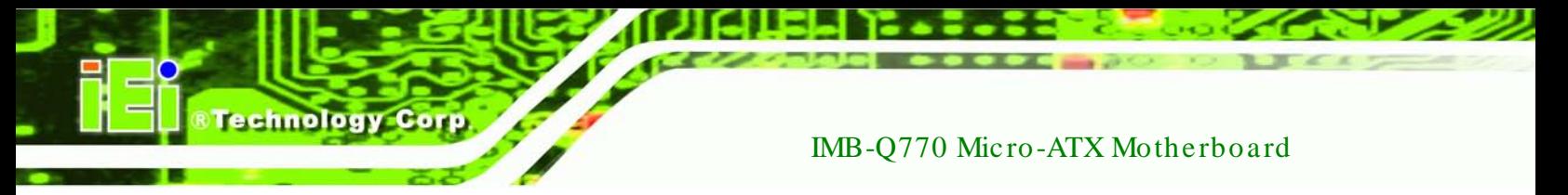

## 5.4.1 PCH-IO Configuration

Use the **PCH-IO Configuration** menu (**BIOS [Menu](#page-121-0) 22**) to configure the PCH chipset.

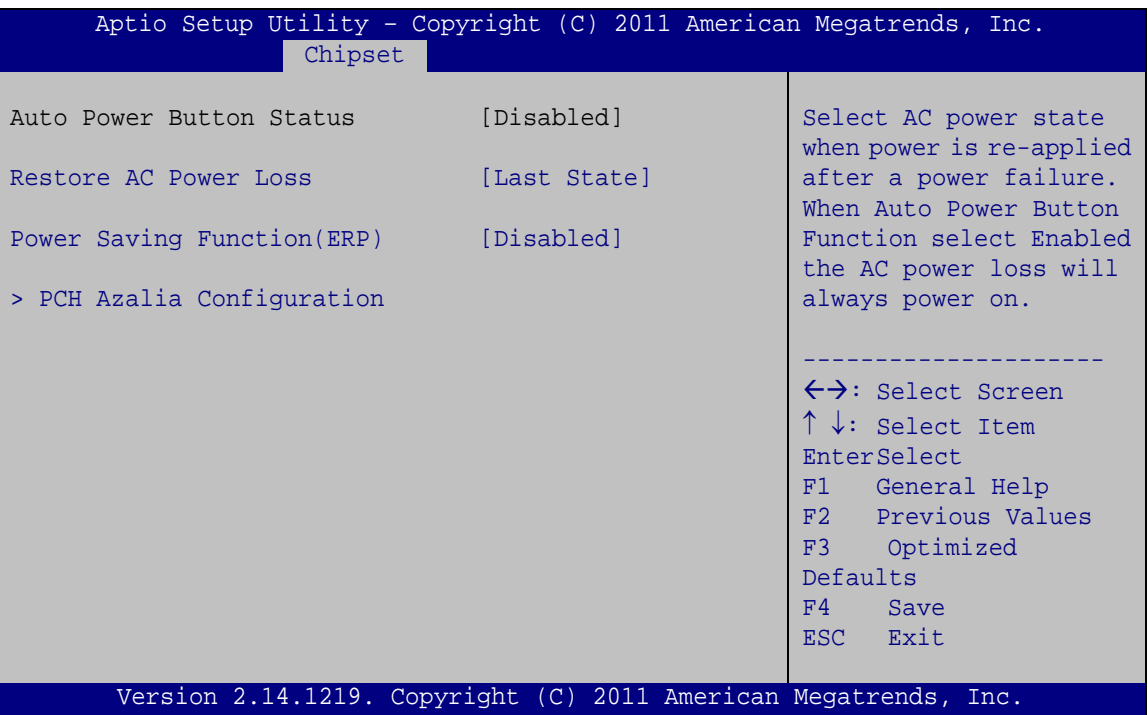

<span id="page-121-0"></span>**BIOS Menu 22:PCH-IO Configuration**

#### Restore on AC Power Loss [Last State]

Use the **Restore on AC Power Loss** BIOS option to specify what state the system returns to if there is a sudden loss of power to the system.

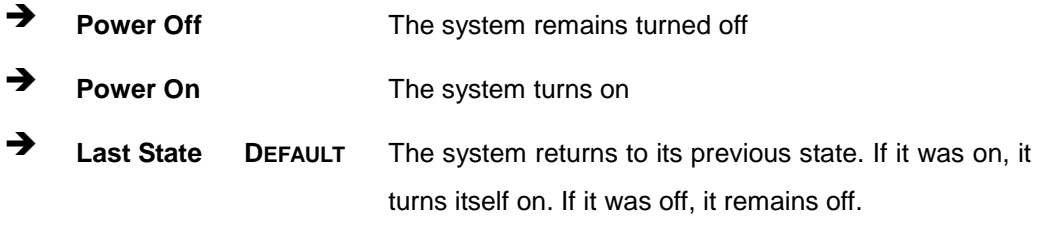

Power Saving Function(ERP) [Disabled]

Page 106

Use the **Power Saving Function** BIOS option to enable or disable the power saving function.

- **Disabled DEFAULT** Power saving function is disabled.
- **Enabled** Power saving function is enabled. It will reduce power consumption when the system is off.

Corp.

*<u>Technology</u>* 

#### 5.4.1.1 PCH Azalia Configuration

Use the **PCH Azalia Configuration** submenu (**BIOS [Menu](#page-122-0) 23**) to configure the PCH Azalia device.

| Aptio Setup Utility - Copyright (C) 2011 American Megatrends, Inc.<br>Chipset                                |                                                  |                                                                                                    |  |
|----------------------------------------------------------------------------------------------------|--------------------------------------------------|----------------------------------------------------------------------------------------------------|--|
| PCH Azalia Configuration<br>Azalia<br>Azalia Internal HDMI Codec<br>Azalia HDMI1 Codec<br>Azalia HDMI2 Codec | [Enabled]<br>[Enabled]<br>[Enabled]<br>[Enabled] | Control Detection of the<br>Azalia device.<br>Disabled = Azalia will be<br>unconditionally<br>disabled<br>Enabled = $Azalia$ will be<br>unconditionally enabled<br>Auto = Azalia will be<br>enabled if present,<br>disabled otherwise. |  |
|                                                                                                    |                                                  | $\leftrightarrow$ : Select Screen<br>$\uparrow \downarrow$ : Select Item<br><b>EnterSelect</b><br>F1 General Help<br>F2 Previous Values<br>F3 Optimized<br>Defaults<br>F4<br>Save<br>Exit<br>ESC <sub>1</sub>                          |  |
| Version 2.14.1219. Copyright (C) 2011 American Megatrends, Inc.                                              |                                                  |                                                                                                    |  |

<span id="page-122-0"></span>**BIOS Menu 23:PCH-IO Configuration**

Azalia [En abled]

Use the **Azalia** option to enable or disable the High Definition Audio controller.

**Disabled** The onboard High Definition Audio controller is disabled **Enabled DEFAULT** The onboard High Definition Audio controller

automatically detected and enabled

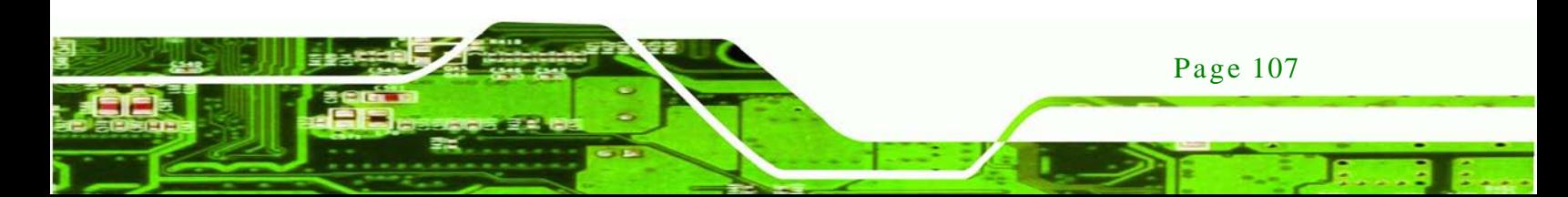

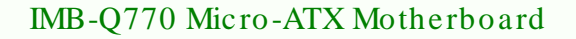

Azalia internal HDMI Codec [Enabled]

hnology

Use the **Azalia internal HDMI Codec** option to enable or disable the internal HDMI codec for High Definition Audio.

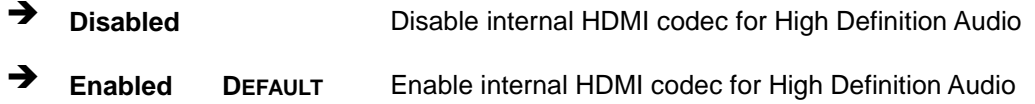

#### Azalia HDMI1 Codec [Enabled]

Use the **Azalia HDMI1 Codec** option to enable or disable the HDMI 1 for High Definition Audio.

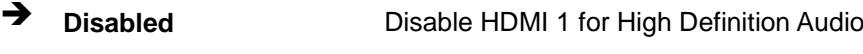

**Enabled DEFAULT** Enable HDMI 1 for High Definition Audio

Azalia HDMI2 Codec [Enabled]

Use the **Azalia HDMI2 Codec** option to enable or disable the HDMI 2 for High Definition Audio.

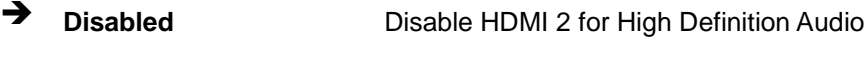

**Enabled DEFAULT** Enable HDMI 2 for High Definition Audio

5.4.2 Sys tem Agent (S A) Configuration

Use the **System Agent (SA) Configuration** menu (**BIOS [Menu](#page-124-0) 24**) to configure the graphics setting and memory setting.

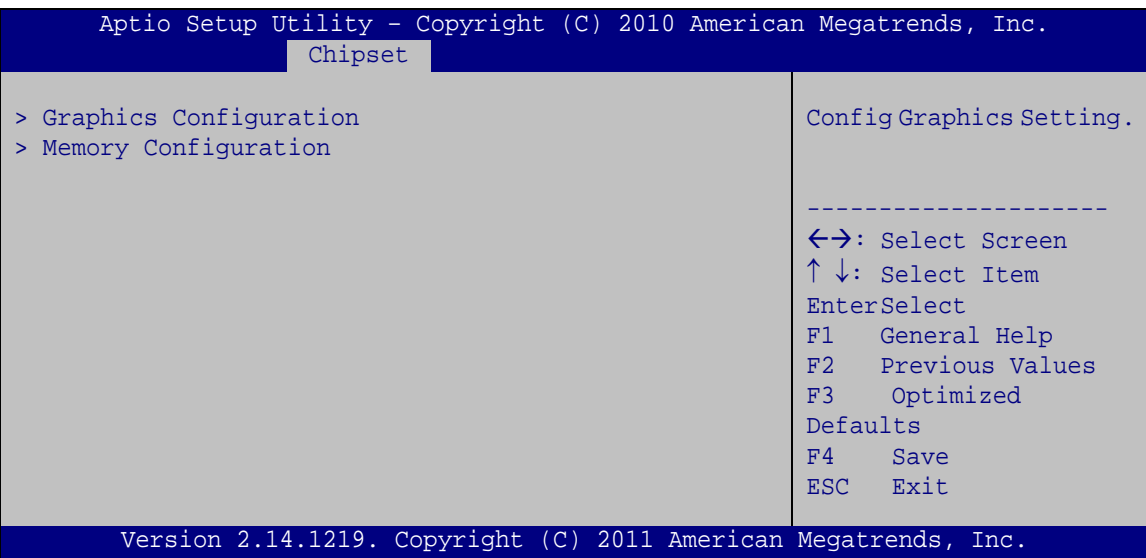

Technology Corp.

<span id="page-124-0"></span>**BIOS Menu 24: System Agent (SA) Configuration**

#### 5.4.2.1 Graphics Configuration

Use the **Graphics Configuration** menu (**BIOS [Menu](#page-124-1) 25**) to configure the video device connected to the system.

| Aptio Setup Utility - Copyright (C) 2011 American Megatrends, Inc.<br>Chipset |                           |                                                                                                    |  |
|-------------------------------------------------------------------------------|---------------------------|----------------------------------------------------------------------------------------------------|--|
| Graphics Configuration                                                        |                           | Select which of<br>IGFX/PEG/PCI Graphics                                                                                                    |  |
| Primary Display<br>DVMT Pre-Allocated<br>DVMT Total Gfx Mem                   | [Auto]<br>[256M]<br>[MAX] | device should be Primary<br>Display Or select SG for<br>Switchable Gfx.                                                                                                    |  |
| > LCD Control                                                                 |                           | $\leftrightarrow$ : Select Screen<br>$\uparrow \downarrow$ : Select Item<br><b>EnterSelect</b><br>F1 General Help<br>F2 Previous Values<br>F3 Optimized<br>Defaults<br>F4<br>Save<br>Exit<br>ESC <sub>1</sub> |  |
|                                                                               |                           | Version 2.14.1219. Copyright (C) 2011 American Megatrends, Inc.                                                                                                    |  |

<span id="page-124-1"></span>**BIOS Menu 25: Graphics Configuration**

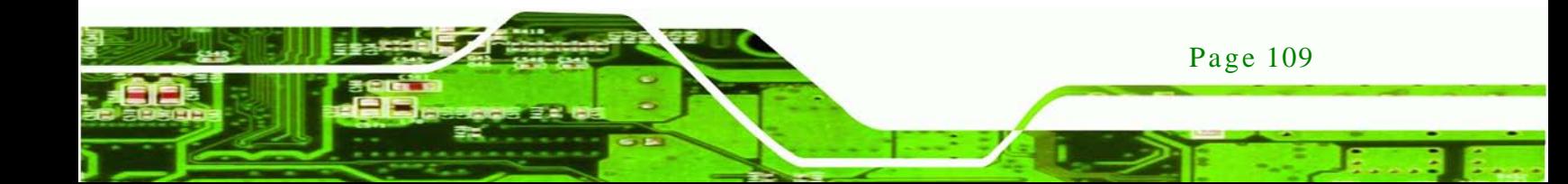

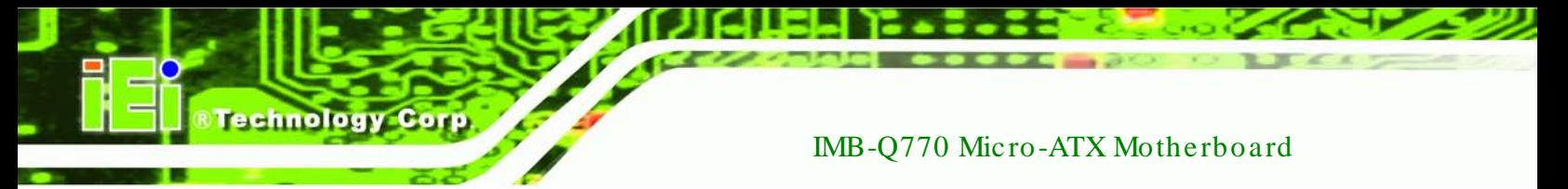

#### $\rightarrow$  Primary Display [Auto]

Use the **Primary Display** option to select the primary graphics controller the system uses. The following options are available:

- Auto **Default**
- IGFX
- PEG
- PCI
- DVMT Pre-Allocated [256MB]

Use the **DVMT Pre-Allocated** option to set the amount of system memory allocated to the integrated graphics processor when the system boots. The system memory allocated can then only be used as graphics memory, and is no longer available to applications or the operating system. Configuration options are listed below:

- 32M
- 64M
- 128M
- 256M **Default**
- 512M

DVMT Total Gfx Mem [MAX]

Use the **DVMT Total Gfx Mem** option to select DVMT5.0 total graphic memory size used by the internal graphic device. The following options are available:

- 128M
- 256M
- MAX **Default**

#### 5.4.2.1.1 LCD Control

Use the **LCD Control** menu (**BIOS [Menu](#page-126-0) 26**) to configure the video device connected to the system.

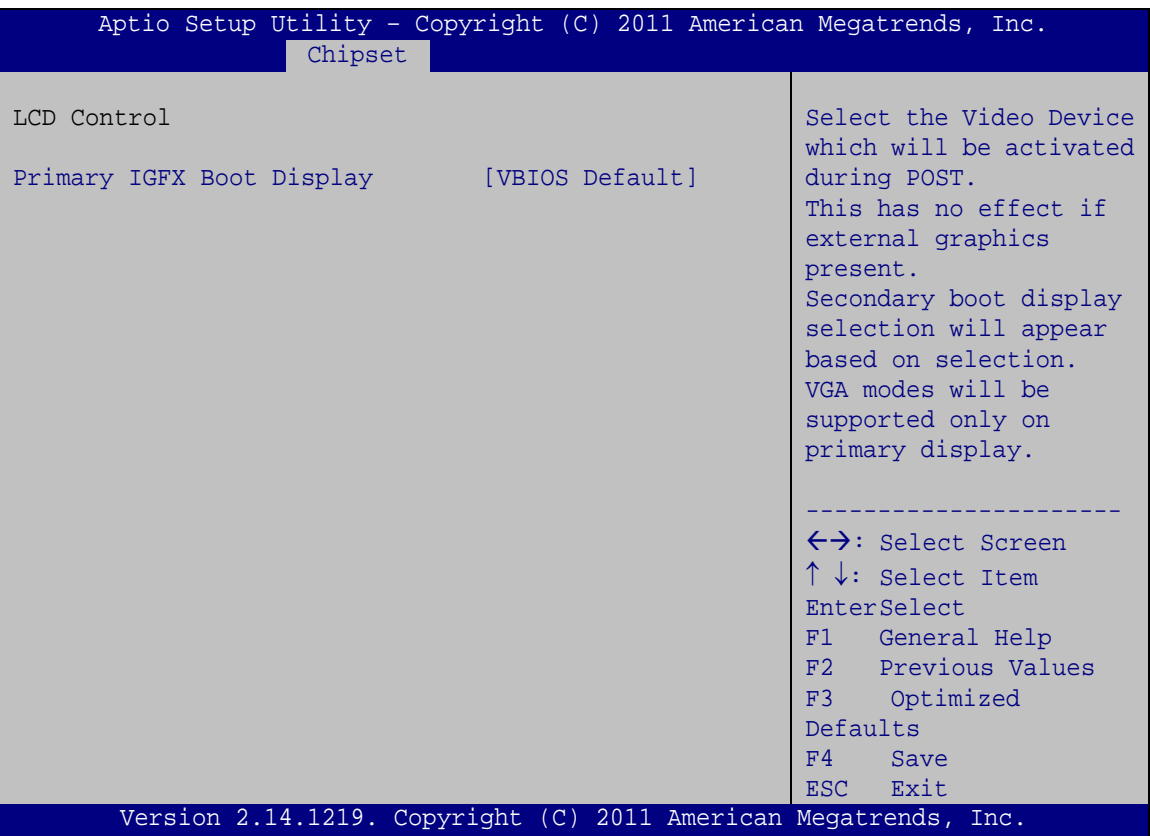

**STechnology Corp.** 

<span id="page-126-0"></span>**BIOS Menu 26: Graphics Configuration**

Prim ary IGFX Boot Dis play [VBIOS Default]

Use the **Primary IGFX Boot Display** option to select the primary graphics controller the system uses. The following options are available:

- VBIOS Default **Default**
- DVI
- HDMI1
- **-** HDMI2

## 5.4.2.2 Memory Configuration

Use the **Memory Configuration** submenu (**BIOS [Menu](#page-127-0) 27**) to view memory information.

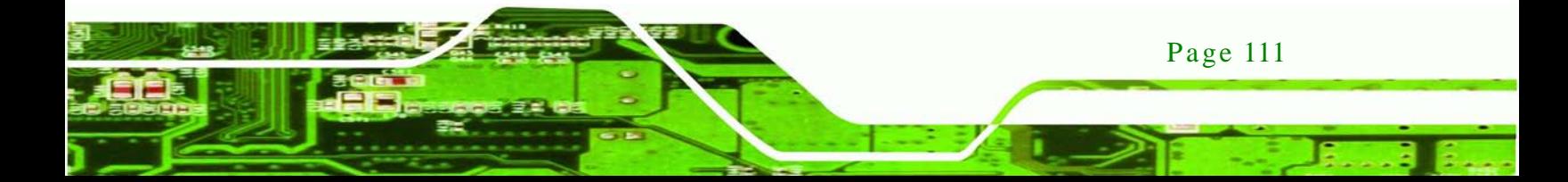

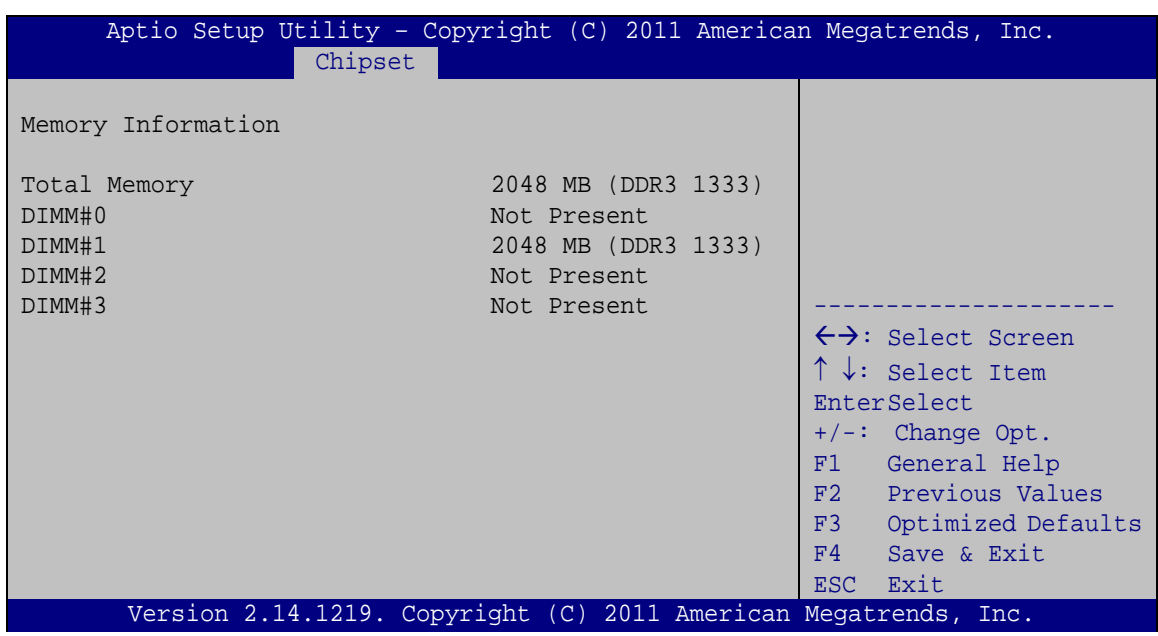

<span id="page-127-0"></span>**BIOS Menu 27: Memory Configuration** 

# 5.5 Boot

chnology

Use the **Boot** menu (**BIOS [Menu](#page-124-1) 28**) to configure system boot options.

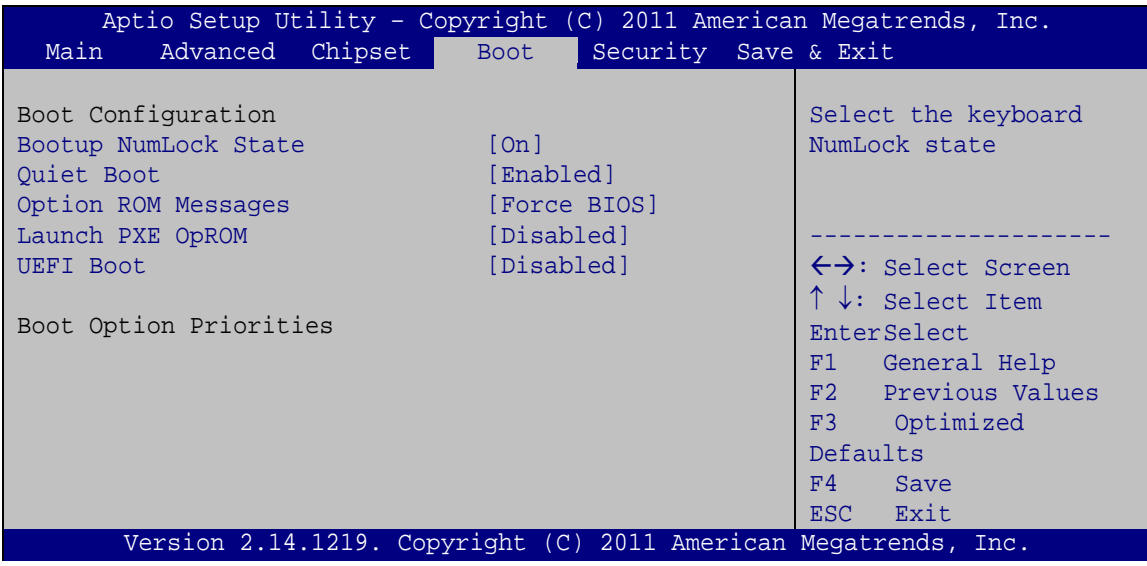

**BIOS Menu 28: Boot**

Page 112

#### Bootup NumLock State [On]

Use the **Bootup NumLock State** BIOS option to specify if the number lock setting must be modified during boot up.

**Technology** 

Corp.

- **On DEFAULT** Allows the Number Lock on the keyboard to be enabled automatically when the computer system boots up. This allows the immediate use of the 10-key numeric keypad located on the right side of the keyboard. To confirm this, the Number Lock LED light on the keyboard is lit.
- **Off** Does not enable the keyboard Number Lock automatically. To use the 10-keys on the keyboard, press the Number Lock key located on the upper left-hand corner of the 10-key pad. The Number Lock LED on the keyboard lights up when the Number Lock is engaged.

#### Quiet Boot [Enabled]

Use the **Quiet Boot** BIOS option to select the screen display when the system boots.

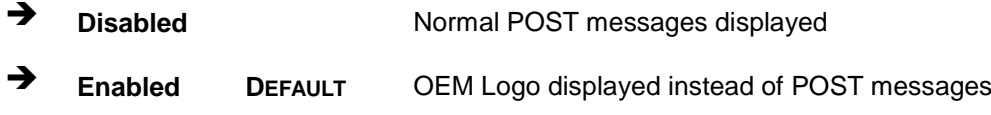

#### $\rightarrow$  Option ROM Messages [Force BIOS]

Use the **Option ROM Messages** option to set the Option ROM display mode.

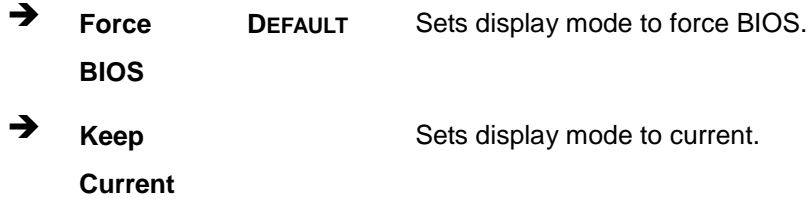

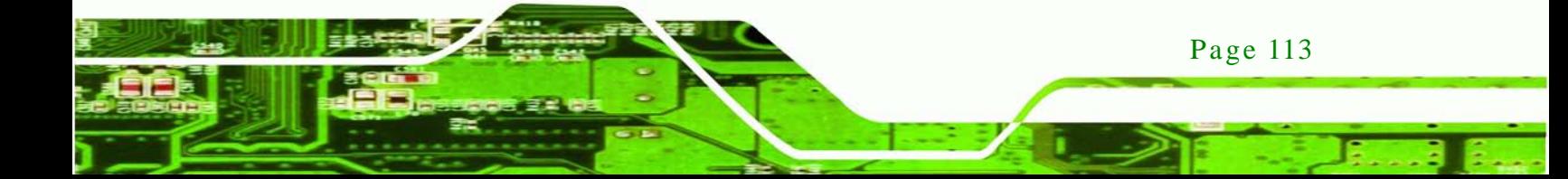

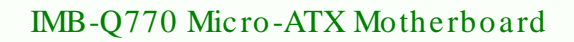

## $\rightarrow$  Launch PXE OpROM [Dis abled]

Use the **Launch PXE OpROM** option to enable or disable boot option for legacy network devices.

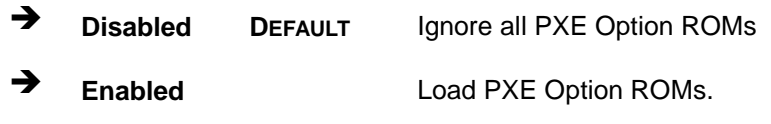

## $\rightarrow$  UEFI Boot [Dis abled]

Use the **UEFI Boot** option to enable or disable to boot from the UEFI devices.

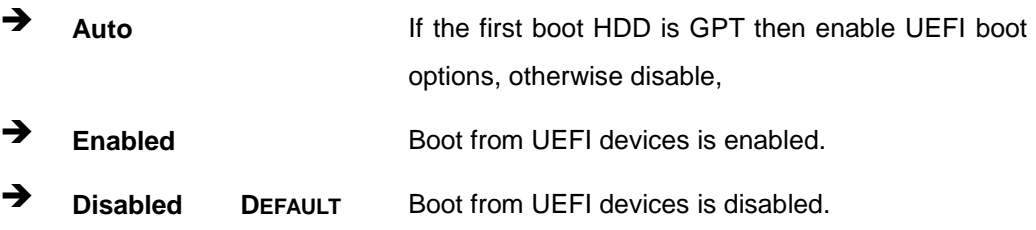

# 5.6 Security

**nnology** 

Use the **Security** menu (**BIOS [Menu](#page-126-0) 29**) to set system and user passwords.

| Main                                                                                                    | Aptio Setup Utility - Copyright (C) 2011 American Megatrends, Inc.<br>Advanced Chipset Boot | Security Save & Exit                                                                                                    |
|----------------------------------------------------------------------------------------------------|---------------------------------------------------------------------------------------------|----------------------------------------------------------------------------------------------------|
| Password Description<br>If ONLY the Administrator's password is set,<br>then this only limits access to Setup and is<br>only asked for when entering Setup<br>If ONLY the User's password is set, then this<br>is a power on password and must be entered to<br>boot or enter Setup. In Setup the User will<br>have Administrator rights.<br>The password length must be:<br>Minimum length | 3                                                                                           | Set Setup Administrator<br>Password<br>$\leftrightarrow$ : Select Screen<br>$\uparrow \downarrow$ : Select Item<br>EnterSelect<br>F1 General Help<br>F2 Previous Values<br>F3 Optimized |
| Maximum length                                                                                                    | 20                                                                                          | Defaults                                                                                                    |
| Administrator Password<br>User Password                                                                                                    |                                                                                             | F4<br>Save<br>ESC Exit                                                                                                    |
|                                                                                                    | Version 2.14.1219. Copyright (C) 2011 American Megatrends, Inc.                             |                                                                                                    |

**BIOS Menu 29: Security**

Page 114

 $\rightarrow$  Administrator Password

Use the **Administrator Password** to set or change a administrator password.

 $\rightarrow$  User Password

Use the **User Password** to set or change a user password.

## 5.7 Exit

Use the **Exit** menu (**BIOS [Menu](#page-130-0) 30**) to load default BIOS values, optimal failsafe values and to save configuration changes.

**Technology** 

Corp.

| Aptio Setup Utility - Copyright (C) 2011 American Megatrends, Inc. |                                     |  |  |  |
|--------------------------------------------------------------------|-------------------------------------|--|--|--|
| Advanced Chipset<br>Main<br><b>Boot</b>                            | Security Save & Exit                |  |  |  |
|                                                                    |                                     |  |  |  |
| Save Changes and Reset                                             | Reset the system after              |  |  |  |
| Discard Changes and Reset                                          | saving the changes.                 |  |  |  |
|                                                                    |                                     |  |  |  |
| Restore Defaults                                                   |                                     |  |  |  |
| Save as User Defaults                                              |                                     |  |  |  |
| Restore User Defaults                                              |                                     |  |  |  |
|                                                                    |                                     |  |  |  |
|                                                                    |                                     |  |  |  |
|                                                                    | $\leftrightarrow$ : Select Screen   |  |  |  |
|                                                                    | $\uparrow \downarrow$ : Select Item |  |  |  |
|                                                                    | <b>EnterSelect</b>                  |  |  |  |
|                                                                    | F1 General Help                     |  |  |  |
|                                                                    | F2 Previous Values                  |  |  |  |
|                                                                    | Optimized<br>F3                     |  |  |  |
|                                                                    | Defaults                            |  |  |  |
|                                                                    | Save<br>F <sub>4</sub>              |  |  |  |
|                                                                    | Exit<br>ESC.                        |  |  |  |
| Version 2.14.1219. Copyright (C) 2011 American Megatrends, Inc.    |                                     |  |  |  |
|                                                                    |                                     |  |  |  |

<span id="page-130-0"></span>**BIOS Menu 30:Exit**

Save Changes and Reset

Use the **Save Changes and Reset** option to save the changes made to the BIOS options and to exit the BIOS configuration setup program.

 $\rightarrow$  Discard Changes and Reset

Use the **Discard Changes and Reset** option to exit the system without saving the changes made to the BIOS configuration setup program.

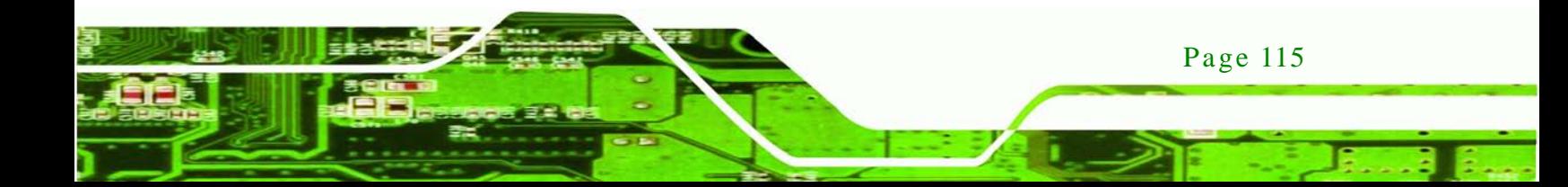

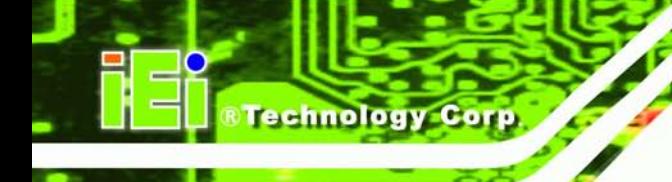

#### $\rightarrow$  Restore Defaults

Use the **Restore Defaults** option to load the optimal default values for each of the parameters on the Setup menus. **F3 key can be used for this operation.**

 $\rightarrow$  Save as User Defaults

Use the **Save as User Defaults** option to save the changes done so far as user defaults.

 $\rightarrow$  Restore User Defaults

Use the **Restore User Defaults** option to restore the user defaults to all the setup options.

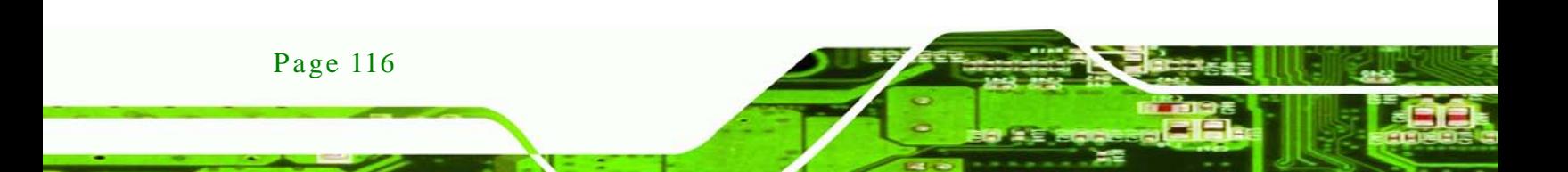

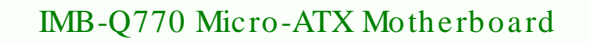

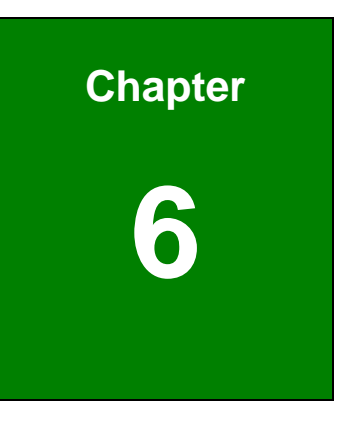

®Technology Corp.

# Software Drivers

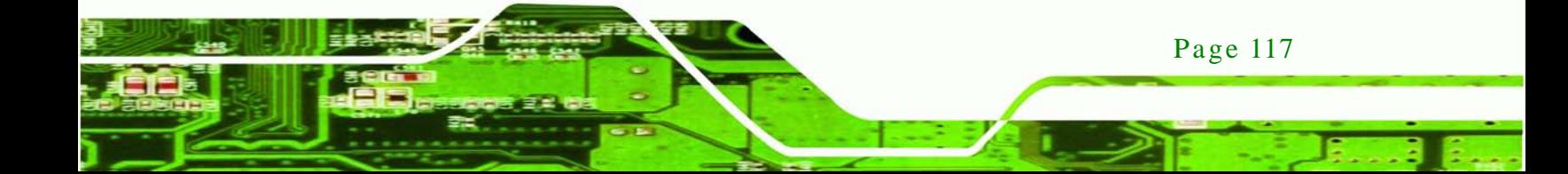

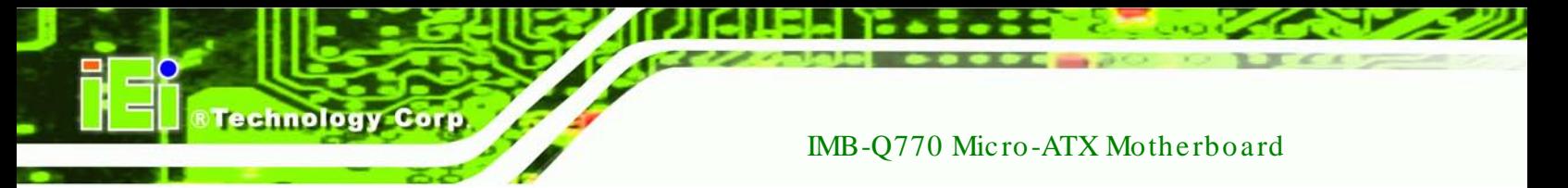

6.1 Available Software Drivers

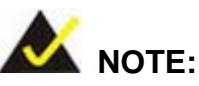

The content of the CD may vary throughout the life cycle of the product and is subject to change without prior notice. Visit the IEI website or contact technical support for the latest updates.

The following drivers can be installed on the system:

- Chipset
- **Graphics**
- LAN
- **Audio**
- SATA (Intel® Rapid Storage Technology)
- USB 3.0
- Intel® AMT

Installation instructions are given below.

#### <span id="page-133-0"></span>6.2 Software Ins tallation

All the drivers for the IMB-Q770 are on the CD that came with the system. To install the drivers, please follow the steps below.

Step 1: Insert the CD into a CD drive connected to the system.

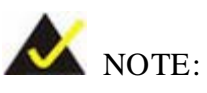

Page 118

If the installation program doesn't start automatically: Click "Start->My Computer->CD Drive->autorun.exe"

Step 2: The driver main menu appears [\(Figure](#page-134-0) 6-1).

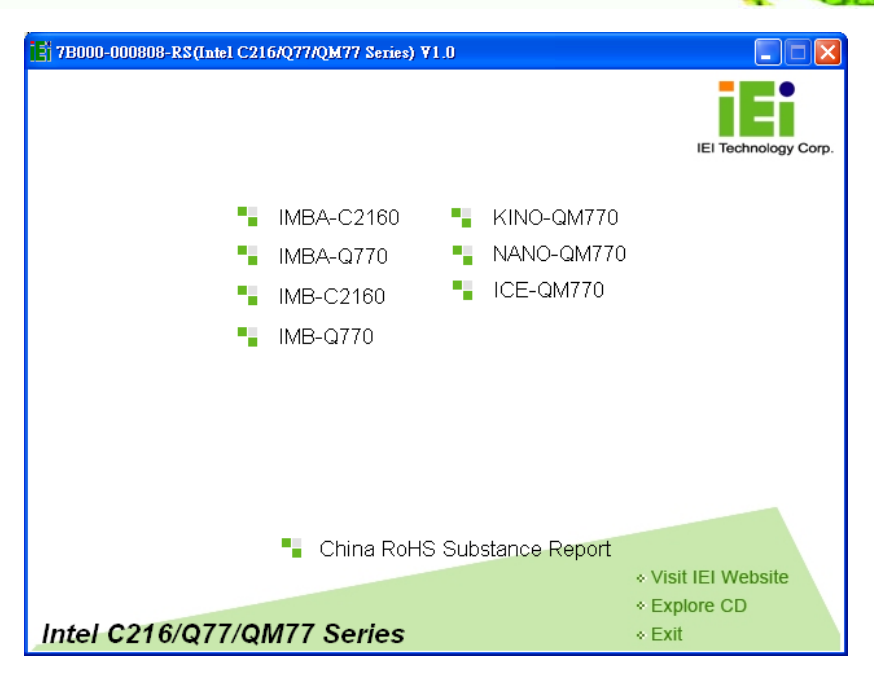

**&Technology Corp.** 

<span id="page-134-0"></span>**Figure 6-1: Introduction Screen**

Step 3: Click IMB-Q770.

Step 4: A new screen with a list of available drivers appears [\(Figure](#page-134-1) 6-2).

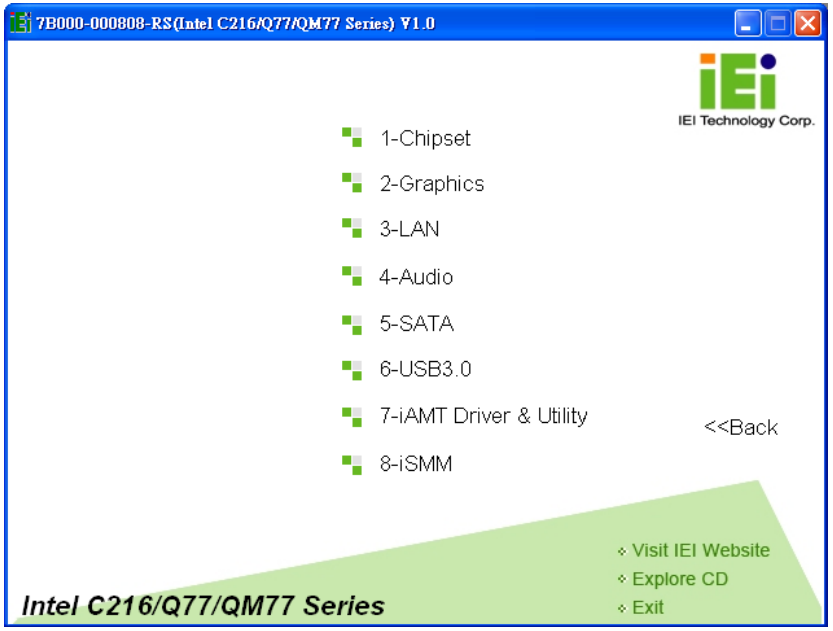

<span id="page-134-1"></span>**Figure 6-2: Available Drivers**

Step  $5$ : Install all of the necessary drivers in this menu.

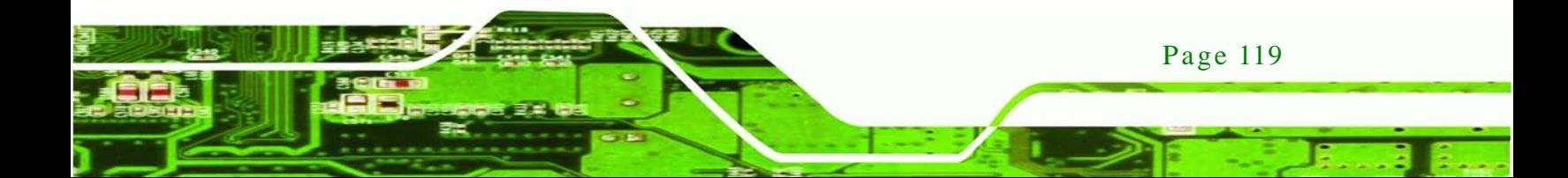

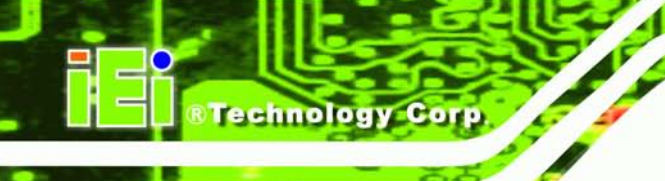

## 6.3 Chips et Driver Ins tallation

To install the chipset driver, please do the following.

- Step 1: Access the driver list. (See **Section [6.2](#page-133-0)**)
- Step 2: Click "**Chipset**".
- Step 3: Locate the setup file and double click on it.
- Step 4: The **Welcome Screen** in [Figure 6-3](#page-135-0) appears.
- Step 5: Click **Next** to continue.

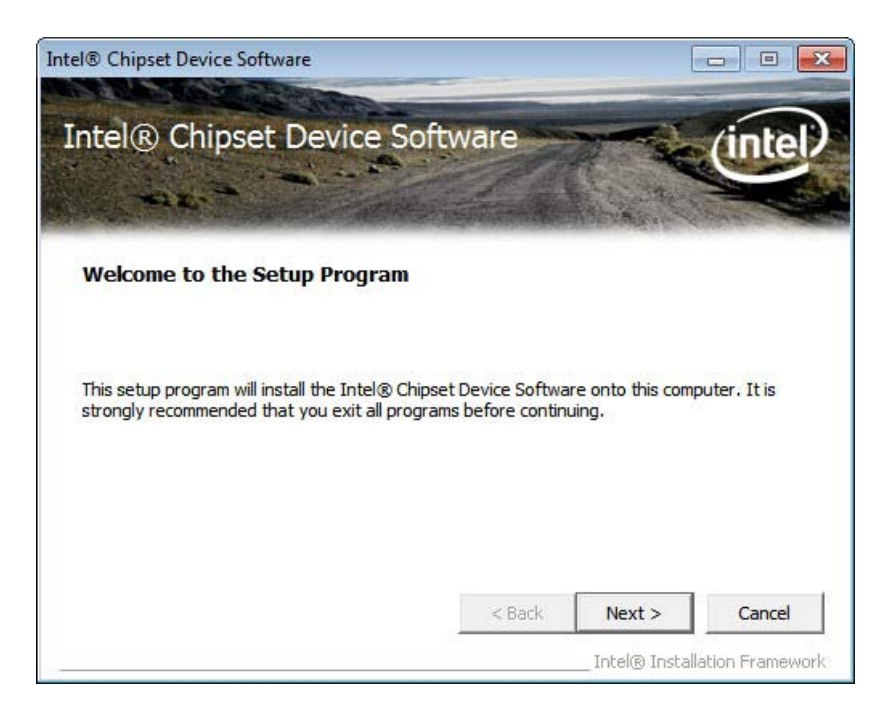

**Figure 6-3: Chipset Driver Welcome Screen**

- <span id="page-135-0"></span>Step 6: The license agreement in [Figure 6-4](#page-136-0) appears.
- Step 7: Read the **License Agreement**.
- Step 8: Click **Yes** to continue.

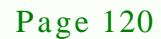

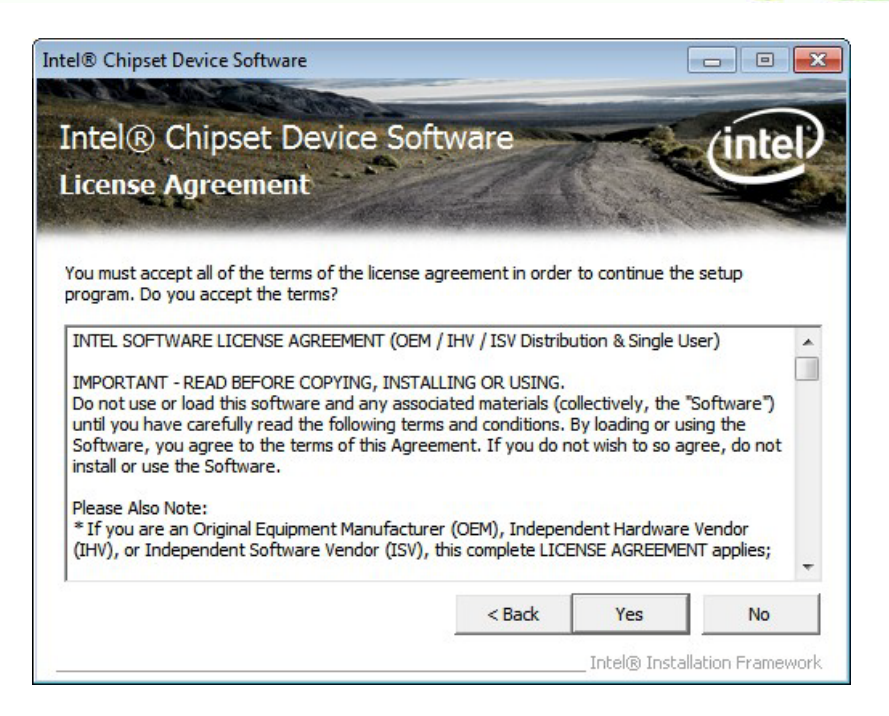

®Technology Corp.

#### <span id="page-136-0"></span>**Figure 6-4: Chipset Driver License Agreement**

Step 9: The **Read Me** file in [Figure 6-5](#page-136-1) appears.

Step 10: Click **Next** to continue.

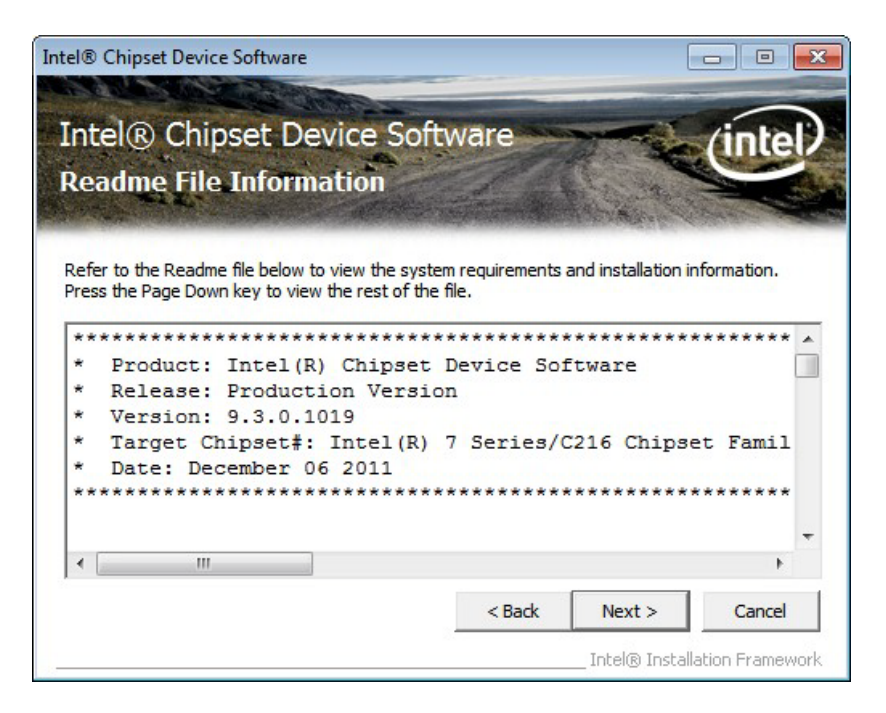

**Figure 6-5: Chipset Driver Read Me File**

<span id="page-136-1"></span>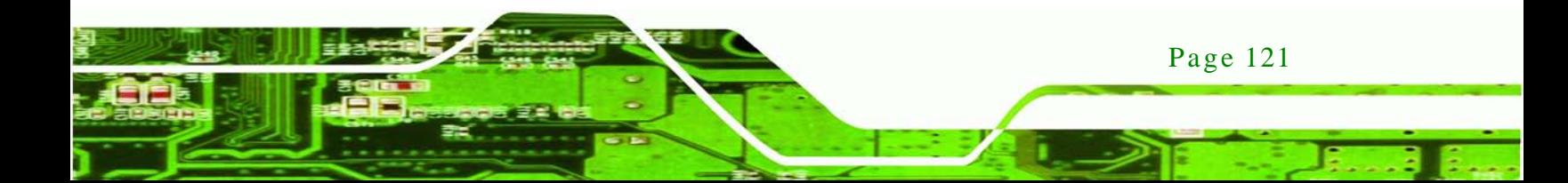

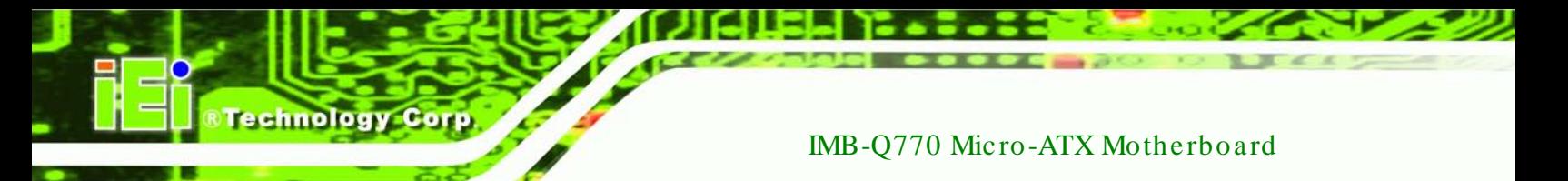

Step 11: **Setup Operations** are performed as shown in [Figure 6-6.](#page-137-0)

Step 12: Once the **Setup Operations** are complete, click **Next** to continue.

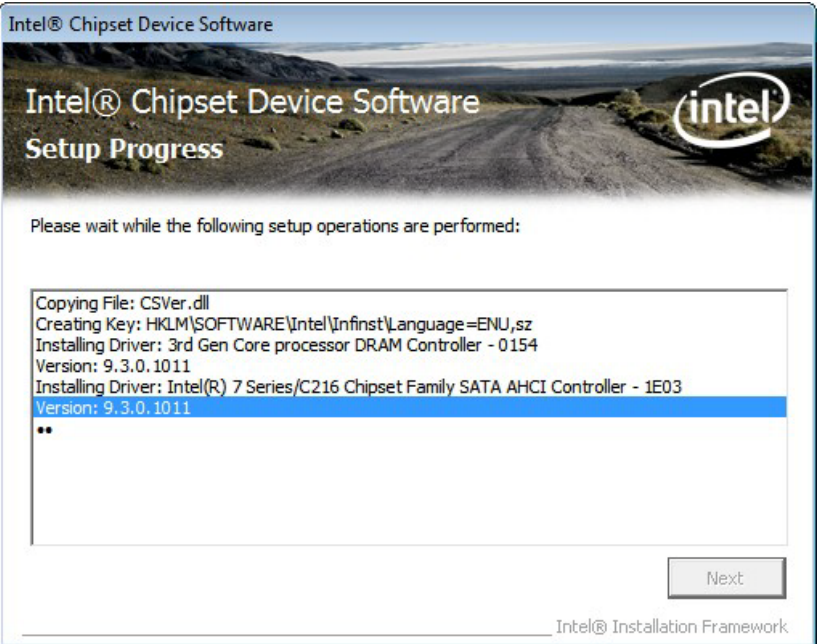

<span id="page-137-0"></span>**Figure 6-6: Chipset Driver Setup Operations**

Step 13: The **Finish** screen in [Figure 6-7](#page-138-0) appears.

Step 14: Select "Yes, I want to restart this computer now" and click Finish.

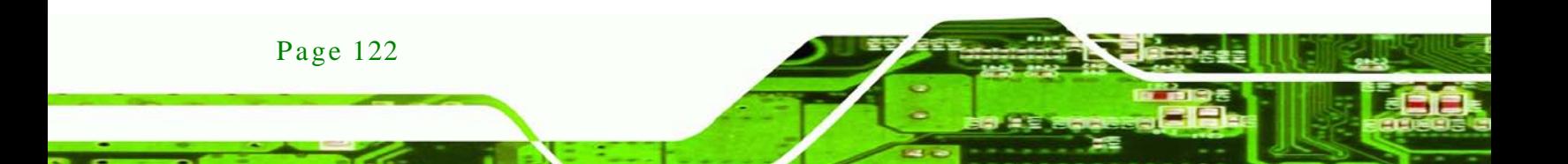

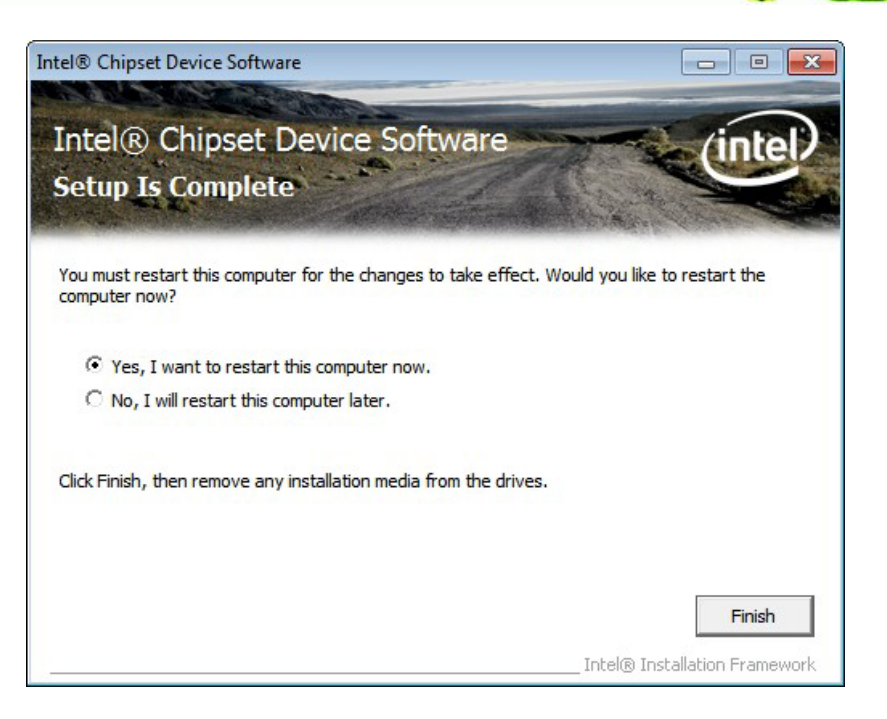

*<u>STechnology</u>* **Corp.** 

<span id="page-138-0"></span>**Figure 6-7: Chipset Driver Installation Finish Screen**

## 6.4 Graphics Driver Ins tallation

To install the Graphics driver, please do the following.

- Step 1: Access the driver list. (See **Section [6.2](#page-133-0)**)
- Step 2: Click "**Graphics**" and select the folder which corresponds to the operating system.
- Step 3: Double click the setup file.
- Step 4: The **Welcome Screen** in [Figure 6-8](#page-139-0) appears.
- Step 5: Click **Next** to continue.

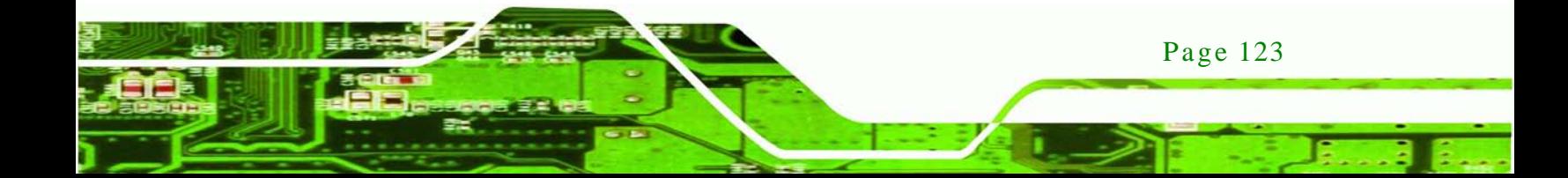

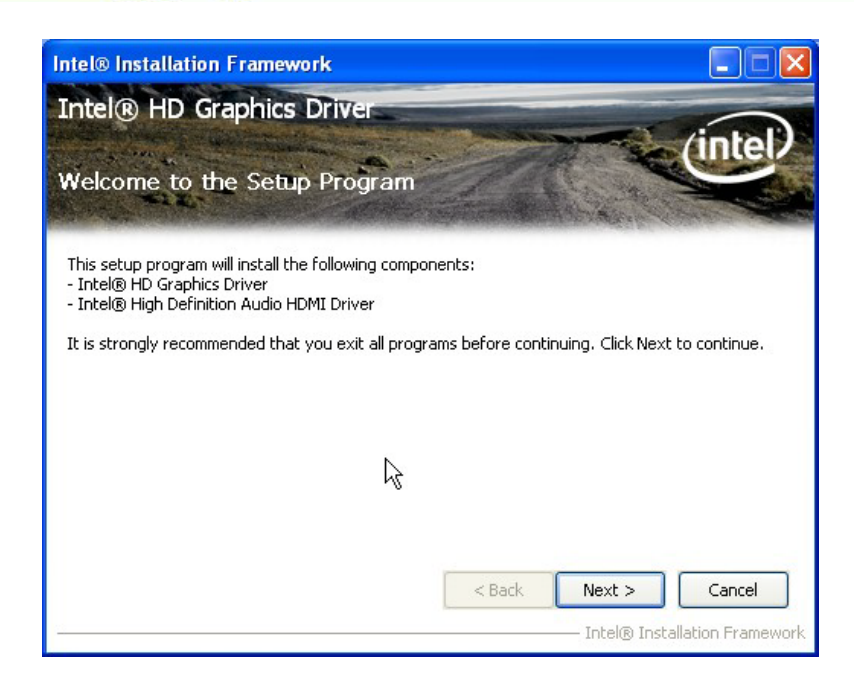

#### <span id="page-139-0"></span>**Figure 6-8: Graphics Driver Welcome Screen**

- Step 6: The **License Agreement** in [Figure 6-9](#page-139-1) appears.
- Step 7: Click **Yes** to accept the agreement and continue.

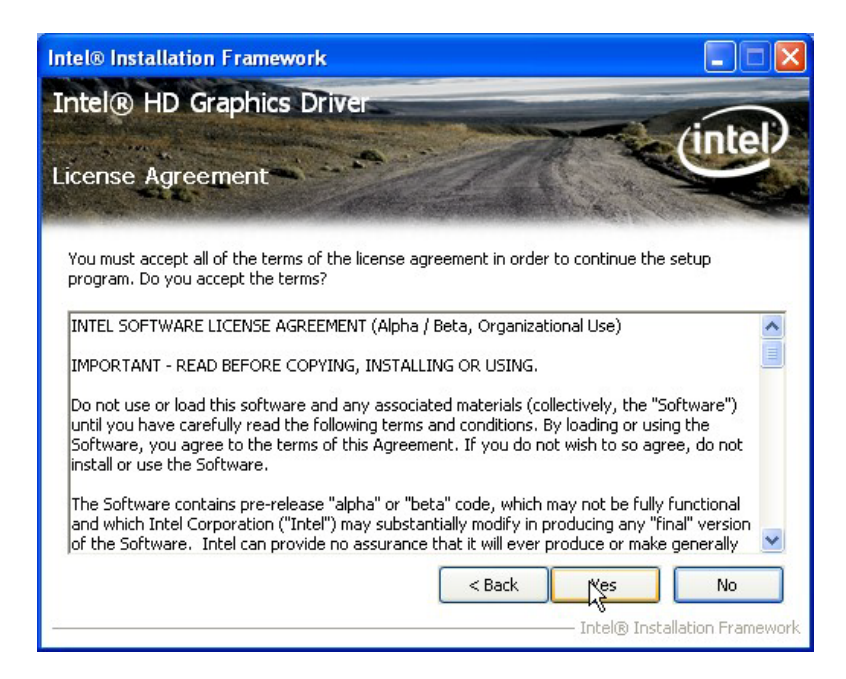

**Figure 6-9: Graphics Driver License Agreement**

Page 124

<span id="page-139-1"></span>Step 8: **Setup Operations** are performed as shown in [Figure 6-10.](#page-140-0)

Step 9: Once the **Setup Operations** are complete, click **Next** to continue.

*<u>Mechnology</u>* 

Corp.

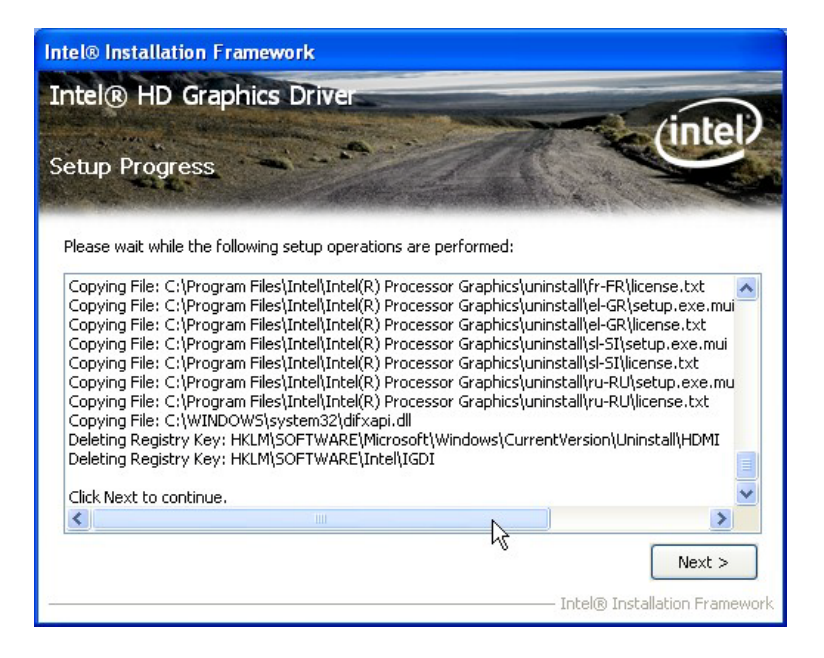

#### <span id="page-140-0"></span>**Figure 6-10: Graphics Driver Setup Operations**

Step 10: The **Finish** screen in [Figure 6-11](#page-140-1) appears.

Step 11: Select "Yes, I want to restart this computer now" and click Finish.

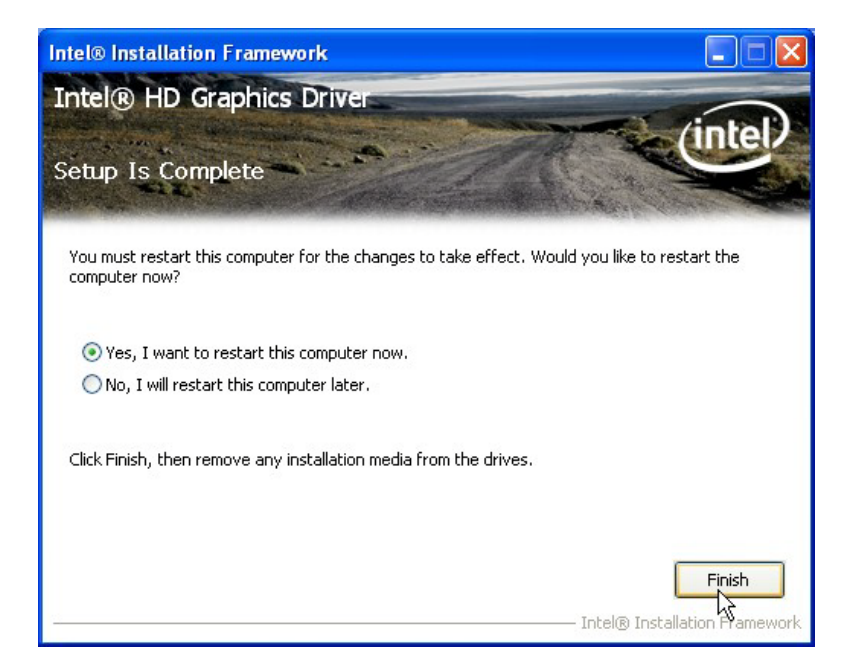

**Figure 6-11: Graphics Driver Installation Finish Screen**

<span id="page-140-1"></span>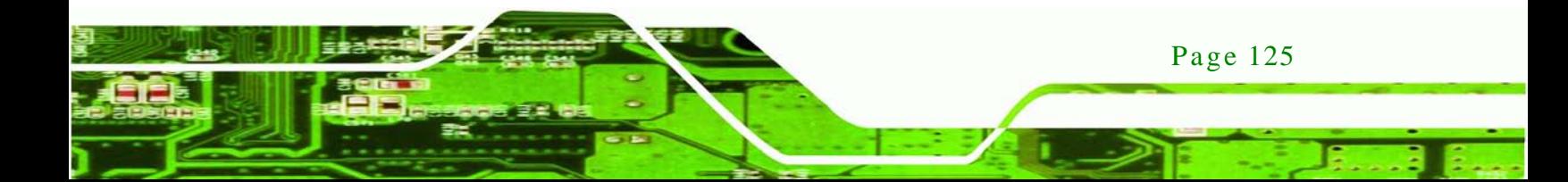

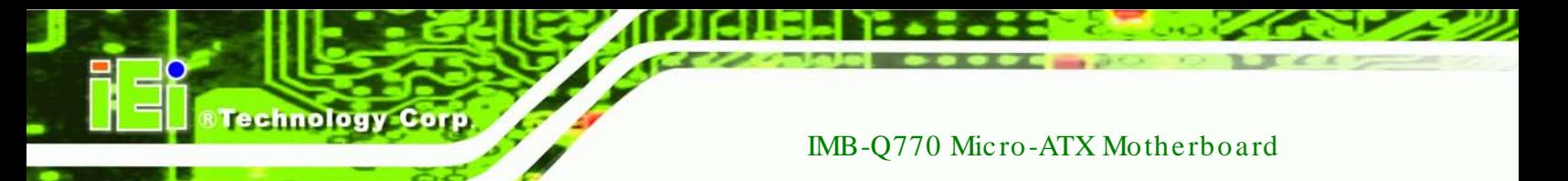

# 6.5 LAN Driver Ins tallation

Step 1: Right-click the Computer button from the start menu and select **Properties**.

(**[Figure](#page-141-0) 6-12**).

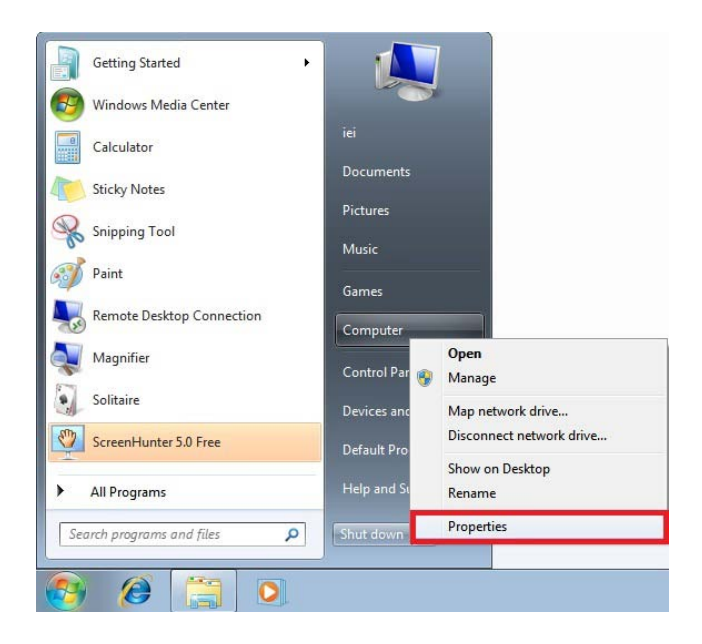

**Figure 6-12: Windows Control Panel**

<span id="page-141-0"></span>Step 2: The system control panel window in **[Figure](#page-141-1) 6-13** appears.

Step 3: Click the Device Manager link (**[Figure](#page-141-1) 6-13**).

|                                                                                                    |                                                                                                    |                          |     |                      | $\mathbf{x}$<br>$-\Box$<br><b>FEEDING</b> |
|----------------------------------------------------------------------------------------------------|----------------------------------------------------------------------------------------------------|--------------------------|-----|----------------------|-------------------------------------------|
|                                                                                                    | Control Panel > System and Security > System                                                                                                    | $\overline{\phantom{a}}$ | $+$ | Search Control Panel | Q                                         |
| <b>Control Panel Home</b><br>Device Manager<br><b>Remote settings</b><br>System protection<br>Advanced system settings | View basic information about your computer<br>Windows edition<br>Windows 7 Ultimate<br>Copyright © 2009 Microsoft Corporation. All rights reserved.<br>Service Pack 1<br>Ξ                                                                                                    |                          |     |                      |                                           |
| See also<br><b>Action Center</b><br><b>Windows Update</b><br>Performance Information and<br>Tools                      | System<br>Rating:<br>System rating is not available<br>Intel(R) Core(TM) i7-3610QE CPU @ 2.30GHz 2.30 GHz<br>Processor:<br>Installed memory (RAM):<br>2.00 GB (1.82 GB usable)<br>64-bit Operating System<br>System type:<br>Pen and Touch:<br>No Pen or Touch Input is available for this Display<br>Computer name, domain, and workgroup settings<br>iei-PC<br>Computer name:<br>Change settings<br>iei-PC<br>Full computer name: |                          |     |                      |                                           |
|                                                                                                    | Computer description:<br><i><u>Markarasins</u></i>                                                                                                    | <b>IMORVCROUD</b>        |     |                      |                                           |

<span id="page-141-1"></span>**Figure 6-13: System Control Panel**

Page 126

- Step 4: A list of system hardware devices appears (**[Figure](#page-142-0) 6-14**).
- Step 5: Right-click the Ethernet Controller that has question marks next to it (this means Windows does not recognize the device).

*<u><b>RTechnology Corp.</u>* 

#### Step 6: Select **Update Driver Software**.

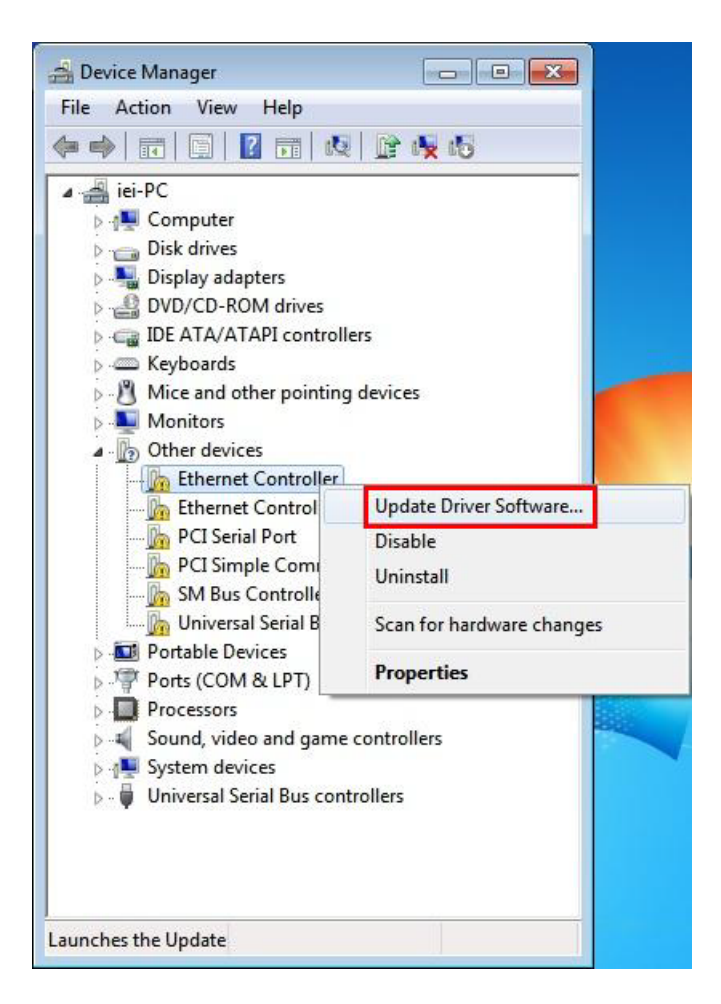

#### <span id="page-142-0"></span>**Figure 6-14: Device Manager List**

Step 7: The Update Driver Software Window appears (**[Figure](#page-143-0) 6-15**).

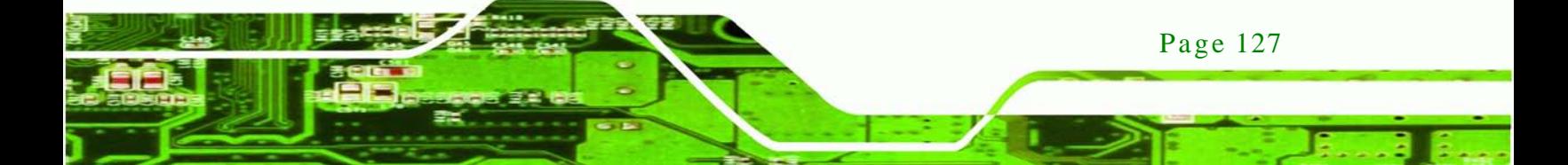

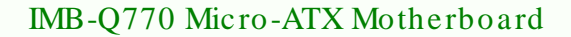

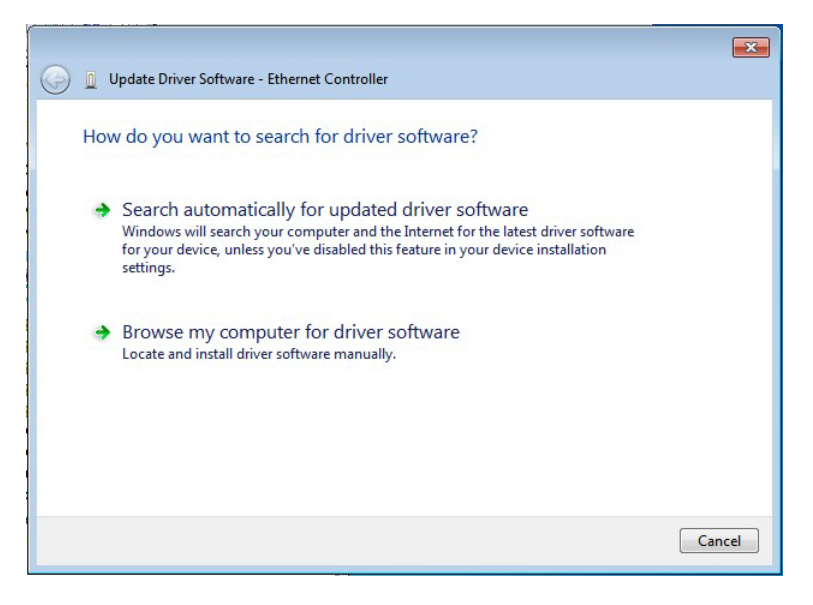

**Figure 6-15: Update Driver Software Window**

- <span id="page-143-0"></span>Step 8: Select "Browse my computer for driver software" and click **NEXT** to continue.
- Step 9: Click Browse to select "**X:\3-LAN**" directory in the **Locate File** window, where "**X:\"** is the system CD drive. (**[Figure](#page-143-1) 6-16**).

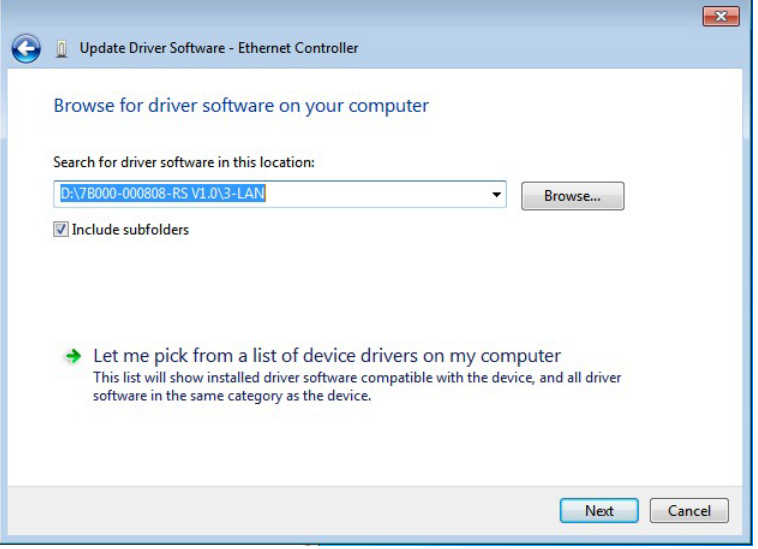

<span id="page-143-1"></span>**Figure 6-16: Locate Driver Files**

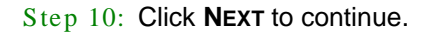

Page 128

hnology

Step 11: Driver Installation is performed as shown in **[Figure](#page-144-0) 6-17**.
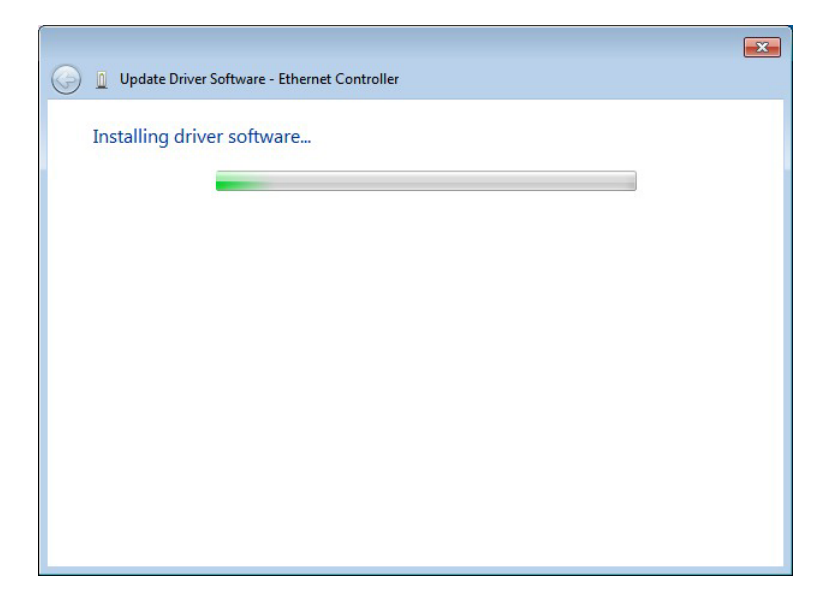

*<u>RTechnology</u>* **Corp.** 

**Figure 6-17: LAN Driver Installation** 

Step 12: The Finish screen in [Figure](#page-144-0) 6-18 appears. Click Close to exit.

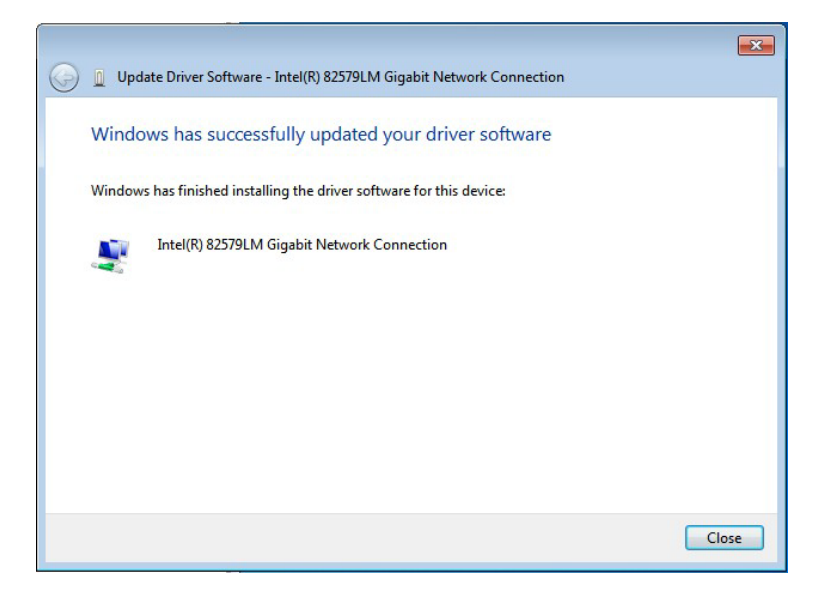

**Figure 6-18: LAN Driver Installation Complete**

<span id="page-144-0"></span>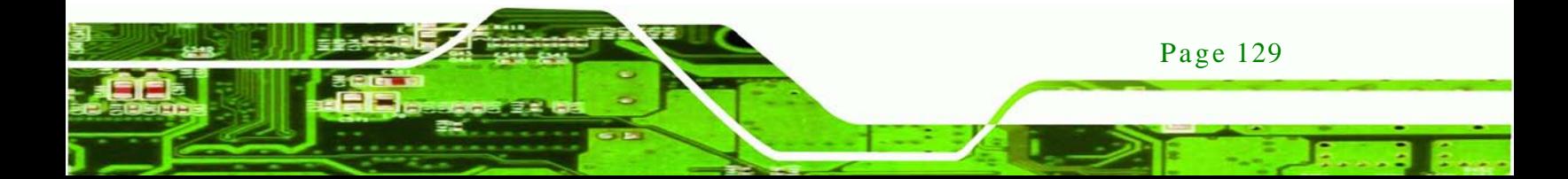

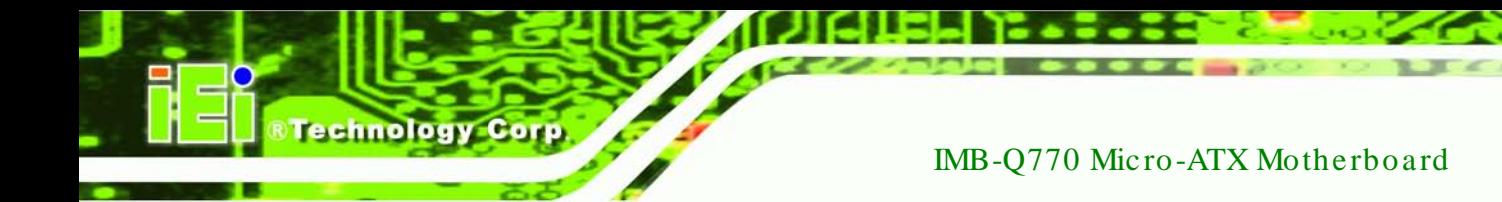

# 6.6 Audio Driver Ins tallation

To install the audio driver, please do the following.

- Step 1: Access the driver list. (See **Section [6.2](#page-133-0)**)
- Step 2: Click "**Audio**" and select the folder which corresponds to the operating system.
- Step 3: Double click the setup file.
- Step 4: The **InstallShield Wizard** is prepared to guide the user through the rest of the process.
- Step 5: Once initialized, the **InstallShield Wizard** welcome screen appears (**[Figure](#page-145-0) 6-19**).

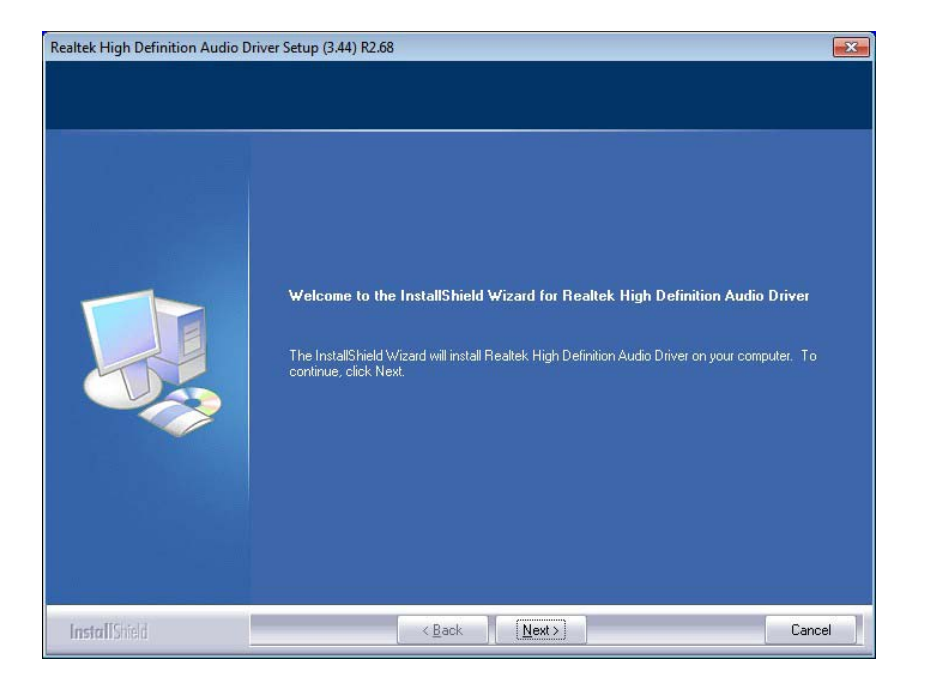

#### <span id="page-145-0"></span>**Figure 6-19: InstallShield Wizard Welcome Screen**

- Step 6: Click **NEXT** to continue the installation.
- Step 7: InstallShield starts to install the new software as shown in **[Figure](#page-146-0) 6-20**.

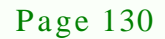

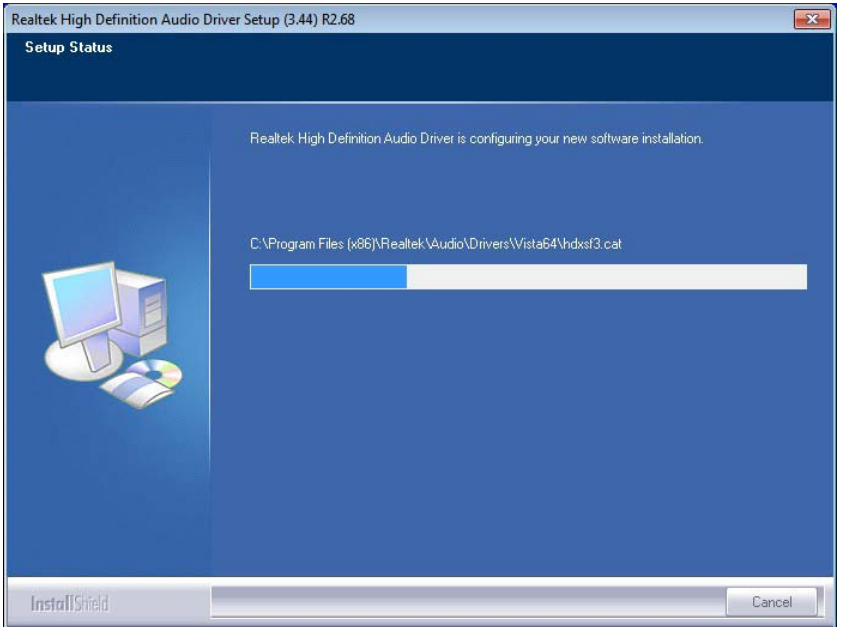

*<u>RTechnology</u>* **Corp.** 

# <span id="page-146-0"></span>**Figure 6-20: Audio Driver Software Configuration**

Step 8: After the driver installation process is complete, a confirmation screen appears

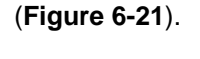

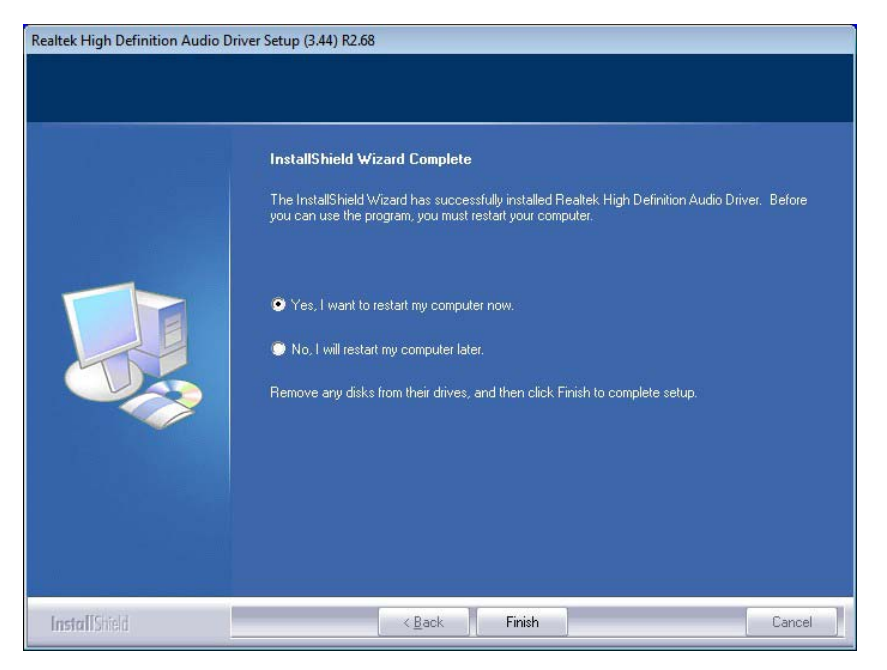

**Figure 6-21: Restart the Computer**

<span id="page-146-1"></span>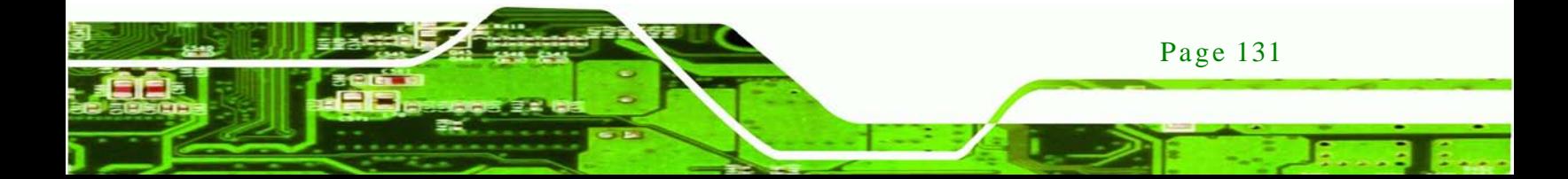

Step 9: The confirmation screen offers the option of restarting the computer now or later. For the settings to take effect, the computer must be restarted. Click **FINISH** to restart the computer.

# 6.7 Intel® Rapid Storage Technology Driver Ins tallation

To install the Intel® Rapid Storage Technology driver, please do the following.

- Step 1: Access the driver list. (See **Section [6.2](#page-133-0)**)
- Step 2: Click "**SATA**".

chnology

- Step 3: Locate the setup file and double click on it.
- Step 4: The **Welcome Screen** in **[Figure 6-22](#page-147-0)** appears.
- Step 5: Click **Next** to continue.

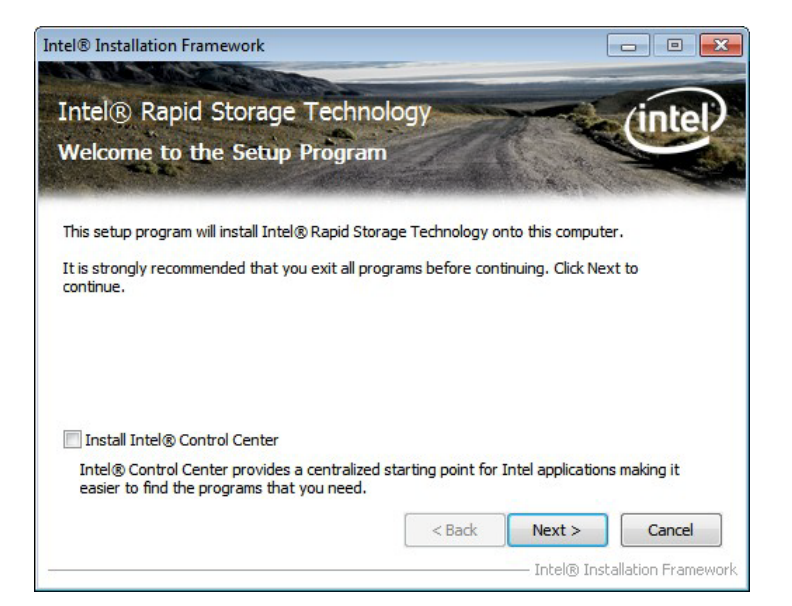

#### <span id="page-147-0"></span>**Figure 6-22: SATA RAID Driver Welcome Screen**

- Step 6: The license agreement in **[Figure 6-23](#page-148-0)** appears.
- Step 7: Read the **License Agreement**.
- Step 8: Click **Yes** to continue.

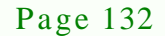

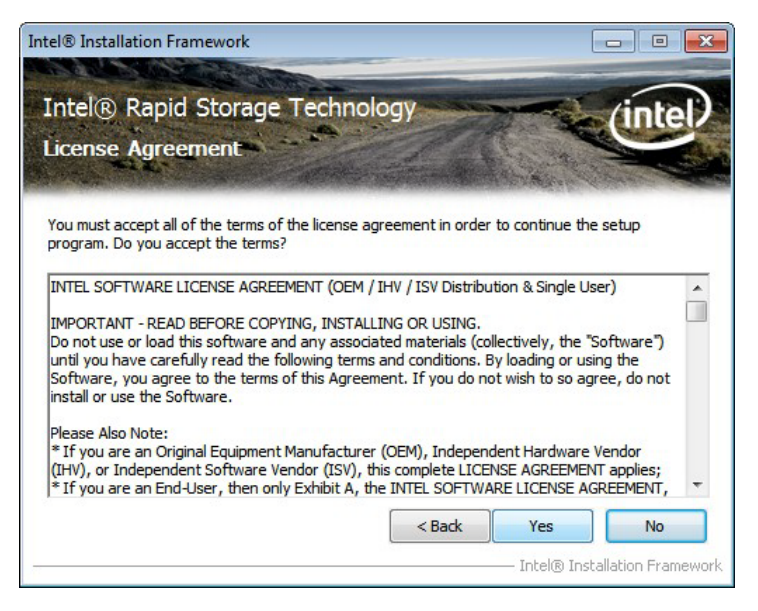

®Technology Corp.

<span id="page-148-0"></span>**Figure 6-23: SATA RAID Driver License Agreement**

Step 9: The **Read Me** file in **[Figure 6-24](#page-148-1)** appears.

Step 10: Click **Next** to continue.

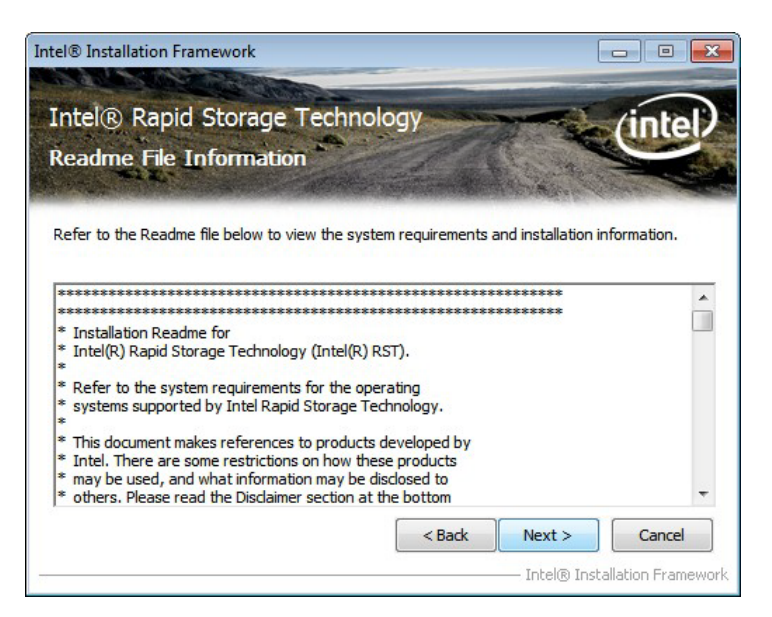

**Figure 6-24: SATA RAID Driver Read Me File**

<span id="page-148-1"></span>Step 11: **Setup Operations** are performed as shown in **[Figure 6-25](#page-149-0)**.

Step 12: Once the **Setup Operations** are complete, click **Next** to continue.

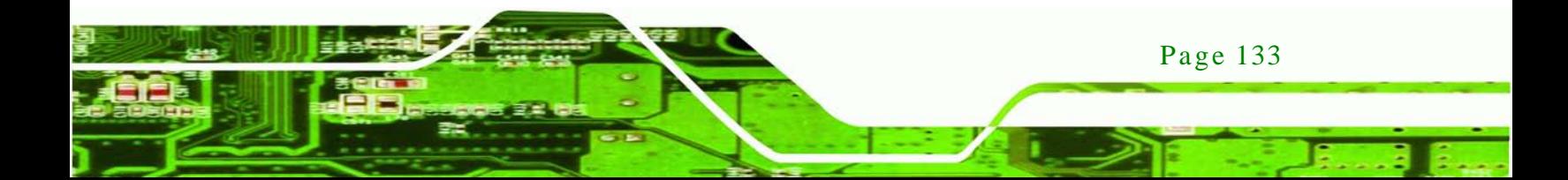

echnology

# IMB-Q770 Micro-ATX Motherboard

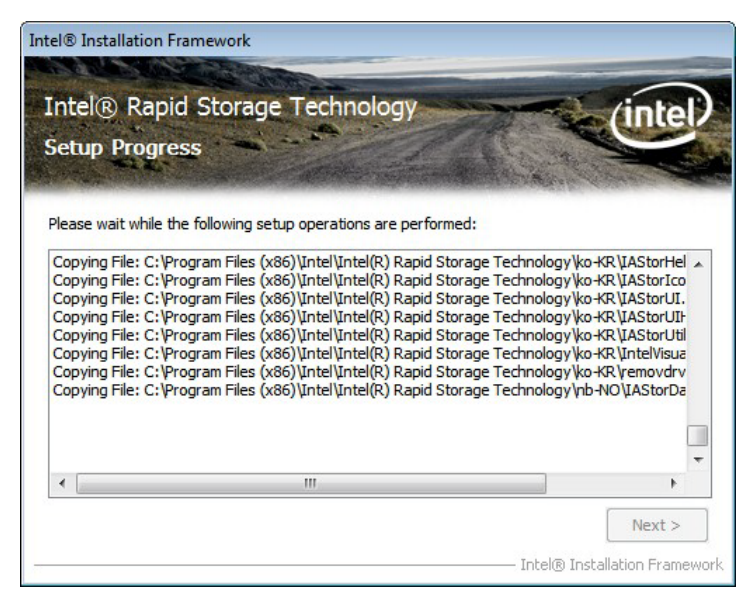

**Figure 6-25: SATA RAID Driver Setup Operations**

<span id="page-149-0"></span>Step 13: The **Finish** screen in **[Figure 6-26](#page-149-1)** appears.

Step 14: Select "Yes, I want to restart this computer now" and click Finish.

<span id="page-149-1"></span>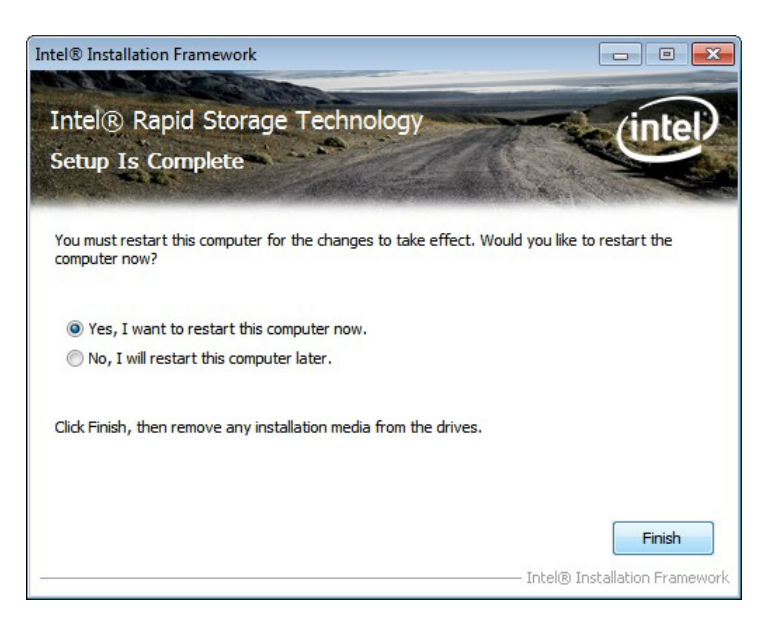

**Figure 6-26: SATA RAID Driver Installation Finish Screen**

# 6.8 USB 3.0 Driver Ins tallation

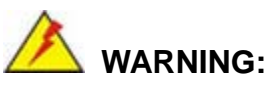

Do not run this driver's installer (Setup.exe) from a USB storage device (ie. external USB hard drive or USB thumb drive). For proper installation, please copy driver files to a local hard drive folder and run from there.

Corp.

**Technology** 

To install the touch panel software driver, please follow the steps below.

- Step 1: Access the driver list. (See **Section [6.2](#page-133-0)**)
- Step 2: Click "**USB 3.0**".
- Step 3: Locate the setup file and double click on it.
- Step 4: The **Welcome Screen** in **[Figure 6-27](#page-150-0)** appears.
- Step 5: Click **Next** to continue.

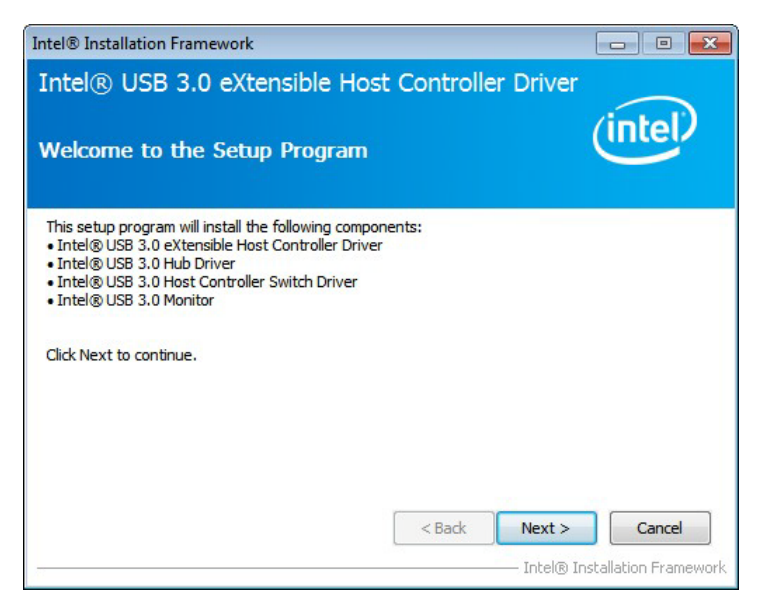

**Figure 6-27: USB 3.0 Driver Welcome Screen**

<span id="page-150-0"></span>Step 6: The license agreement in **[Figure 6-28](#page-151-0)** appears.

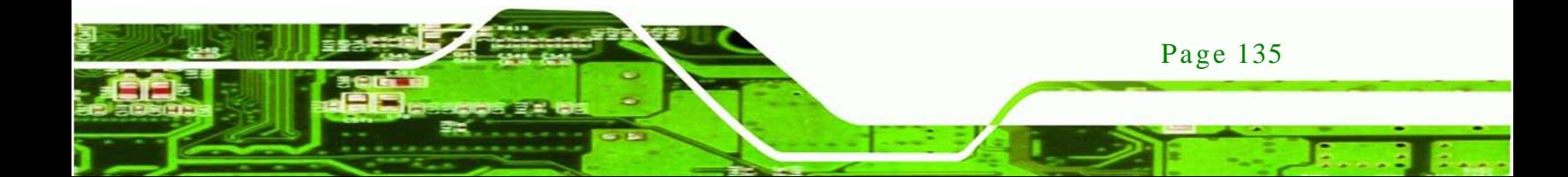

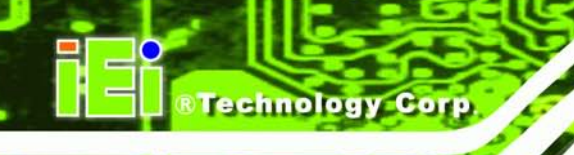

#### Step 7: Read the **License Agreement**.

Step 8: Click **Yes** to continue.

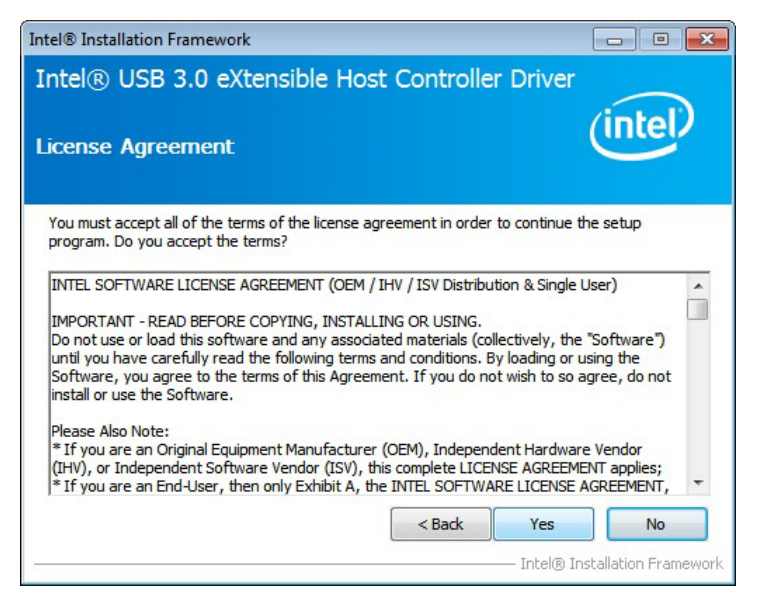

**Figure 6-28: USB 3.0 Driver License Agreement**

<span id="page-151-0"></span>Step 9: The **Read Me** file in **[Figure 6-29](#page-151-1)** appears.

Step 10: Click **Next** to continue.

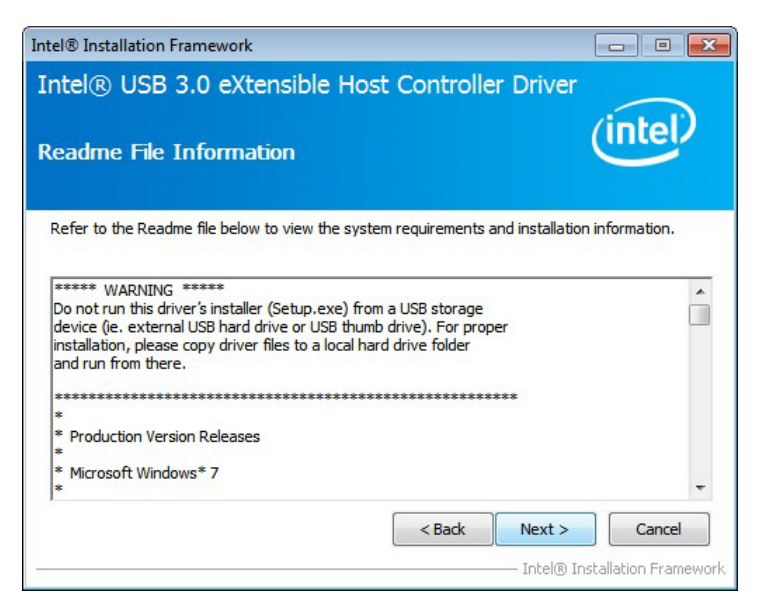

**Figure 6-29: USB 3.0 Driver Read Me File**

<span id="page-151-1"></span>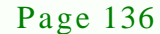

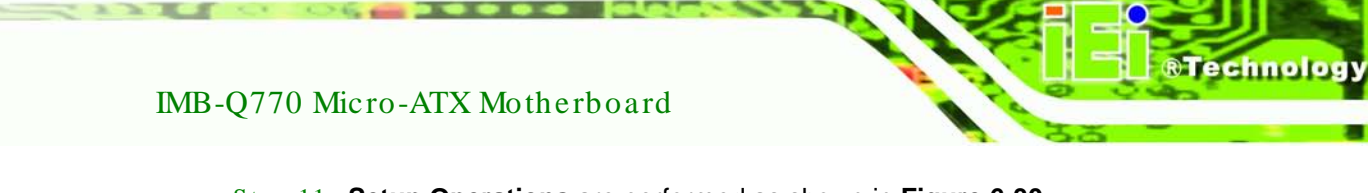

Corp.

Step 11: **Setup Operations** are performed as shown in **[Figure 6-30](#page-152-0)**.

Step 12: Once the **Setup Operations** are complete, click **Next** to continue.

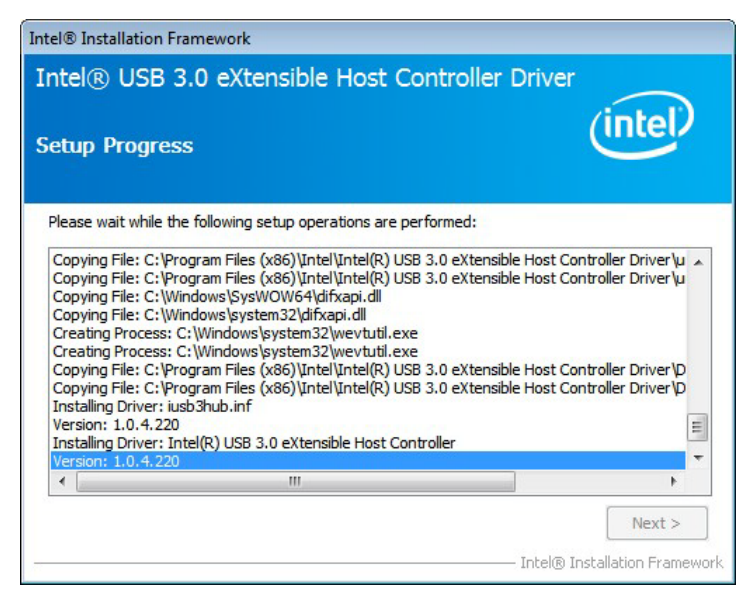

**Figure 6-30: USB 3.0 Driver Setup Operations**

<span id="page-152-0"></span>Step 13: The **Finish** screen in **[Figure 6-31](#page-152-1)** appears.

Step 14: Select "Yes, I want to restart this computer now" and click Finish.

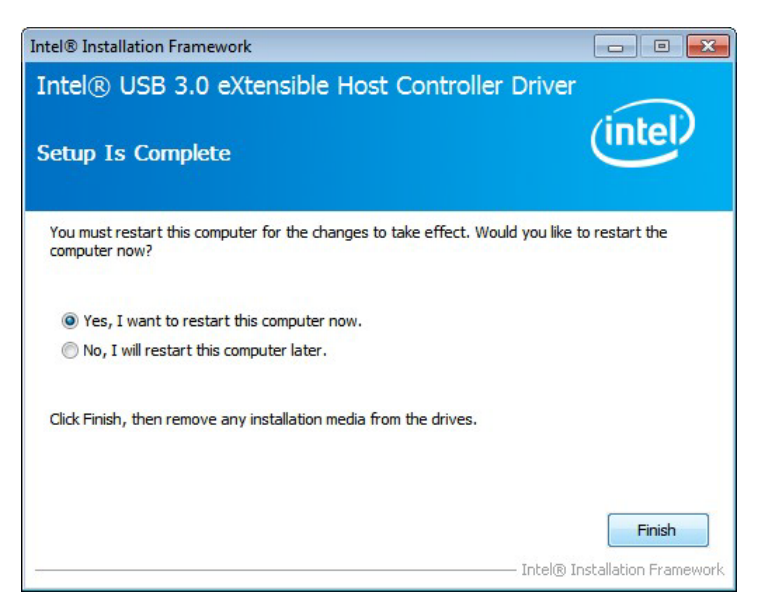

**Figure 6-31: USB 3.0 Driver Installation Finish Screen**

<span id="page-152-1"></span>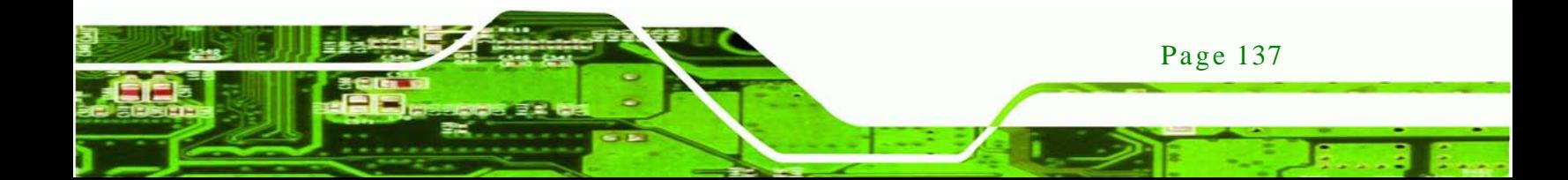

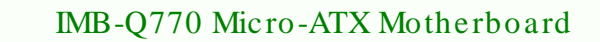

# 6.9 Intel® AMT Driver Ins tallation

chnology

The package of the Intel® AMT components includes

- Intel® Management Engine Interface (Intel® ME Interface)
- Intel® Dynamic Application Loader
- Intel® Identity Protection Technology (Intel® IPT)
- Serial Over LAN (SOL)
- **Intel® Manageability Engine Firmware Recovery Agent**
- Intel® Management and Security Status
- Local Management Service (LMS)
- User Notification Service (UNS)

To install these Intel® AMT components, please do the following.

- Step 1: Access the driver list. (See **Section [6.2](#page-133-0)**)
- Step 2: Click "**iAMT**".
- Step 3: Locate the setup file and double click it.
- Step 4: When the setup files are completely extracted the **Welcome Screen** in **[Figure](#page-154-0)  [6-32](#page-154-0)** appears.
- Step 5: Click **Next** to continue.

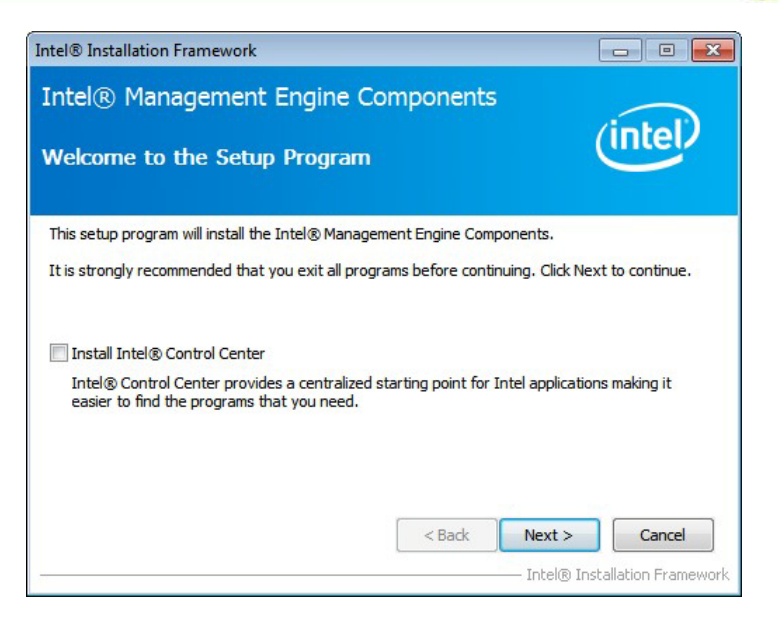

**RTechnology Corp.** 

<span id="page-154-0"></span>**Figure 6-32: Intel® ME Driver Welcome Screen**

- Step 6: The license agreement in **[Figure 6-33](#page-154-1)** appears.
- Step 7: Read the **License Agreement**.
- Step 8: Click **Yes** to continue.

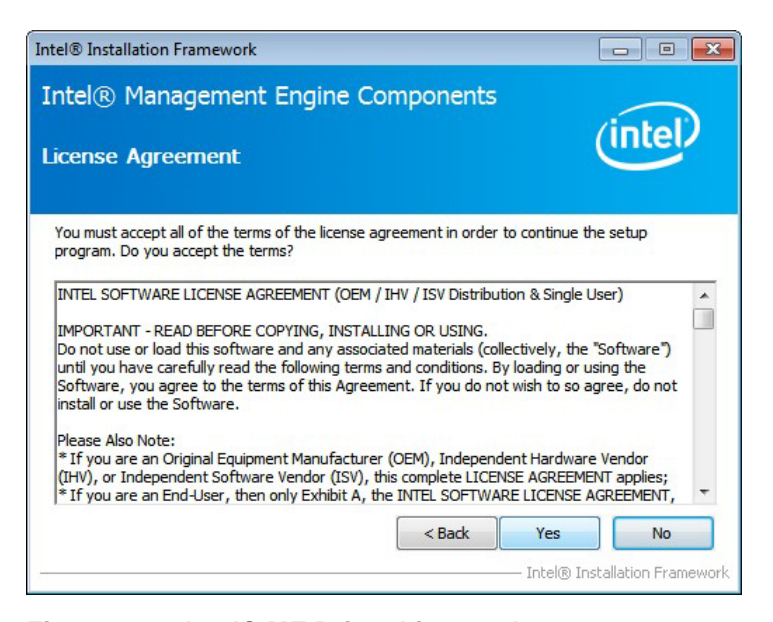

**Figure 6-33: Intel® ME Driver License Agreement**

<span id="page-154-1"></span>Step 9: **Setup Operations** are performed as shown in **[Figure 6-34](#page-155-0)**.

Step 10: Once the **Setup Operations** are complete, click **Next** to continue.

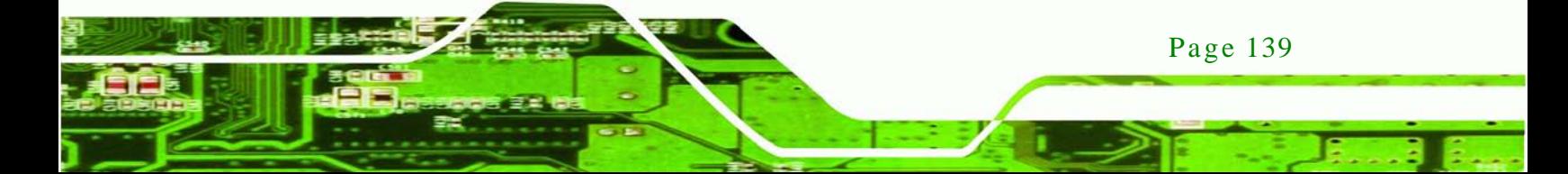

echnology

## IMB-Q770 Micro-ATX Motherboard

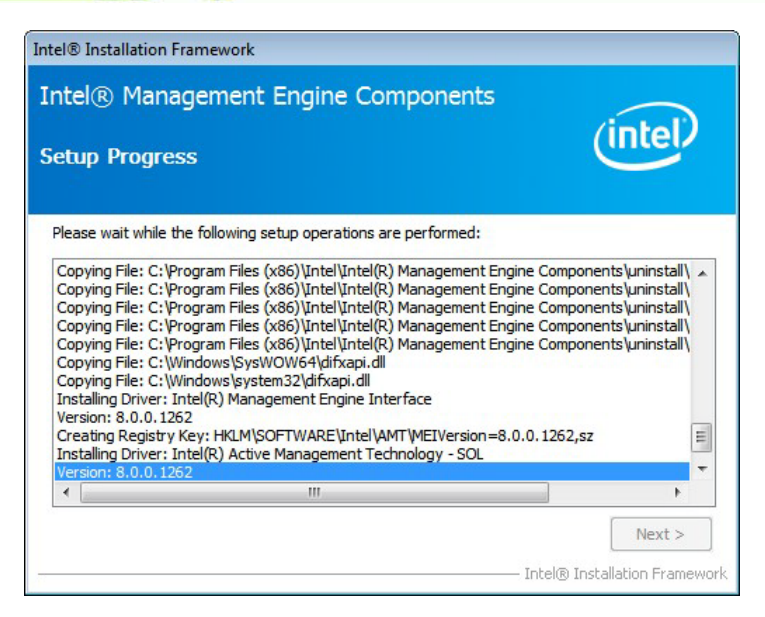

**Figure 6-34: Intel® ME Driver Setup Operations**

<span id="page-155-0"></span>Step 11: The **Finish** screen in **[Figure 6-35](#page-155-1)** appears.

Step 12: Select "Yes, I want to restart this computer now" and click Finish.

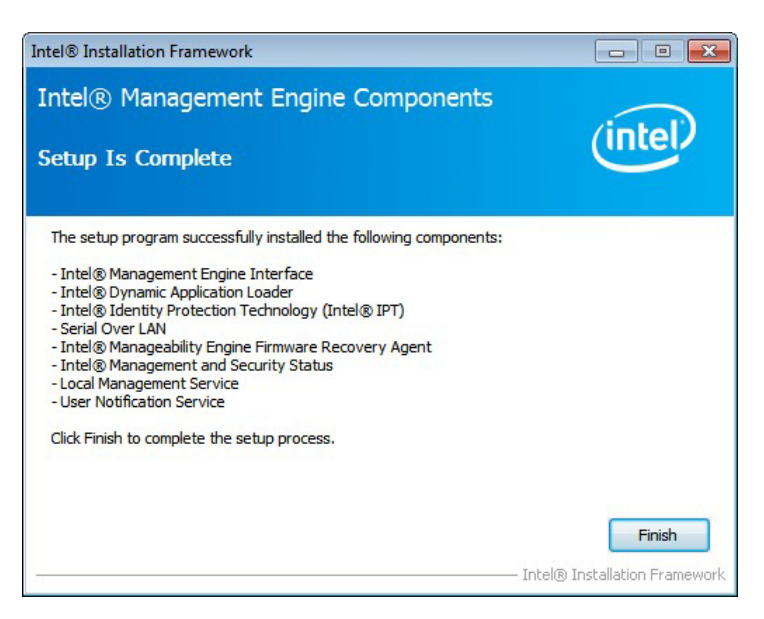

**Figure 6-35: Intel® ME Driver Installation Finish Screen**

<span id="page-155-1"></span>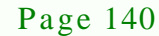

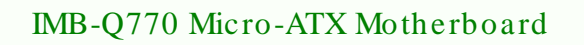

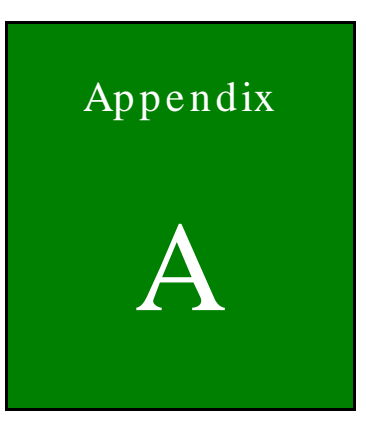

®Technology Corp.

# **BIOS** Options

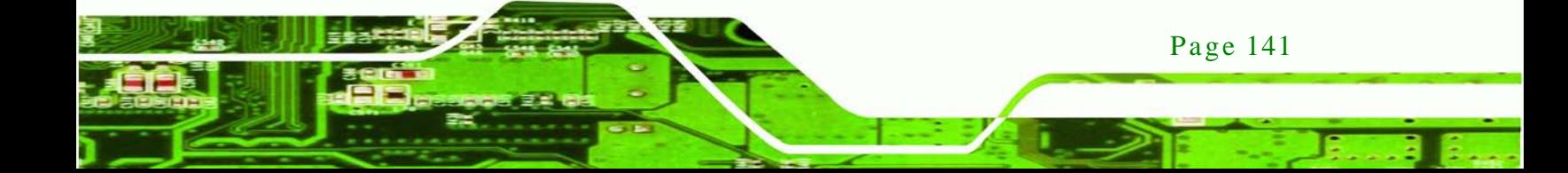

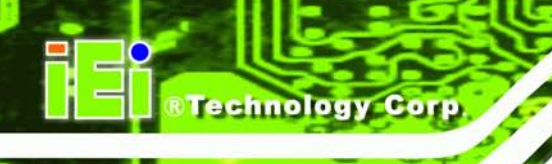

Below is a list of BIOS configuration options in the BIOS chapter.

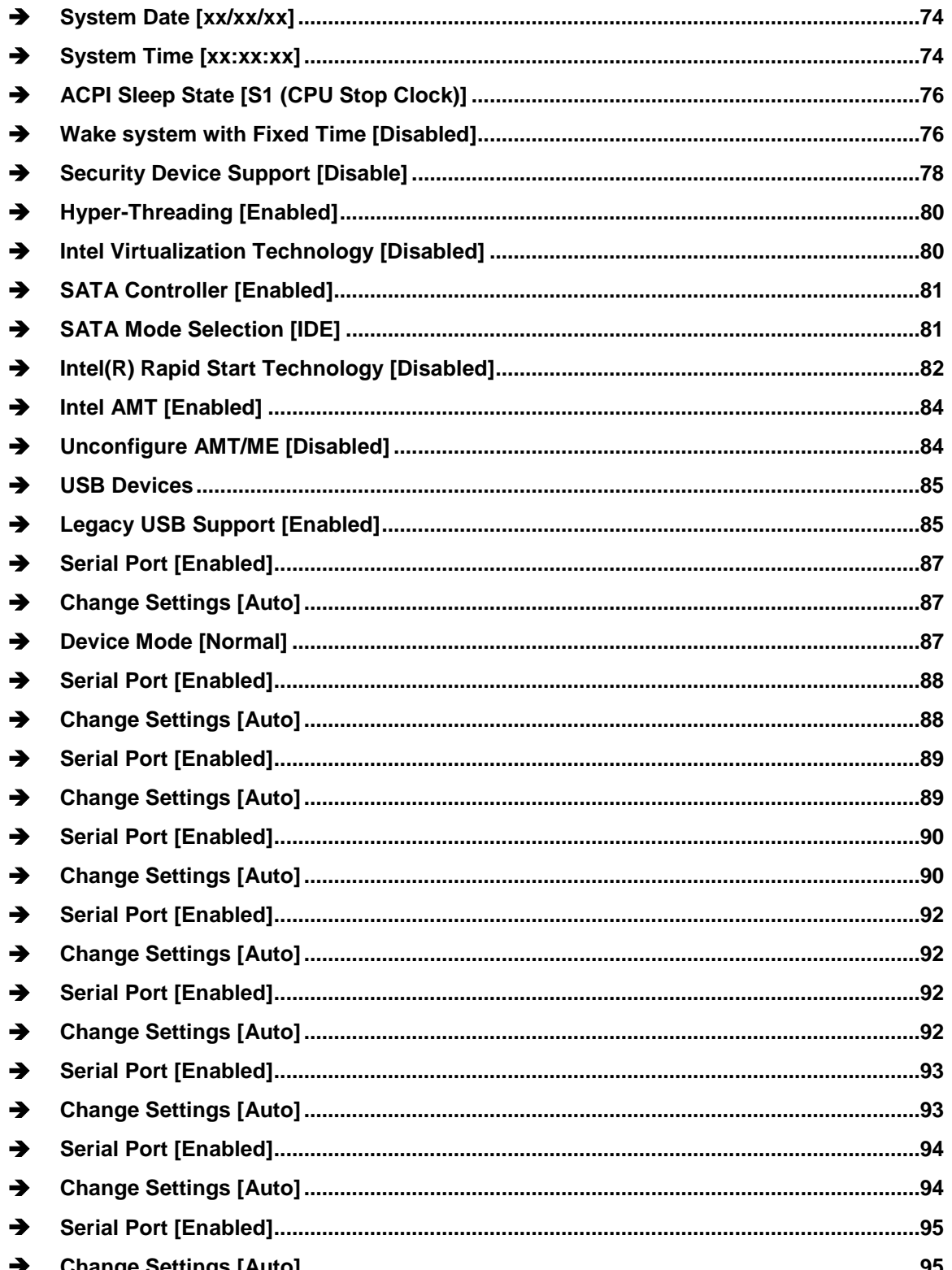

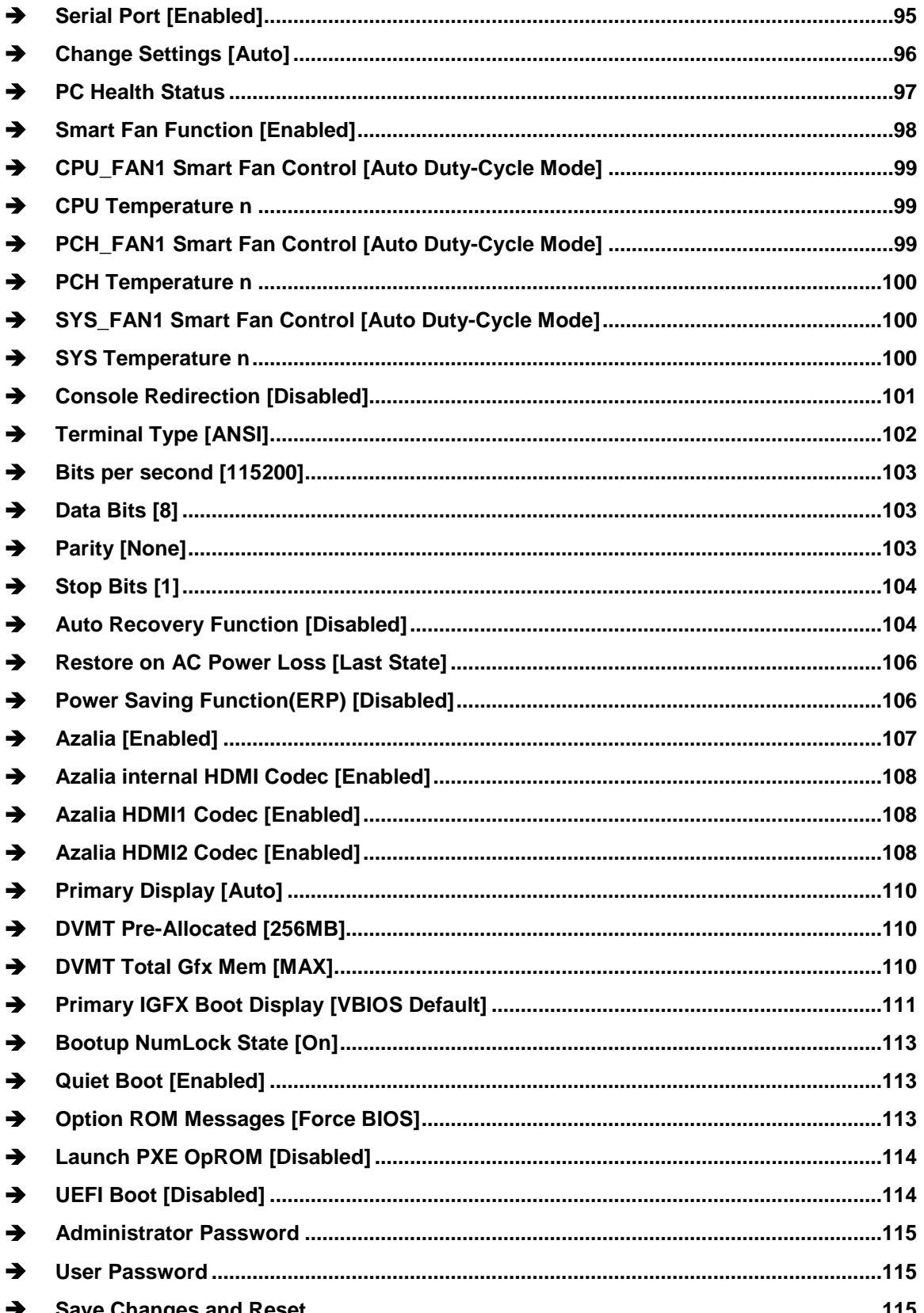

Page 143

®Technology Corp.

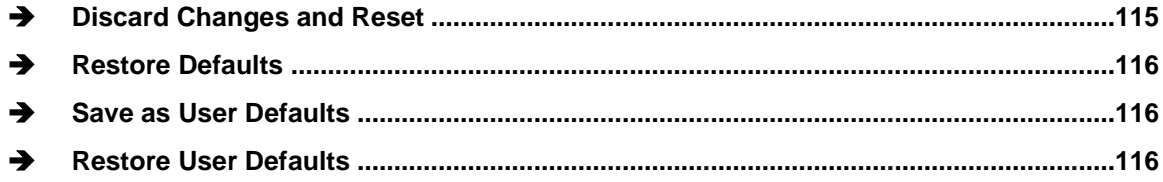

**Technology Corp** 

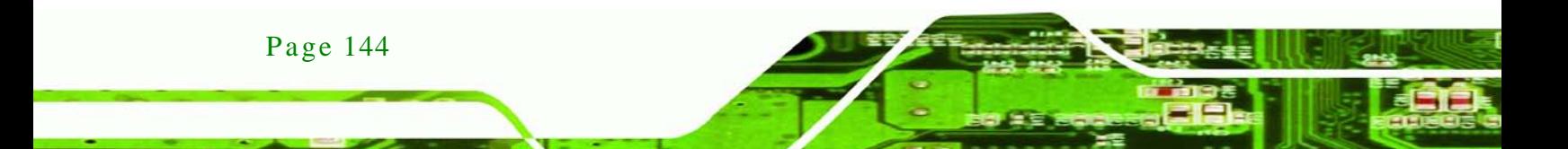

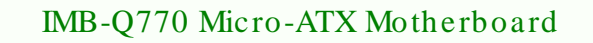

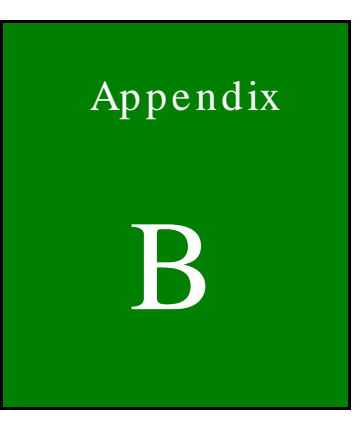

**@Technology** Corp.

# One Key Recovery

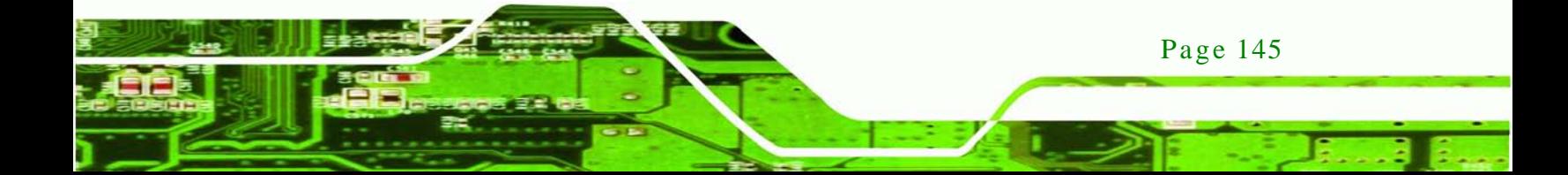

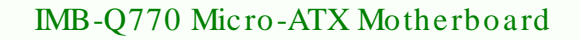

# B.1 One Key Recovery Introduction

The IEI one key recovery is an easy-to-use front end for the Norton Ghost system backup and recovery tool. This tool provides quick and easy shortcuts for creating a backup and reverting to that backup or reverting to the factory default settings.

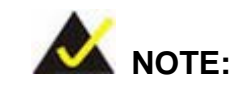

echnology

The latest One Key Recovery software provides an auto recovery function that allows a system running Microsoft Windows OS to automatically restore from the factory default image after encountering a Blue Screen of Death (BSoD) or a hang for around 10 minutes. Please refer to Section [B.3](#page-177-0) for the detailed setup procedure.

The IEI One Key Recovery tool menu is shown below.

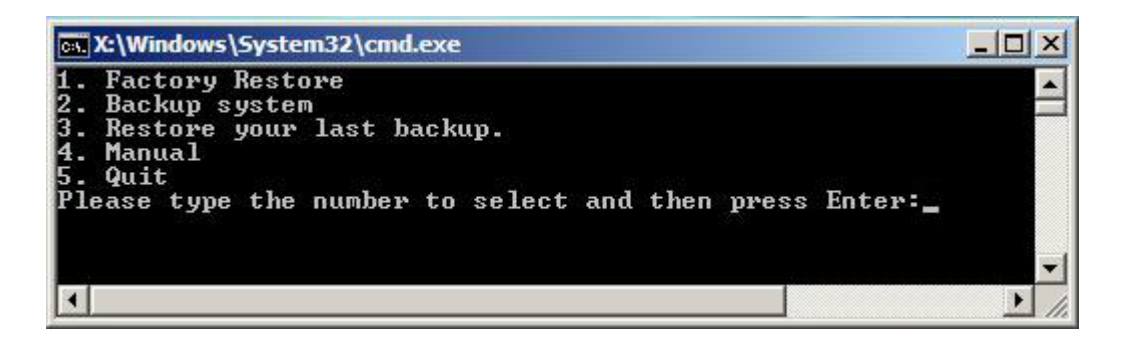

**Figure B-1: IEI One Key Recovery Tool Menu**

<span id="page-161-0"></span>Prior to using the IEI One Key Recovery tool (as shown in **[Figure](#page-161-0) B-1**) to backup or restore Windows system, five setup procedures are required.

- 1. Hardware and BIOS setup (see **Section [B.2.1](#page-165-0)**)
- 2. Create partitions (see **Section [B.2.2](#page-165-1)**)

Page 146

- 3. Install operating system, drivers and system applications (see **Section [B.2.3](#page-169-0)**)
- 4. Build the recovery partition (see **Section [B.2.4](#page-170-0)**)
- 5. Create factory default image (see **Section [B.2.5](#page-172-0)**)

After completing the five initial setup procedures as described above, users can access the recovery tool by pressing <**F3**> while booting up the system. The detailed information of each function is described in **Section [B.5](#page-185-0)**.

**Technology** 

Corp.

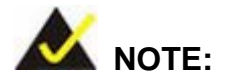

The initial setup procedures for Linux system are described in Section [B.3.](#page-177-0)

# B.1.1 Sys tem Requirement

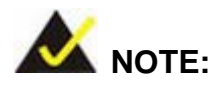

The recovery CD can only be used with IEI products. The software will fail to run and a warning message will appear when used on non-IEI hardware.

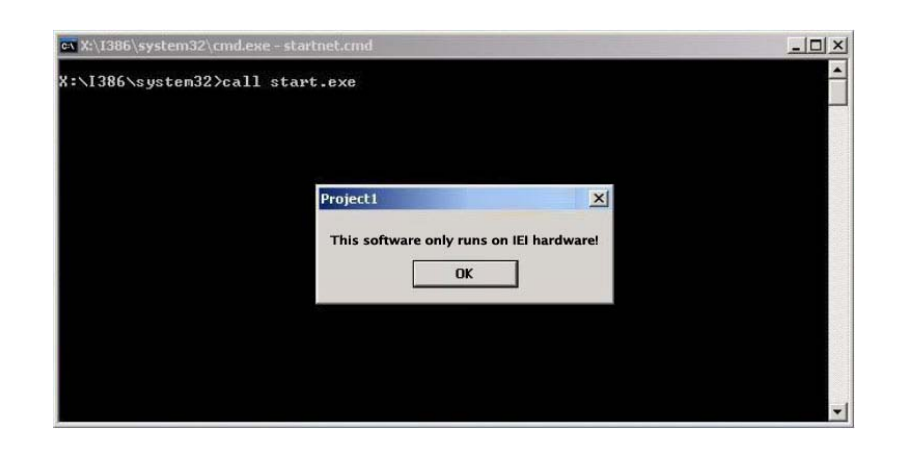

To create the system backup, the main storage device must be split into two partitions (three partitions for Linux). The first partition will be for the operating system, while the second partition will be invisible to the operating system and contain the backup made by the one key recovery software.

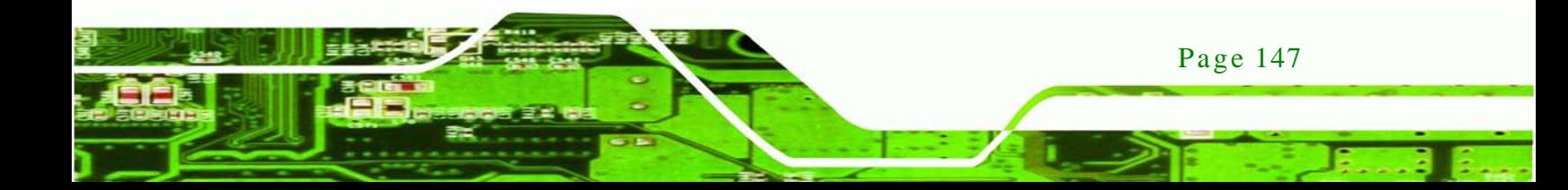

The partition created for recovery images must be big enough to contain both the factory default image and the user backup image. The size must be calculated before creating the partitions. Please take the following table as a reference when calculating the size of the partition.

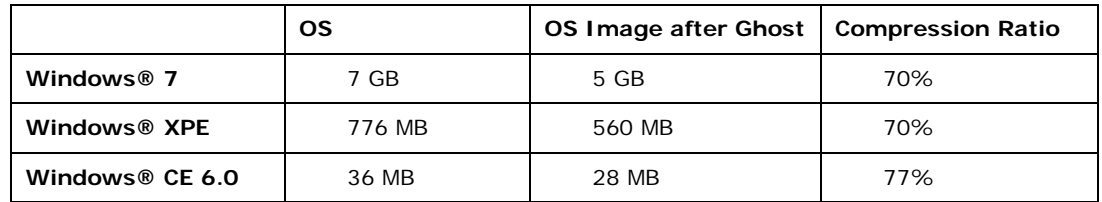

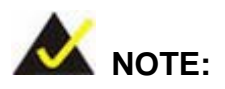

echnology

Specialized tools are required to change the partition size if the operating system is already installed.

### B.1.2 Supported Operating Sys tem

The recovery CD is compatible with both Microsoft Windows and Linux operating systems (OS). The supported OS versions are listed below.

- Microsoft Windows
	- o Windows XP (Service Pack 2 or 3 required)
	- o Windows Vista
	- o Windows 7
	- o Windows CE 5.0
	- o Windows CE 6.0
	- o Windows XP Embedded
- Linux
	- o Fedora Core 12 (Constantine)
	- o Fedora Core 11 (Leonidas)
	- o Fedora Core 10 (Cambridge)
	- o Fedora Core 8 (Werewolf)
	- o Fedora Core 7 (Moonshine)

Page 148

- o RedHat RHEL-5.4
- o RedHat 9 (Ghirke)
- o Ubuntu 8.10 (Intrepid)
- o Ubuntu 7.10 (Gutsy)
- o Ubuntu 6.10 (Edgy)
- o Debian 5.0 (Lenny)
- o Debian 4.0 (Etch)
- o SuSe 11.2
- o SuSe 10.3

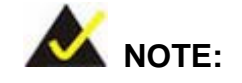

Installing unsupported OS versions may cause the recovery tool to fail.

**Technology** 

Corp.

# B.2 Setup Procedure for Windows

Prior to using the recovery tool to backup or restore, a few setup procedures are required.

- Step 1: Hardware and BIOS setup (see **Section [B.2.1](#page-165-0)**)
- Step 2: Create partitions (see **Section [B.2.2](#page-165-1)**)
- Step 3: Install operating system, drivers and system applications (see **Section [B.2.3](#page-169-0)**)
- Step 4: Build the recovery partition (see **Section [B.2.4](#page-170-0)**) or build the auto recovery partition (see **Section [B.3](#page-177-0)**)
- Step 5: Create factory default image (see **Section [B.2.5](#page-172-0)**)

The detailed descriptions are described in the following sections.

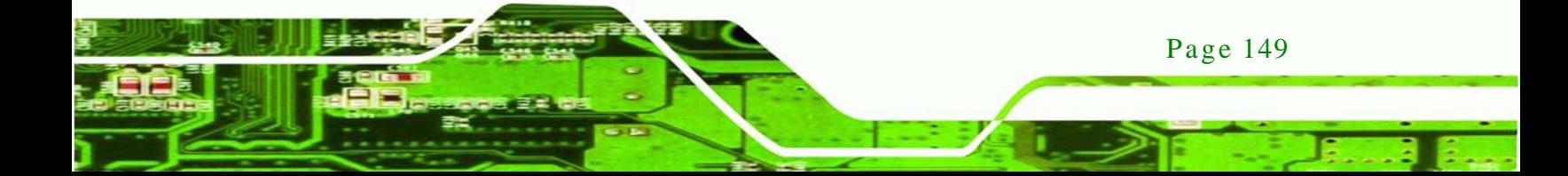

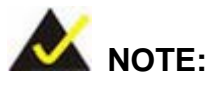

chnolog

The setup procedures described below are for Microsoft Windows operating system users. For Linux, most of the setup procedures are the same except for several steps described in Section [B.3.](#page-177-0)

# <span id="page-165-0"></span>B.2.1 Hardware and BIOS Setup

- Step 1: Make sure the system is powered off and unplugged.
- Step 2: Install a hard drive or SSD in the system. An unformatted and unpartitioned disk is recommended.
- Step 3: Connect an optical disk drive to the system and insert the recovery CD.
- Step 4: Turn on the system.
- Step 5: Press the <**DELETE**> key as soon as the system is turned on to enter the BIOS.
- Step 6: Select the connected optical disk drive as the 1<sup>st</sup> boot device. (**Boot**  $\rightarrow$  **Boot Device Priority**  $\rightarrow$  **1<sup>st</sup> Boot Device**).
- Step 7: Save changes and restart the computer. Continue to the next section for instructions on partitioning the internal storage.

# <span id="page-165-1"></span>B.2.2 Create Partitions

To create the system backup, the main storage device must be split into two partitions (three partitions for Linux). The first partition will be for the operating system, while the second partition will be invisible to the operating system and contain the backup made by the one key recovery software.

- Step 1: Put the recovery CD in the optical drive of the system.
- Step 2: **Boot the system from recovery CD**. When prompted, press any key to boot from the recovery CD. It will take a while to launch the recovery tool. Please be patient!

Page 150

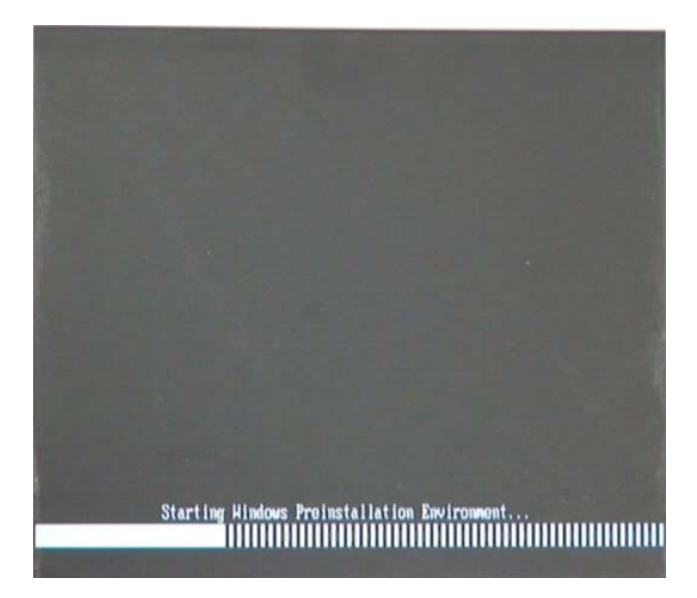

**RTechnology Corp.** 

**Figure B-2: Launching the Recovery Tool** 

Step 3: The recovery tool setup menu is shown as below.

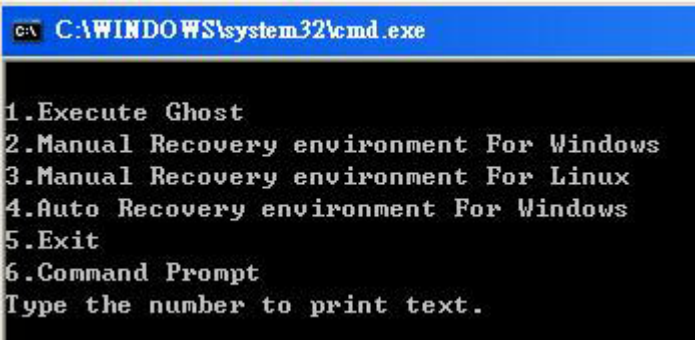

**Figure B-3: Recovery Tool Setup Menu**

Step 4: Press <**6**> then <Enter>.

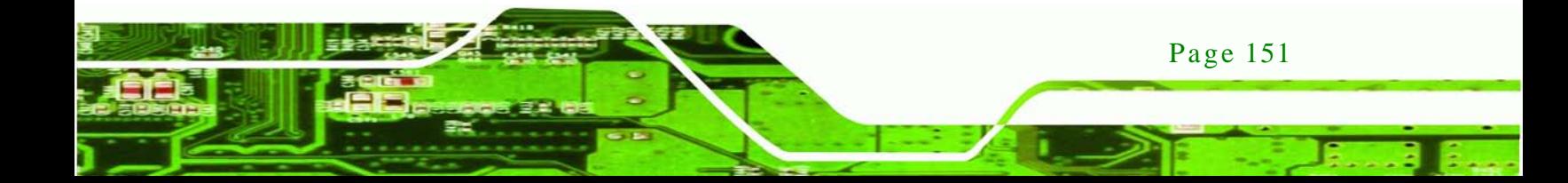

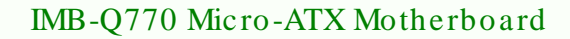

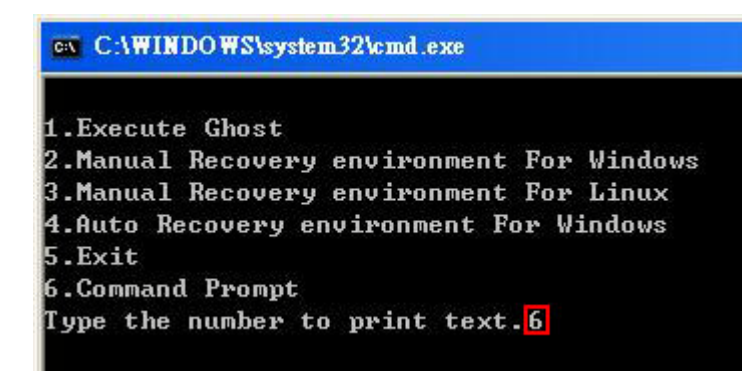

#### **Figure B-4: Command Prompt**

**Technology Corp** 

Step 5: The command prompt window appears. Type the following commands (marked in red) to create two partitions. One is for the OS installation; the other is for saving recovery files and images which will be an invisible partition. (Press <Enter> after entering each line below) **system32>diskpart DISKPART>list vol DISKPART>sel disk 0 DISKPART>create part pri size= \_\_\_ DISKPART>assign letter=N DISKPART>create part pri size= \_\_\_ DISKPART>assign letter=F DISKPART>exit system32>format N: /fs:ntfs /q /y system32>format F: /fs:ntfs /q /v:Recovery /y system32>exit**

Page 152

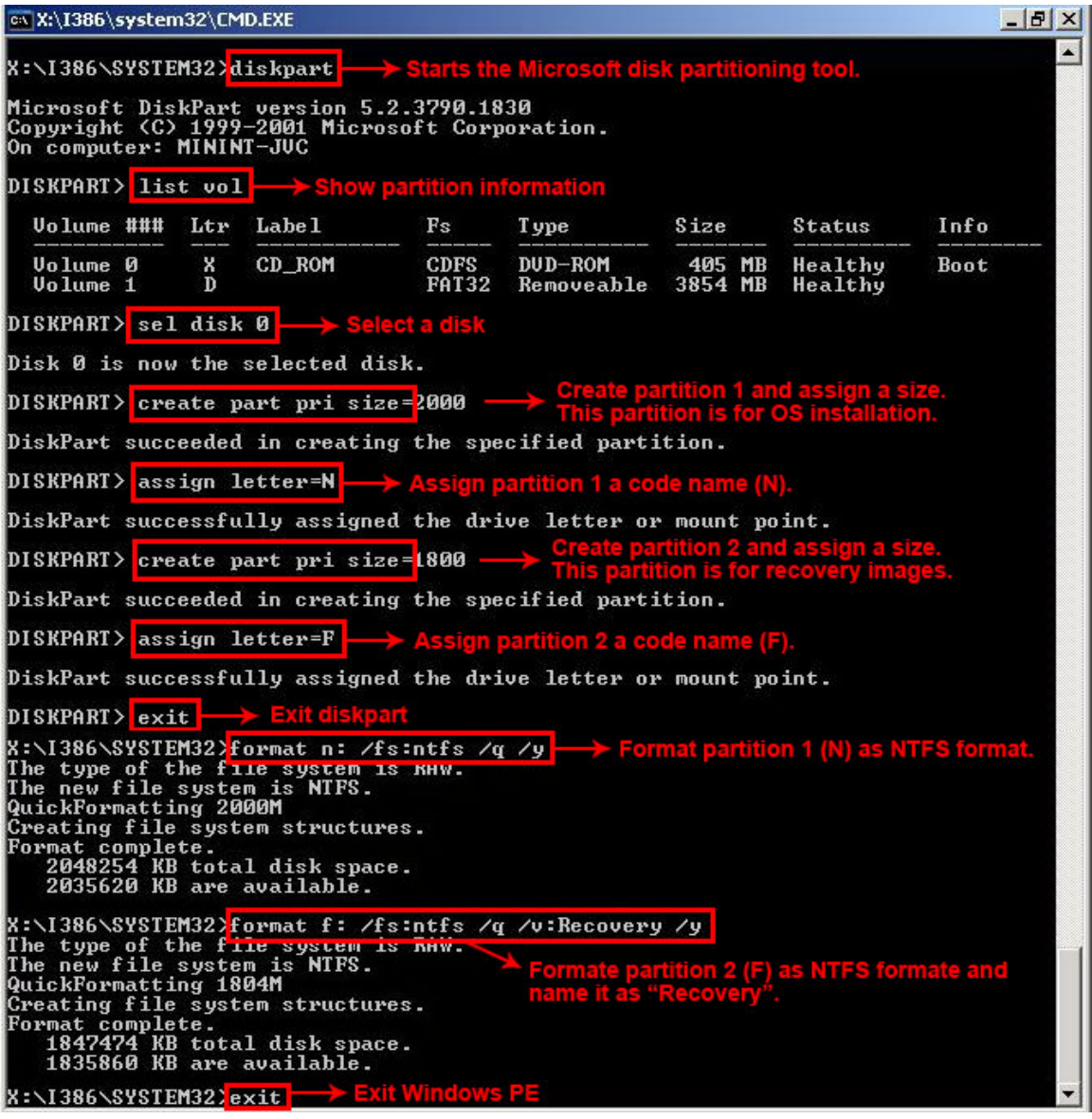

**<u> RTechnology</u> Corp**.

**Figure B-5: Partition Creation Commands**

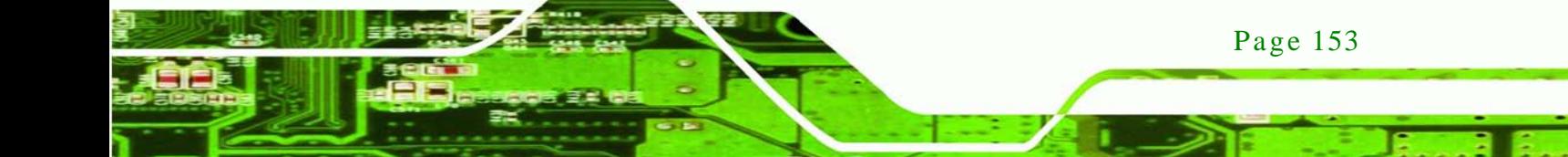

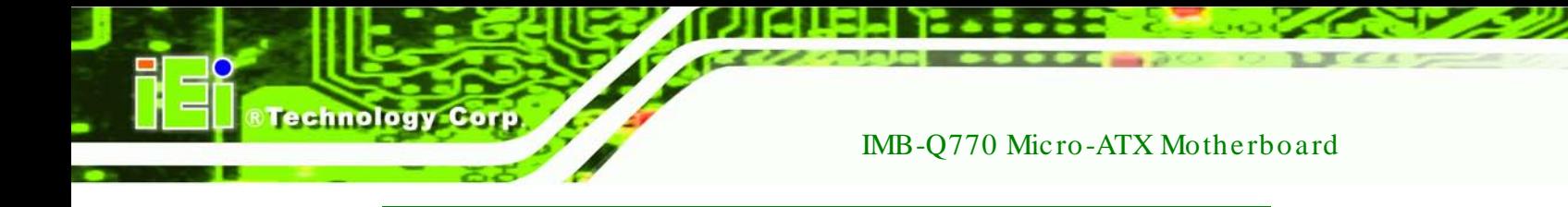

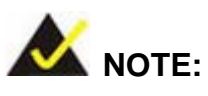

Use the following commands to check if the partitions were created successfully.

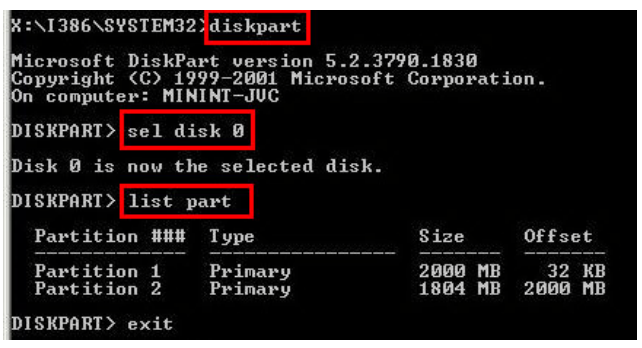

Step 6: Press any key to exit the recovery tool and automatically reboot the system. Please continue to the following procedure: Build the Recovery Partition.

# <span id="page-169-0"></span>B.2.3 Ins tall Operating Sys tem, Drivers and Applications

Install the operating system onto the unlabelled partition. The partition labeled "Recovery" is for use by the system recovery tool and should not be used for installing the operating system or any applications.

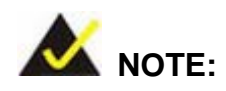

Page 154

The operating system installation program may offer to reformat the chosen partition. DO NOT format the partition again. The partition has already been formatted and is ready for installing the new operating system.

To install the operating system, insert the operating system installation CD into the optical drive. Restart the computer and follow the installation instructions.

#### <span id="page-170-0"></span>B.2.4 Building the Recovery Partition

- Step 1: Put the recover CD in the optical drive.
- Step 2: Start the system.
- Step 3: **Boot the system from the recovery CD**. When prompted, press any key to boot from the recovery CD. It will take a while to launch the recovery tool. Please be patient!

Technology

Corp.

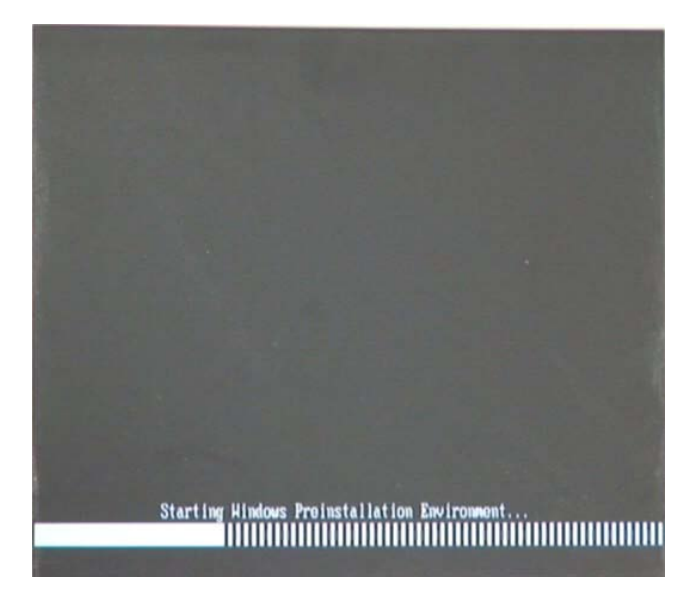

**Figure B-6: Launching the Recovery Tool** 

Step 4: When the recovery tool setup menu appears, press <**2**> then <Enter>.

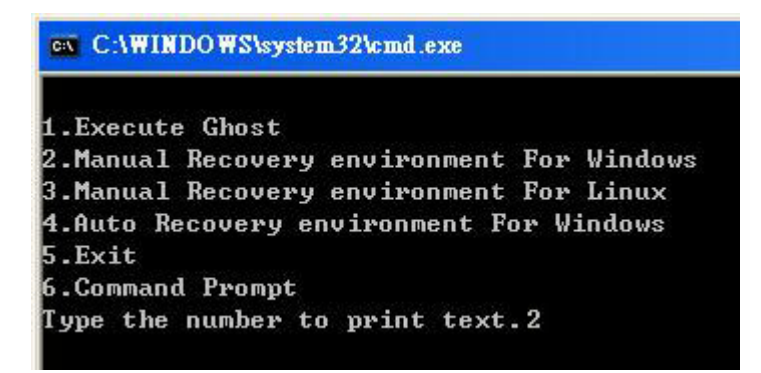

**Figure B-7: Manual Recovery Environment for Windows**

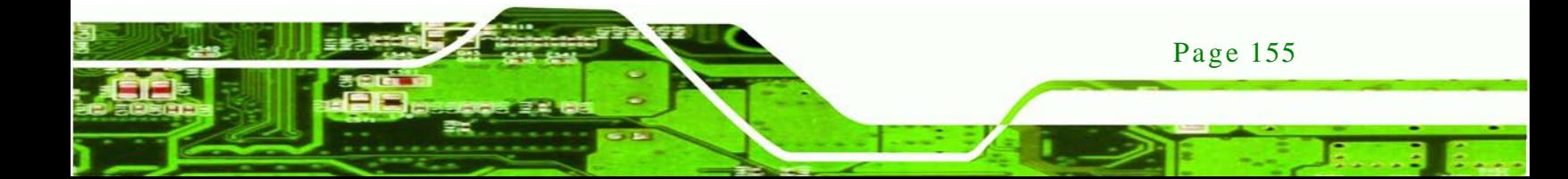

Step 5: The Symantec Ghost window appears and starts configuring the system to build a recovery partition. In this process the partition created for recovery files in **Section [B.2.2](#page-165-1)** is hidden and the recovery tool is saved in this partition.

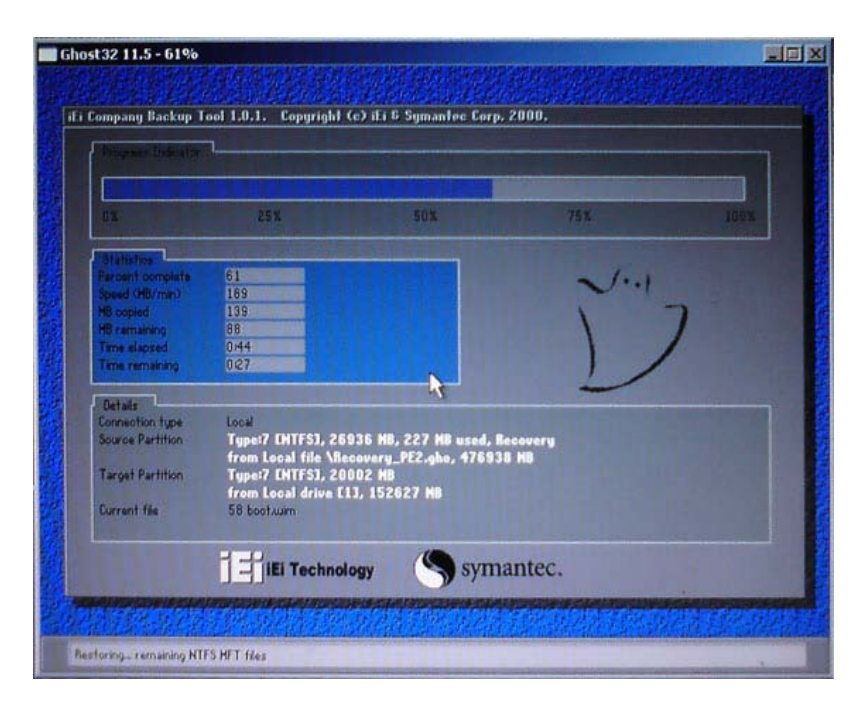

**Figure B-8: Building the Recovery Partition**

Step 6: After completing the system configuration, press any key in the following window

to reboot the system.

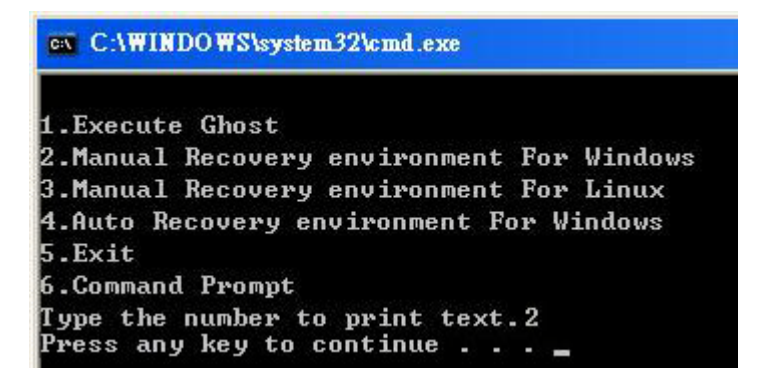

**Figure B-9: Press Any Key to Continue**

Step  $7:$  Eject the recovery CD.

Page 156

**Technology Corp** 

#### <span id="page-172-0"></span>B.2.5 Create Factory Default Image

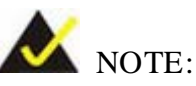

Before creating the factory default image, please configure the system to a factory default environment, including driver and application installations.

Technology

**Corp** 

To create a factory default image, please follow the steps below.

Step 1: Turn on the system. When the following screen displays (**[Figure](#page-172-1) B-10**), press the <**F3**> key to access the recovery tool. The message will display for 10 seconds, please press F3 before the system boots into the operating system.

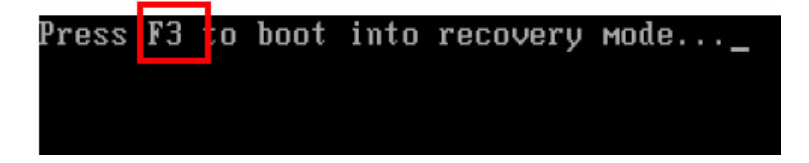

<span id="page-172-1"></span>**Figure B-10: Press F3 to Boot into Recovery Mode**

Step 2: The recovery tool menu appears. Type <**4**> and press <**Enter**>. (**[Figure](#page-172-2) B-11**)

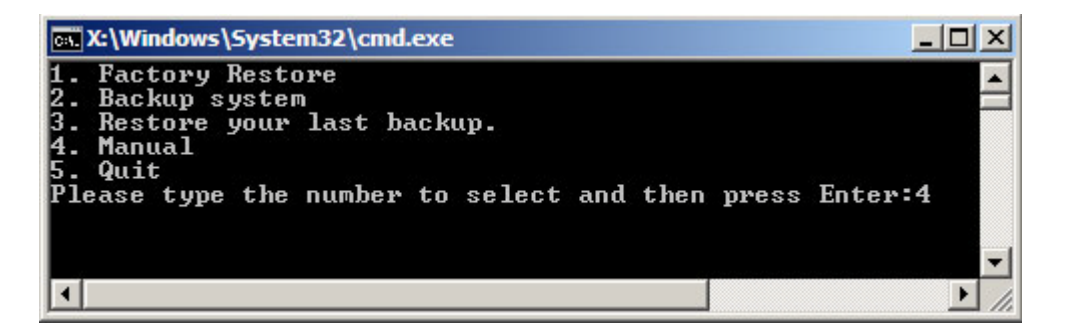

**Figure B-11: Recovery Tool Menu**

<span id="page-172-2"></span>Step 3: The About Symantec Ghost window appears. Click **OK** button to continue.

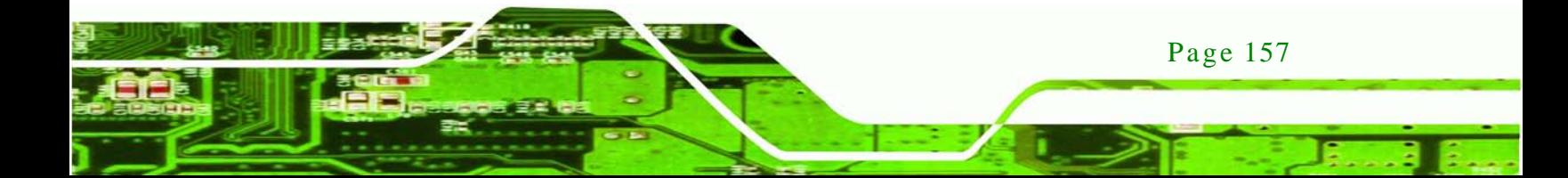

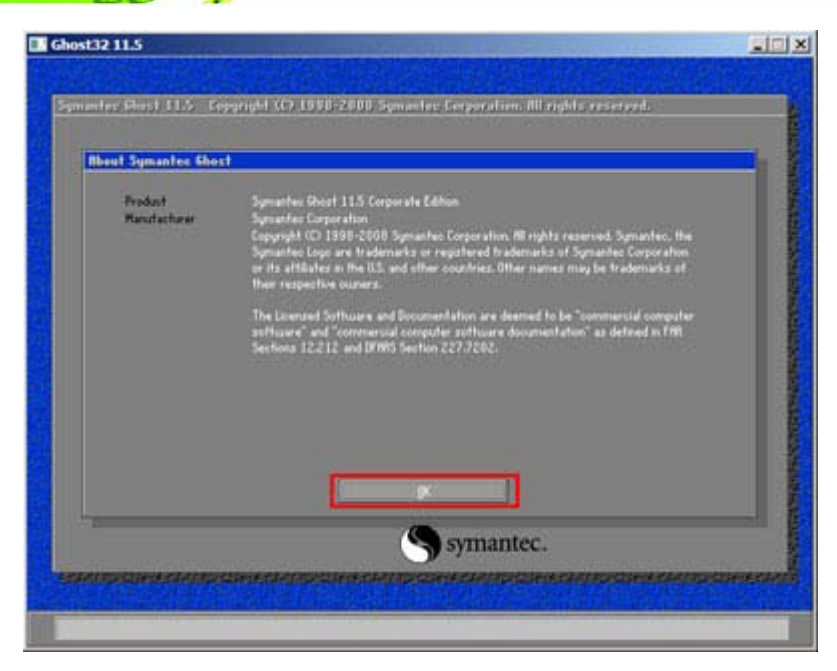

**Figure B-12: About Symantec Ghost Window**

**Technology Corp** 

Step 4: Use mouse to navigate to the option shown below (**[Figure](#page-173-0) B-13**).

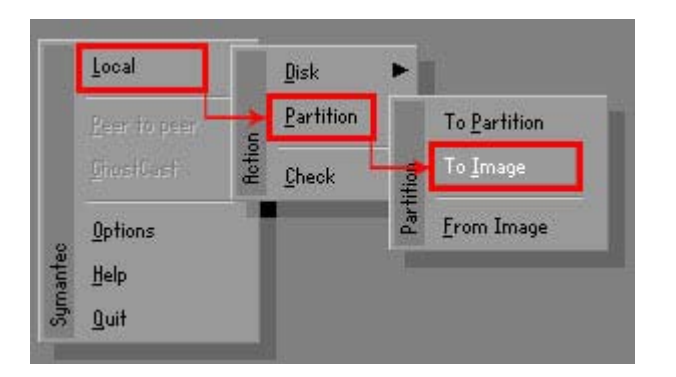

**Figure B-13: Symantec Ghost Path**

<span id="page-173-0"></span>Step 5: Select the local source drive (Drive 1) as shown in **[Figure](#page-174-0) B-14**. Then click OK.

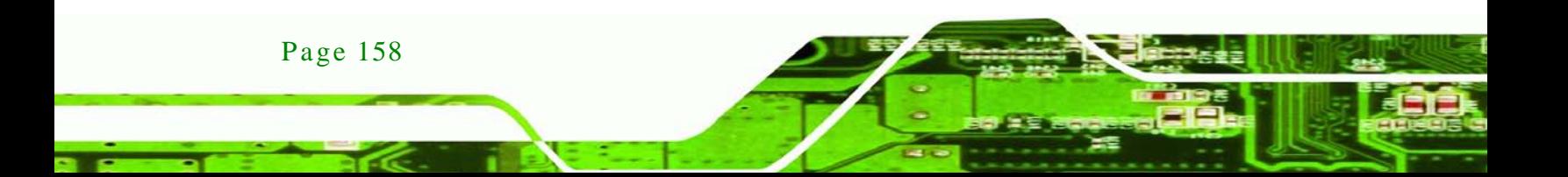

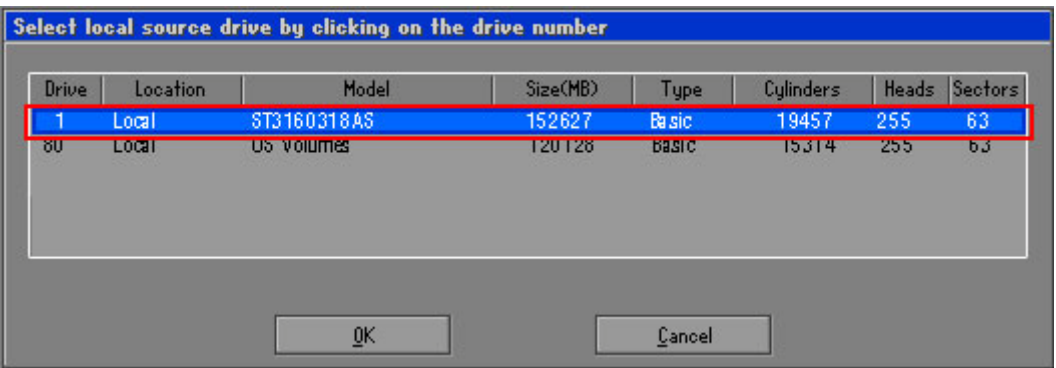

**Technology Corp.** 

<span id="page-174-0"></span>**Figure B-14: Select a Local Source Drive**

Step 6: Select a source partition (Part 1) from basic drive as shown in **[Figure](#page-174-1) B-15**.

Then click OK.

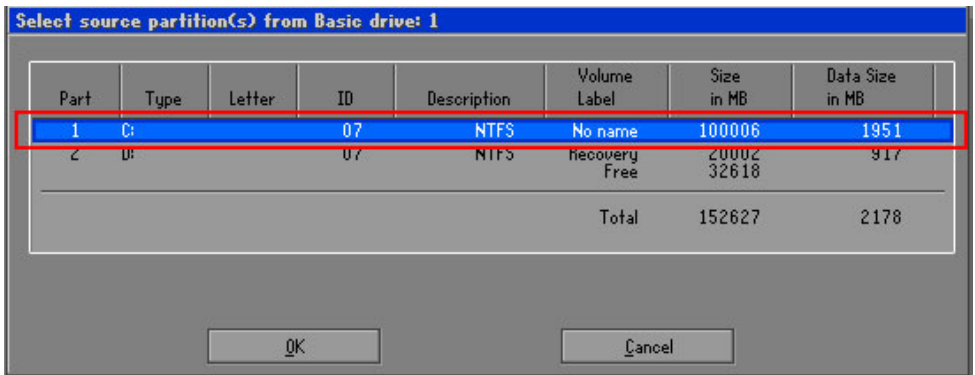

<span id="page-174-1"></span>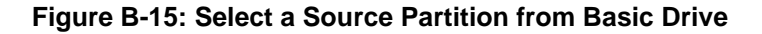

Step 7: Select **1.2: [Recovery] NTFS drive** and enter a file name called **iei**

(**[Figure](#page-175-0) B-16**). Click **Save**. The factory default image will then be saved in the selected recovery drive and named IEI.GHO.

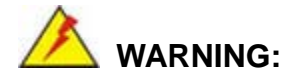

The file name of the factory default image must be **iei.GHO.** 

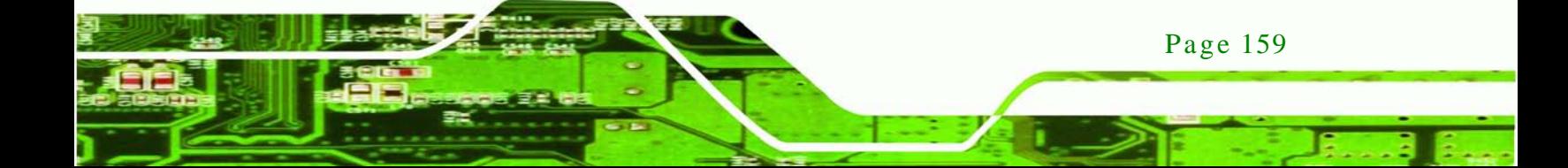

echnology Corp

# IMB-Q770 Micro-ATX Motherboard

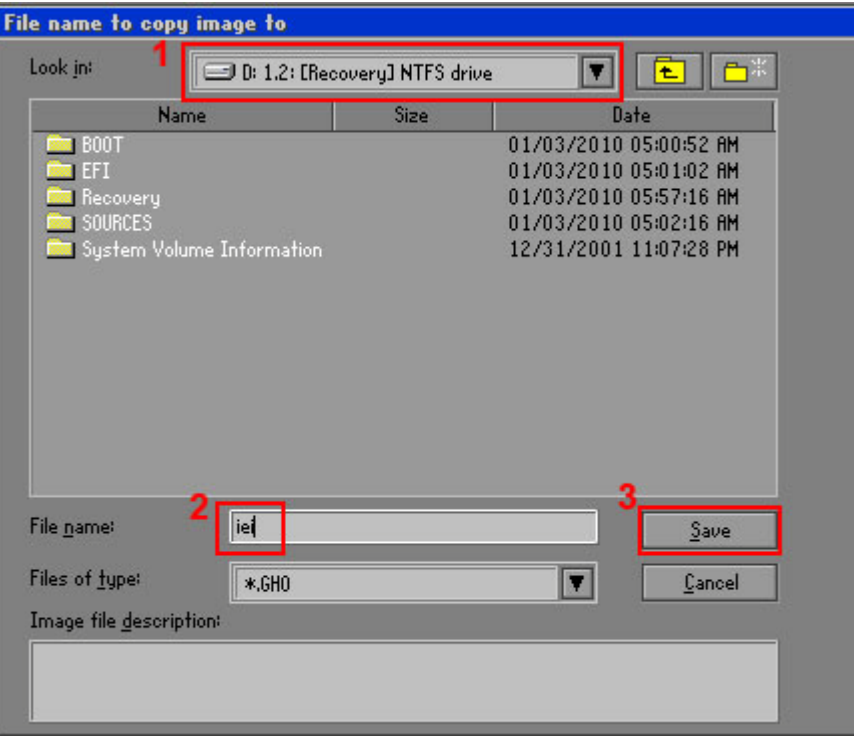

# <span id="page-175-0"></span>**Figure B-16: File Name to Copy Image to**

Step 8: When the Compress Image screen in **[Figure](#page-175-1) B-17** prompts, click **High** to make

the image file smaller.

<span id="page-175-1"></span>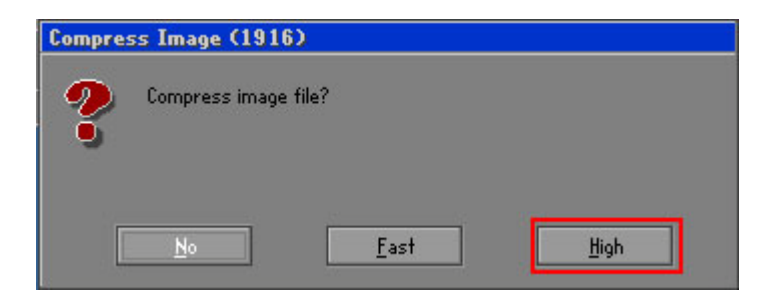

**Figure B-17: Compress Image**

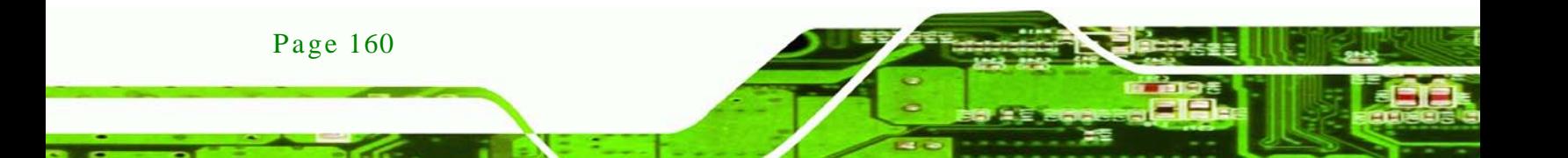

Step 9: The Proceed with partition image creation window appears, click **Yes** to

**Technology** 

Corp.

continue.

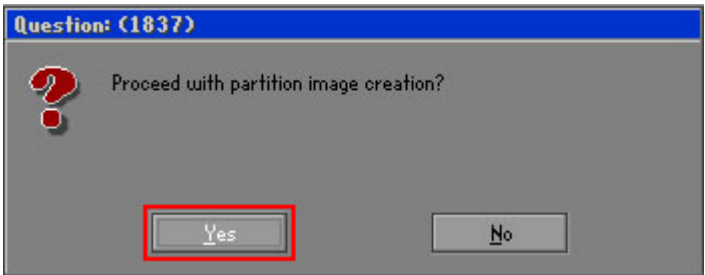

**Figure B-18: Image Creation Confirmation**

| Progress Indicator      |                                  |                                                 |     |      |
|-------------------------|----------------------------------|-------------------------------------------------|-----|------|
|                         |                                  |                                                 |     |      |
| $0\%$                   | 25%                              | 50%                                             | 75% | 100% |
| <b>Statistics</b>       |                                  |                                                 |     |      |
| Percent complete        | 52                               |                                                 |     |      |
| Speed (MB/min)          | 468                              |                                                 |     |      |
| MB copied               | 632                              |                                                 |     |      |
| MB remaining            | 563                              |                                                 |     |      |
| <b>Time elapsed</b>     | 1:21                             |                                                 |     |      |
| Time remaining          | 1:12                             |                                                 |     |      |
| Details                 |                                  |                                                 |     |      |
| <b>Connection type</b>  | Local                            |                                                 |     |      |
| <b>Source Partition</b> |                                  | Type:7 ENTFS], 100006 MB, 1951 MB used, No name |     |      |
|                         | from Local drive [80], 130129 MB |                                                 |     |      |
| Destination file        | Local file D:\iei.6H0            |                                                 |     |      |
| Current file            | 3891 c 869.nls                   |                                                 |     |      |

Step 10: The Symantec Ghost starts to create the factory default image (**[Figure](#page-176-0) B-19**).

<span id="page-176-0"></span>**Figure B-19: Image Creation Complete**

Step 11: When the image creation completes, a screen prompts as shown in **[Figure](#page-176-1) B-20**.

Click **Continue** and close the Ghost window to exit the program.

<span id="page-176-1"></span>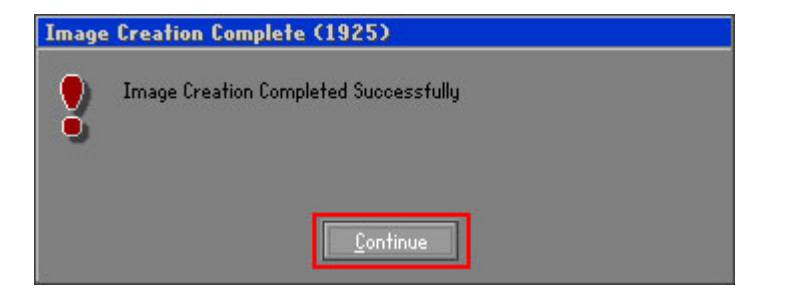

**Figure B-20: Image Creation Complete**

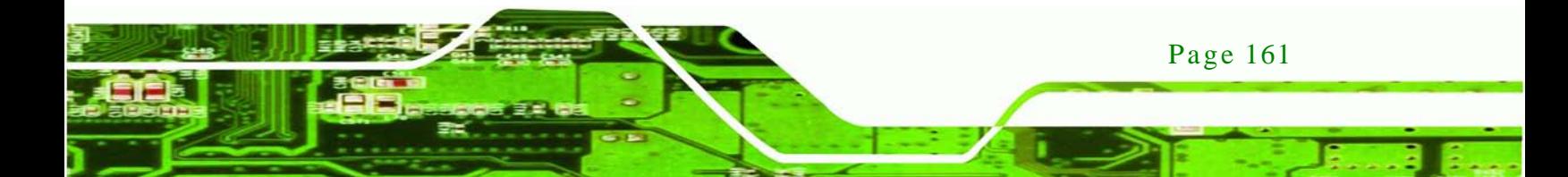

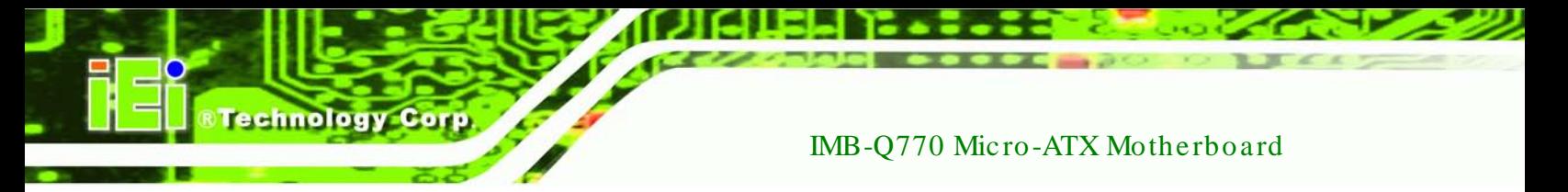

Step 12: The recovery tool main menu window is shown as below. Press any key to

reboot the system.

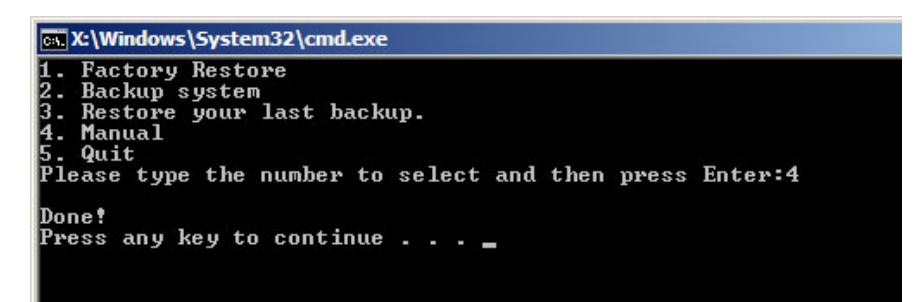

**Figure B-21: Press Any Key to Continue**

# <span id="page-177-0"></span>B.3 Auto Recovery Setup Procedure

The auto recovery function allows a system to automatically restore from the factory default image after encountering a Blue Screen of Death (BSoD) or a hang for around 10 minutes. To use the auto recovery function, follow the steps described in the following sections.

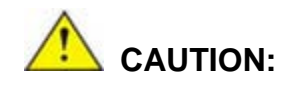

Page 162

The setup procedure may include a step to create a factory default image. It is suggested to configure the system to a factory default environment before the configuration, including driver and application installations.

- Step 1: Follow the steps described in **Section [B.2.1](#page-165-0) ~ Section [B.2.3](#page-169-0)** to setup BIOS, create partitions and install operating system.
- Step 2: Install the auto recovery utility into the system by double clicking the **Utility/AUTORECOVERY-SETUP.exe** in the One Key Recovery CD. This utility MUST be installed in the system, otherwise, the system will automatically restore from the factory default image every ten (10) minutes.

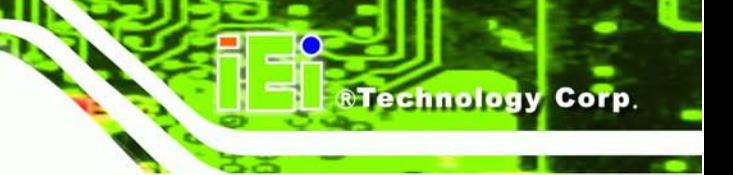

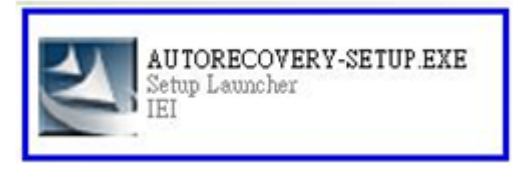

#### **Figure B-22: Auto Recovery Utility**

Step 3: Reboot the system from the recovery CD. When prompted, press any key to boot from the recovery CD. It will take a while to launch the recovery tool. Please be patient!

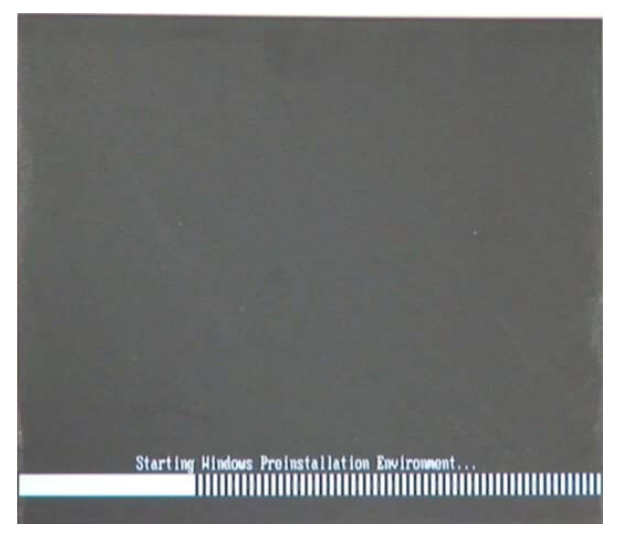

**Figure B-23: Launching the Recovery Tool** 

Step 4: When the recovery tool setup menu appears, press <**4**> then <Enter>.

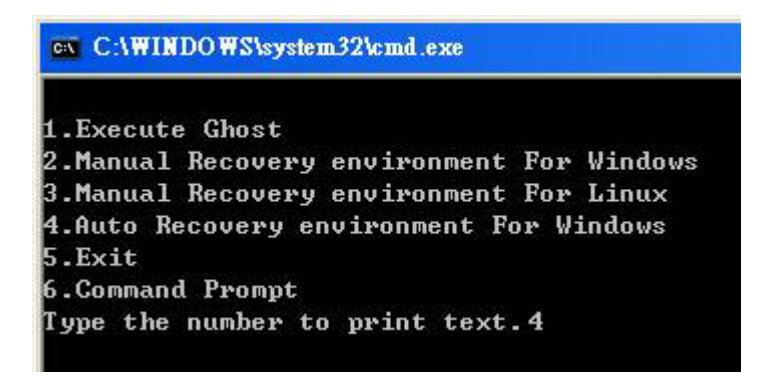

**Figure B-24: Auto Recovery Environment for Windows**

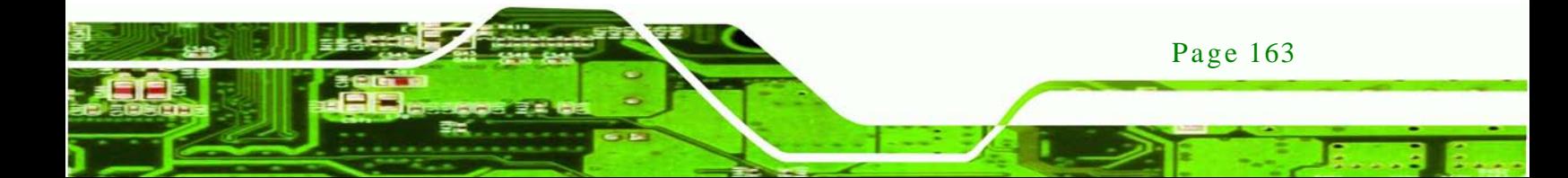

Step 5: The Symantec Ghost window appears and starts configuring the system to build an auto recovery partition. In this process the partition created for recovery files in **Section [B.2.2](#page-165-1)** is hidden and the auto recovery tool is saved in this partition.

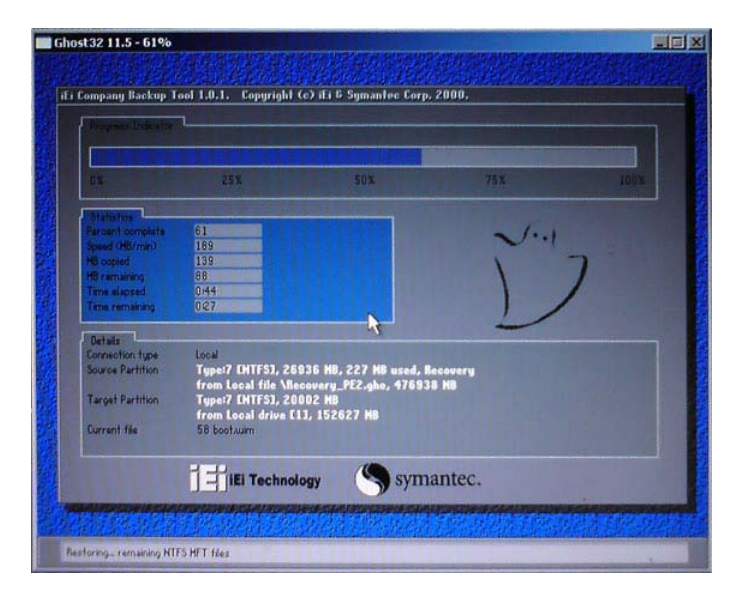

#### **Figure B-25: Building the Auto Recovery Partition**

Step 6: After completing the system configuration, the following message prompts to confirm whether to create a factory default image. Type **Y** to have the system create a factory default image automatically. Type **N** within 6 seconds to skip this process (The default option is YES). It is suggested to choose YES for this option.

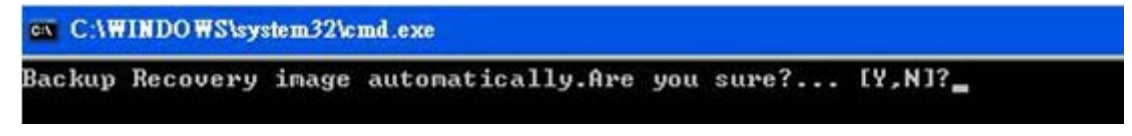

**Figure B-26: Factory Default Image Confirmation**

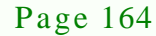

echnology Cort
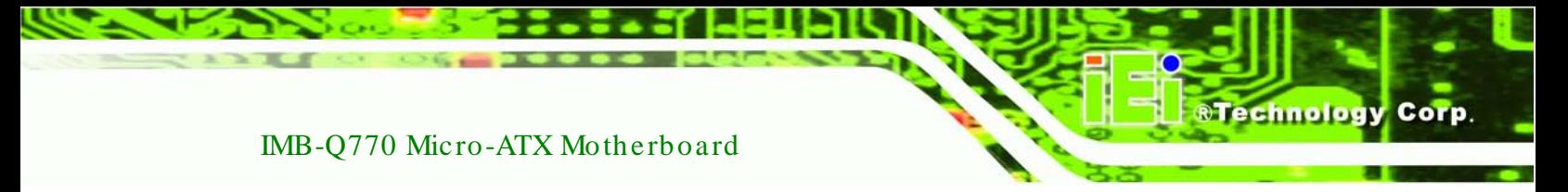

Step 7: The Symantec Ghost starts to create the factory default image (**[Figure](#page-180-0) B-27**).

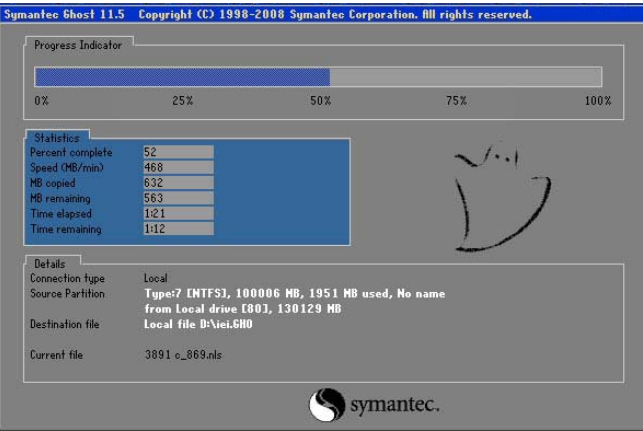

<span id="page-180-0"></span>**Figure B-27: Image Creation Complete**

Step 8: After completing the system configuration, press any key in the following window

to restart the system.

| on C:\WINDOWS\system32\cmd.exe                                                                                                    |  |  |
|----------------------------------------------------------------------------------------------------|--|--|
| 1.Execute Ghost<br>2. Manual Recovery environment For Windows<br>3.Manual Recovery environment For Linux<br>4.Auto Recovery environment For Windows<br>$5.$ Exit<br>6.Command Prompt |  |  |
| Type the number to print text. 4<br>Press any key to continue                                                                                                    |  |  |

**Figure B-28: Press any key to continue**

Step 9: Eject the One Key Recovery CD and restart the system.

- Step 10: Press the <**DELETE**> key as soon as the system is turned on to enter the BIOS.
- Step 11: Enable the Auto Recovery Function option (**Advanced iEi Feature Auto Recovery Function**).

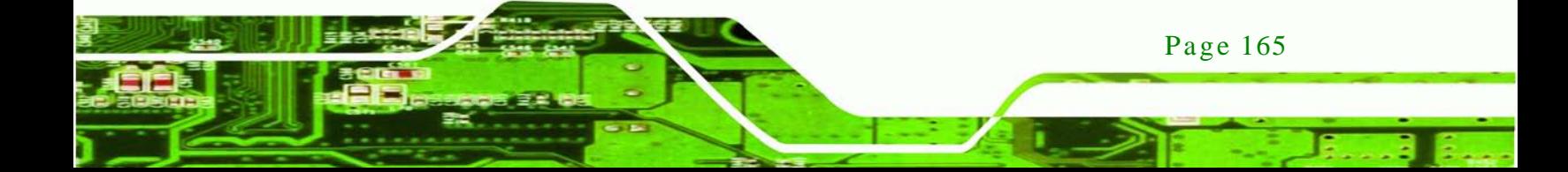

echnology

#### IMB-Q770 Micro-ATX Motherboard

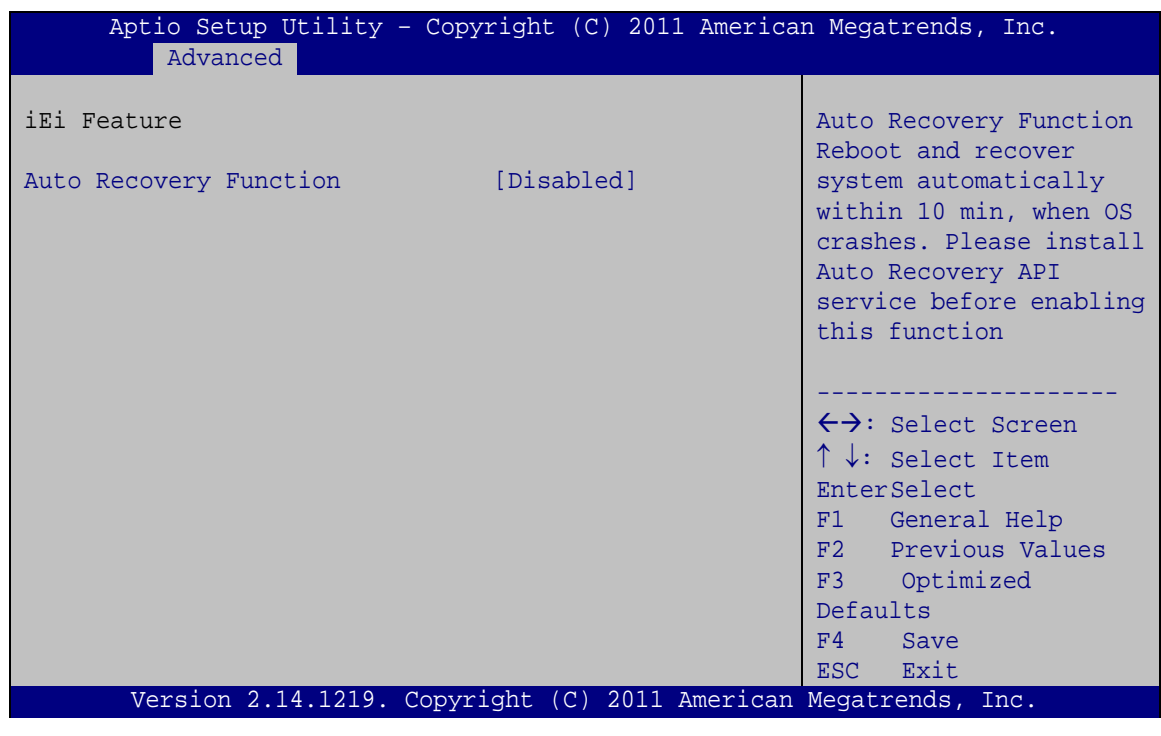

#### **BIOS Menu 31: IEI Feature**

Step 12: Save changes and restart the system. If the system encounters a Blue Screen of Death (BSoD) or a hang for around 10 minutes, it will automatically restore from the factory default image.

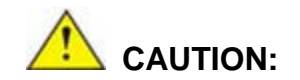

The auto recovery function can only apply on a Microsoft Windows system running the following OS versions:

- Windows XP
- Windows Vista
- Windows 7

# B.4 Setup Procedure for Linux

Page 166

The initial setup procedure for Linux system is mostly the same with the procedure for Microsoft Windows. Please follow the steps below to setup recovery tool for Linux OS.

- Step 1: **Hardware and BIOS setup**. Refer to **Section [B.2.1](#page-165-0)**.
- Step 2: **Install Linux operating system**. Make sure to install GRUB (v0.97 or earlier) MBR type and Ext3 partition type. Leave enough space on the hard drive to create the recover partition later.

**RTechnology Corp.** 

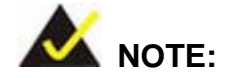

If the Linux OS is not installed with GRUB (v0.97 or earlier) and Ext3, the Symantec Ghost may not function properly.

While installing Linux OS, please create two partitions:

- Partition 1: **/**
- Partition 2: **SWAP**

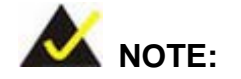

Please reserve enough space for partition 3 for saving recovery images.

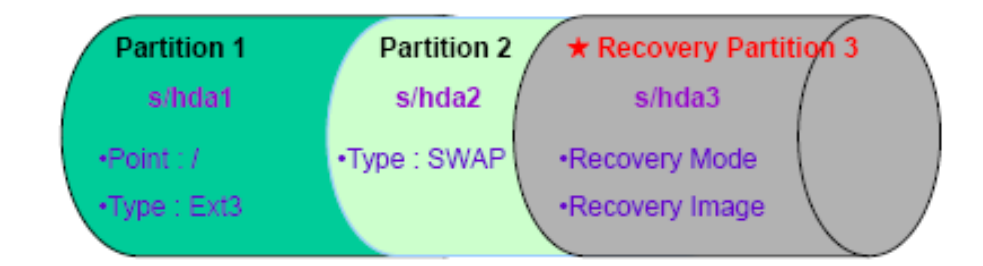

#### **Figure B-29: Partitions for Linux**

Step 3: **Create a recovery partition**. Insert the recovery CD into the optical disk drive. Follow **Step 1** ~ **Step 3** described in **Section [B.2.2](#page-165-1)**. Then type the following commands (marked in red) to create a partition for recovery images. **system32>diskpart DISKPART>list vol**

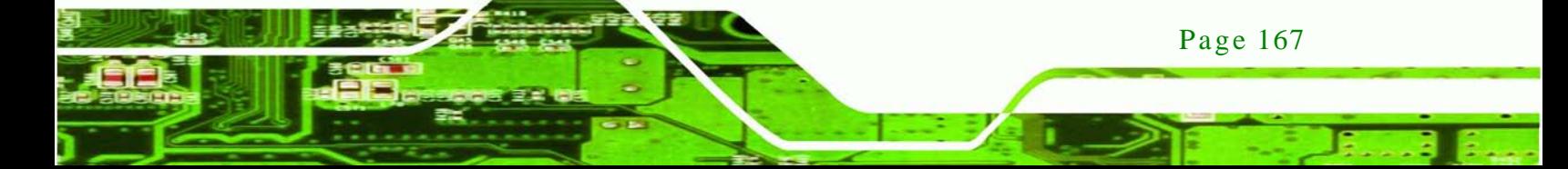

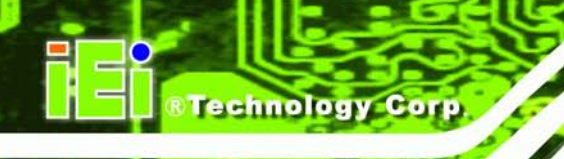

**DISKPART>sel disk 0 DISKPART>create part pri size= \_\_\_ DISKPART>assign letter=N DISKPART>exit system32>format N: /fs:ntfs /q /v:Recovery /y system32>exit**

Step 4: **Build the recovery partition**. Press any key to boot from the recovery CD. It will take a while to launch the recovery tool. Please be patient. When the recovery tool setup menu appears, type <**3**> and press <Enter> (**[Figure](#page-183-0) B-30**). The Symantec Ghost window appears and starts configuring the system to build a recovery partition. After completing the system configuration, press any key to reboot the system. Eject the recovery CD.

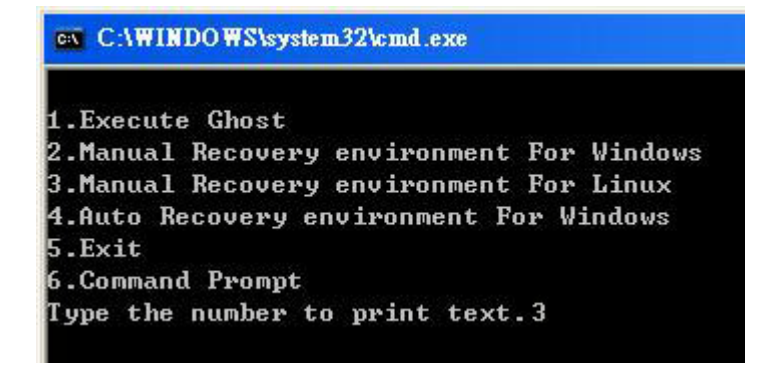

#### <span id="page-183-0"></span>**Figure B-30: Manual Recovery Environment for Linux**

Step 5: **Access the recovery tool main menu by modifying the "menu.lst"**. To first

access the recovery tool main menu, the menu.lst must be modified. In Linux,

enter Administrator (root). When prompt appears, type:

**cd /boot/grub**

**vi menu.lst**

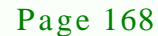

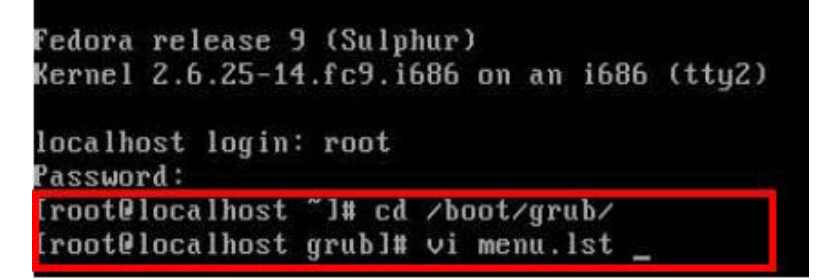

®Technology Corp.

**Figure B-31: Access menu.lst in Linux (Text Mode)**

Step 6: Modify the menu.lst as shown below.

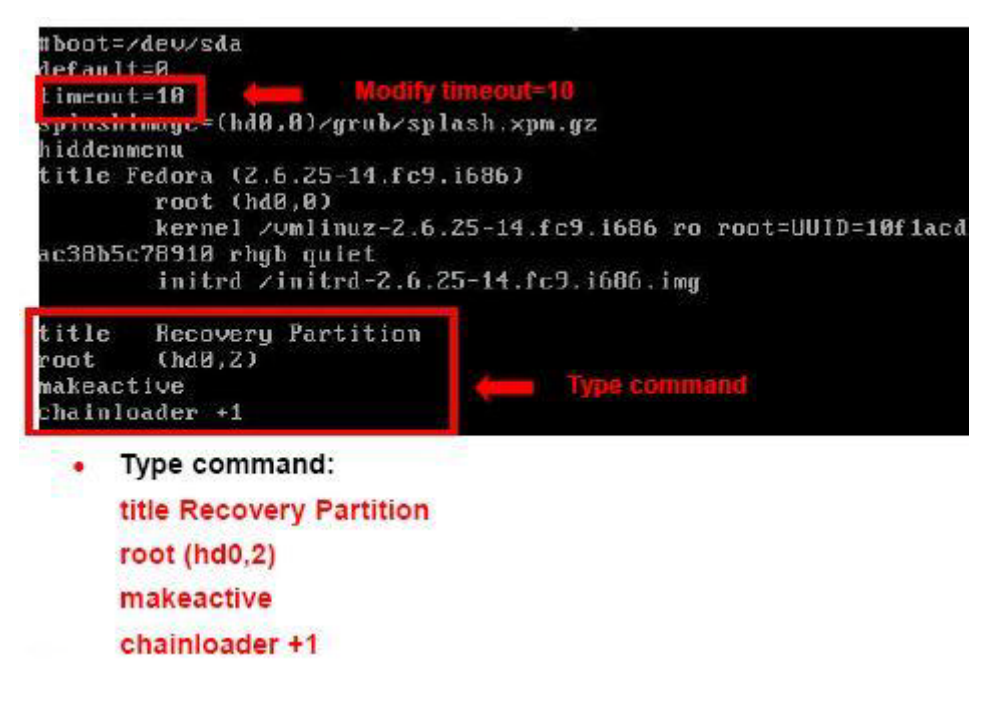

Step 7: The recovery tool menu appears. (**[Figure](#page-184-0) B-32**)

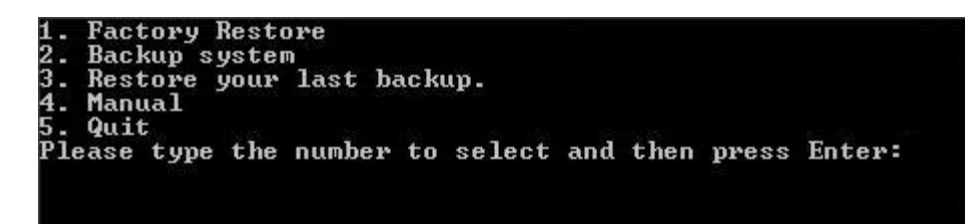

**Figure B-32: Recovery Tool Menu**

<span id="page-184-0"></span>Step 8: **Create a factory default image**. Follow **Step 2** ~ **Step 12** described in **Section**

**[B.2.5](#page-172-0)** to create a factory default image.

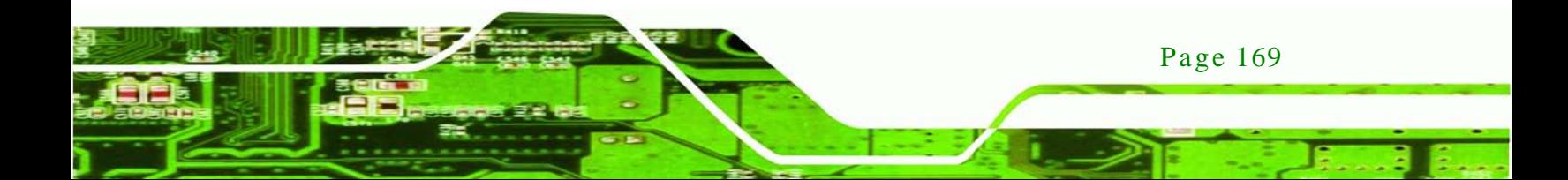

# B.5 Recovery Tool Functions

echnology

After completing the initial setup procedures as described above, users can access the recovery tool by pressing <**F3**> while booting up the system. However, if the setup procedure in Section [B.3](#page-177-0) has been completed and the auto recovery function is enabled, the system will automatically restore from the factory default image without pressing the F3 key. The recovery tool main menu is shown below.

| <b>EX X: Windows \System32 \cmd.exe</b>                                                                                                    |  |
|----------------------------------------------------------------------------------------------------|--|
| 1. Factory Restore<br>2. Backup system<br>3. Restore your last backup.<br>4. Manual<br>$5.$ Quit<br>Please type the number to select and then press Enter:_ |  |
|                                                                                                    |  |

**Figure B-33: Recovery Tool Main Menu**

The recovery tool has several functions including:

- 1. **Factory Restore**: Restore the factory default image (iei.GHO) created in Section [B.2.5.](#page-172-0)
- 2. **Backup system**: Create a system backup image (iei\_user.GHO) which will be saved in the hidden partition.
- 3. **Restore your last backup**: Restore the last system backup image
- 4. **Manual**: Enter the Symantec Ghost window to configure manually.
- 5. **Quit**: Exit the recovery tool and restart the system.

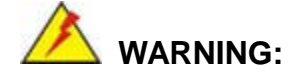

Please do not turn off the system power during the process of system recovery or backup.

Page 170

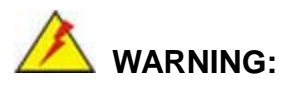

All data in the system will be deleted during the system recovery. Please backup the system files before restoring the system (either Factory Restore or Restore Backup).

**Technology** 

Corp.

#### B.5.1 Factory Res tore

To restore the factory default image, please follow the steps below.

- Step 1: Type <**1**> and press <**Enter**> in the main menu.
- Step 2: The Symantec Ghost window appears and starts to restore the factory default. A factory default image called **iei.GHO** is created in the hidden Recovery partition.

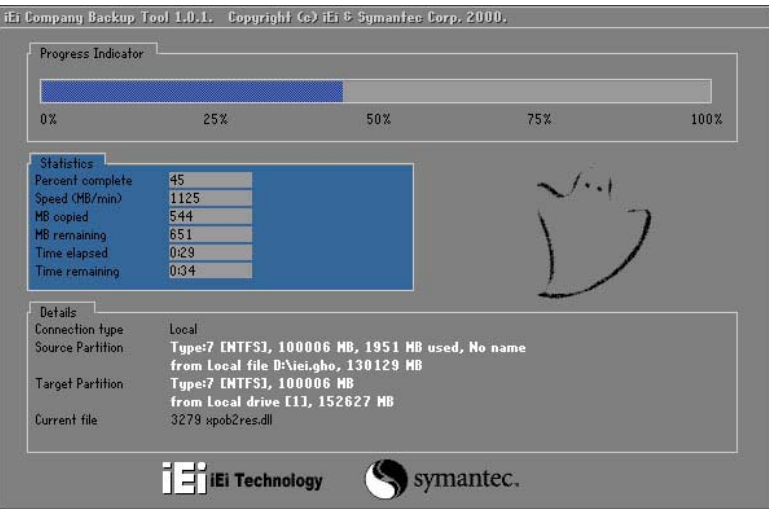

**Figure B-34: Restore Factory Default**

Step 3: The screen shown in **[Figure](#page-187-0) B-35** appears when completed. Press any key to reboot the system.

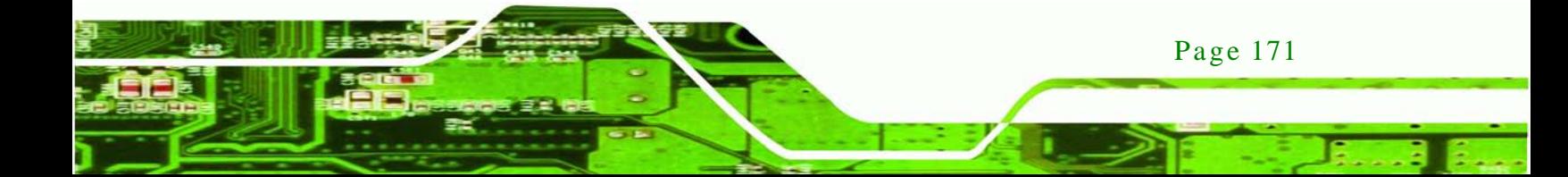

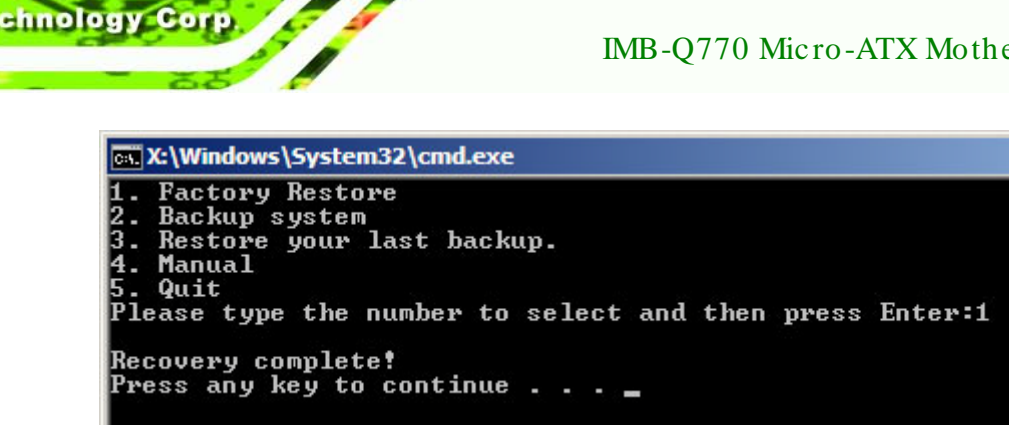

<span id="page-187-0"></span>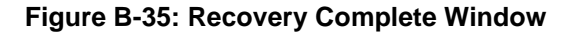

B.5.2 Backup Sys tem

To backup the system, please follow the steps below.

- Step 1: Type <**2**> and press <**Enter**> in the main menu.
- Step 2: The Symantec Ghost window appears and starts to backup the system. A

backup image called **iei\_user.GHO** is created in the hidden Recovery partition.

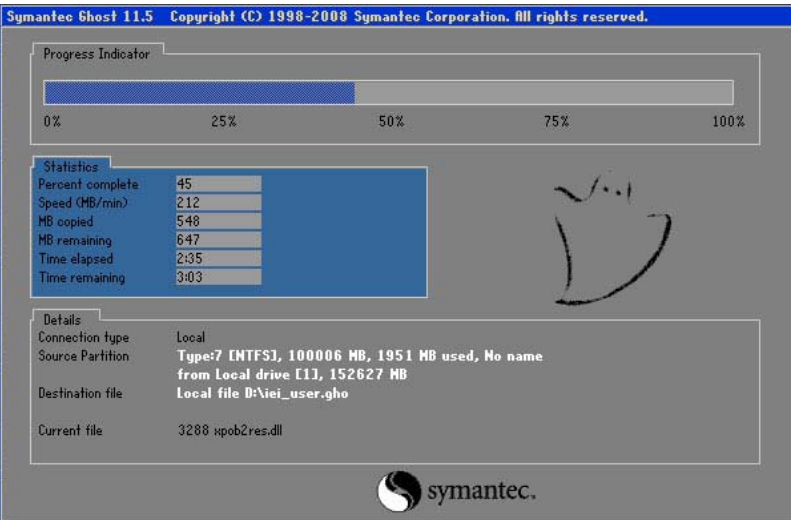

**Figure B-36: Backup System**

Step 3: The screen shown in **[Figure](#page-188-0) B-37** appears when system backup is complete.

Press any key to reboot the system.

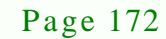

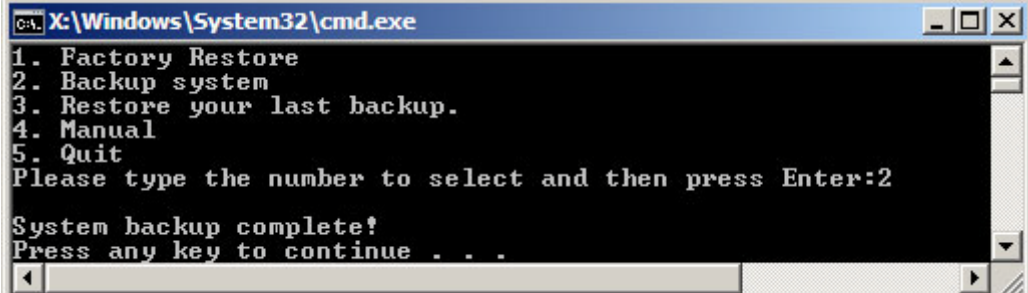

**Technology** 

Corp.

<span id="page-188-0"></span>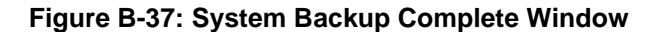

B.5.3 Res tore Your Las t Backup

To restore the last system backup, please follow the steps below.

- Step 1: Type <**3**> and press <**Enter**> in the main menu.
- Step 2: The Symantec Ghost window appears and starts to restore the last backup

image (iei\_user.GHO).

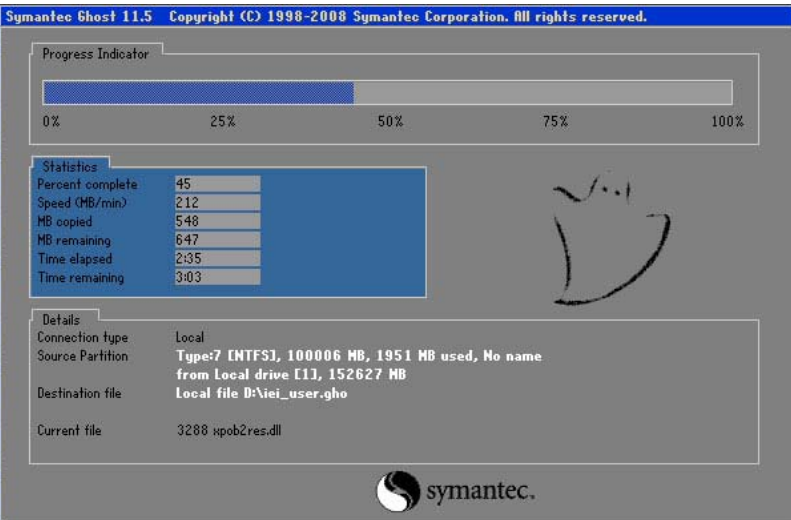

**Figure B-38: Restore Backup**

Step 3: The screen shown in **[Figure](#page-189-0) B-39** appears when backup recovery is complete.

Press any key to reboot the system.

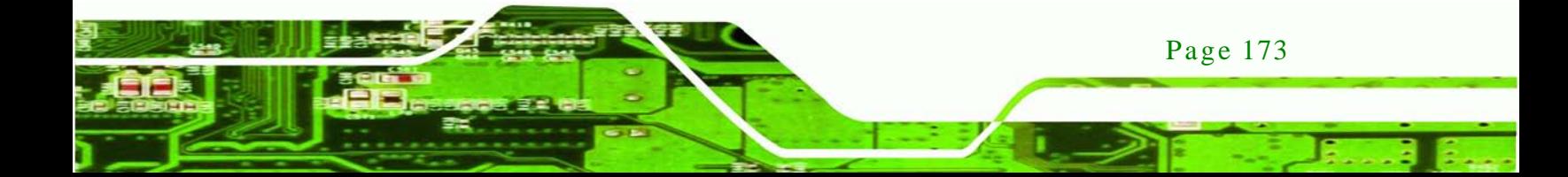

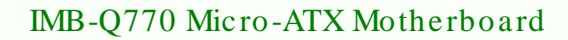

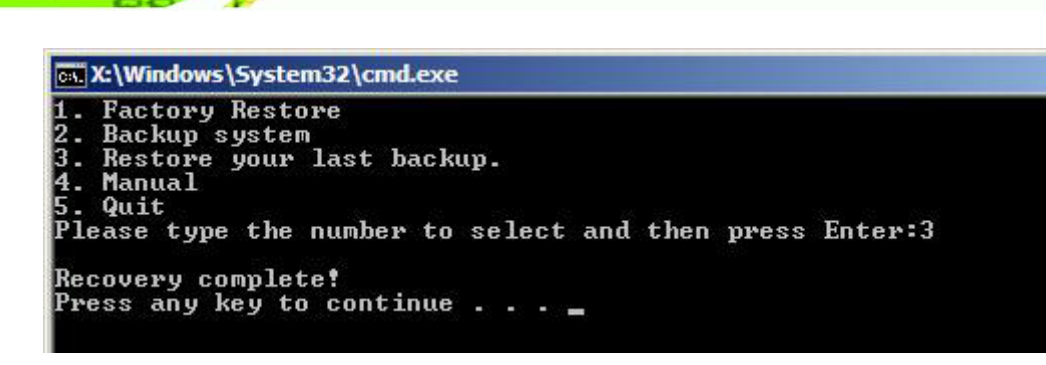

<span id="page-189-0"></span>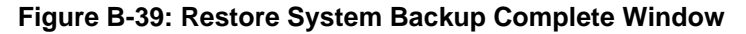

#### B.5.4 Manual

chnolog

To restore the last system backup, please follow the steps below.

- Step 1: Type <**4**> and press <**Enter**> in the main menu.
- Step 2: The Symantec Ghost window appears. Use the Ghost program to backup or recover the system manually.

|          | Symantee Chost 11.5 | Copyright (C) 1998-2008 Symantee Corporation. All rights reserved. |
|----------|---------------------|--------------------------------------------------------------------|
|          |                     |                                                                    |
|          |                     |                                                                    |
|          |                     |                                                                    |
|          |                     |                                                                    |
|          |                     |                                                                    |
|          |                     |                                                                    |
|          |                     |                                                                    |
|          | <b>Local</b>        | b.                                                                 |
| Symentee |                     |                                                                    |
|          | Poor to poor        | в                                                                  |
|          | ShostCast           | P.                                                                 |
|          | Options             |                                                                    |
|          | dep                 |                                                                    |
|          | $q$ ut              |                                                                    |
|          |                     |                                                                    |
|          |                     | symantec.                                                          |

**Figure B-40: Symantec Ghost Window**

Step 3: When backup or recovery is completed, press any key to reboot the system.

# B.6 Res tore Sys tems from a Linux Server through LAN

The One Key Recovery allows a client system to automatically restore to a factory default image saved in a Linux system (the server) through LAN connectivity after encountering a Blue Screen of Death (BSoD) or a hang for around 10 minutes. To be able to use this function, the client system and the Linux system MUST reside in the same domain.

**Technology Corp.** 

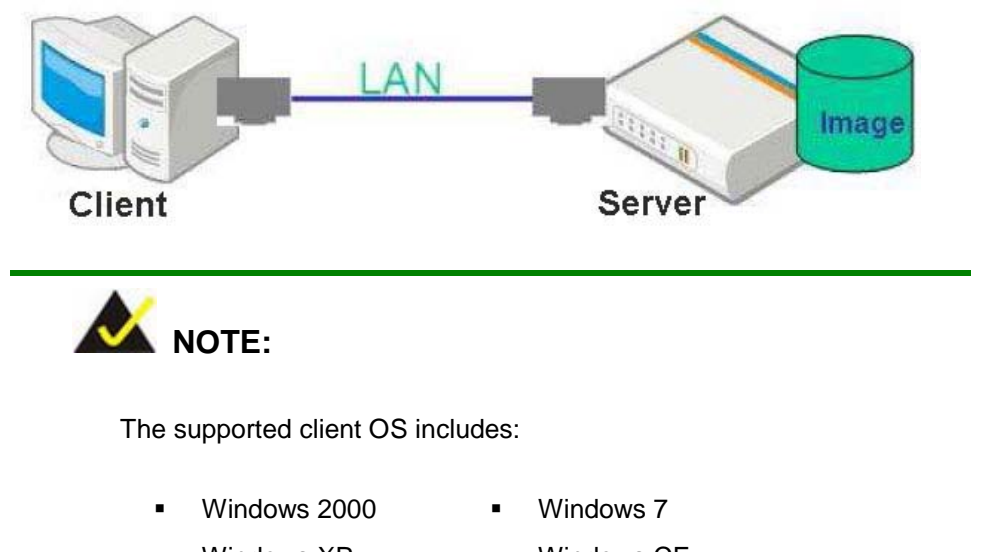

Windows XP ... Windows CE Windows Vista **Internal Windows XP Embedded** 

Prior to restoring client systems from a Linux server, a few setup procedures are required.

- Step 1: Configure DHCP server settings
- Step 2: Configure TFTP settings
- Step 3: Configure One Key Recovery server settings
- Step 4: Start DHCP, TFTP and HTTP
- Step 5: Create a shared directory
- Step 6: Setup a client system for auto recovery

The detailed descriptions are described in the following sections. In this document, two types of Linux OS are used as examples to explain the configuration process – CentOS 5.5 (Kernel 2.6.18) and Debian 5.0.7 (Kernel 2.6.26).

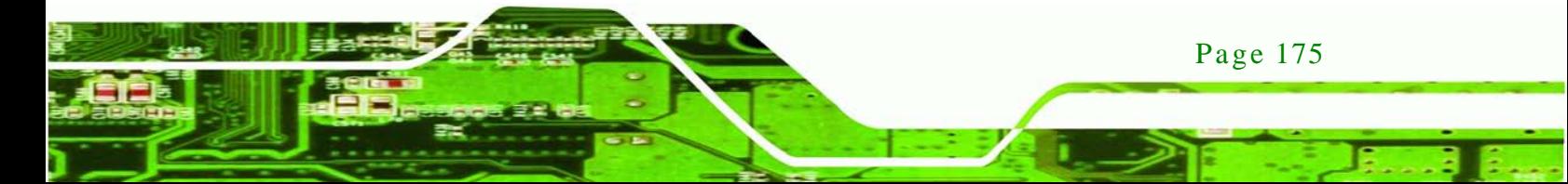

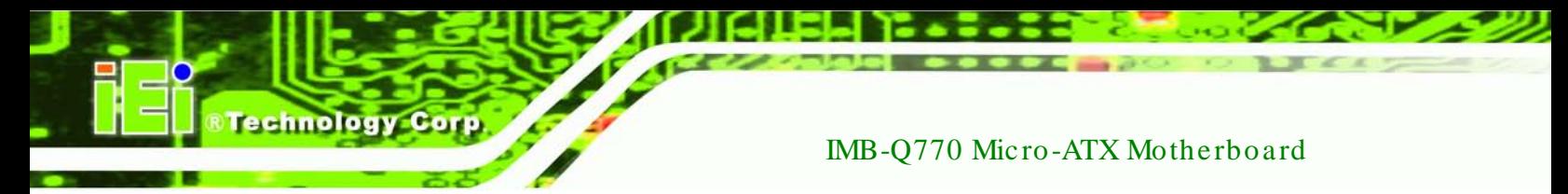

### B.6.1 Configure DHCP Server Settings

Step 1: Install the DHCP

#yum install dhcp (CentOS, commands marked in red)

#apt-get install dhcp3-server (Debian, commands marked in blue)

Step 2: Confirm the operating system default settings: dhcpd.conf.

#### **CentOS**

Use the following command to show the DHCP server sample location:

#vi /etc/dhcpd.conf

The DHCP server sample location is shown as below:

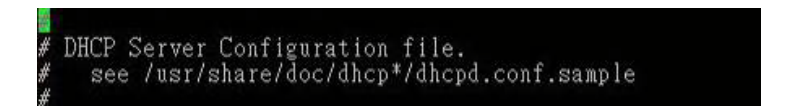

Use the following command to copy the DHCP server sample to etc/dhcpd.conf:

#cp /usr/share/doc/dhcp-3.0.5/dhcpd.conf.sample /etc/dhcpd.conf

#### #vi /etc/dhcpd.conf

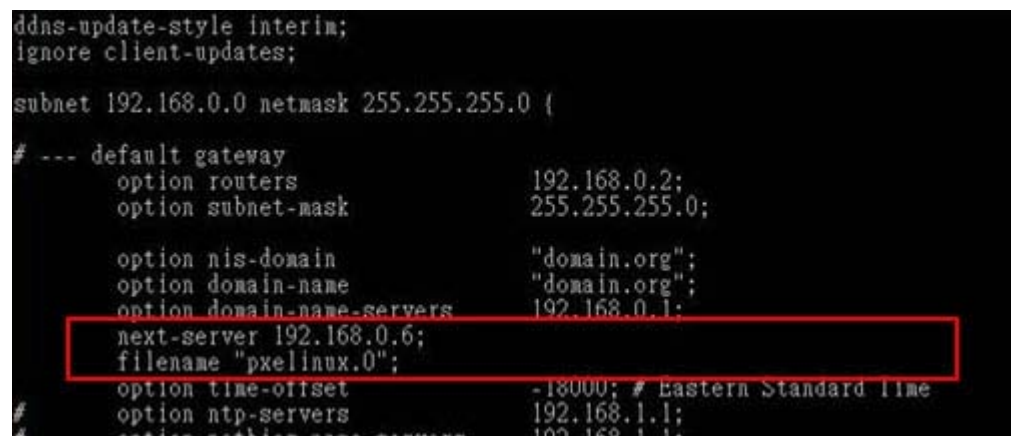

#### **Debian**

#vi /etc/dhcpd.conf

Edit "/etc/dhcpd.conf" for your environment. For example, add

next-server PXE server IP address;

#### filename "pxelinux.0";

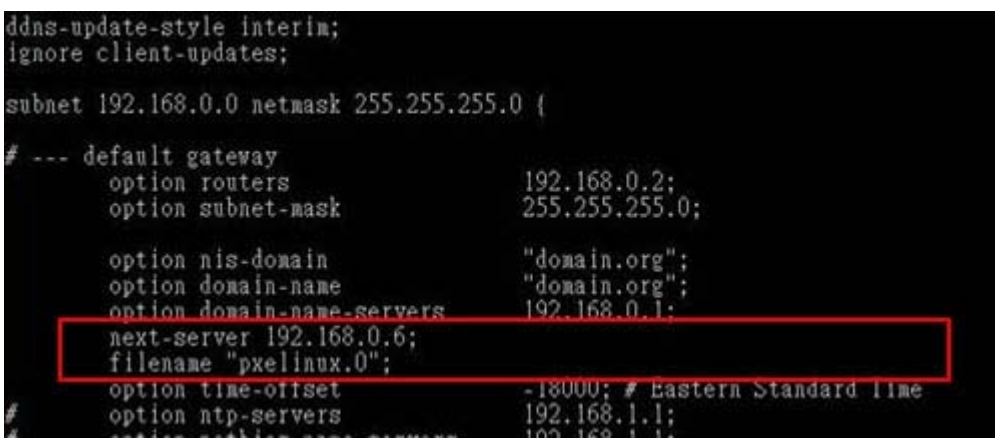

**STechnology Corp.** 

# B.6.2 Configure TFTP Settings

Step 1: Install the tftp, httpd and syslinux.

#yum install tftp-server httpd syslinux (CentOS)

#apt-get install tftpd-hpa xinetd syslinux (Debian)

Step 2: Enable the TFTP server by editing the "/etc/xinetd.d/tftp" file and make it use the remap file. The "-vvv" is optional but it could definitely help on getting more information while running the remap file. For example:

#### **CentOS**

#vi /etc/xinetd.d/tftp

Modify:

disable = no

server\_args = -s /tftpboot –m /tftpboot/tftpd.remap -vvv

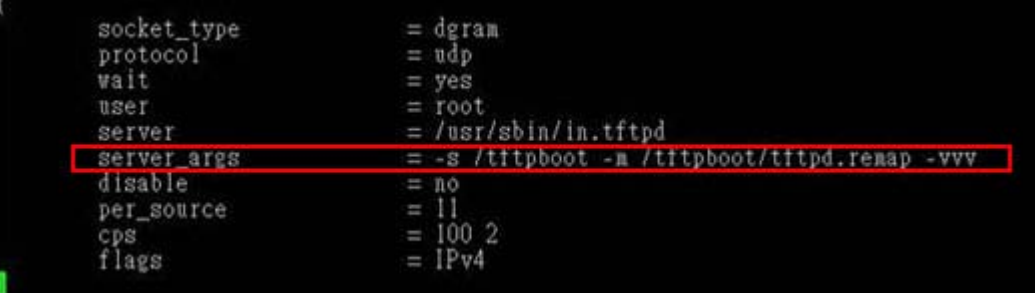

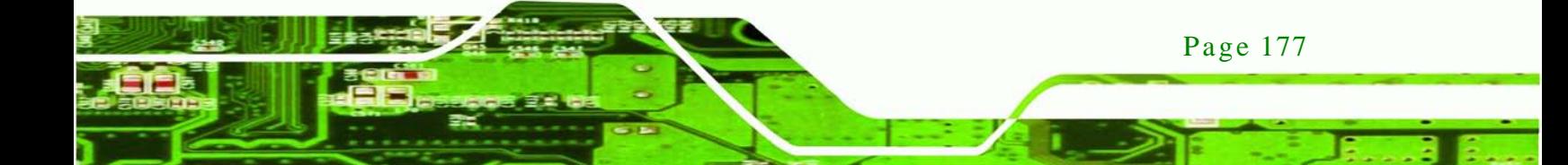

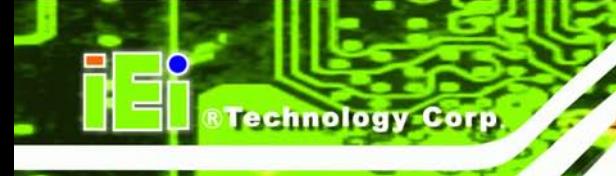

#### **Debian**

Replace the TFTP settings from "inetd" to "xinetd" and annotate the "inetd" by

adding "#".

#vi /etc/inetd.conf

Modify: #tftp dgram udp wait root /usr/sbin....... (as shown below)

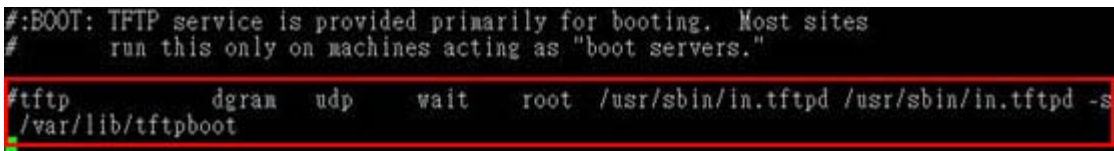

#vi /etc/xinetd.d/tftp

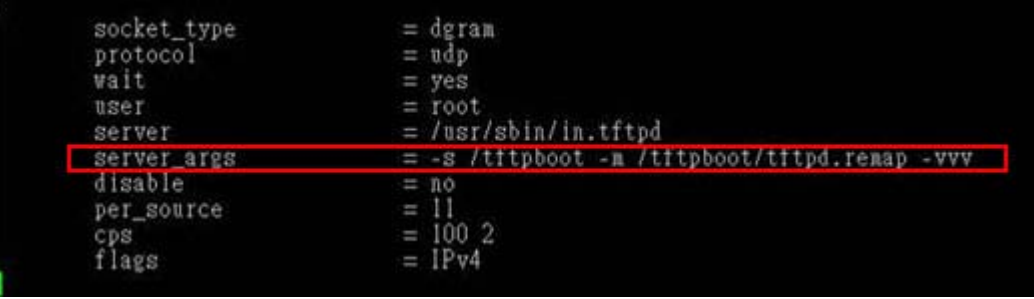

B.6.3 Configure One Key Recovery Server Settings

#### Step 1: Copy the **Utility/RECOVERYR10.TAR.BZ2** package from the One Key

Recovery CD to the system (server side).

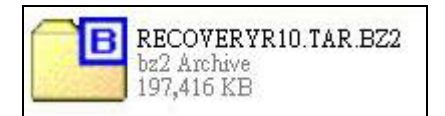

Step 2: Extract the recovery package to /.

#cp RecoveryR10.tar.bz2 /

#cd /

#tar –xvjf RecoveryR10.tar.bz2

Step 3: Copy "pxelinux.0" from "syslinux" and install to "/tftboot".

#cp /usr/lib/syslinux/pxelinux.0 /tftpboot/

Page 178

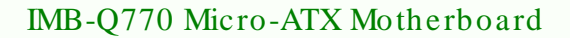

## B.6.4 Start the DHCP, TFTP and HTTP

Start the DHCP, TFTP and HTTP. For example:

*<u><b>Technology</u>* 

Corp.

#### **CentOS**

#service xinetd restart

#service httpd restart

#service dhcpd restart

#### **Debian**

#/etc/init.d/xinetd reload

#/etc/init.d/xinetd restart

#/etc/init.d/dhcp3-server restart

# B.6.5 Create Shared Directory

Step 1: Install the samba.

#yum install samba

Step 2: Create a shared directory for the factory default image.

#mkdir /share

#cd /share

#mkdir /image

#cp iei.gho /image

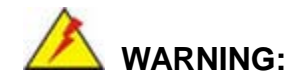

The file name of the factory default image must be **iei.gho.**

Step 3: Confirm the operating system default settings: smb.conf.

#vi /etc/samba/smb.conf

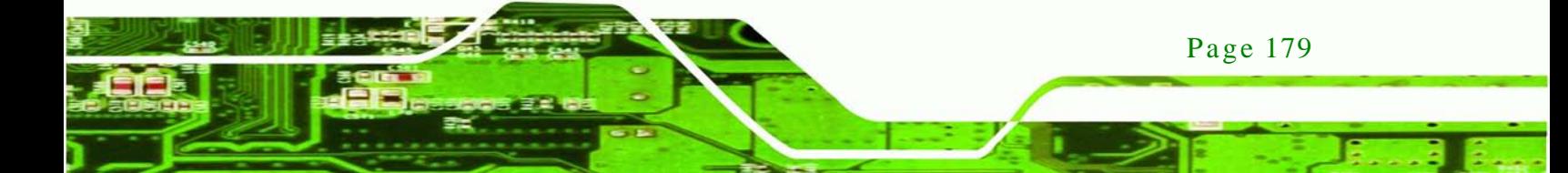

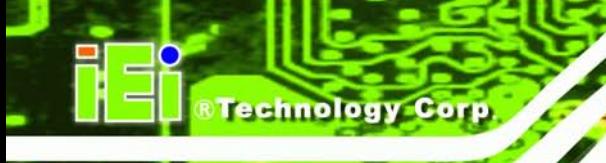

#### Modify:

[image]

comment = One Key Recovery

path = /share/image

browseable = yes

writable  $=$  yes

public = yes

create mask  $= 0644$ 

directory mask  $= 0755$ 

Step 4: Edit "/etc/samba/smb.conf" for your environment. For example:

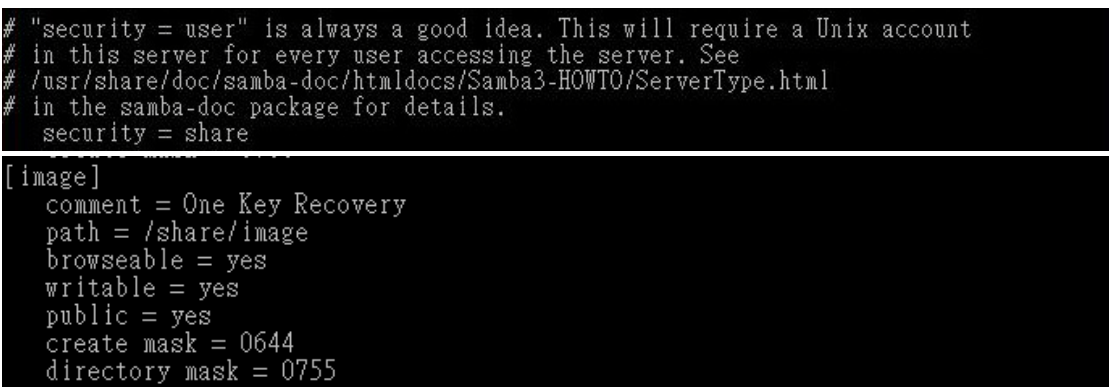

Step 5: Modify the hostname

#vi /etc/hostname

Modify: RecoveryServer

RecoveryServer<mark>l</mark>

B.6.6 Setup a Client Sys tem for Auto Recovery

Step 1: Configure the following BIOS options of the client system.

Advanced → iEi Feature → Auto Recovery Function → **Enabled** Advanced → iEi Feature → Recover from PXE → **Enabled** Boot → Launch PXE OpROM → **Enabled**

Page 180

Step 2: Continue to configure the **Boot Option Priorities** BIOS option of the client system:

> Boot Option  $#1 \rightarrow$  remain the default setting to boot from the original OS. Boot Option  $#2 \rightarrow$  select the boot from LAN option.

Step 3: Save changes and exit BIOS menu.

#### Exit  $\rightarrow$  Save Changes and Exit

Step 4: Install the auto recovery utility into the system by double clicking the

**Utility/AUTORECOVERY-SETUP.exe** in the One Key Recovery CD. This utility MUST be installed in the system, otherwise, the system will automatically restore from the factory default image every ten (10) minutes.

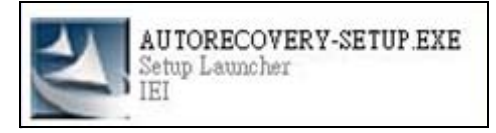

Step 5: Restart the client system from LAN. If the system encounters a Blue Screen of Death (BSoD) or a hang for around 10 minutes, it will automatically restore from the factory default image. The following screens will show when the system starts auto recovering.

Realtek PCIe GBE Family Controller Series v2.35 (06/14/10)

CLIENT MAC ADDR: 00 18 7D 13 E6 89 GUID: 00020003-0004-0005-0006-000700080 DHCP . .  $\angle$ 

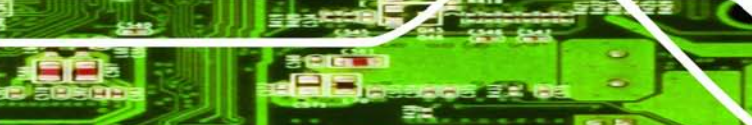

Page 181

**Technology** 

Corp.

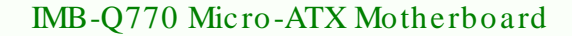

My IP address seems to be C0A80009 192.168.0.9 ip=192.168.0.9:192.168.0.8:192.168.0.2:255.255.255.0  $TFTP$  prefix: Trying to load: pxelinux.cfg/00020003-0004-0005-0006-000700080009 Trying to load: pxelinux.cfg/01-00-18-7d-13-e6-89 Trying to load: pxelinux.cfg/C0A80009 Trying to load: pxelinux.cfg/C0A8000 Trying to load: pxelinux.cfg/C0A800 Trying to load: pxelinux.cfg/C0A80 Trying to load: pxelinux.cfg/C0A8 Trying to load: pxelinux.cfg/C0A Trying to load: pxelinux.cfg/C0 Trying to load: pxelinux.cfg/C Trying to load: pxelinux.cfg/default  $b$ ont:

Windows is loading files...

# IP: 192.168.0.8, File: \Boot\WinPE.wim

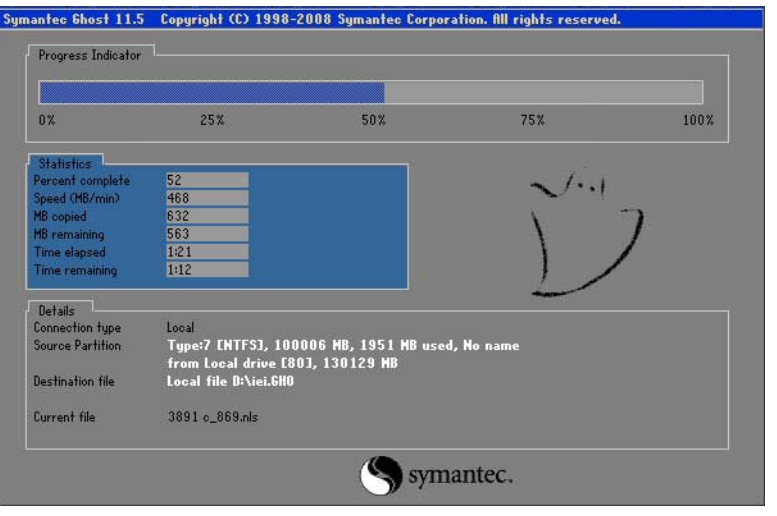

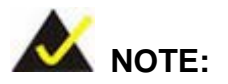

Page 182

**Technology Corp** 

A firewall or a SELinux is not in use in the whole setup process. If there is a firewall or a SELinux protecting the system, modify the configuration information to accommodate them.

# B.7 Other Information

#### B.7.1 Us ing AHCI Mode or ALi M5283 / VIA VT6421A Controller

When the system uses AHCI mode or some specific SATA controllers such as ALi M5283 or VIA VT6421A, the SATA RAID/AHCI driver must be installed before using one key recovery. Please follow the steps below to install the SATA RAID/AHCI driver.

**Technology** 

Corp.

- Step 1: Copy the SATA RAID/AHCI driver to a floppy disk and insert the floppy disk into a USB floppy disk drive. The SATA RAID/AHCI driver must be especially designed for the on-board SATA controller.
- Step 2: Connect the USB floppy disk drive to the system.
- Step 3: Insert the One Key Recovery CD into the system and boot the system from the CD.
- Step 4: When launching the recovery tool, press <**F6**>.

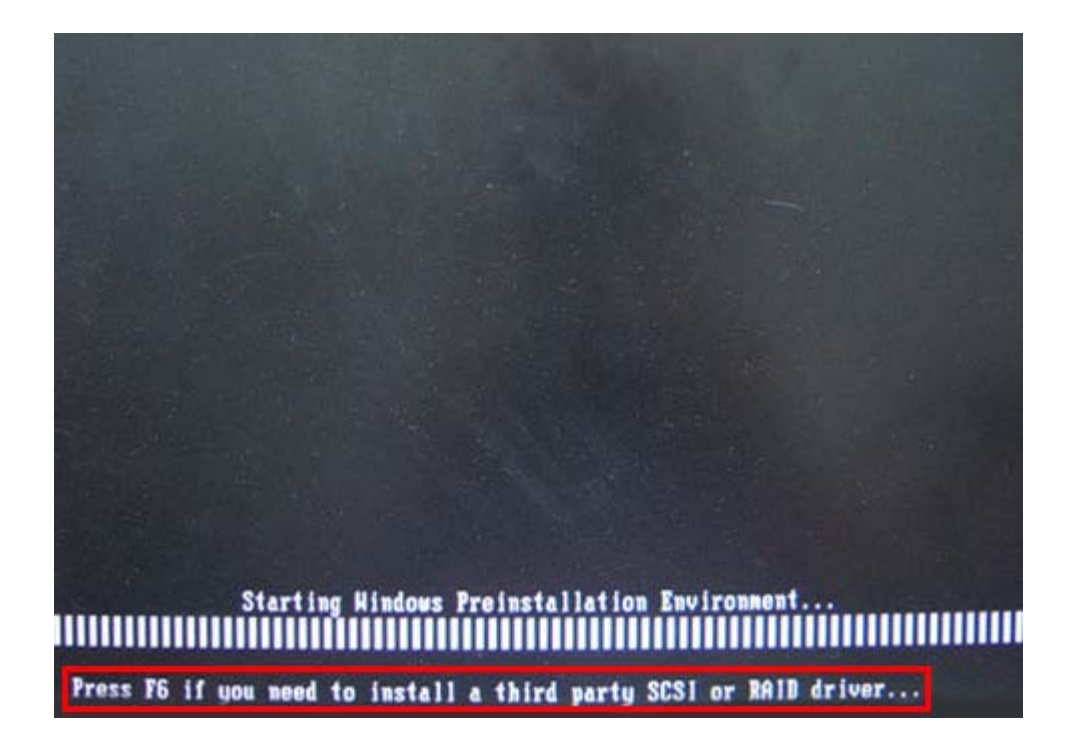

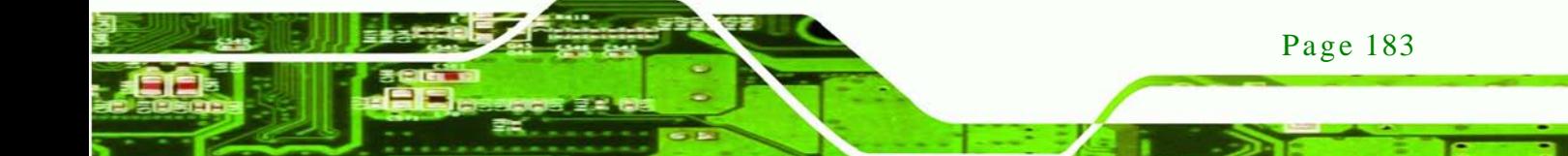

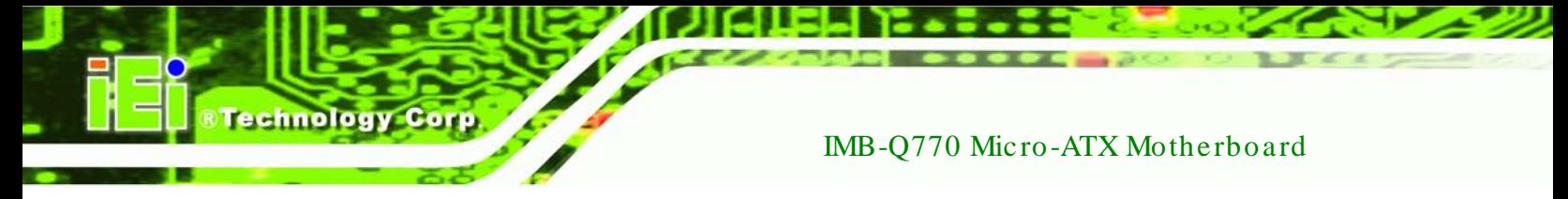

Step 5: When the following window appears, press <**S**> to select "Specify Additional

Device".

Setup could not determine the type of one or more mass storage devices installed in your system, or you have chosen to manually specify an adapter. Currently, Setup will load support for the following mass storage devices(s):

 $\langle$ none $\rangle$ 

- \* To specify additional SCSI adapters, CD-ROM drives, or special disk controllers for use with Windows, including those for which you have a device support disk from a mass storage device nanufacturer, press S.
- \* If you do not have any device support disks from a mass storage device nanufacturer, or do not want to specify additional nass storage devices for use with Hindows, press ENTER.

S=Specify Additional Device ENTER=Continue F3=Exit

Step 6: In the following window, select a SATA controller mode used in the system. Then

press <**Enter**>. The user can now start using the SATA HDD.

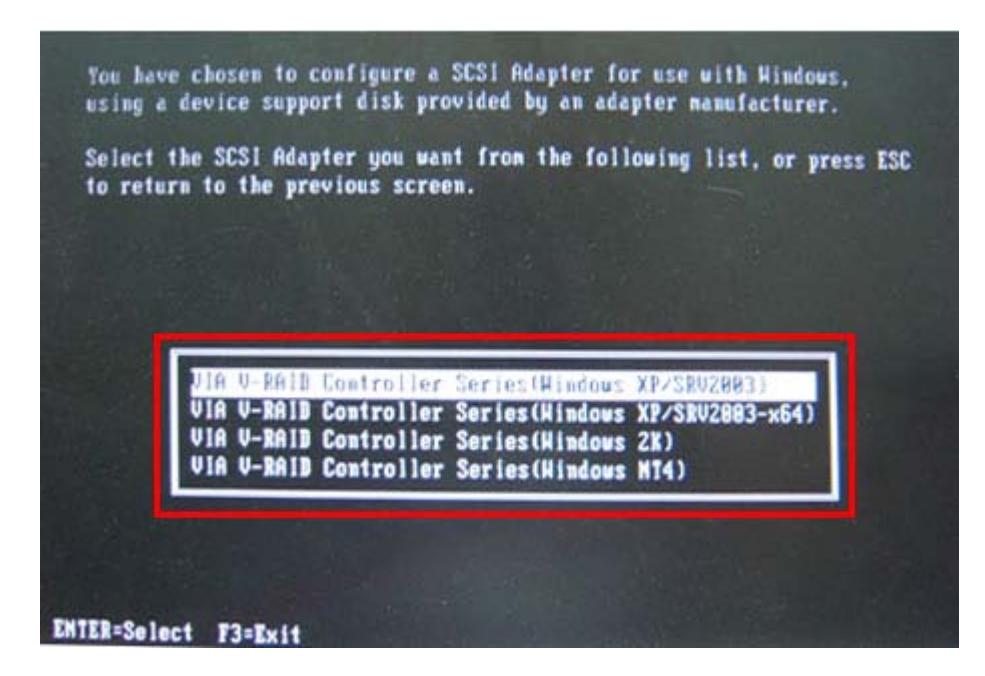

Page 184

Step 7: After pressing <Enter>, the system will get into the recovery tool setup menu. Continue to follow the setup procedure from **Step 4** in **Section [B.2.2](#page-165-1) Create Partitions** to finish the whole setup process.

**Technology** 

Corp.

# B.7.2 Sys tem Memory Requirement

To be able to access the recovery tool by pressing <**F3**> while booting up the system, please make sure to have enough system memory. The minimum memory requirement is listed below.

- **Using Award BIOS**: 128 MB system memory
- **Using AMI BIOS**: 512 MB system memory.

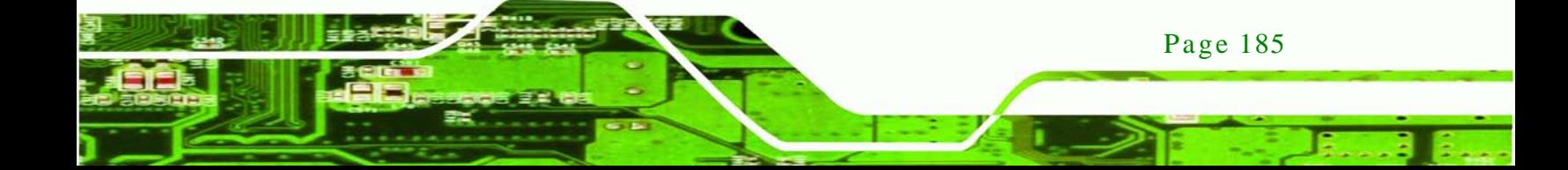

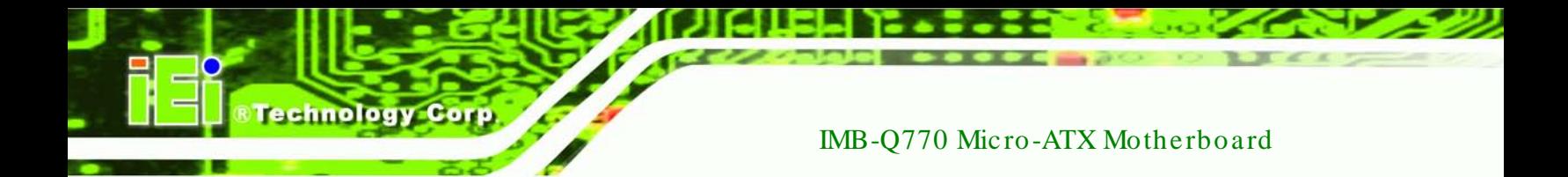

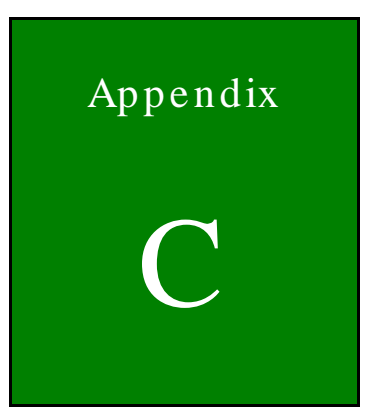

# Terminology

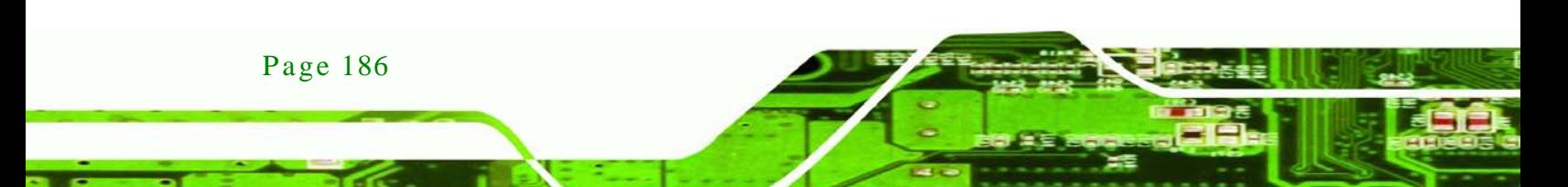

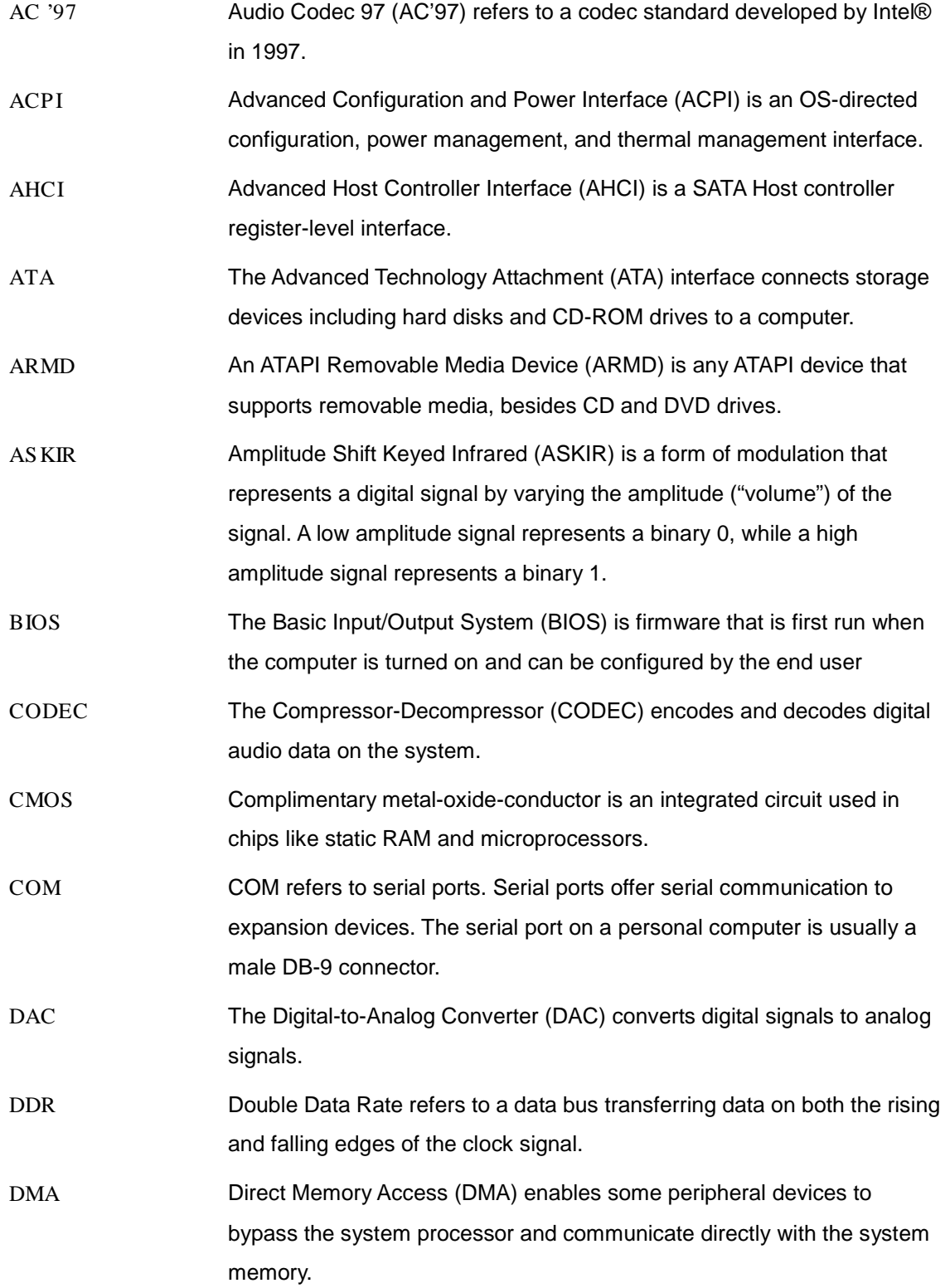

Þ

®Technology Corp.

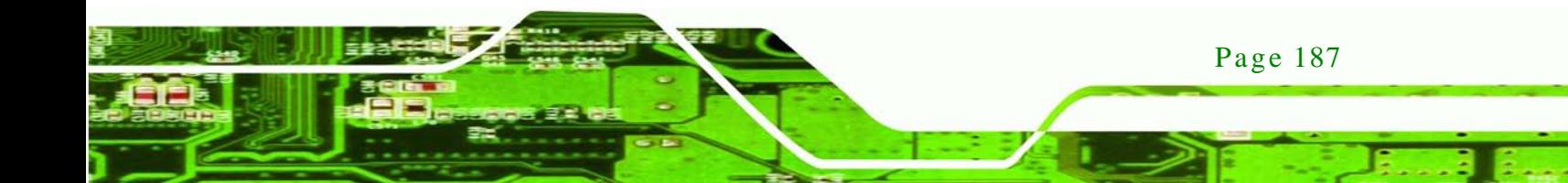

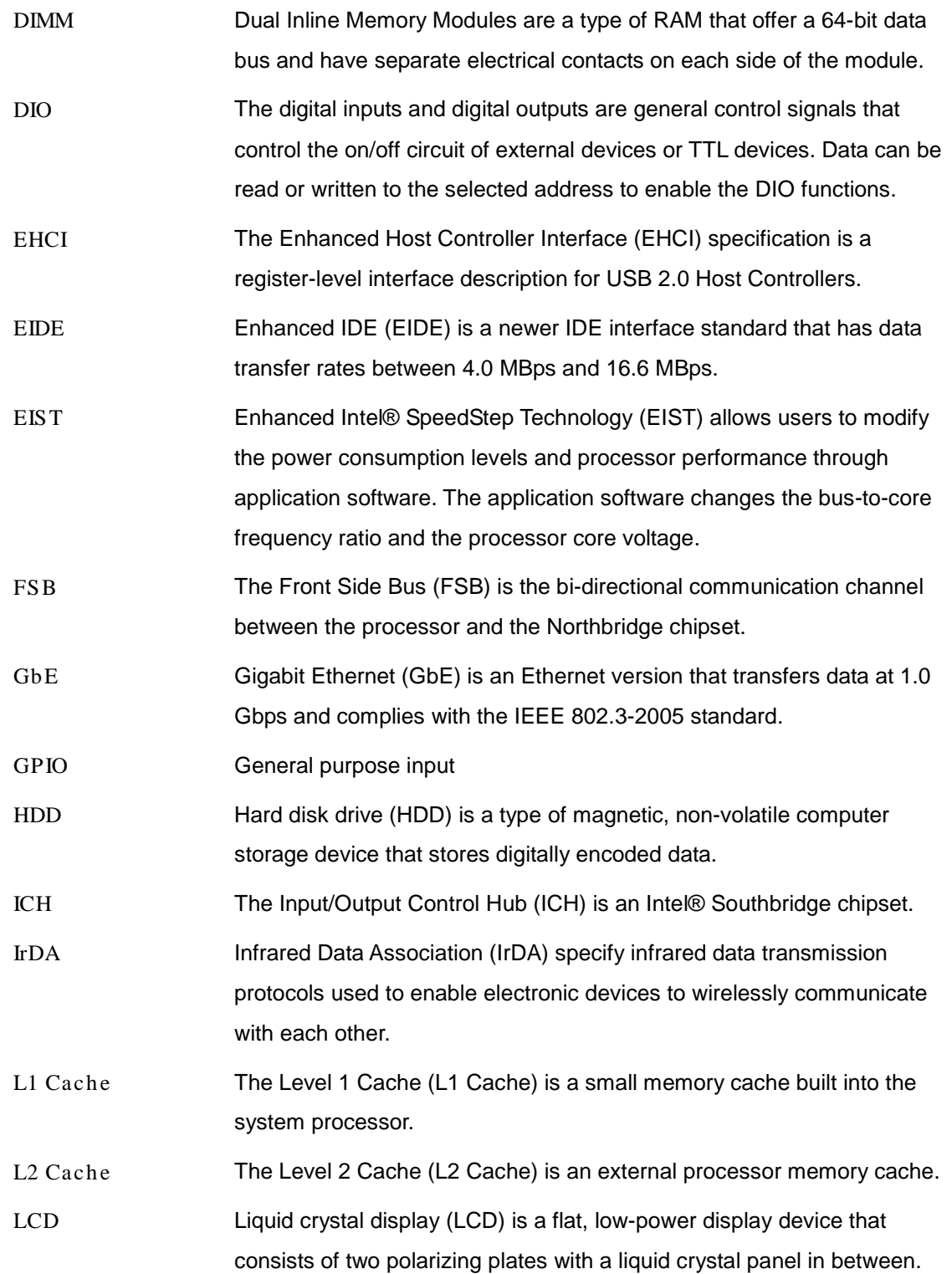

Technology Corp

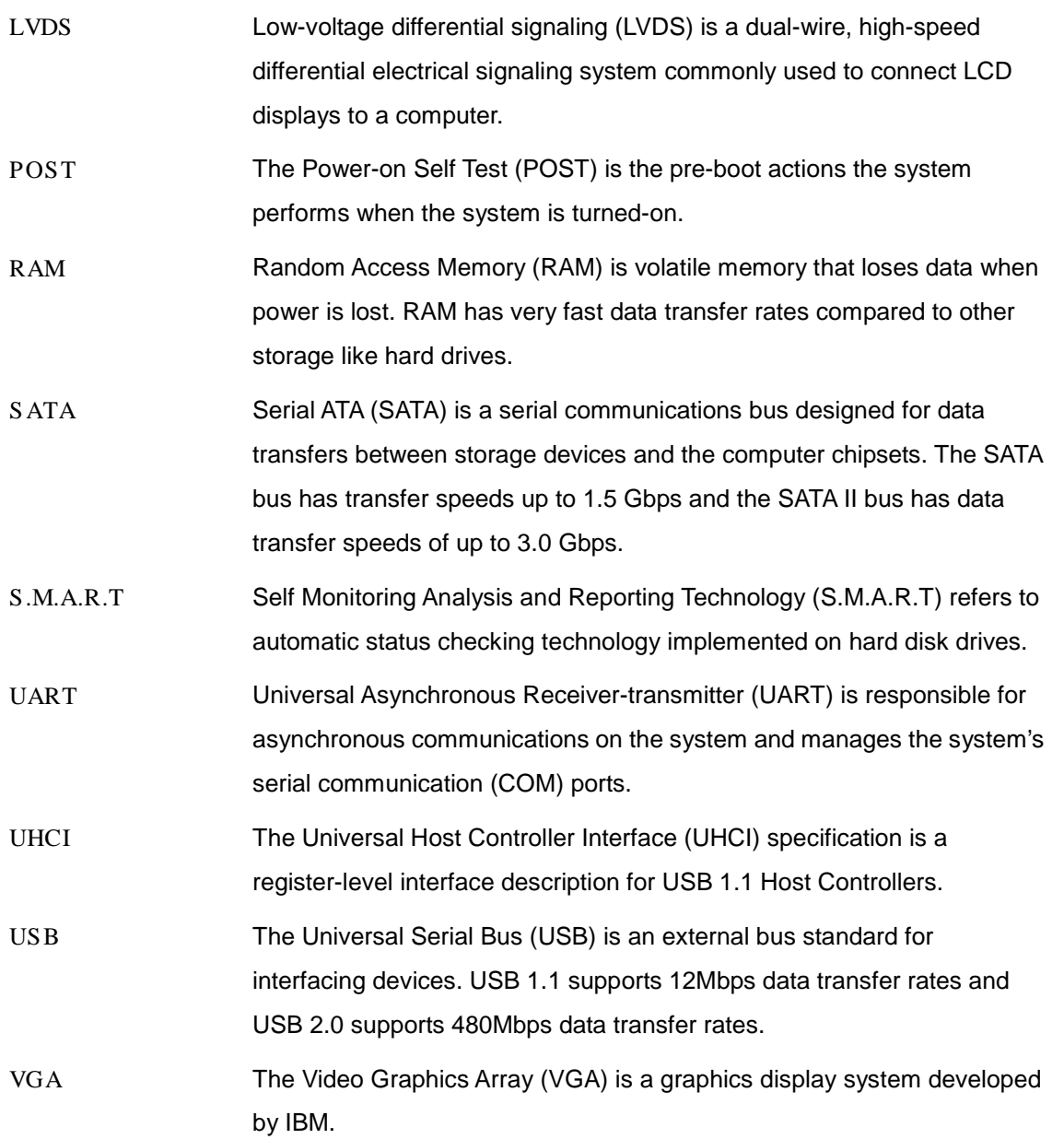

Page 189

ß.

L

®Technology Corp.

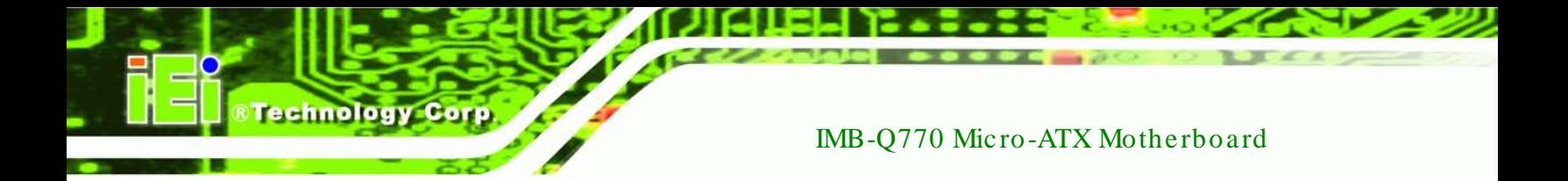

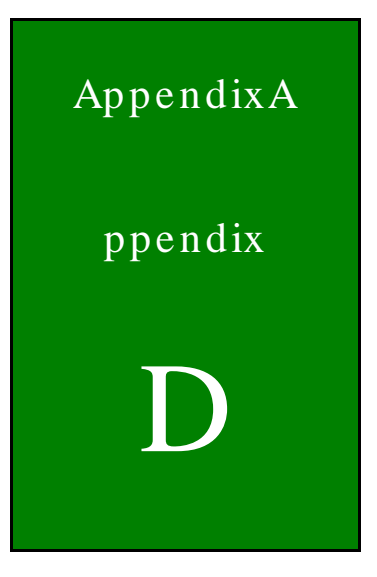

# Watchdog Timer

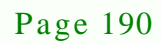

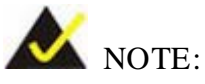

The following discussion applies to DOS environment. Contact IEI support or visit the IEI website for specific drivers for other operating systems.

**Technology** 

Corp.

The Watchdog Timer is provided to ensure that standalone systems can always recover from catastrophic conditions that cause the CPU to crash. This condition may have occurred by external EMIs or a software bug. When the CPU stops working correctly, Watchdog Timer either performs a hardware reset (cold boot) or a Non-Maskable Interrupt (NMI) to bring the system back to a known state.

A BIOS function call (INT 15H) is used to control the Watchdog Timer.

INT 15H:

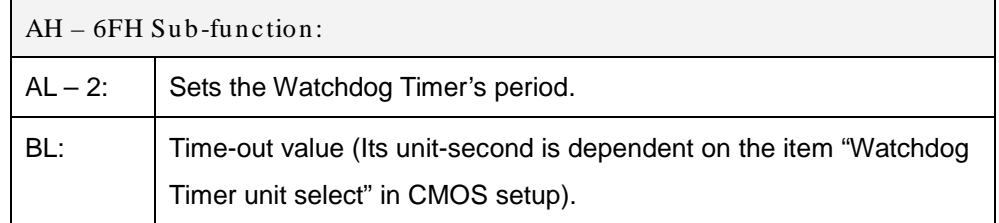

#### **Table D-1: AH-6FH Sub-function**

Call sub-function 2 to set the time-out period of Watchdog Timer first. If the time-out value is not zero, the Watchdog Timer starts counting down. When the timer value reaches zero, the system resets. To ensure that this reset condition does not occur, calling sub-function 2 must periodically refresh the Watchdog Timer. However, the watchdog timer is disabled if the time-out value is set to zero.

A tolerance of at least 10% must be maintained to avoid unknown routines within the operating system (DOS), such as disk I/O that can be very time-consuming.

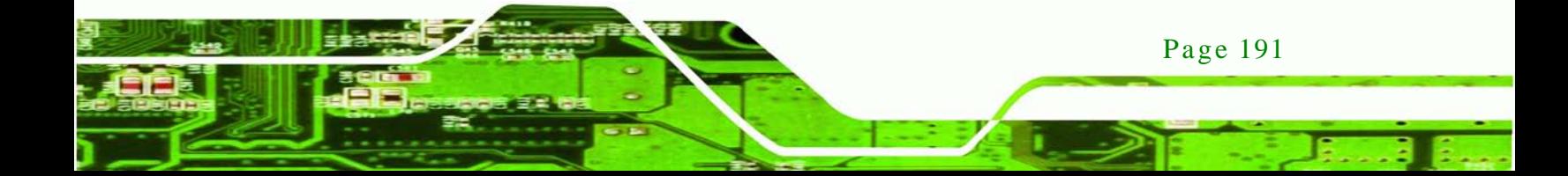

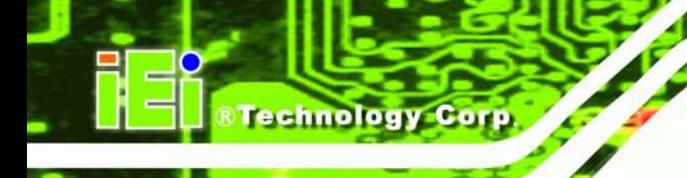

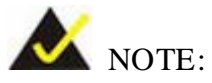

When exiting a program it is necessary to disable the Watchdog Timer, otherwise the system resets.

# EXAMPLE PROGRAM:

## **; INITIAL TIMER PERIOD COUNTER**

**; W\_LOOP:**

**;**

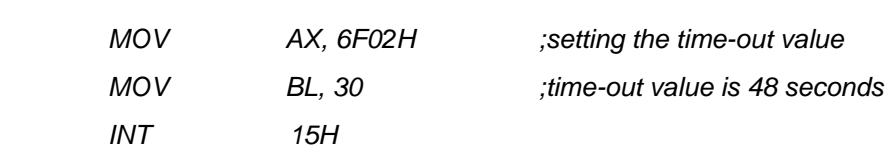

**;**

## **; ADD THE APPLICATION PROGRAM HERE**

**;**

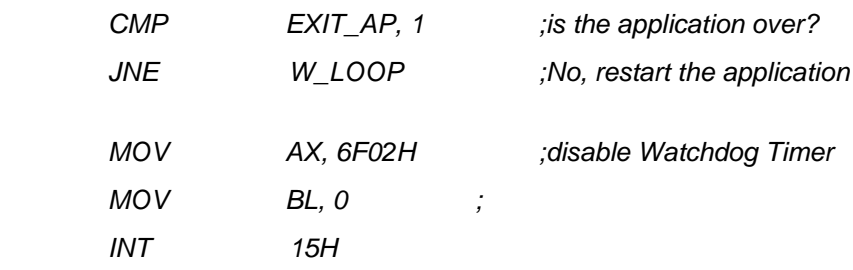

**;**

**; EXIT ;**

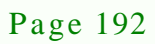

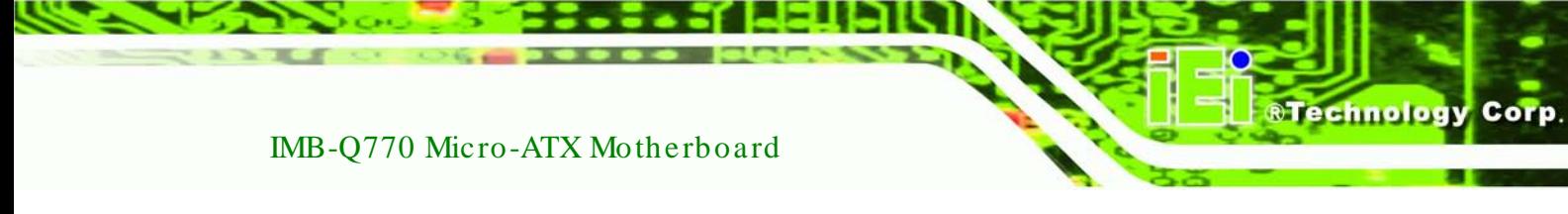

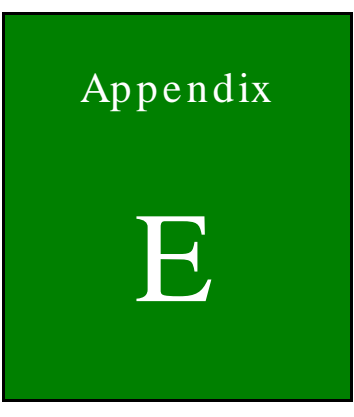

# Hazardous Materials Dis clos ure

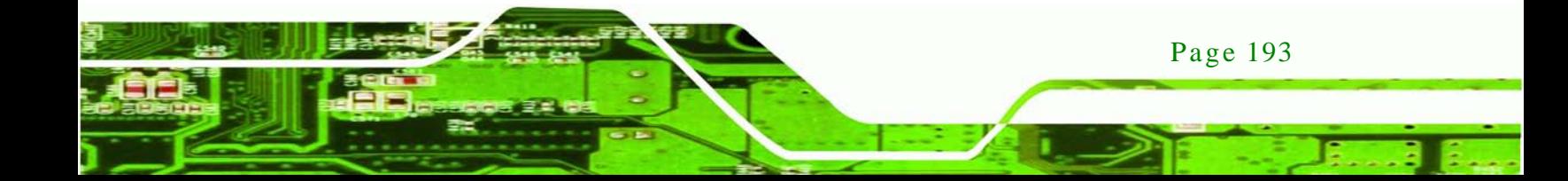

# E.1 Hazardous Materials Dis clos ure Table for IPB Products Certified as RoHS Compliant Under 2002/95/EC Without Mercury

The details provided in this appendix are to ensure that the product is compliant with the Peoples Republic of China (China) RoHS standards. The table below acknowledges the presences of small quantities of certain materials in the product, and is applicable to China RoHS only.

A label will be placed on each product to indicate the estimated "Environmentally Friendly Use Period" (EFUP). This is an estimate of the number of years that these substances would "not leak out or undergo abrupt change." This product may contain replaceable sub-assemblies/components which have a shorter EFUP such as batteries and lamps. These components will be separately marked.

Please refer to the table on the next page.

echnology C

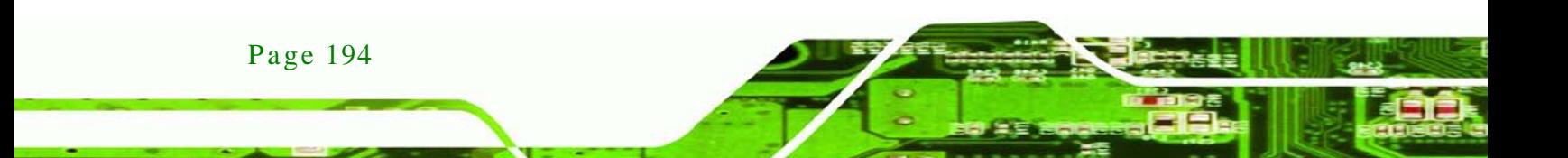

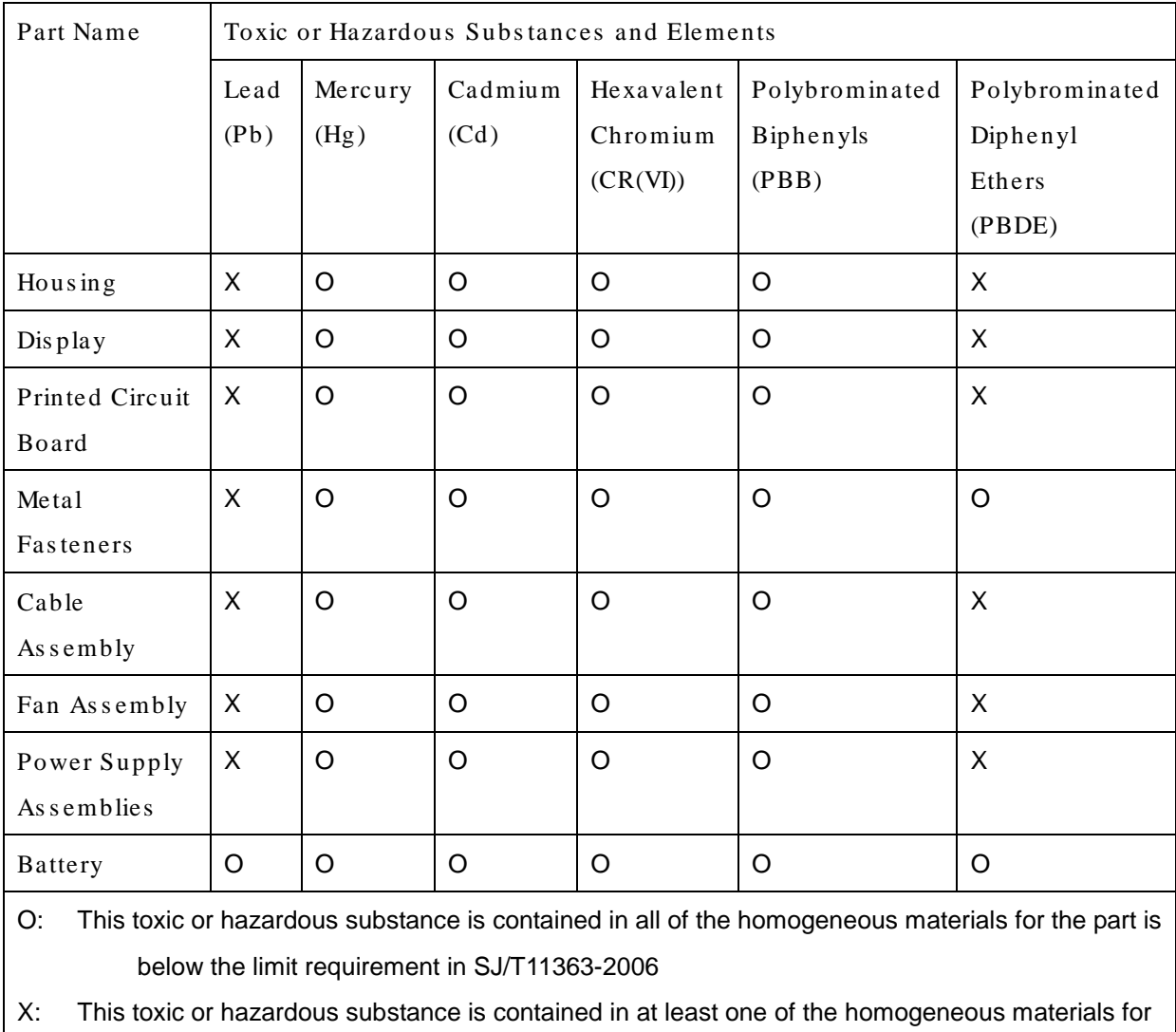

this part is above the limit requirement in SJ/T11363-2006

Page 195

RTechnology Corp.

此附件旨在确保本产品符合中国 RoHS 标准。以下表格标示此产品中某有毒物质的含量符 合中国 RoHS 标准规定的限量要求。

本产品上会附有"环境友好使用期限"的标签,此期限是估算这些物质"不会有泄漏或突变"的 年限。本产品可能包含有较短的环境友好使用期限的可替换元件,像是电池或灯管,这些元 件将会单独标示出来。

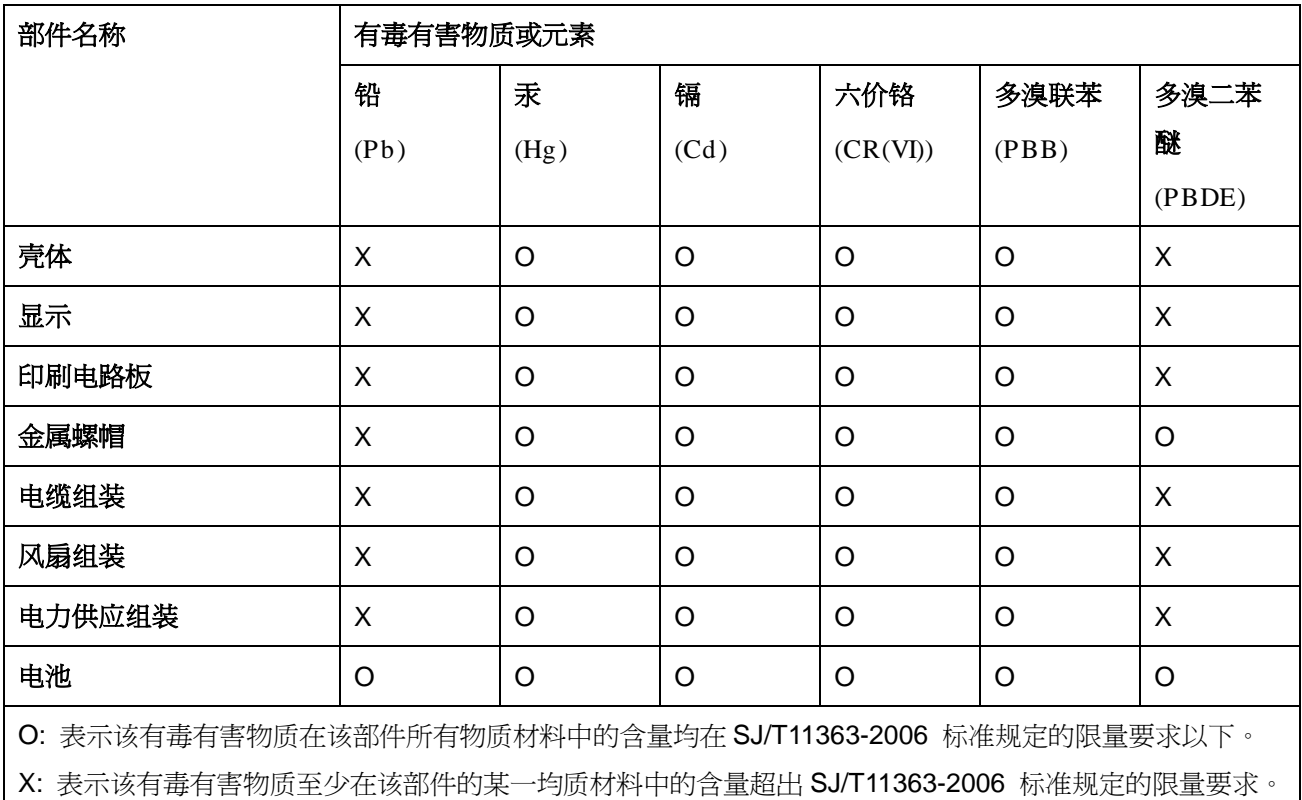

Technology Corp